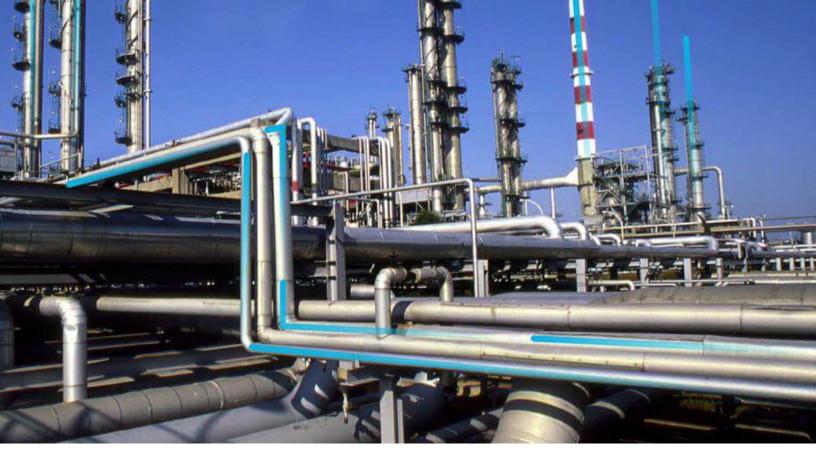

# **Thickness Monitoring**

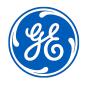

# **Contents**

| Chapter 1: Overview                                                          | 1  |
|------------------------------------------------------------------------------|----|
| Overview of the Thickness Monitoring (TM) Module                             | 2  |
| Access the Thickness Monitoring Overview Page for a Selected Hierarchy Level | 2  |
| Access the Thickness Monitoring Overview Page for all Hierarchy Levels       | 3  |
| Thickness Monitoring (TM) Workflow                                           | 4  |
| Chapter 2: Workflows                                                         | 5  |
| Thickness Monitoring Planning Workflow                                       | 6  |
| Thickness Monitoring: Thickness Assessment Workflow                          | 10 |
| Thickness Monitoring Piping Rotation Workflow                                | 13 |
| Chapter 3: Corrosion Analyses in Thickness Monitoring                        | 17 |
| About Corrosion Analyses in Thickness Monitoring                             | 18 |
| About the Types of Corrosion Analyses                                        | 18 |
| About Corrosion Analysis Settings                                            | 19 |
| About Thickness Monitoring Tasks                                             | 20 |
| About Archived Asset Corrosion Analyses                                      | 21 |
| About Bulk Analysis                                                          | 21 |
| About the Remaining Life Graph                                               | 22 |
| Create Corrosion Analysis Settings                                           | 22 |
| Access the Analysis Overview Workspace                                       | 23 |
| Access the Remaining Life Graph                                              | 24 |
| Modify Corrosion Analysis Settings                                           | 24 |
| Calculate a Corrosion Analysis                                               | 25 |
| Perform a Bulk Analysis                                                      | 26 |
| Archive an Asset Corrosion Analysis                                          | 27 |
| Review Archived Analyses                                                     | 27 |
| Reset Maximum Historical Corrosion Rate (MHCR)                               | 27 |
| Chapter 4: TMLs                                                              | 29 |

ii Thickness Monitoring

|     | AL . TI'L AA                                              | 7.4 |
|-----|-----------------------------------------------------------|-----|
|     | About Thickness Measurement Locations (TMLs)              | 31  |
|     | About Renewing Thickness Measurement Locations (TMLs)     | 31  |
|     | About Moving Thickness Measurement Locations (TMLs)       | 31  |
|     | Access a Thickness Measurement Location (TML)             | 32  |
|     | Filter Thickness Measurement Locations (TMLs)             | 33  |
|     | Create a Thickness Measurement Location (TML)             | 34  |
|     | Configure the Thickness Monitoring Location (TML) Section | 34  |
|     | Copy Thickness Measurement Locations (TMLs)               | 35  |
|     | Relocate a Thickness Measurement Location (TML)           | 35  |
|     | Renew Thickness Measurement Locations (TMLs)              | 36  |
|     | Organize Thickness Measurement Locations (TMLs)           | 36  |
|     | Exclude a Thickness Monitoring Location (TML)             | 37  |
|     | Access the TM Quick View Page                             | 38  |
|     | Modify TMLs in Bulk                                       | 38  |
|     | Access the TML Trends Graph                               | 39  |
|     | Define Allowable Stress                                   | 39  |
|     | Calculate Allowable Stress                                | 40  |
|     | Make a Thickness Measurement Location (TML) Inactive      | 41  |
|     | Delete a Thickness Measurement Location (TML)             | 41  |
| Ch  | napter 5: TML Groups                                      | 42  |
|     | About TML Groups                                          | 43  |
|     | About Equipment and TML Groups                            | 44  |
|     | About Corrosion Analyses that Include TML Groups          | 45  |
|     | About Corrosion Analyses that Exclude TML Groups          | 47  |
|     | About TML Groups and RBI Components                       | 49  |
|     | Create a TML Group                                        | 49  |
|     | Link a TML Group to RBI Components                        | 50  |
|     | Delete a Thickness Monitoring Location (TML) Group        | 50  |
| Ch  | aantar 6: Thickness Maasuramants                          | 52  |
| CII | napter 6: Thickness Measurements                          |     |
|     | About Thickness Measurements                              | 53  |
|     | About Nominal and Actual Measurements                     | 53  |
|     | About Skipped Measurements                                | 54  |
|     | How Measurement Values Are Determined                     | 57  |

| About Measurement and Corrosion Rate Variance                       | 58 |
|---------------------------------------------------------------------|----|
| About Measurement and Corrosion Rate Variance Validation            | 58 |
| About Measurement Correction Based on Growth                        | 58 |
| Access Thickness Measurements                                       | 60 |
| Add a Thickness Measurement                                         | 62 |
| Add a Nominal Measurement                                           | 62 |
| Create Measurement Not Taken (MNT) Records                          | 63 |
| Modify a Thickness Measurement                                      | 64 |
| Use the Measurement Data Entry (MDE) Workspace                      | 64 |
| Delete a Thickness Measurement                                      | 65 |
| Chapter 7: T-Min Calculations                                       | 66 |
| About T-Min Calculations                                            | 67 |
| About the Calculated T-Min Value using Policy                       | 67 |
| About the Calculated T-Min Value using Formula                      | 67 |
| About Nominal Allowance                                             | 67 |
| About Default T-Min                                                 | 67 |
| About User-Defined T-Min                                            | 67 |
| About the Results of a T-Min Calculation                            | 67 |
| About the Calculation Details                                       | 68 |
| About TML Calculation Details                                       | 68 |
| Calculate Minimum Thickness (T-Min)                                 | 68 |
| View T-Min Calculation History                                      | 69 |
| T-Min Calculations                                                  | 69 |
| Chapter 8: Schematic View                                           | 73 |
| About Schematic View                                                | 74 |
| About Schematic Image Adapting to Updated Source Reference Document | 74 |
| Access the Thickness Monitoring Schematic View                      | 74 |
| Plot a TML in the Schematic View                                    | 75 |
| Unplot a TML in the Schematic View                                  | 75 |
| Replot a TML in the Schematic View                                  | 76 |
| Search a TML in the Schematic Sidebar                               | 76 |
| Open a TML Pop-Up in the Schematic View                             | 76 |
| Delete Plotted TMLs on a Schematic Image                            | 77 |

iv Thickness Monitoring

| Swap a Schematic Image                                | 77  |
|-------------------------------------------------------|-----|
| Download a Schematic Image                            | 78  |
| Turn TML Label Visibility On or Off                   | 78  |
|                                                       |     |
| Chapter 9: Piping Rotation and Flip                   | 79  |
| About Piping Rotation and Flip                        | 81  |
| About Piping Asset Hierarchy                          | 81  |
| Types of Piping Components                            | 81  |
| Types of Bands                                        | 82  |
| About Positions                                       | 84  |
| About Rotation of Straight Spools                     | 84  |
| About Flipping of Straight Spools                     | 85  |
| About Flipping of Elbows                              | 86  |
| About Undo Movement                                   | 89  |
| About Calculation of Nominal Measurement              | 89  |
| About Corrosion Rate Methods                          | 89  |
| About Heat Maps                                       | 90  |
| About Alert Levels                                    | 90  |
| Create Corrosion Analysis Settings for a Piping Asset | 92  |
| Create a Component                                    | 92  |
| Create a Band                                         | 93  |
| Copy a Component                                      | 94  |
| Copy a Band                                           | 95  |
| Access Trends Graphs for a Piping Band                | 96  |
| Rotate a Straight Spool                               | 96  |
| Flip a Piping Component                               | 97  |
| Rotate or Flip Multiple Spools                        | 98  |
| Access the Piping Rotation or Flip History            | 99  |
| Undo Last Rotation or Flip                            | 100 |
| Create a What-If Scenario                             | 100 |
| Access What-If Scenarios                              | 102 |
| Perform Rotation or Flip from a What-If Scenario      | 102 |
| Chapter 10: Dataloggers in Thickness Monitoring       | 103 |
| About Dataloggers in Thickness Monitoring (TM)        | 104 |

|      | Access the TM Dataloggers Page for an Asset or TML Group | 104 |
|------|----------------------------------------------------------|-----|
|      | Access the TM Dataloggers Page for Multiple Assets       | 105 |
|      | Modify Datalogger Settings                               | 105 |
|      | Send Data to a Datalogger                                | 106 |
|      | Receive Data from a Datalogger                           | 107 |
| Chap | oter 11: Data Loaders                                    | 109 |
|      | TM Data Loaders                                          | 110 |
|      | TM Piping Data Loaders                                   | 148 |
| Chap | oter 12: Admin                                           | 194 |
|      | Global Preferences                                       | 195 |
|      | Family Preferences                                       | 206 |
|      | Datalogger Mappings                                      | 207 |
| Chap | oter 13: Deployment and Upgrade                          | 214 |
|      | Deployment                                               | 215 |
|      | Upgrade                                                  | 215 |
| Chap | oter 14: Reference                                       | 216 |
|      | General Reference                                        | 217 |
|      | Family Field Descriptions                                | 239 |
|      | Corrosion Rates in Thickness Monitoring                  | 291 |
|      | Calculations                                             | 291 |
|      | Family Search Configuration                              | 293 |
| Chap | oter 15: Troubleshooting                                 | 294 |
|      | Troubleshooting Scenarios                                | 295 |

vi Thickness Monitoring

# **Copyright GE Digital**

© 2023 General Electric Company.

GE, the GE Monogram, and Predix are either registered trademarks or trademarks of All other trademarks are the property of their respective owners.

This document may contain Confidential/Proprietary information of and/or its suppliers or vendors. Distribution or reproduction is prohibited without permission.

THIS DOCUMENT AND ITS CONTENTS ARE PROVIDED "AS IS," WITH NO REPRESENTATION OR WARRANTIES OF ANY KIND, WHETHER EXPRESS OR IMPLIED, INCLUDING BUT NOT LIMITED TO WARRANTIES OF DESIGN, MERCHANTABILITY, OR FITNESS FOR A PARTICULAR PURPOSE. ALL OTHER LIABILITY ARISING FROM RELIANCE UPON ANY INFORMATION CONTAINED HEREIN IS EXPRESSLY DISCLAIMED.

Access to and use of the software described in this document is conditioned on acceptance of the End User License Agreement and compliance with its terms.

# Chapter

1

# **Overview**

## **Topics:**

- Overview of the Thickness Monitoring (TM) Module
- Access the Thickness
   Monitoring Overview Page for a Selected Hierarchy Level
- Access the Thickness Monitoring Overview Page for all Hierarchy Levels
- Thickness Monitoring (TM) Workflow

## Overview of the Thickness Monitoring (TM) Module

Thickness Monitoring (TM) is a module in GE Digital APM that allows you to document, manage, and analyze corrosion data used to predict the remaining usable life for an asset. It provides the tools that you need to monitor the corrosion of the asset in your plant and to take preventative actions that will help you avoid the economic, environmental, and human costs of corrosion-related failures.

# Access the Thickness Monitoring Overview Page for a Selected Hierarchy Level

#### **Before You Begin**

- You can access the Thickness Monitoring Overview page only if you are a member of one of the following Security Groups:
  - MI Thickness Monitoring Administrator
  - MI Thickness Monitoring Inspector
  - MI Thickness Monitoring User

You can perform the various tasks in this page based on the privileges granted to these Security Groups.

#### **Procedure**

- 1. In the main navigation bar, select . The Asset Hierarchy appears.
- 2. Navigate to the hierarchy level for which you want to access the **Thickness Monitoring Overview** page.
  - A list of types of analyses performed on assets in the selected hierarchy level appears in the workspace, in the **Health** section.
- 3. In the workspace, select the **Integrity** tab.
  - The **Integrity** section appears, displaying a list of the functions performed on the selected hierarchy level.

**Note:** In the **Thickness Monitoring** row, the counts listed for TML Groups and TMLs only lists records that are directly linked to the parent asset.

4. Select the link in the **Thickness Monitoring** row.

The **Thickness Monitoring Overview** page appears, displaying the following information that corresponds only to the selected hierarchy level.

**Note:** If you have selected an asset instead of a hierarchy level (that is, functional location), instead of the **Thickness Monitoring Overview** page, the **TM** page appears, displaying the **Corrosion Analysis Settings** workspace.

- The Corrosion Rate Distribution graph: Plots the corrosion rate values of assets.
- The Remaining Life graph: Plots the remaining life values of assets.
- The TM Tasks section: Displays a list of Thickness Monitoring tasks, sorted by the value in the Next Date field.
- The Degradation Distribution section: Displays a list of Degradation Mechanisms and RBI Analyses linked to each asset.

- The Assets section: Displays a list of Equipment and Functional Locations in the selected hierarchy level that are linked to Corrosion Analysis Settings. If you want to include an asset in this list, you will first need to create Corrosion Analysis Settings for that asset. If you have loaded data using the Thickness Monitoring (TM) Data Loaders, then this list is updated to display the assets that have been added or updated via the data loader workbook.
- The Assets Requiring a Calculation section: Displays a list of assets that have not been calculated. If you have loaded data using the Thickness Monitoring (TM) Data Loaders, then this list is updated to display the assets that have been added or updated via the data loader workbook.
- The Thickness Inspections section: Displays the asset controlling next inspection date specified in a Thickness Inspection linked to each asset.
- **The Excessive Corrosion section:** Displays the controlling corrosion rate values of assets with high rates of corrosion.
- The Assets Near or Past Retirement section: Displays a list of assets that are near or past retirement.

Optionally, if you have configured Thickness Monitoring to link Functional Locations directly with TMLs and TML Groups, in the workspace, you can select to access the Functional Location in the **Analysis Overview** workspace.

# Access the Thickness Monitoring Overview Page for all Hierarchy Levels

#### **Before You Begin**

- You can access the Thickness Monitoring Overview page only if you are a member of one of the following Security Groups:
  - MI Thickness Monitoring Administrator
  - MI Thickness Monitoring Inspector
  - MI Thickness Monitoring User

You can perform the various tasks on this page based on the privileges granted to these Security Groups.

#### **Procedure**

In the **Applications** menu, navigate to the **INTEGRITY** section, and then select **Thickness Monitoring**. The **Thickness Monitoring Overview** page appears, displaying the following information for all hierarchy levels.

- The **Corrosion Rate Distribution** graph: Plots the corrosion rate values of assets greater than 10 Mils/year.
- The **Remaining Life** graph: Plots the remaining life values of assets, up to 60 months.
- The **TM Tasks** section: Displays a list of Thickness Monitoring tasks, sorted by the value in the Next Date field.
- The Degradation Distribution section: Displays a list of Degradation Mechanisms and RBI Analyses linked to each asset.
- **The Assets section:** Displays a list of Equipment and Functional Locations. If you have loaded data using the Thickness Monitoring (TM) Data Loaders, then this list is updated to display the assets that have been added or updated via the data loader workbook.
- The Assets Requiring a Calculation section: Displays a list of assets that have not been calculated. If you have loaded data using the Thickness Monitoring (TM) Data Loaders, then this list is updated to

display the assets and functional locations that have been added or updated via the data loader workbook.

- **The Thickness Inspections section:** Displays the asset controlling next inspection date specified in a Thickness Inspection linked to each asset.
- The Excessive Corrosion section: Displays the controlling corrosion rate values of assets with high rates of corrosion.
- The Assets Near or Past Retirement section: Displays a list of assets that are near or past retirement.

**Note:** The **Thickness Monitoring Overview** page is not updated automatically when you return to the previously opened tab. You can select to update the page.

#### **Next Steps**

**Create Corrosion Analysis Settings** 

# **Thickness Monitoring (TM) Workflow**

The following workflow provides the basic, high-level steps for using TM. The steps and links in this workflow do not reference every possible procedure.

- 1. Determine the assets in your plant that need to be monitored for corrosion.
- 2. Create corrosion analysis settings for each asset.
- 3. For each asset that will be monitored, identify one or more Thickness Measurement Locations (TMLs) that will be contained in a TML Group.
- 4. After you have identified the TMLs, record Thickness Measurement readings for each TML. These readings can be recorded via data entry or datalogger.
- 5. After you record measurements for the TMLs, calculations are made based on those measurements. TM allows you to select different inspection types for your analyses, as well as use multiple types of analyses at once. Using the measurement data, TM can calculate the corrosion rate, the Next Inspection Date, and the Remaining Life for equipment. The calculations can help determine when to repair or replace the asset.

In addition to facilitating the basic analysis workflow described above, TM also provides other tools and features that help you manage your corrosion data and monitor your asset, including:

- The Minimum Thickness (T-Min) Calculator, which is designed to calculate the minimum thickness for certain types of components. The T-Min value is used to determine the corrosion rate, remaining life, and next inspection date for the component. The T-Min Calculator is available for piping, pressure vessels, and tanks, and is compliant with ANSI B31 (for piping), API 653 (for tanks), and ASME Section VIII DIV 1 and NBIC NB23, API 510 (for pressure vessels).
- An interface for handheld data recorders (dataloggers) manufactured by Olympus and GE. This allows measurement readings that have been recorded in the field to be uploaded automatically to TM. Additionally, data stored in the application can be downloaded to handheld devices.

#### **TM Best Practice**

TM Best Practice specifies that you will create analyses for an asset and its components only. You should not create analyses for locations. If you are following Enterprise APM Best Practice, your asset information will be stored in Equipment records, which serve as the root records for your corrosion analyses.

Additionally, TM Best Practice specifies that you can organize your equipment by defining components of the asset. TML Groups should be used to represent the components of the asset at this level.

# Chapter

2

# Workflows

### **Topics:**

- Thickness Monitoring Planning Workflow
- Thickness Monitoring: Thickness Assessment Workflow
- Thickness Monitoring Piping Rotation Workflow

## **Thickness Monitoring Planning Workflow**

## **Thickness Monitoring Planning Workflow**

The TM Planning process requires defining all of the elements required to implement and execute a comprehensive TM inspection plan. This includes identifying the relevant assets for TM and how they are subject to different corrosion environments.

For example, a heat exchanger is typically subject to two different process streams. One stream may be a fluid or gas with minimal corrosive properties, while the other may be a fluid or gas with highly corrosive properties. In this case, the Corrosion Analyst may define two corrosion groups with different analysis properties to assess wall thickness. Once the corrosion groups have been established, the Corrosion Analyst will identify the measurement locations needed to properly assess the current wall thickness and project future remaining life.

In the following workflow diagram, the blue text in a shape indicates that the corresponding description has been provided in the sections that follow the diagram. For more information, refer to the Interpreting the Workflow Diagrams topic in the APM Product Workflows documentation.

**Note:** For information on the personas associated with a GE Digital APM module, refer to the APM Product Workflows documentation.

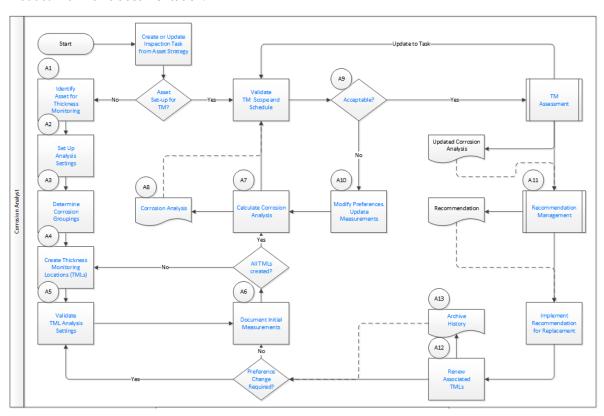

# **Create or Update Inspection Task from Asset Strategy**

Persona: Analyst

The need for TM is defined as part of a well-developed Asset Strategy that mitigates risk of failure. TM typically mitigates the risk of loss of containment for stationary assets.

## **Asset Set-up for TM?**

Persona: Analyst

The Analyst will be notified to set up the asset for TM.

If the asset is already set up for TM inspections, then validate the strategy recommended scope and schedule for TM inspection.

If the asset is not set up for TM inspections, then the additional information relative to the corrosive environments of the asset needs to be collected in order to determine TM inspection scope and schedule.

## **Identify Asset for Thickness Monitoring**

Persona: Analyst

Starting at the asset level, defines all TM information.

Examples of assets in this context include stationary equipment such as piping, vessels, exchangers, tanks, and boilers.

## **Set Up Analysis Settings**

Persona: Analyst

Define Corrosion Analysis preferences for each corrosion group.

These preferences establish how the corrosion rate will be calculated using standard Short Term, Long Term, and/or Least Squares methods. It also defines how that data is used to determine the Controlling Rate for the Corrosion Group and overall Asset.

In addition, a minimum task interval should be defined that is typically based on a risk-based strategy analysis or compliance to a regulatory code.

All of this information is used to determine the next inspection date from measurement readings taken in the field.

## **Determine Corrosion Groupings**

Persona: Analyst

Define corrosion groups associated with the asset. Examples of this are:

- A heat exchanger subject to two different process streams on the shell and tube sides.
- A column that produces multiple distillate streams that may be subject to different corrosion environments.

In either case, the Corrosion Analyst may define corrosion groups with different analysis properties to assess the wall thicknesses of the affected asset components.

# **Create Thickness Measurement Locations (TMLs)**

Persona: Analyst

Create TMLs, which are locations where TM data will be acquired in the field, trended, and analyzed.

TMLs are typically defined for each Corrosion Group.

TMLs are defined to adequately assess the wall thickness of the asset based on the asset configuration, corrosion group, and fluid stream properties.

#### All TMLs Created?

Persona: Analyst

Determine if all TMLs have been defined. After all TMLs are defined, initial readings and corrosion analysis will be conducted to determine the proper TM inspection task.

## **Validate TML Analysis Settings**

Persona: Analyst

Assign each TML to a Corrosion Group, which will cause the TML to inherit that group's preferences. These preferences will be validated at the TML level, and will be adjusted as needed for the specific location.

#### **Document Initial Measurements**

Persona: Analyst

For new TMLs, document initial measurements to determine next inspection date and provide a baseline for future readings.

## **Calculate Corrosion Analysis**

Persona: Analyst

Based on the initial readings, conduct a full corrosion analysis to determine the controlling corrosion rate, remaining life, and next inspection date.

## **Corrosion Analysis**

Persona: Analyst

The result is a corrosion analysis summary by asset, a corrosion group, and an individual TML.

# Validate Task Scope and Schedule

Persona: Analyst

The analysis will produce a Task scope and schedule for the next inspection date.

Validate that the scope defined by the analysis fully supports any existing asset strategy defined by risk analysis or code compliance.

Also, review the analysis results to ensure that it is based on good measurements and correct preference settings.

# Acceptable?

Persona: Analyst

Based on the review of the analysis results in the previous step, determine if the analysis is acceptable.

# **Modify Preferences and Update Measurements**

Persona: Analyst

If the results are not acceptable, then the Corrosion Analyst may elect to take some action to update the analysis to be more accurate.

This may include updating the preferences. For example, if the next inspection date does not support an existing risk-based asset strategy, the minimum interval preference may need to be updated.

This may also include updating measurements. For example, the accuracy of one measurement may be suspect. In this case, the Corrosion Analyst will acquire a new measurement reading to ensure that the analysis results are accurate.

### **TM Assessment**

Persona: Analyst

If the analysis results are acceptable, then the Task is scheduled and will be executed as part of the Thickness Monitoring: Thickness Assessment workflow.

Go to the Thickness Assessment workflow.

## **Recommendation Management**

Persona: Analyst

As a result of the TM Assessment, the Corrosion Analyst may recommend an asset or component replacement when it is determined that end of life is imminent or near term.

Go to the Manage Performance Recommendations workflow.

## **Implement Recommendation for Replacement**

Persona: Analyst

Implement a recommendation for replacement of the asset or component. This recommendation will be managed through the Manage Performance Recommendations workflow and tracked through implementation.

#### Renew Associated TMLs

Persona: Analyst

Renew the TMLs associated with the replacement asset or component and initiate them for future TM inspections.

# **Archive History**

Persona: Analyst

The prior TM measurement data is archived for historical purposes.

## **Preference Change Required?**

Persona: Analyst

Determine if any preference change is required due to the new asset or component properties.

If a change is required, the TMLs will be updated with the change, and then the TM task validation process will be repeated.

If a change is not required, the TM task validation process will be repeated with the existing preferences defined for the previous TMLs.

## **Thickness Monitoring: Thickness Assessment Workflow**

## **Thickness Monitoring: Thickness Assessment Workflow**

The Thickness Assessment process includes complying with the execution of TM Tasks to acquire thickness measurements to evaluate asset integrity. A Technician will perform the inspections specified by the TM Tasks at the scheduled intervals. The Technician will typically use a data logger device to facilitate the field data collection.

In the following workflow diagram, the blue text in a shape indicates that the corresponding description has been provided in the sections that follow the diagram. For more information, refer to the Interpreting the Workflow Diagrams topic in the APM Product Workflows documentation.

**Note:** For information on the personas associated with a GE Digital APM module, refer to the APM Product Workflows documentation.

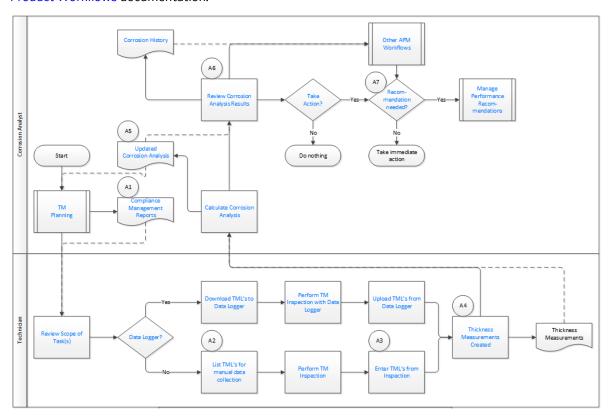

# **TM Planning**

Persona: Analyst

TM Planning includes defining all of the elements required to implement and execute a comprehensive TM inspection plan. This includes identifying the relevant assets for TM and if they are subject to different corrosion environments.

For example, a heat exchanger is typically subject to two different process streams. One stream may be a fluid or gas with minimal corrosive properties, while the other may be a fluid or gas with highly corrosive properties. In this case, the Corrosion Analyst may define two corrosion groups with different analysis properties to assess wall thickness. Once the corrosion groups have been established, the Corrosion

Analyst will identify the measurement locations needed to properly assess the current wall thickness and project remaining life.

Go to the TM Planning workflow.

## **Review Scope of Task(s)**

Persona: Technician

For upcoming TM inspections, review the task scope to ensure that the proper thickness measurement method is used for the inspection.

### Data Logger?

Persona: Technician

Information can be collected in the field either manually or using a data logger device. Determine if a data logger will be used for collection, and then proceed down the appropriate workflow path.

## **Download TMLs to Data Logger**

Persona: Technician

If a data logger is used, download TMLs scheduled for inspection from the asset definition.

## **Perform TM Inspection with Data Logger**

Persona: Technician

Using the data logger device, perform the TM inspection.

## **Upload TMLs from Data Logger**

Persona: Technician

When all TMLs have been inspected, upload the measurements from the data logger device for review and analysis.

#### List TMLs for Manual Data Collection

Persona: Technician

If a data logger is not used, manually list the TMLs scheduled for inspection from the asset definition.

# **Perform TM Inspection**

Persona: Technician

If a data logger is not used, use a measurement device and manually record measurements in the field at predefined locations.

# **Enter TMLs from Inspection**

Persona: Technician

When all TMLs have been inspected, if a data logger has not been used, manually enter measurements for review and analysis.

#### **Thickness Measurements Created**

Persona: Technician

The result of executing TM inspections is new measurements for each TML for review and analysis.

#### **Thickness Measurement**

Persona: Technician

The result of executing a TM inspection is new measurements for each TML for review and analysis.

# **Calculate Corrosion Analysis**

Persona: Analyst

Use the new measurements to perform a full corrosion analysis to determine the controlling corrosion rate, remaining life, and next inspection date.

## **Updated Corrosion Analysis**

Persona: Analyst

The resultant corrosion analysis is created, and the associated TM task is updated with the next inspection date.

## **Review Corrosion Analysis Results**

Persona: Analyst

Review the results to determine if any follow-up action is necessary to ensure the integrity of the asset or improve asset performance.

# **Compliance Management Reports**

Persona: Analyst

TM Inspection program compliance is an important part of the overall workflow.

Compliance Management Reports based on the defined TM Tasks provide a means to identify upcoming inspections so that they are scheduled and executed appropriately.

#### Take Action?

Persona: Analyst

Determine if a follow-up action is necessary. If it is, a proposal will be made by the analyst to business management. This could be a proposed change to an asset strategy, procedure, process, or policy.

#### **Recommendation Needed?**

Persona: Analyst

Determine if a recommendation is needed.

If a recommendation is not needed, the proposal requires immediate attention, and action is taken immediately.

If a recommendation is needed, the proposed change requires formal review and approval, as well as traceability through implementation. In this case, a recommendation will be created and managed forward.

## **Manage Performance Recommendations**

Persona: Analyst

The new recommendation is managed for approval and implementation through the Manage Performance Recommendation workflow.

Go to the Manage Performance Recommendations workflow.

## **Corrosion History**

Persona: Analyst

The overall result of TM inspections is to provide Corrosion History, which is used primarily for long-term strategy evaluation and development.

This corrosion history can be evaluated through Core Analysis workflows or advanced strategy development methods, such as Risk Based Inspection (RBI).

#### Other APM Workflows

Persona: Analyst

For follow-up analysis, use Core Analysis.

Go to the Core Analysis: Asset Event Analysis workflow.

Go to the Core Analysis: Graph Analysis workflow.

Go to the Core Analysis: Query Analysis workflow.

Go to the Core Analysis: Report Analysis workflow.

# **Thickness Monitoring Piping Rotation Workflow**

# **Thickness Monitoring Piping Rotation Workflow**

This workflow describes the process of performing a rotation or flip on piping components. The TM Planning workflow and the TM Assessment workflow are applicable for all piping assets. However, for piping assets that are part of a pipe rotation strategy, the Piping Rotation workflow follows specific TM Planning and Assessment workflows. The Corrosion Analyst will review the corrosion analysis results and determine if a movement (rotation or flip) is necessary.

In the following workflow diagram, the blue text in a shape indicates that the corresponding description has been provided in the sections that follow the diagram. For more information, refer to the Interpreting the Workflow Diagrams topic in the APM Product Workflows documentation.

**Note:** For information on the personas associated with a GE Digital APM module, refer to the APM Product Workflows documentation.

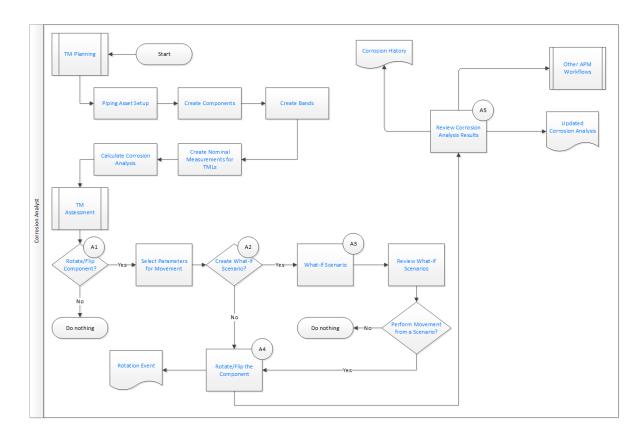

# **TM Planning**

Persona: Analyst

TM Planning includes defining all of the elements required to execute rotation or flip of a piping asset. This includes defining a piping asset, setting up components, bands, and thickness monitoring locations based on the corrosion mechanisms affecting the circuit.

## **Piping Asset Setup**

Persona: Analyst

Enable the piping rotation workflow and define values for the wall ratio preferences. In addition, you must set up analysis settings for the asset.

# **Create Components**

Persona: Analyst

Create components for the piping asset. Components are basically TML groups that contain bands at defined locations. Components can be straight spools or elbows.

#### **Create Bands**

Persona: Analyst

Create bands for the piping component. Based on the location on the component, bands can be classified into center band, mirrored band, and odd bands. Elbows can also contain an additional type of band called the extrados band.

#### **Create Nominal Measurements for TMLs**

Persona: Analyst

Enter Nominal measurement values and the date when the measurement was taken for each TML. For new TMLs, document initial measurements.

## **Calculate Corrosion Analysis**

Persona: Analyst

Use the new measurements to perform a full corrosion analysis to determine the controlling corrosion rate, remaining life, and next inspection date.

#### **TM Assessment**

Persona: Analyst

Over a period of time, as a piping asset erodes, an evaluation is carried out to determine if certain components need to be rotated or flipped to extend the life of the asset. This section includes the steps involved in analysis of corrosion data, creating and using what-if scenarios, and performing a rotation or flip on the components.

## **Rotate or Flip Component?**

Persona: Analyst

Determine whether a rotation or flip is required for piping components based on the corrosion analysis for the piping asset.

#### **Select Parameters for Movement**

Persona: Analyst

Select the action that you want to perform (that is, rotate or flip), and then enter the parameters for the movement, such as Rate Method, Movement Date, and so on.

#### Create What-If Scenario?

Persona: Analyst

Determine if you want to create a What-If Scenario for evaluation.

#### What-If Scenario

Persona: Analyst

Create a What-If scenario for rotating or flipping the component.

#### **Review What-If Scenarios**

Persona: Analyst

Evaluate the scenarios and select the most optimal scenario for movement based on the analysis outputs.

#### Perform Movement from a Scenario?

Persona: Analyst

Determine if you want to perform a rotation or flip from the selected scenario.

## **Rotate or Flip the Component**

Persona: Analyst

Perform a rotation or flip on the piping component.

#### **Rotation Event**

Persona: Analyst

An inspection is created for the asset for the Pipe Rotation Event.

## **Review Corrosion Analysis Results**

Persona: Analyst

Review the results to determine if any follow-up action is necessary to ensure the integrity of the asset or improve asset performance.

## **Corrosion History**

Persona: Analyst

The overall result of TM inspections is to provide Corrosion History, which is used primarily for long-term strategy evaluation and development.

This corrosion history can be evaluated through Core Analysis workflows or advanced strategy development methods, such as Risk Based Inspection (RBI).

#### Other APM Workflows

Persona: Analyst

For follow-up analysis, use Core Analysis.

Go to the Core Analysis: Asset Event Analysis workflow.

Go to the Core Analysis: Graph Analysis workflow.

Go to the Core Analysis: Query Analysis workflow.

Go to the Core Analysis: Report Analysis workflow.

# **Updated Corrosion Analysis**

Persona: Analyst

The resultant corrosion analysis is created, and the associated TM task is updated with the next inspection date.

# Chapter

3

# **Corrosion Analyses in Thickness Monitoring**

#### **Topics:**

- About Corrosion Analyses in Thickness Monitoring
- About the Types of Corrosion Analyses
- About Corrosion Analysis Settings
- About Thickness Monitoring Tasks
- About Archived Asset Corrosion Analyses
- About Bulk Analysis
- About the Remaining Life Graph
- Create Corrosion Analysis Settings
- Access the Analysis Overview Workspace
- Access the Remaining Life Graph
- Modify Corrosion Analysis Settings
- Calculate a Corrosion Analysis
- Perform a Bulk Analysis
- Archive an Asset Corrosion Analysis
- Review Archived Analyses
- Reset Maximum Historical Corrosion Rate (MHCR)

## **About Corrosion Analyses in Thickness Monitoring**

A Thickness Monitoring Corrosion Analysis is a top-level summary of corrosion data for an asset, determined by calculations made using the values in Thickness Measurements linked to TMLs. Often, TMLs are linked in batches to TML Groups, which represent component parts of an asset.

#### **Details**

To conduct a Corrosion Analysis for an asset, you must:

- · Identify an asset to analyze.
- Optionally, identify components of the asset you want to include as TML Groups.
- Organize equipment into TMLs.
- Collect measurement data for those TMLs.

You will complete these tasks by creating records, populating them with the appropriate information, and linking them together to establish relationships. As you complete these tasks, other records will be created to store calculations based upon the records that you created. Throughout this documentation, we refer to all these records and links collectively as a Corrosion Analysis.

## **About the Types of Corrosion Analyses**

There are two kinds of Corrosion Analysis records:

- An Asset Corrosion Analysis, which is created and linked automatically to an asset when you first define Corrosion Analysis Settings for that asset.
- A TML Corrosion Analysis, which is created and linked automatically to a TML when the TML is first created.

The Asset Corrosion Analysis linked to an asset can be considered the top-level Corrosion Analysis, as it aggregates all data from the other Corrosion Analyses linked directly or indirectly to the asset.

#### **Asset Corrosion Analyses**

In addition to assets, Asset Corrosion Analyses are also created and linked automatically to any TML Group that is included in the Corrosion Analysis for an asset.

An Asset Corrosion Analysis represents a summary of the calculations that are stored in the TML Corrosion Analysis for each TML linked to a single asset or TML Group. Using an Asset Corrosion Analysis, you can determine the overall corrosion of an asset and make decisions about the actions that should be taken based upon the analysis results.

An Asset Corrosion Analysis represents:

- · An Equipment record or TML Group.
- All the TMLs of a given TML Analysis Type (UT, RT, or TML) that are linked to the Equipment record or TML Group.
- All the Thickness Measurements that are linked to the TMLs.
- All the calculations that are performed based upon the values in the TMLs and Thickness Measurements

Because baseline Thickness Monitoring supports the use of three TML Analysis Types (UT, RT, and TML), each Equipment record or TML Group can have up to three Asset Corrosion Analyses linked to it.

The TML Analysis Types UT and RT are provided for customers who want to classify TMLs according to measurement-collection method (ultrasonic thickness or radiographic thickness), and then perform calculations on each set of TMLs.

The TML Analysis Type TML is provided for customers who do not want to classify TMLs according to measurement-collection method, and instead prefer to analyze all TMLs together. Typically, you will use either both UT and RT, or only TML. Most customers will not use all three. Therefore, Equipment records and TML Groups will usually have either one or two Asset Corrosion Analyses linked to them.

#### **TML Corrosion Analyses**

Each TML Corrosion Analysis stores summary information and calculation results that are determined using the Thickness Measurements linked to TMLs.

When TMLs are linked to an asset or TML Group, the TML Corrosion Analyses linked to the TMLs will provide the information to the Asset Corrosion Analysis, which serves as an overview of the corrosion information gathered for each TML.

While the Asset Corrosion Analysis provides a useful summary of the corrosion status of a given asset, if you want to get a more detailed perspective of the corrosion of the equipment, you will need to examine the individual TML Corrosion Analyses. Because values in the Asset Corrosion Analysis are determined using values stored in individual TML Corrosion Analyses, you may need to review the TML Corrosion Analyses in order to interpret the data in a Corrosion Analysis Summary.

#### **Equipment-Level Analysis Information**

In most cases, the values stored in the Asset Corrosion Analysis represent calculations that are performed for TMLs using values in the TML Corrosion Analyses, which have been summarized based on settings defined for the analysis. For example, in the Corrosion Analysis Settings, you can specify whether you want the Asset Controlling Corrosion Rate to be the maximum corrosion rate for all TMLs, or an average of the corrosion rates that have been calculated for the TMLs. In other words, Asset Corrosion Analysis values are typically not unique to the Asset Corrosion Analysis itself.

In Corrosion Analyses that include both assets and TML Groups, the Asset Corrosion Analysis will contain information that is derived from the information stored in the Asset Corrosion Analyses for the assets and the TML Group.

For example, consider a piping circuit that contains three piping lines where the information for the piping circuit is stored in four records:

- Equipment A Piping Circuit
- TML Group 1 Piping Line 1
- TML Group 2 Piping Line 2
- TML Group 3 Piping Line 3

Additionally, assume that TMLs exist for each TML Group, and each of those TMLs has its own TML Corrosion Analysis. In this situation, each TML Group will have its own Asset Corrosion Analysis that stores summary information about the calculations stored in the corresponding TML Corrosion Analyses. The asset will also be linked to its own Asset Corrosion Analysis that stores summary information that is derived from the information in the analyses that are linked to each TML Group.

## **About Corrosion Analysis Settings**

Corrosion Analysis Settings let you specify certain options that control how various values will be calculated in Asset and TML Corrosion Analyses. While Corrosion Analysis Settings exist as records, the settings should only be accessed and modified via Thickness Monitoring. Corrosion Analysis Settings are

used to calculate fields in Asset Corrosion Analyses. They are also used to populate fields in TMLs, and to determine values in the linked TML Corrosion Analyses. Some values can be defined at the asset or TML Group level, and then customized at the TML level. You will need to configure the Corrosion Analysis Settings based on the requirements of your organization. This will ensure that the analyses yield results that are useful and are meaningful to you and your organization. You can also select any custom corrosion rates that you defined via the TM Admin Preferences page.

#### For Assets and TML Groups

In a Corrosion Analysis that includes both an asset and TML Groups, Corrosion Analysis Settings must be defined for the asset and each TML Group. If you access an asset or TML Group in Thickness Monitoring that does not have Corrosion Analysis Settings defined, the Corrosion Analysis Settings workspace will be displayed automatically.

Different settings can be defined for each Inspection Type (UT, RT, and TML). When you create the Corrosion Analysis Settings for an asset or TML Group, you will need to choose the Inspection Type for which you want to configure settings. The Corrosion Analysis Settings that you create at the asset level can then be spread to the TML Group level (i.e., Corrosion Analysis Setting can be created and linked automatically to the TML Group) in the following scenarios:

- When you create a new TML Group for asset.
- When you define Corrosion Analysis Settings of a new Inspection Type for an asset. You can specify
  which existing TML Groups receive the new settings through the Select Spreading window.

The Corrosion Analysis Settings for a TML Group can also be accessed and modified individually.

**Important:** Analysis settings must be defined for asset and TML Group before you begin creating TMLs of a given TML Analysis Type and linking them to TML Groups.

#### For TMLs

On the TML level, the Corrosion Analysis Settings control how various values will be calculated in the TML Corrosion Analysis that is linked to a TML.

When you create a TML, Corrosion Analysis Settings are created and linked to it automatically. The Corrosion Analysis Settings for a TML are created using the settings defined for the asset or TML Group to which the TML is linked.

Most Corrosion Analysis Settings are defined at the asset or TML Group level. The following settings can be defined at the TML level:

- Allowable Measurement Variance
- Corrosion Rate Variance
- Default Inspection Interval
- Minimum Corrosion Rate
- Std Deviation Factor

After Corrosion Analysis Setting exist for a TML, you can modify the TML-specific settings via the Corrosion Analysis Settings workspace.

## **About Thickness Monitoring Tasks**

Thickness Monitoring Tasks can be used to manage the inspection schedules for assets that you analyze in TM. Thickness Monitoring Task records will be created automatically when you create Corrosion Analysis Settings for an asset or TML Group. If you select the **Auto Manage Tasks** check box on the **TM Admin Preferences** page, when you update a TML, the corresponding Thickness Monitoring Task will be updated automatically.

The **Auto Manage Tasks** setting is disabled by default. If the Risk Based Inspection license is active, you should accept the default setting because you will use the Tasks generated from RBI, rather than TM, to determine your inspection intervals. If the Risk Based Inspection license is not active, you should enable the **Auto Manage Tasks** setting.

**Note:** Thickness Monitoring will create and update Thickness Monitoring Tasks automatically only if the Component ID setting is defined for the Equipment or TML Group family.

## **About Archived Asset Corrosion Analyses**

When you archive an Asset Corrosion Analysis, you create a copy of the current, active Asset Corrosion Analysis and stores the data in a new, inactive Asset Corrosion Analysis.

#### **Details**

The value in the Analysis State field for the inactive Asset Corrosion Analysis is set to Archived. Additionally, Asset Corrosion Analyses:

- Are linked to the asset or TML Group through the Has Archived Corrosion Analyses relationship.
- Are linked to Corrosion Analysis Settings through the Has Archived Corrosion Analysis Settings
  relationship. When the Asset Corrosion Analysis is archived, a copy of the Corrosion Analysis Settings
  is also created and stored.

**Tip:** When you review an archived Asset Corrosion Analysis, the archived Corrosion Analysis Settings are visible in the **Archived Corrosion Analyses** workspace.

• Are not linked to TMLs. TMLs and Thickness Measurements linked to those TMLs remain linked only to the active Asset Corrosion Analysis.

Archived Asset Corrosion Analyses are meant to serve as a historical record of the conditions that existed at the time the Asset Corrosion Analysis was archived. Archiving an Asset Corrosion Analysis can be useful if you want to:

- Create a snapshot of the Asset Corrosion Analysis based on certain Corrosion Analysis Settings, and then modify the settings to see how they affect the calculations.
- Create a copy of the existing Asset Corrosion Analysis before making changes to the related TMLs or Thickness Measurements, such as adding or excluding TMLs.

Each asset and TML Group can have multiple archived analyses. You can archive the current, active Asset Corrosion Analysis as many times as needed.

**Note:** When you archive an Asset Corrosion Analysis, the Asset Corrosion Analyses for TML Groups linked to the asset will also be archived.

# **About Bulk Analysis**

Bulk Analysis allows you to use a single action to update calculations for all or selected assets, as well as all TMLs and TML Groups linked to those assets.

When you calculate a bulk analysis, you:

- Calculate an analysis for each selected asset, as well as TML Groups and TMLs linked to the selected
  asset.
- Print or save a log of all the calculated analyses.

## **About the Remaining Life Graph**

The data on the Remaining Life graph represents how long after the current day an asset or TML Group can be in service, based on the T-Min value and the current rate of corrosion.

#### **Details**

When you access the Remaining Life graph, the results of the analysis performed on a specific asset or component are displayed in sections. By default, the sections are ranges of years:

- 0-5
- 6 10
- 11 25
- > 25

The size of a section is determined by the number of TMLs that have a Remaining Life that fall in the range of the section.

On the Remaining Life graph, you can:

- View a list of TMLs or TML Groups for a range, along with their remaining life values and the IDs of the associated assets, by selecting the section on the graph.
- Clear the filter by selecting Clear Filter.
- Filter the data based on the analysis type by selecting the appropriate value in the **Analysis Type** box.

# **Create Corrosion Analysis Settings**

#### **About This Task**

Before an asset can be accessed via the **Thickness Monitoring Overview** page, you must create Corrosion Analysis Settings for that asset.

#### **Procedure**

- 1. On the top navigation bar, select \( \bigsim \). The **Asset Hierarchy** page appears.
- 2. On the **Asset Hierarchy** page, select the asset for which you want to create corrosion analysis settings.
- 3. In the workspace, select the **Integrity** tab, and then, in the **Thickness Monitoring** row, select **TML Groups**.

**Note: TML Groups** will only appear if you have selected an asset. If you have selected a functional location, **Assets** replaces **TML Groups**.

The **TM** page appears, displaying the **Corrosion Analysis Settings** workspace. By default, values in the following boxes are populated automatically as follows:

- The **Inspection Type** box is set to UT.
- The **Controlling Corrosion Rate** box is set to Maximum.
- The **Std Deviation Factor**, **Remaining Life Critical Number of TMLs**, **Minimum Corrosion Rate**, and **Remaining Life Factor** boxes are populated with values.

**Note:** The value in the Remaining Life Critical Number of TMLs box has no significance in the calculation of remaining life.

 The Short Term, Long Term, Factor Remaining Life, and Inspection Interval check boxes are selected.

**Tip:** If needed, you can modify values in the available fields.

4. **Optional:** For piping assets, select the **Piping Asset** check box.

**Note:** The **Piping Asset** check box appears only if you enable the piping rotation workflow in the **Pipe Rotation Preferences** section of the **Global Preferences** workspace found in the **TM Admin Preferences** page.

5. Select Create Settings.

The Corrosion Analysis Settings record is created.

#### **Next Steps**

Access a TML.

# **Access the Analysis Overview Workspace**

#### **Before You Begin**

Create Corrosion Analysis Settings.

#### **Procedure**

- 1. Access the **Thickness Monitoring Overview** page for the Functional Location that contains the asset, TML Group, or TML whose **Analysis Overview** workspace you want to access.
- 2. In the workspace, select the **Assets** tab.
  - The **Assets** section appears, displaying a list of assets with Corrosion Analysis Settings that are contained in the Functional Location.
- 3. In the row containing the asset whose **Analysis Overview** workspace you want to access, select the link.

The **Analysis Overview** workspace for the asset appears.

**Tip:** To access or modify the datasheet for the selected asset or TML Group, in the workspace, select the **Details** tab.

If you want to access the Analysis Overview for a:

- TML Group, proceed to the next step.
- TML, proceed to step 5.
- 4. In the left pane, select a TML Group.

The **Analysis Overview** workspace for the TML Group appears.

- 5. To access the **Analysis Overview** workspace for a TML, complete the following steps:
  - a) In the left pane, select a TML.
    - The **Measurements** section for the TML appears.
  - b) Select the **Analysis Output** tab.
    - The **Analysis Overview** workspace for the TML appears.

#### Tip:

- To access or modify the datasheet of the selected TML, in the workspace, select the **TML Details** tab.
- To access or modify the datasheet of the selected asset or TML Group, in the workspace, select the
   Details tab.

• To access the Asset Corrosion Analysis or the TML Analysis datasheet for the selected asset, TML Group, or TML, select the **Details** tab within the **Analysis Output** section.

#### **Results**

From the **Analysis Overview** workspace for an asset or TML Group, you can also:

- · Access the Remaining Life graph.
- Access linked TMLs.
- Access the datasheet for the selected asset or TML Group, or the Asset Corrosion Analysis.

From the **Analysis Overview** workspace for a TML, you can also:

- Access the Trends graph.
- · Access linked measurements.
- Access the datasheet for the selected TML, or the TML Corrosion Analysis.

From the **Analysis Overview** workspace, in the **Analysis Output** section, you can also access a summary of the Asset Corrosion Analysis or the TML Corrosion Analysis for the selected asset, TML Group, or TML.

# **Access the Remaining Life Graph**

#### **Procedure**

- 1. Access the **Analysis Overview** workspace for the Asset or TML Group that contains the **Remaining Life** graph that you want to access.
- 2. In the workspace, expand the **REMAINING LIFE** section.

The **REMAINING LIFE** section is expanded, and displays the following information:

- **The Remaining Life graph:** Displays a pie chart of the remaining life (in years) of the TMLs linked to the selected Asset or TML Group.
- The Remaining Life table: Displays a list of TMLs along with their remaining life values, the IDs of the associated assets, and their analysis types. This list is filtered based on your selection on the graph. If you want to view a list of all the TMLs in the TML Group or Asset, select Clear Filter.

**Note:** If you have selected an Asset, and the Asset contains only TML Groups, but no TMLs directly linked to it, a list of TML Groups appears in the table.

For piping assets, a list of components appears at the Asset level, and a list of bands appears at the component level. In addition, a list of TMLs sorted by their positions in the band appears at the band level.

**Tip:** By default, the graph is plotted for TMLs associated with all analysis types. You can, however, filter the graph by selecting an analysis type in the **Analysis Type** box.

# **Modify Corrosion Analysis Settings**

#### **Before You Begin**

Create Corrosion Analysis Settings.

#### **About This Task**

If you modify the settings for an asset, you can apply the modified settings to the associated TML Groups and TMLs as well.

After modifying the corrosion analysis settings, the analysis will be recalculated.

#### **Procedure**

- 1. Access the **Analysis Overview** workspace for the asset, TML Group, or TML whose corrosion analysis settings you want to modify.
- 2. In the upper-right corner of the workspace, select .
  The **Corrosion Analysis Settings** workspace appears.
- 3. Modify the settings as needed.
- 4. Select Update Settings or Create Settings.

**Note:** The **Create Settings** button appears only if you have selected an Inspection Type for the analysis that does not yet exist for the selected record.

A message appears, indicating that the settings have been updated successfully. In addition:

- If you selected a TML, the analysis is recalculated using the new settings. If so, skip to step 10.
- If you selected an asset that is not linked to TML Groups or TMLs, the analysis is recalculated using the new settings. If so, skip to step 10.
- If you selected an asset or TML Group that is linked to TMLs that have settings, the Select Dependencies to Update window appears, displaying a list of those TMLs. If so, skip to step 8.
- If you selected an asset that is linked to TML Groups with settings of the same Inspection Type as the asset, the **Select Dependencies to Update** window appears. If so, skip to step 6.
- If the selected asset is linked to TML Groups that do not have settings of the same Inspection Type as the asset, the **Select Spreading** window appears. By default, all rows in the list are selected. If so, proceed to the next step.
- 5. In the **Select Spreading** window, in the list, clear the rows that correspond to the TML Groups for which you do not want to create settings of the same Inspection Type.
- 6. Select **Done**.

The settings for the selected TMLs are saved. In addition:

- If there are no additional TMLs linked to the selected asset that share the same Inspection Type as the asset, the procedure is complete. If so, skip to step 10.
- If there are additional TML Groups that are linked to the asset that share the same Inspection Type as the asset, the **Select Dependencies to Update** window appears. If so, proceed to the next step.
- 7. In the **Select Dependencies to Update** window, in the list, select the check boxes that correspond to the TML Groups whose settings you want to update.
- 8. Select **Next**.
  - A new window appears, displaying a list of TMLs. By default, the check boxes for all TMLs are selected.
- 9. In the list, clear the check boxes corresponding to each TML whose settings you do not want to update.

**Note:** Only the settings that were changed in step 2 will be updated.

10. Select **Finish**.

A message appears, indicating that the settings for the selected asset or TML Group and all selected dependent settings have been updated successfully. Then, the analysis is recalculated.

11. To return to the **Analysis Overview** workspace, select **Cancel**.

# **Calculate a Corrosion Analysis**

#### **Before You Begin**

- Create Corrosion Analysis Settings.
- Create a Thickness Measurement Location (TML).

Add a Thickness Measurement.

#### **Procedure**

- Access the Analysis Overview workspace for the asset, TML Group, or TML whose analysis you want to calculate.
- 2. In the upper-right corner of the workspace, select ...

**Note:** If the button is an orange , data has changed since the last calculation, and the analysis needs to be recalculated.

The analysis is calculated.

#### **Results**

 The Calculated Date field on the Asset Corrosion Analysis or the TML Corrosion Analysis datasheet is updated with the current date. Any other analysis data that changes will also be updated on the datasheet.

## **Perform a Bulk Analysis**

#### **About This Task**

When you perform a bulk analysis, the following analyses will be updated:

- Asset Corrosion Analyses for all or selected assets.
- Asset Corrosion Analyses for TML Groups that are linked to all or selected assets.
- TML Corrosion Analyses for TMLs that are linked to the assets and TML Groups.

#### **Procedure**

- 1. Access the Thickness Monitoring Overview page.
- 2. Select the **Assets** tab or the **Assets Requiring a Calculation** tab. The corresponding section appears.
- 3. If you want to analyze all the assets in the list, select **Bulk Analyze** in the upper-right corner of the section.

-or-

If you want to analyze a subset of the available assets, then select the check box for each asset that you want to analyze, and then select **Bulk Analyze** in the upper-right corner of the section.

A message appears, asking you to confirm that you want to validate and analyze those assets that require calculation.

4. Select Done.

**Note:** The assets that required calculation are calculated while those that have been previously calculated are skipped. If, however, you select the **Calculate 100 assets** check box, all the selected assets are calculated regardless of their previous calculation status.

The **Bulk Analyze** window appears, displaying the calculation progress and a log detailing any errors. If the calculation fails, a list of the required fields appears in an error report at the bottom of the **Bulk Analyze** window.

- 5. After the calculation is complete:
  - To view the log details for all calculated analyses, select **View Complete Log**.

- To view the log details for a single analysis, in the list, select that analysis.
- To close the window, select **Close**.

**Note:** If the calculation is still in progress, a message appears, stating that the calculation continues even after you close the **Bulk Analyze** window. If the calculation is complete, then the window closes, and the lists of assets in the **Assets** and **Assets Requiring a Calculation** sections on the **Thickness Monitoring Overview** page are updated.

## **Archive an Asset Corrosion Analysis**

#### **Before You Begin**

When you archive an Asset Corrosion Analysis, the Asset Corrosion Analyses for TML Groups linked to the asset will also be archived.

#### **Procedure**

1. Access the **Analysis Overview** workspace for the asset that contains the Asset Corrosion Analysis that you want to archive.

Note: Asset Corrosion Analyses can only be archived on the asset level.

In the upper right corner of the workspace, select \$\frac{8}{3}\$, and then select **Archive Analyses**.
 A message appears, asking you to confirm that you want to archive the selected Asset Corrosion Analysis.

#### **Results**

You can now review the archived analyses.

# **Review Archived Analyses**

#### **Procedure**

- 1. Access the **Analysis Overview** workspace for the asset or TML Group that contains the archived Asset Corrosion Analysis that you want to review.
- 2. In the upper-right corner of the workspace, select 3, and then select **Review Archived Analyses**. The **Archived Corrosion Analyses** workspace appears.

**Tip:** Archived Asset Corrosion Analyses can only be reviewed at the selected level. For example, if you select an asset, you cannot review the archived Asset Corrosion Analysis for a linked TML Group.

## **Reset Maximum Historical Corrosion Rate (MHCR)**

#### **About This Task**

When you reset the Maximum Historical Corrosion Rate (MHCR) for:

• An Asset Corrosion Analysis, the Maximum Historical Corrosion Rate in the analysis is replaced with the Controlling Corrosion Rate.

• A TML Corrosion Analysis, the Maximum Historical Corrosion Rate in the analysis is populated with the value in the Corrosion Rate field.

#### **Procedure**

- 1. Access the **Analysis Overview** workspace for the asset, TML Group, or TML for which you want to reset MHCR.
- 2. In the workspace heading, select 3, and then select **Reset MCHR**.

The **Confirm MHCR Reset** dialog box appears, asking you to confirm that you want to reset the MHCR.

**Note:** If the TML Group for which you want to reset the MHCR has analyses of different inspection types, the **Reset MHCR** window appears. Next to the Inspection Types that you want to reset, select the check boxes.

3. Select Yes.

The MHCR is reset.

#### **Results**

• The corrosion analysis for which you reset MHCR needs to be recalculated.

# Chapter

4

# **TMLs**

### **Topics:**

- About Thickness Measurement Locations (TMLs)
- About Renewing Thickness Measurement Locations (TMLs)
- About Moving Thickness Measurement Locations (TMLs)
- Access a Thickness
   Measurement Location (TML)
- Filter Thickness Measurement Locations (TMLs)
- Create a Thickness
   Measurement Location (TML)
- Configure the Thickness Monitoring Location (TML) Section
- Copy Thickness Measurement Locations (TMLs)
- Relocate a Thickness
   Measurement Location (TML)
- Renew Thickness Measurement Locations (TMLs)
- Organize Thickness Measurement Locations (TMLs)
- Exclude a Thickness Monitoring Location (TML)
- Access the TM Quick View Page
- Modify TMLs in Bulk
- Access the TML Trends Graph
- Define Allowable Stress
- Calculate Allowable Stress
- Make a Thickness
   Measurement Location (TML)
   Inactive

 Delete a Thickness Measurement Location (TML)

### **About Thickness Measurement Locations (TMLs)**

A TML is a specific location on an asset where Thickness Measurement readings are taken and for which various values, including minimum thickness, are calculated. Each asset or TML Group can have multiple TMLs associated with it, which stores identifying information. Thickness Measurements are linked to TMLs, which store readings taken at that location.

# **About Renewing Thickness Measurement Locations (TMLs)**

Renewing TMLs provides a mechanism for optionally recording a new base measurement for a TML and setting all existing Thickness Measurements to Inactive. Additionally, the value that was the Controlling Corrosion Rate for the TML prior to the renewal replaces the Minimum Corrosion Rate value in the associated Corrosion Analysis Settings after the renewal. You can renew Thickness Measurement Locations without adding new measurements.

#### **Details**

Generally, you will want to renew TMLs when you replace an asset. For example, if an asset representing a tank is linked to one or more TMLs that have Thickness Measurements, when you replace the tank, you can renew the TMLs to retain the measurement data recorded for the old tank while creating a new base measurement for the new tank. When you do this, you can begin calculating Corrosion Analyses for the new tank.

#### When you renew a TML:

- In linked Thickness Measurements, if the Measurement Status Indicator field was set to Active prior to the renewal, it will be set to Inactive. In addition, the value in the Measurement Status Indicator Basis will be populated.
- The value in the Historical Sequence Number field in linked Thickness Measurements that were used during that life cycle will be incremented. For example, if the Historical Sequence Number field previously contained no value, indicating that the associated TML had never been renewed, it will now be 1, indicating that the associated Thickness Measurement Location record has been renewed one time.
- The value in the Renew Historical Sequence Number field of the TML will be populated with the largest Historical Sequence Number in the associated Thickness Measurements that were used during that life cycle. For example, assume there are two associated Thickness Measurements that were used during the life cycle. If the Historical Sequence Number of the first measurement is 1 and that of the second measurement is 2, the Renew Historical Sequence Number field in the TML is populated with the value 2. This will keep track of the life cycle for that TML.
- The value in the Minimum Corrosion Rate field in the Corrosion Analysis Settings for the TML is replaced with the current value in the Controlling Corrosion Rate field in the TML.
- The value in the Status Changed By field in the TML will update to reflect the User ID of the Security
  User who renewed the TML.
- The value in the Status Changed Date field in the TML will change to the current date.

# **About Moving Thickness Measurement Locations (TMLs)**

Under some circumstances, it may be necessary to move TMLs from one asset or TML Group to another. There are two scenarios in which you might perform this task.

#### Moving TMLs from one Corrosion Analysis to another

You may determine that a TML that was originally linked to one asset or TML Group actually belongs to a different asset or TML Group that is included in a different Corrosion Analysis. In this case, rather than creating a new TML for the correct asset or TML Group, you can relocate the TML.

In this case, you will use Relocate TMLs to select the TML that you want to move and the asset or TML Group to which it will be linked.

#### Moving TMLs from one TML Group to another in the same Corrosion Analysis

You may determine that a particular subset of existing TMLs actually belong in their own TML Group. If so, you would create a TML Group for the asset, and then move the TMLs to the new TML Group.

In this case, you will use Organize TMLs to move the TMLs from one TML Group to another.

#### **Details**

When you move a TML from one asset or TML Group to another:

- The TML ID of the TML you want to relocate cannot be the same as that of a TML that is already linked to the target asset or TML Group.
- The TML that you relocate will now be linked only to the target asset or TML Group that you select via the Has Datapoints relationship.
- The value in the TML Asset ID field of any relocated TML will be updated to reflect the target asset or TML Group.
- Any Thickness Measurements, TML Corrosion Analyses, and Corrosion Analysis Settings that are linked to a TML will remain linked after the TML is relocated.
- The Corrosion Analysis Settings for the relocated TML will inherit the values in the Corrosion Analysis Settings that are linked to the target asset or TML Group, with the exception of the following fields:
  - Allowable Measured Variance
  - Corrosion Rate Variance
  - Default Inspection Interval
  - Minimum CR
- You can select TMLs from multiple source assets or TML Groups for a single relocate operation, but you can select only a single target. If you want to relocate TMLs to more than one target asset or TML Group, you will need to perform the relocate procedure multiple times.
- After the TMLs are relocated, all calculations will be updated for the Corrosion Analysis that is associated with the source and target asset or TML Groups.

# **Access a Thickness Measurement Location (TML)**

#### **About This Task**

This topic describes how to access a TML via the **Analysis Overview** workspace for an asset or TML Group. You can also access the **Analysis Overview** workspace directly for a TML.

#### **Procedure**

- Access the Analysis Overview workspace for the asset or TML Group that contains the TML that you
  want to access.
- 2. In the workspace, select the **TMLs** tab.
  The **TMLs** section appears, displaying the following information:

- If you selected an asset, a list of TMLs linked to the asset appears. This list includes TMLs linked to TML Groups or subcomponents linked to the selected asset.
- If you selected a TML Group, a list of TMLs linked to the TML Group appears.
- The color-coding categories appear at the top of the section. The number in parentheses next to each category indicates the number of TMLs in each category.
- The visual cue that appears in each row indicates the color-coding category that is applicable to the TML.

#### Tip: In the TMLs section, you can:

- Choose to view all TMLs or only the TMLs whose status is Active. To view all TMLs, clear the Active
  check box.
- Select a color-coding category to filter the list of TMLs in that category. For example, if you select **Below T-Min**, the TMLs that meet the criterion for Below T-Min appear. You can remove the filter by selecting the same category again.
- Delete a TML by selecting . This button is only available for security users associated with the MI Thickness Monitoring Administrator Security Group.
- 3. In the row containing the TML that you want to access, select the link.
  - The **Measurements** section appears.
- 4. Select the **Analysis Output** tab.
  - The **Analysis Output** section appears, displaying a summary of the associated TML Corrosion Analysis.
- 5. If you want to access the TML datasheet, select the **TML Details** tab. The **TML Details** section appears, displaying the TML datasheet.

**Tip:** If needed, modify values in the available fields, and then select to save your changes.

# **Filter Thickness Measurement Locations (TMLs)**

#### **About This Task**

This topic describes how to filter TMLs based on set criteria.

#### **Procedure**

- Access the Analysis Overview workspace for the asset or TML Group that contains the TML that you
  want to access.
- 2. In the workspace, select the TMLs tab.

The **TMLs** section appears.

3. Select V.

The **Filter Columns** window appears.

4. Specify filter criteria in the **Filter Columns** window, and then select **Apply**. The TMLs are filtered based on the criteria you entered.

**Note:** You can also filter TMLs using the \( \frac{1}{2} \) button in the following windows:

- Relocate TMLs
- Organize TMLs
- Renew TMLs
- Exclude TMLs

**Tip:** To clear a filter, next to the filter that you want to clear, select  $\times$ .

# **Create a Thickness Measurement Location (TML)**

#### **Procedure**

- Access the Analysis Overview workspace for the asset or TML Group for which you want to create a new TML.
- 2. In the left pane, select +, and then select **TML**. The **Create TML** window appears.
- 3. In the **TML ID** box, enter a unique TML ID.
- 4. In the **Analysis Type** box, select the type of analysis that you want to create. If you have defined additional required fields for TMLs, proceed to the next step. Otherwise, skip to step 7.
- Select **Next**.The TML datasheet appears.
- 6. As needed, enter values in the available fields.
- 7. Select **Done**.

The new TML is created, and the **TML Overview** workspace appears.

#### **Results**

- The new TML is linked to the record selected in step 1.
- TML Corrosion Analysis Settings are created automatically for the new TML. The values in the TML Analysis Settings are inherited from the analysis settings for the asset or TML Group selected in step 1.
- You can modify the TML by accessing the datasheet.

# **Configure the Thickness Monitoring Location (TML) Section**

#### **About This Task**

You can configure the table in the **TMLs** section by adding or removing fields using the **Choose Columns** window

**Note:** The **Choose Columns** window displays all the fields from the TML Corrosion Analysis and Thickness Monitoring Location families except for the TML ID field. The table in the **TMLs** section displays the default column configuration for first-time users. You can access the **Choose Columns** window to add or remove columns from the table. You can also arrange the columns in the table. Any changes made to the columns in the table in the **TMLs** section of the **Analysis Overview** page are saved to the GE Digital APM database for GE Digital APM users.

#### **Procedure**

- 1. Access the **Analysis Overview** workspace containing the **TMLs** section that you want to configure.
- 2. In the **Analysis Overview** workspace, select the **TMLs** tab. The **TMLs** section appears.
- In the TMLs section, select .
   The Choose Columns window appears.
- 4. In the **Choose Columns** window, in the **Available Fields** section, select the fields you want to appear in the table, and then select  $\geq$ .

**Tip:** To remove a field from the table, in the **Choose Columns** window, in the **Display Fields** section, select the field you want to remove from the table, and then select  $\leq$ .

- 5. Optionally, to reorder the fields in the **Display Fields** section, select ^.
- 6. Select **OK**.

The selected fields appear in the **TMLs** section.

#### **Results**

- The TML table configuration is saved as a user preference in the GE Digital APM database.
- The fields added via the Choose Columns window also appear in the following areas:
  - The Renew TMLs window
  - The Exclude TMLs window
  - The Organize TMLs window
  - The Relocate TMLs workspace

# **Copy Thickness Measurement Locations (TMLs)**

#### **Procedure**

- 1. Access the TML that you want to copy.
- 2. In the upper-right corner of the page, select 3, and then select **Copy TML**. The **Copy TML** window appears.
- 3. Complete the required fields:
  - In the **Number of Copies** box, use the arrows to indicate how many copies of the selected TML you want to create.
  - In the TML ID field, enter a unique name for the copied TML
  - Important: You cannot update the TML ID field if are copying more than one TML. If you copy
    multiple TMLs, this field will be populated automatically.
- 4. Select **OK**.

The **Analysis Overview** workspace appears, and the newly copied TMLs appear in the left pane.

# **Relocate a Thickness Measurement Location (TML)**

#### **About This Task**

You can relocate TMLs to move TMLs from a source asset or TML Group to a different target asset, or to a TML Group or subcomponent linked to that target asset. If you need to move TMLs to or between subcomponents linked to the same asset, use the Organize TMLs method.

#### **Procedure**

- 1. Access the **Analysis Overview** workspace for the asset the TMLs you want to relocate.
- 2. Select <sup>8</sup>, and then select **Relocate TMLs**. The **Relocate TMLs** workspace appears.
- 3. In the list, select the check boxes corresponding to the TMLs that you want to relocate.

**Note:** If you do not see the TMLs that you expect, or want to limit the list, in the upper-left corner of the workspace, confirm the setting in the **Analysis Type** list, and whether the **Active TMLs Only** check box is selected.

4. Select Select an Asset.

The **Select Target** window appears.

- In the Asset Hierarchy, navigate to the asset to which you want to relocate the TMLs.
   In the Selected Item box, the Asset ID for the asset appears. In the Available Subcomponents box, a list of linked subcomponents appears.
- 6. If you want to relocate the TMLs to a subcomponent, such as a TML Group, in the **Available Subcomponents** box, select the subcomponent to which you want to relocate the TMLs.
- 7. Select **Done**.

The TMLs are relocated to the selected asset or subcomponent.

#### **Results**

The analyses of the affected assets and subcomponents are recalculated.

**Important:** You cannot relocate TMLs from a non-piping asset to a piping asset. In addition, the **Relocate TMLs** option is not available for piping assets.

# **Renew Thickness Measurement Locations (TMLs)**

#### **Procedure**

- 1. Access the **Analysis Overview** workspace for the asset or TML Group that contains the TMLs that you want to renew.
- 2. Select 3, and then select **Renew TMLs**.

Note: For piping assets, the Renew TMLs option is only available at the component and band levels.

The **Renew TMLs** window appears, displaying a list of the TMLs linked to the asset or TML group.

**Tip:** For piping components and bands, you can view the position of each TML in the band from the **POSITION** column.

3. Select the check boxes corresponding to the TMLs that you want to renew.

**Note:** If you do not see the TMLs that you expect, or want to filter the list, verify the filter settings. You can configure to view only the active TMLs and filter the list based on the analysis type.

4. Select Renew TMLs.

The renewal of TMLs starts and the renewal progress appears in the upper-right corner of the **Renew TMLs** window.

**Tip:** The renewal process continues even if you close the **Renew TMLs** window. You can view the progress of the job from the Schedule Logs. In case any TML fails to renew, the job is placed in the **Failed** section of the **Schedule Logs** page.

# **Organize Thickness Measurement Locations (TMLs)**

#### **About This Task**

You can organize TMLs to move TMLs to or between TML Groups and subcomponents associated with the same asset. If you want to move TMLs to another asset, or to a subcomponent of that asset, you should relocate those TMLs.

#### **Procedure**

- Access the Analysis Overview workspace for the TML Group or subcomponent to which you want to move TMLs.
- 2. In the upper-right corner of the workspace, select 3, and then select **Organize TMLs**. The **Organize TMLs** workspace appears, displaying a list of TMLs linked to the asset to which the TML Group or subcomponent you selected in step 1 is linked. This list includes TMLs linked to all TML Groups and subcomponents that the asset contains, including the one that you selected in step 1.

**Note:** If you do not see the TMLs that you expect, or want to limit the list, in the upper-left corner of the workspace, confirm the setting in the **Analysis Type** list, and whether the **Active TMLs Only** check box is selected.

- 3. Select the check boxes corresponding to the TMLs that you want to move to the TML Group or subcomponent.
- 4. Select Move.

The selected TMLs are moved to the TML Group or subcomponent, and the corrosion analysis is recalculated.

#### **Results**

**Important:** The **Organize TMLs** option is not available for piping assets.

# **Exclude a Thickness Monitoring Location (TML)**

#### **Before You Begin**

 Only MI Thickness Monitoring Administrator and members of the MI Thickness Monitoring Inspector Security Group can exclude TMLs from an analysis.

#### **Procedure**

- 1. Access the **Analysis Overview** workspace for the asset or TML Group that contains the TMLs that you want to exclude.
- 2. In the workspace, select the **TMLs** tab.
  A list of TMLs contained in the analysis appears in the workspace.
- 3. In the upper-right corner of the workspace, select  $\begin{align*}{c} \begin{align*}{c} \begin{alig$

Note: For piping assets, the Exclude TMLs option is only available at the component and band levels.

The **Exclude TMLs** window appears, providing a list of TMLs in the analysis. If a TML has already been excluded, the corresponding check box is selected.

**Tip:** For piping components and bands, you can view the position of each TML in the band from the **POSITION** column.

4. In the list, select the check boxes corresponding to the TMLs that you want to exclude.

**Note:** If you do not see the TMLs that you expect, or want to limit the list, in the upper-left corner of the window, confirm the setting in the **Analysis Type** box, and whether the **Active TMLs Only** check box is selected.

5. Select Done.

The selected TMLs are excluded from the analysis.

Tip: At this time, you can calculate the Analysis with the newly excluded TMLs by selecting ...

# **Access the TM Quick View Page**

#### **About This Task**

The **TM Quick View** page displays a list of TMLs in an asset or TML Group, along with details on the corrosion rate, next inspection date, measurements taken in each month, and so on.

#### **Procedure**

- 1. Access the **Analysis Overview** workspace for the asset or TML Group whose TMLs you want to view.
- 2. Select 3, and then select **Quick View**.

**Note:** For piping assets, the **Quick View** option is only available at the component and band levels.

The **TM Quick View** page appears.

**Tip:** For piping components and bands, you can view the position of each TML in the band from the **POSITION** column.

**Note:** The unit of measure displayed on the grid is based on your selections on the **Units of Measure** and **Conversion Set** page.

The **TM Quick View** page displays the following information:

- From the Thickness Measurement Location family:
  - Minimum Thickness
  - TML Analysis Type
  - TML Asset ID
  - TML ID

**Tip:** You can select the link in the **TML ID** column to access the **Analysis Overview** page corresponding to a TML.

- From the TML Corrosion Analysis family:
  - Corrosion Rate
  - Projected T-Min Date
  - Scheduled Next Inspection Date
- From the Thickness Measurement family:
  - <Month><Year>: Contains a list of measurements for the month and year displayed in the column heading, separated by a semicolon.

**Note:** By default, the **TM Quick View** page displays measurements taken in the past ten years. If you want to modify the data range, in the upper-left corner of the page, select  $\sqrt{\phantom{a}}$ .

# **Modify TMLs in Bulk**

#### **Procedure**

- 1. Access the **Analysis Overview** workspace for the asset or TML Group that you want to modify.
- 2. In the workspace, select the **TMLs** tab.

The **TMLs** section appears.

3. Next to each TML that you want to modify, select the check box, and then, in the upper-right corner of the section, select **Edit in Bulk**.

The **Bulk Edit TMLs** window appears, displaying the selected TMLs.

**Tip:** The Bulk Edit TMLs window displays 50 TMLs per page.

- 4. As needed, on the **Bulk Edit TMLs** window, modify the fields.
- 5. Select **Save**, and then select **Close**.

The selected TMLs are modified.

**Tip:** The TMLs you selected appear in the TML Bulk Edit datasheet.

# **Access the TML Trends Graph**

#### **About This Task**

**Note:** If you are a member of the MI TM Viewer Security Group, or if you are assigned the MI Mechanical Integrity Viewer Security Role, then you cannot access the Trends graph.

#### **Procedure**

- 1. Access the TML whose Trends graph you want to access.
- 2. In the workspace, select the **Analysis Output** tab.
- 3. Expand the **TRENDS** section.

The **TRENDS** section appears, displaying the Trends graph.

**Note:** By default, the Trends graph displays data based on the thickness measurements and Controlling Corrosion Rate for the TML.

**Note:** Alert levels 1 and 2 are calculated by multiplying the Minimum Thickness value with the values defined in the **Wall Ratio Preferences** section of the **TM Admin Preferences** page. To view or hide a line representing an alert level, select the corresponding alert level from the **Plot Lines** field. To view or hide the line representing the Nominal Thickness, select the **Nominal Thickness** option from the **Plot Lines** field.

- 4. At the bottom of the section, select:
  - Thickness Measurements to view or hide plotted points based on the values of linked Thickness Measurements.
  - Controlling CR to view or hide trend lines based on the Controlling Corrosion Rate.
  - LSCR, STCR, or LTCR to view or hide trend lines based on the Least Squares, Short Term, or Long Term Corrosion Rates.

**Note:** At most, two of the three options, **LSCR**, **STCR**, or **LTCR**, will be available at any given time. The third one is represented by **Controlling CR**. The options are visible if the corresponding corrosion rates exist.

# **Define Allowable Stress**

#### **About This Task**

This topic describes how to define the Allowable Stress value for a TML manually. You can also have GE Digital APM populate the value based on values in a few fields in the TML record. This procedure can be performed before or after you have automatically calculated Allowable Stress for a TML.

**Note:** Refer to the Allowable Stress reference tables and the method of interpolation used in Thickness Monitoring.

#### **Procedure**

- 1. Access the TML for which you want to define Allowable Stress.
- 2. In the workspace, select the **TML Details** tab.

The **TML Details** section appears, displaying the **General Information** subsection.

- 3. Select the **Design General** tab.
  - The **Design General** subsection appears.
- 4. Select the Override Allowable Stress check box.
  - The **Allowable Stress** box is enabled.
- 5. Enter a value in the **Allowable Stress** box.
- 6. Select 🛅.

The Allowable Stress value is saved.

### **Calculate Allowable Stress**

#### **About This Task**

This topic describes how to have GE Digital APM calculate the value in the Allowable Stress field automatically. You can also define a value manually.

**Note:** Refer to the Allowable Stress reference tables and the method of interpolation > used in Thickness Monitoring.

#### **Procedure**

- 1. Access the TML for which you want to define Allowable Stress.
- 2. In the workspace, select the **TML Details** tab.
  - The TML Details section appears, displaying the General Information subsection.
- 3. Depending on the type of equipment the TML represents (i.e., the component type), enter values in the required fields.

For Piping and Pressure Vessels, enter values in the following fields:

- Code Year (Allowable Stress Lookup)
- · Design Code
- · Material Grade
- Material Specification
- Design Temperature

For Tanks of the type Welded Shell, enter values in the following fields:

- Code Year (Allowable Stress Lookup)
- Course Number
- · Design Code
- · Tank Type
- Material Grade
- Material Specification

For Tanks of the type Annular Ring, enter values in the following fields:

Maximum Operating Fill Height

- · Tank Diameter
- · Specific Gravity
- · Plate Thickness

The Allowable Stress field is populated with a value based on the component type.

# Make a Thickness Measurement Location (TML) Inactive

### **Before You Begin**

• When you make a Thickness Measurement Location (TML) inactive, it will be excluded from any future corrosion analysis calculations.

#### **Procedure**

- 1. Access the TML that you want to make Inactive.
- 2. In the workspace, select the **TML Details** tab.

  The **TML Details** section appears, displaying the **General Information** subsection.
- 3. In the **Status Indicator** box, select **Inactive**, and then select **Save**. The TML is now inactive.

# **Delete a Thickness Measurement Location (TML)**

#### **Before You Begin**

 When you delete a TML, any linked measurements, Corrosion Analysis Settings, and TM Corrosion Analyses are also deleted.

#### **Procedure**

- 1. Access the TML that you want to delete.
- 2. Select 3, and then select **Delete**.

**Note:** The **Delete** option is only available for security users associated with one of the following security groups:

- MI Thickness Monitoring Administrator
- · MI Thickness Monitoring Inspector
- MI Thickness Monitoring User
- MI Thickness Monitoring Viewer

If a security user is not associated with the MI Thickness Monitoring Administrator security group and does not have additional delete privileges, when the user attempts to delete the TML, an error message will appear.

A message appears, asking you to confirm that you want to delete the TML and any linked Thickness Measurements.

3. Select **Yes**.

The TML is deleted.

# Chapter

5

# **TML Groups**

### **Topics:**

- About TML Groups
- About Equipment and TML Groups
- About Corrosion Analyses that Include TML Groups
- About Corrosion Analyses that Exclude TML Groups
- About TML Groups and RBI Components
- Create a TML Group
- Link a TML Group to RBI Components
- Delete a Thickness Monitoring Location (TML) Group

# **About TML Groups**

A TML Group is a group of TMLs that represent a component of an asset.

#### **Details**

Suppose you have an asset, Piping Circuit 101, ) which contains three components, Line A, Line B, and Line C. On those components, there are multiple TMLs. The following image illustrates this example, where the components are represented by shaded regions, and the TMLs are represented by stars.

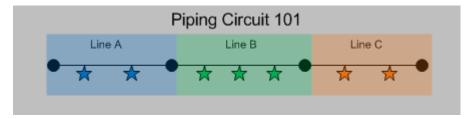

For a given asset, a TML Group can represent:

All TMLs that exist on that asset. You would create a TML Group to represent all TMLs that exist on
an entire asset if the asset is a standalone asset. You would create one TML Group to represent all of
the stars.

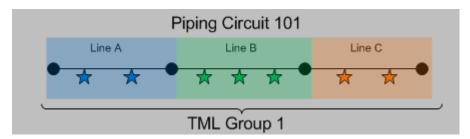

- A subset of TMLs that exist on one or more components that belong to the asset. Using this
  option, you could create:
  - One TML Group per component, where the TML Group represents all TMLs that exist on that component. You would create three TML Groups, one to represent each set of stars.

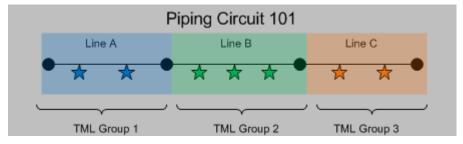

-or-

One TML Group for multiple components, where the TML Group represents all TMLs that
exist on those components. Using the previous Piping Circuit 101 example, you could create two
TML Groups, where one represents the blue and green stars and one represents the orange stars.

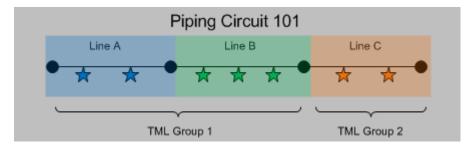

Additionally, throughout the life of the asset, you might identify one or more TMLs within a TML Group that you want to analyze separately from other TMLs. In this case, you can create additional TML Groups to represent any subdivision of an existing group of TMLs.

For example, suppose that an asset that you are analyzing in Thickness Monitoring represents a shell and tube heat exchanger. The shell and tube heat exchanger has two components, the shell side and the tube side, each with its own process flow. Since the corrosion environments of these components will differ, you might create the following TML Groups:

- · TML Group Shell Side
- TML Group Tube Side

When you first begin analysis on the shell and tube heat exchanger, you are not sure what the TM corrosion data will show, (i.e., whether TML Group - Shell Side or TML Group - Tube Side will have more aggressive corrosion). After you have completed some analysis on the shell and tube heat exchanger, you notice that a subset of TMLs on the shell side near the nozzle have very high corrosion rates. At this point, you create a third TML Group, TML Group - Shell Nozzle to represent this component, and you move the TMLs associated with this component from TML Group - Shell Side to TML Group - Shell Nozzle.

Regardless of what they represent, all TML Groups in a Corrosion Analysis will be linked directly to a single asset. If you decide to use TML Groups, all TMLs in your Corrosion Analysis should be linked directly to TML Groups (rather than the asset to which the TML Groups are linked).

# **About Equipment and TML Groups**

Each Corrosion Analysis begins with an asset for which you want to monitor corrosion. The asset you want to monitor may consist of a number of components you want to monitor independently. If so, you can create a TML Group for each component to contain the TMLs that are for that specific component.

#### **Details**

Before you can conduct a Corrosion Analysis on an asset, an Equipment record must exist in the GE Digital APM database to represent the asset on which you want to perform the corrosion analysis. The types of records that you create in your Corrosion Analyses will depend upon what your Equipment records represent.

Before you can create TML Groups, an Asset Corrosion Analysis and Corrosion Analysis Settings must be created for an asset, represented by an Equipment record. Equipment records can be created manually via Record Manager, or they may be loaded into your database from another data source (e.g., SAP). After assets exist, you can create TML Groups.

#### **Example: Using Piping Circuits to define TML Groups**

Consider, for example, a piping circuit that contains three piping lines. You might want:

One Equipment record to store all of the information for the piping circuit and the three piping lines.
 -or-

• One Equipment record to store information for the piping circuit and three TML Groups to store information for the individual piping lines (one TML Group for each piping line). These TML Groups would be linked directly to the Equipment record that stores information for the piping circuit.

# **About Corrosion Analyses that Include TML Groups**

You should include TML Groups in your Corrosion Analyses if any of the assets that you will analyze in TM consist of components that you want to analyze individually, or you want to analyze corrosion data for certain groups of TMLs on an asset or component. What the TML Groups that you create represent will depend upon whether the associated Equipment record represents a standalone asset or an asset that contains components.

If you use this method:

- You must configure preferences for the Equipment family.
- Each TML Group that you create will be linked to an Equipment record representing the asset through the Has TML Group relationship.
- An Asset Corrosion Analysis and Corrosion Analysis Settings will be created and linked to the Equipment record representing the asset, as well as each TML Group that is linked to that asset.
- All TMLs that you create will be linked directly to a TML Group. In this case, TMLs should not be linked directly to the asset.

#### **Details**

The following diagram illustrates the structure of Corrosion Analyses that include TML Groups. Specifically, this diagram illustrates the records and links that would exist if a Corrosion Analysis included one Equipment record (representing an asset), which is linked to three TML Groups. The boxes in the diagram are labeled according to the records that they represent, and the lines connecting the boxes represent the links between these records in a Corrosion Analysis.

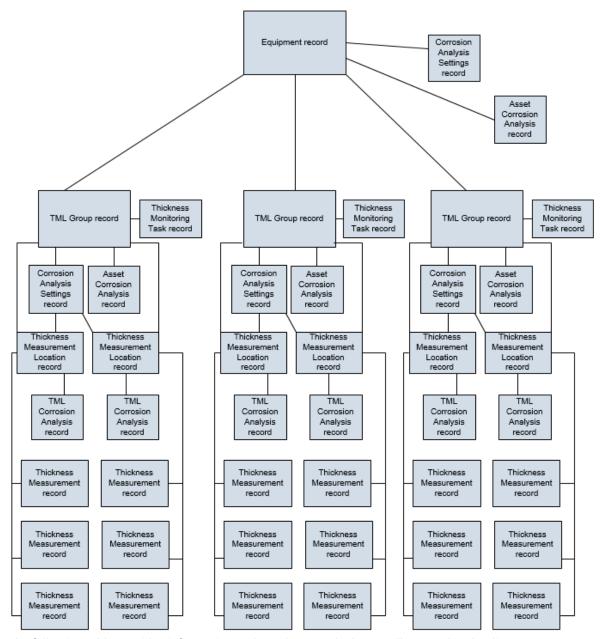

The following table provides information on how the records that are illustrated in the diagram are created manually or automatically.

| Record                      | Notes                                                                                        |
|-----------------------------|----------------------------------------------------------------------------------------------|
| Corrosion Analysis Settings | Manually for Equipment records                                                               |
|                             | -and-                                                                                        |
|                             | Automatically for TML Groups that you create and link to those equipment records.            |
| Asset Corrosion Analysis    | Automatically for Equipment records and TML Groups, but at different points in the workflow. |
| Equipment                   | Manually.                                                                                    |

| Record                         | Notes                                                                  |
|--------------------------------|------------------------------------------------------------------------|
| Thickness Measurement          | Manually.                                                              |
| Thickness Measurement Location | Manually.                                                              |
| Thickness Monitoring Task      | Automatically (when a Corrosion Analysis Setting are created).         |
| TML Corrosion Analysis         | Automatically (when a Thickness Measurement Location record is saved). |

# **About Corrosion Analyses that Exclude TML Groups**

You can exclude TML Groups from your TM analyses if none of the equipment that you will analyze in TM contain components, or if you want to analyze an asset without considering the components individually.

If you use this method:

- Asset Corrosion Analyses and Corrosion Analysis Settings will be created and linked to each Equipment record.
- · All TMLs that you create will be linked directly to Equipment records representing assets.

#### **Details**

The following diagram illustrates the structure of Corrosion Analyses that do not include TML Group records. The boxes in the diagram are labeled according to the records that they represent, and the lines connecting the boxes represent links between these records in a Corrosion Analysis.

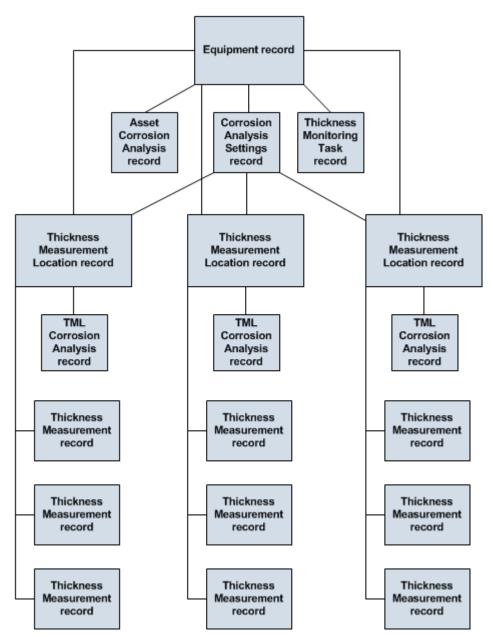

The following table provides information on how the records illustrated in the diagram are created manually or automatically.

| Record                         | Notes                                                                                  |
|--------------------------------|----------------------------------------------------------------------------------------|
| Corrosion Analysis Settings    | Automatically.                                                                         |
| Asset Corrosion Analysis       | Automatically (when a Corrosion Analysis Setting are created for an Equipment record). |
| Equipment                      | Manually.                                                                              |
| Thickness Measurement          | Manually.                                                                              |
| Thickness Measurement Location | Manually.                                                                              |

| Record                    | Notes                                                                  |
|---------------------------|------------------------------------------------------------------------|
| Thickness Monitoring Task | Automatically (when a Corrosion Analysis Setting are created).         |
| TML Corrosion Analysis    | Automatically (when a Thickness Measurement Location record is saved). |

# **About TML Groups and RBI Components**

You can use TML Corrosion Analyses to determine corrosion rates in Risk Based Inspection (RBI). To complete the analysis, you must perform key steps in this workflow within the RBI module. If you want to specify that TML Group values should be used to calculate RBI corrosion rate values, you can perform this step using TM rather than RBI. Before you can link an RBI Component to a TML Group, you must first create an RBI Component for the asset, and then set the Source of Calculated Corrosion Rate field for the component to Component.

**Note:** For more information on RBI Components, see the Risk Based Inspection section of the documentation.

#### **Details**

To complete this task, you will need to link a TML Group to a Criticality Calculator RBI Component. When you link a Criticality Calculator RBI Component to a TML Group, RBI corrosion rate values for the RBI Analysis that you create are based on the average of the following values in the TML Corrosion Analysis:

- · Long Term Corrosion Rate
- · Short Term Corrosion Rate

In other words, the values in the preceding list will determine the following values in the Criticality Int. Corr. Deg. Mech. Eval record associated with the RBI Analysis that is created from the linked TML Group record:

- · Short Term Avg. Corr. Rate
- · Long Term Avg. Corr. Rate

**Note:** When you use TM to select a TML Group to link to a Criticality Calculator RBI Component, you will do so for only one TML Group at a time. Alternatively, via RBI, you can select more than one TML Group at a time to link to a Criticality Calculator RBI Component.

# **Create a TML Group**

#### **Procedure**

- 1. Access the **Analysis Overview** workspace for the asset for which you want to create a TML Group.
- 2. In the left pane, select +, and then select **TML Group**. The Select Analysis Type window appears.
- On the Select Analysis Type window, select either UT or RT for the analysis type, and then select Done.

The new TML Group is created as a subcomponent of the asset.

#### **Results**

• The TML Group ID is automatically generated.

- The TML Group inherits the Corrosion Analysis Settings from the asset.
- You can make changes to the TML Group by accessing the datasheet.

# Link a TML Group to RBI Components

#### **Before You Begin**

Create an RBI Component for the asset, and then set the Source of Calculated Corrosion Rate field for the component to Component.

**Note:** For more information on creating RBI Components, refer to the Risk Based Inspection section of the documentation.

#### **About This Task**

You can link multiple RBI Components to a TML Group.

#### **Procedure**

- 1. Access the **Analysis Overview** workspace for the TML Group to which you want to link an RBI Component.
- 2. In the workspace, select 3, and then select Manage RBI Components. The Manage RBI Components window appears.
- 3. Next to each RBI Component that you want to link to the TML Group, select the check box.

**Note:** To unlink the TML Group, you can repeat this procedure and clear the check box.

4 Select **OK** 

The TML Group is now linked to the RBI Components.

#### **Results**

- RBI Components linked to TML Groups inherit the corrosion rate values from the TML Groups. The
  resulting RBI Analysis is based on the average of the following values in the TML Corrosion Analyses
  linked to the TML Group:
  - Short Term Corrosion Rate
  - Long Term Corrosion Rate
  - Controlling Corrosion Rate

# Delete a Thickness Monitoring Location (TML) Group

#### **Before You Begin**

- · When you delete a TML Group, the following linked records are also deleted:
  - ∘ TMI s
  - Thickness Measurements
  - Corrosion Analysis Settings
  - TML Corrosion Analyses
  - Asset Corrosion Analyses

#### **Procedure**

- 1. Access the **Analysis Overview** workspace for the TML Group that you want to delete.
- 2. Select 3, and then select **Delete**.

**Note:** The **Delete** option is only available for security users associated with one of the following security groups:

- MI Thickness Monitoring Administrator
- MI Thickness Monitoring Inspector
- · MI Thickness Monitoring User
- MI Thickness Monitoring Viewer

If a security user is not associated with the MI Thickness Monitoring Administrator security group and does not have additional delete privileges, when the user attempts to delete the TML Group, an error message will appear.

A message appears, asking you to confirm that you want to delete the TML Group.

3. Select Yes.

The TML Group is deleted.

#### Note:

To allow the deletion of TML groups that has larger number of TMLs associated with an asset, the delete operation is provided as a scheduled action. You can download the corresponding logs from the Download Job Logs page.

# Chapter

6

# **Thickness Measurements**

### **Topics:**

- About Thickness Measurements
- About Nominal and Actual Measurements
- About Skipped Measurements
- How Measurement Values Are Determined
- About Measurement and Corrosion Rate Variance
- About Measurement and Corrosion Rate Variance Validation
- About Measurement Correction Based on Growth
- Access Thickness Measurements
- Add a Thickness Measurement
- Add a Nominal Measurement
- Create Measurement Not Taken (MNT) Records
- Modify a Thickness Measurement
- Use the Measurement Data Entry (MDE) Workspace
- Delete a Thickness Measurement

### **About Thickness Measurements**

Thickness Measurements represent readings that are recorded at locations on an asset or one of its components. They are created and linked to TMLs.

#### **Details**

A Thickness Measurement is a value that quantifies the thickness of a given TML at a specific point in time.

Each TML will have various types of Thickness Measurements, including:

- Base Measurement: The first measurement taken for the TML.
- Near Measurement: The second-most-recently-recorded measurement for the TML.
- Last Measurement: The most-recently-recorded measurement for the TML.

Base, Near and Last Measurements are not recorded in the Thickness Measurements themselves. Instead, they are determined for the TML Corrosion Analysis by evaluating how many Thickness Measurements exist, and when the Thickness Measurements were created. After you create a new TML, you will want to record the base measurement, which represents the first recorded reading for that TML. Additional Thickness Measurements will be created later, as measurement readings are taken throughout the life of the asset.

**Important:** To ensure data integrity, existing Thickness Measurements should be managed using Thickness Monitoring instead of the Record Manager.

### **About Nominal and Actual Measurements**

Each Thickness Measurement can be classified as either a nominal measurement or an actual measurement.

- A nominal measurement represents a reading that is not taken physically but is recorded from some other source, such as a design specification.
- An actual measurement represents a reading that is taken manually at the physical thickness measurement location on the equipment.

#### **Details**

Actual measurements are typically more accurate and result in calculations that are more representative of the actual asset. Nominal measurements may not be as accurate, but provide an efficient mechanism for recording initial measurement data.

Any nominal measurement value can be used in the creation of a nominal measurement. Nominal measurements are used only for the base measurement (i.e., the first measurement).

- Measurement data will be populated automatically for the initial Thickness Measurement linked to TMLs configured for nominal base measurements.
- Measurement data must be entered manually for Thickness Measurements that are linked to TMLs that are not configured for nominal base measurements.

Thickness Monitoring will use all active thickness measurements for performing TML Corrosion Analysis calculations. Nominal measurements will become inactive measurement automatically after two subsequent actual measurements have been recorded. In other words, if the Measurement Taken Date of any two actual measurements is after the Measurement Taken Date of a nominal measurement, the nominal measurement will become an inactive measurement.

# **About Skipped Measurements**

GE Digital APM Thickness Monitoring provides the option to skip measurements. This applies when you want to satisfy inspection requirements, but do not want to take an actual measurement at the TML. When you skip a measurement, instead of creating a Thickness Measurement for a TML, you will create a Measurement Not Taken (MNT) record to store the inspection data.

**Important:** The GE Digital APM Thickness Monitoring Best Practice is to record actual readings for all inspections and not skip measurements. This section of the documentation provides information on using this functionality. All TM documentation outside of this section assumes that the Skip Measurements feature is disabled.

#### **Details**

Some reasons that you may want to skip measurements include:

- The physical location of certain TMLs may be difficult to reach or may require a shutdown in order to take a measurement.
- Your organization may have a strategy that calculates based on a certain percentage of TML measurements for an asset.
- Resource limitations may make it difficult or impossible to take measurements at all TMLs on an asset or its components.

In order to skip measurements in Thickness Monitoring, the Allow Measurements to be Skipped check box must be selected on the **TM Admin Preferences** page. Then you will need to create MNT records to represent any measurement that was skipped. After you have enabled this option and created MNT records, Corrosion Analyses containing skipped measurements will be updated to take those MNT records into account.

### **Skipping Measurements Consecutively**

If you enable the option to skip measurements in TM, you will also have the option to enable a feature that allows you to skip measurements consecutively. When you do this, you will be able to create successive MNT records.

#### **Example: Skipping Measurements Consecutively**

Suppose that the TML TML01 is difficult to reach. As a result, your organizational policy dictates that while readings for all other TMLs on the associated piece of equipment must be taken every six months, a reading for TML01 must be taken only once per year, as illustrated in the following table.

| TML   | Scheduled Readings |
|-------|--------------------|
| TML01 | June 1, 2014       |
|       | June 1, 2015       |
| TML02 | June 1, 2014       |
|       | December 1, 2014   |
|       | June 1, 2015       |
|       | December 1, 2015   |
| TML03 | June 1, 2014       |
|       | December 1, 2014   |
|       | June 1, 2015       |
|       | December 1, 2015   |

Suppose that you create an MNT record when a reading is skipped for TML01 on December 1, 2014. Next, suppose that, due to budget constraints at your facility, the scaffolding necessary to gain access to TML01 is unable to be built on June 1, 2015 (the date on which an actual thickness measurement reading is scheduled to be taken for this TML). In this case, you may want to create another MNT record for TML01, assuming that an actual measurement will be taken when possible.

#### Interpreting Calculations in Corrosion Analyses that Include Skipped Measurements

When active Thickness Measurements and MNT records exist in a Corrosion Analysis, all calculations, with the exception of Interval Next Inspection Date, are calculated as if MNT records are not included in your Corrosion Analysis.

Consider the calculation for Short Term Corrosion Rate. Short Term Corrosion Rate is calculated using the Short Term Loss and Short Term Interval, where:

Short Term Corrosion Rate = Short Term Loss / Short Term Interval

...where:

Short Term Loss = Near Measurement Value - Last Measurement Value

...and:

Short Term Interval = Last Measurement Date - Near Measurement Date

#### **Example: Corrosion Analyses that Include Skipped Measurements**

Consider the following measurements.

ReadingDateMeasurement (inches)

| Reading | Date     | Measurement (Inches)                        |  |
|---------|----------|---------------------------------------------|--|
| Base    | 1/1/1985 | .2                                          |  |
| N/A     | 1/1/1987 | <measurement not="" taken=""></measurement> |  |
| Near    | 1/1/1990 | .195                                        |  |
| N/A     | 1/1/1993 | <measurement not="" taken=""></measurement> |  |

| Reading | Date Measurement (Inches) |                                             |
|---------|---------------------------|---------------------------------------------|
| Last    | 1/1/1995                  | .19                                         |
| N/A     | 1/1/2000                  | <measurement not="" taken=""></measurement> |

Short Term Loss = .195 - .19

Short Term Loss = .005

Short Term Interval = 1/1/1995 - 1/1/1990

Short Term Interval = 5 years

Short Term Corrosion Rate = .005 / 5

Short Term Corrosion Rate = .001

The Short Term Loss was not calculated using a Last Measurement Value of 1/1/2000, the date in the MNT record that is associated with the most recent inspection of this TML. There is no value associated with this date (or the date in ANY MNT record) and therefore, these records are ignored in all calculations with the exception of Interval Next Inspection Date.

#### **Interval Next Inspection Date**

When MNT records are included in a Corrosion Analysis, Interval Next Inspection Date is calculated using the following equation:

Interval Next Inspection Date = Last Measurement Date + Default Inspection Interval

Where **Last Measurement Date** is the most recent value in the Measurement Taken Date field of both the active Thickness Measurement and active MNT records linked to a given TM

#### **Example: Interval Next Inspection Date**

Consider a Default Inspection Interval of 60 months (i.e., 5 years) and a TML that is linked to records with the following Measurement Taken Dates:

| Record                | Measurement Taken Date |
|-----------------------|------------------------|
| Thickness Measurement | 1/1/2004               |
| Measurement Not Taken | 1/1/2005               |
| Thickness Measurement | 1/1/2006               |
| Measurement Not Taken | 1/1/2007               |

In this case, the Interval Next Inspection Date would be calculated as:

Interval Next Inspection Date = 1/1/2007 + 60 months

Interval Next Inspection Date = 1/1/2012

#### **Skipped Measurements and TML Corrosion Analysis Fields**

When the most recent date is from an MNT record, and when the Corrosion Rate of a TML is less than the Controlling Corrosion Rate of the asset, the following fields in the TML Corrosion Analysis are populated with data based on the Controlling Corrosion Rate:

- Asset Average Corrosion Rate
- · Asset Average Corrosion Rate Remaining Life

- Asset Average Corrosion Rate Retirement Date
- Asset Average Corrosion Rate Next Inspection Date

This differs from when the fields are populated in a Corrosion Analysis that does not include skipped measurements.

#### **Example: Skipped Measurements in TML Corrosion Analysis Fields**

Consider an asset with:

- An Asset Corrosion Analysis with a Controlling Corrosion Rate of 2.9 Mils/year.
- A TML Corrosion Analysis for a TML linked to the asset, with a Corrosion Rate of 2.2 Mils/year. The
  most recent measurement date is from an MNT record.

In this case, the Asset Average Corrosion Rate would be set to 2.9 Mils/year.

This Asset Average Corrosion Rate value could be the result of any method that is specified to determine the asset controlling corrosion rate (Maximum, Average, or Formula). This differs from a Corrosion Analysis that does not include skipped measurements. When a Corrosion Analysis does not include skipped measurements, the Asset Average Corrosion Rate field is populated only when certain settings are specified, and this value can be the result only of an Average or Formula method.

Asset Average Corrosion Rate is an input to some of the calculations that are used to populate the Asset Average Corrosion Rate Remaining Life, Retirement Date, and Next Inspection Date fields. These calculations are performed using the same formulas that are used when a Corrosion Analysis does not include skipped measurements. The results of the same calculations in a Corrosion Analysis that includes skipped measurements versus a Corrosion Analysis that does not include skipped measurements, however, may differ because of the values that will be used to populate the Asset Average Corrosion Rate field in each of these Corrosion Analyses.

In every case, the value selected will be the most conservative (i.e., highest) corrosion rate, whether from the TML Corrosion Analysis Corrosion Rate field, or the Asset Corrosion Analysis Controlling Corrosion Rate field.

### **How Measurement Values Are Determined**

The final value associated with a Thickness Measurement is stored in the Measurement Value field. Values are not, however, entered directly into the Measurement Value field itself. Instead, values are entered into the Readings field.

To determine the Measurement Value for a Thickness Measurement, one or more readings will be collected at a given TML. To account for the margin of error associated with user error, equipment malfunction, or environmental conditions, you may wish to collect multiple readings for each Thickness Measurement. The number of readings that you may take for a measurement will depend upon various factors, including your company's policies, the characteristics of the TML, and the method that you are using to collect the readings. The number of readings that you must take for each measurement is determined by the value specified in the Number of Readings field in the TML to which the Thickness Measurement is linked.

After you have determined how many readings you must take for a specific measurement and have collected those readings, you will add a Thickness Measurement and log the reading values in the Readings box. A calculation will be performed against the values in the Readings box, based on the settings that you have defined for measurement readings. Then, the Uncorrected Measurement field will be populated with the result of that calculation. Finally, the Measurement Value field will be populated with the value in the Uncorrected Measurement field. The Measurement Value field will then contain a value representing the final, corrected thickness measurement value.

**Note:** The Uncorrected Measurement field is meant to serve as an intermediate storage location between the Readings and Measurement Value fields. In Thickness Monitoring, the Measurement Value field is simply populated with the value in the Uncorrected Measurement field. You can create custom rules for the Measurement Value field so that the Uncorrected Measurement value is adjusted based upon additional factors and the result of that calculation becomes the value in the Measurement Value field.

### **About Measurement and Corrosion Rate Variance**

This topic has been intentionally excluded from the GE Digital APM product documentation website. This topic is available to you via the product documentation that is provided within the GE Digital APM system.

### **About Measurement and Corrosion Rate Variance Validation**

This topic has been intentionally excluded from the GE Digital APM product documentation website. This topic is available to you via the product documentation that is provided within the GE Digital APM system.

### **About Measurement Correction Based on Growth**

Thickness Measurements can be automatically corrected if they contain a value that is greater than a previous measurement.

#### **About This Task**

A Thickness Measurement is a growth if the value in the Uncorrected Value field is greater than the value in the Measurement Value field of the preceding measurement. GE Digital APM can automatically detect this growth scenario and update the measurement to correct it. To enable this functionality, you must select the **Correct Measurements Based on Growth** check box in the TM **Admin Preferences** page on the **Global Preferences** workspace.

When a measurement is corrected based on growth, the following actions happen:

- The Measurement Value field of the measurement is updated with the value from the Measurement Value field of the preceding measurement. The value in the Uncorrected Measurement field is left as it is to be used later for future updates or comparisons.
- The Basis for Measurement Correction field is set to Growth to indicate that the value was changed and the reason for change.

Measurement correction occurs during the following scenarios:

- When a measurement is created against a Thickness Measurement Location. During this scenario, the
  measurement being created is evaluated and updated accordingly. Also, if the measurement was
  inserted between any existing measurements, the measurements following the newly created
  measurement are evaluated for growth and updated accordingly.
- When a measurement is updated, if the **Check for Growth** field is set to true prior to saving the record, the measurement is evaluated for growth and updated accordingly. Also, other measurements on the same related Thickness Measurement Location are evaluated and updated accordingly.

#### Note:

- A Thickness Measurement that is preceded by a Nominal Thickness Measurement will not have its value corrected for growth as it is considered the first actual measurement to be taken for that TML.
- When a Thickness Measurement is deleted, the set of remaining measurements are not corrected automatically for growth. If a correction for growth is required, it is recommended to set the Status

Indicator field of the Thickness Measurement to Inactive and set the Check for Growth field to true to force a correction for growth.

#### **Examples**

Scenario 1: Inserting a measurement with growth at the end of a collection

Assume the following collection of measurements exists where the highlighted row is being added as a new measurement.

| Measurement Taken Date | Uncorrected Value (Inches) | Measurement Value | Basis for Measurement<br>Correction |
|------------------------|----------------------------|-------------------|-------------------------------------|
| January 1, 2010        | .75                        | .75               |                                     |
| January 1, 2015        | .73                        | .73               |                                     |
| January 1, 2020        | .735                       | .73               | Growth                              |

In this scenario because the value being entered on January 1, 2020, contains a growth over the value on January 1, 2015, its Measurement Value field gets updated with the previous measurement value and the Basis for Measurement Correction is updated to Growth.

Scenario 2: Inserting a measurement in the middle of a collection which creates a growth scenario

Assume the following collection of measurement exist where the highlighted row is being inserted in between the existing measurements.

| Measurement Taken Date | Uncorrected Value (Inches) | Measurement Value | Basis for Measurement<br>Correction |
|------------------------|----------------------------|-------------------|-------------------------------------|
| January 1, 2005        | .75                        | .75               |                                     |
| January 1, 2010        | .73                        | .73               |                                     |
| January 1, 2015        | .72                        | .72               |                                     |

Now assume a measurement with a value of .724 is created on January 1, 2008. The measurements will now look like:

| Measurement Taken Date | Uncorrected Value (Inches) | Measurement Value | Basis for Measurement<br>Correction |
|------------------------|----------------------------|-------------------|-------------------------------------|
| January 1, 2005        | .75                        | .75               |                                     |
| January 1, 2008        | .724                       | .724              |                                     |
| January 1, 2010        | .73                        | .724              | Growth                              |
| January 1, 2015        | .72                        | .72               |                                     |

Because the measurement was inserted between existing measurements, it now created a growth between it and the measurement that now follows it on January 1, 2010. That measurement then has its Measurement Value field updated with .724 and the Basis for Measurement Correction field set to "Growth".

**Note:** The measurement taken on January 1, 2015, is still a decrease from the value .724 that it will not be updated.

Scenario 3 – Updating a measurement

Assume the following collection of measurements exist where the measurements have already been corrected for growth

| Measurement Taken<br>Date | Status Indicator | Uncorrected Value<br>(Inches) | Measurement Value | Basis for<br>Measurement<br>Correction |
|---------------------------|------------------|-------------------------------|-------------------|----------------------------------------|
| January 1, 2005           | Active           | .75                           | .75               |                                        |
| January 1, 2008           | Active           | .724                          | .724              |                                        |
| January 1, 2010           | Active           | .73                           | .724              | Growth                                 |
| January 1, 2015           | Active           | .72                           | .72               |                                        |

Now, assume that the measurement on January 1, 2008, was determined to be inaccurate and has its Status Indicator field set to Inactive, the Check for Growth field is to true, and saved. The set of measurements would look like the following:

| Measurement Taken<br>Date | Status Indicator | Uncorrected Value<br>(Inches) | Measurement Value | Basis for<br>Measurement<br>Correction |
|---------------------------|------------------|-------------------------------|-------------------|----------------------------------------|
| January 1, 2005           | Active           | .75                           | .75               |                                        |
| January 1, 2008           | Inactive         | .724                          | .724              |                                        |
| January 1, 2010           | Active           | .73                           | .73               |                                        |
| January 1, 2015           | Active           | .72                           | .72               |                                        |

Because the measurement on January 1, 2008, was made inactive, the value from the measurement on January 1, 2010, of .73 is now being compared with the value from the measurement on January 1, 2005, which is no longer a growth. As a result, the Measurement Value field of the measurement on January 1, 2010, is reset to its Uncorrected Value and the value Growth is removed from the Basis for Measurement Correction field.

# **Access Thickness Measurements**

#### **About This Task**

You can access Thickness Measurements in any one of the following sections:

- TMLs
- Measurements

#### **Procedure**

- 1. To access Thickness Measurements in the **TMLs** section, perform the following steps:
  - a) Access the **Analysis Overview** workspace for the asset or TML Group that contains the TML that you want to access.
  - b) Select the **TMLs** tab.

The **TMLs** section appears, displaying the following information:

• If you selected an asset, a table of TMLs linked to the asset appears. This table includes TMLs linked to TML Groups or subcomponents linked to the selected asset.

• If you selected a TML Group, a table of TMLs linked to the TML Group appears.

**Note:** If the TML Group that you want to access does not contain any TMLs, the **Details** section appears when you access the **Analysis Overview** workspace.

c) In the row containing the TML for which you want to access the Thickness Measurement, select

The row is expanded, and the Thickness Measurements appear below the row. The visual cue that appears in each row indicates the color-coding category that is applicable to the Thickness Measurement.

**Note:** By default, only active Thickness Measurements are displayed. If you want to access all measurements, clear the **Active Measurements Only** check box.

**Tip:** You can select the **Column Chooser** ( ) button to add or remove columns from the table. The **Measurement Taken Date** field is pinned to the first column and is always displayed. In addition, the **MEASUREMENT TAKEN DATE** column is locked when using the scroll box to move through the columns.

The fields that appear in the **Choose Columns** window are taken from the Thickness Measurement family. By default, the following columns are displayed:

- MEASUREMENT TAKEN DATE
- MEASUREMENT VALUE
- READINGS
- READINGS PASS/FAIL
- VERIFY MEASUREMENT
- MEASUREMENT VERIFIED
- MEASUREMENT TAKEN BY
- MEASUREMENT STATUS INDICATOR
- NOMINAL

This preference is saved for each Security User.

- 2. To access Thickness Measurements in the **Measurements** section, perform the following steps:
  - a) Access the TML that contains the thickness measurement that you want to access.
  - b) In the workspace, select the **Measurements** tab.

The **Measurements** section appears, displaying a table of measurements linked to the TML. The visual cue that appears in each row indicates the color-coding category that is applicable to the Thickness Measurement. The column after the visual cue is locked when using the scroll box to move through the columns.

**Note:** By default, only active Thickness Measurements are displayed. If you want to access all measurements, clear the **Active Measurements Only** check box.

**Tip:** You can select the **Column Chooser** ( ) button to add or remove columns from the table. The **Measurement Taken Date** field is pinned to the first column and is always displayed. In addition, the **MEASUREMENT TAKEN DATE** column is locked when using the scroll box to move through the columns.

The fields that appear in the **Choose Columns** window are taken from the Thickness Measurement family. By default, the following columns are displayed:

- MEASUREMENT TAKEN DATE
- MEASUREMENT VALUE
- READINGS
- READINGS PASS/FAIL

- VERIFY MEASUREMENT
- MEASUREMENT VERIFIED
- MEASUREMENT TAKEN BY
- MEASUREMENT STATUS INDICATOR
- NOMINAL

This preference is saved for each Security User.

c) If you want to access the Thickness Measurements datasheet, in the row containing the Thickness Measurement, select the link in the **MEASUREMENT TAKEN DATE** column. The Thickness Measurements datasheet appears.

**Tip:** If needed, you can modify values in the available fields, and then select to save your changes.

### Add a Thickness Measurement

#### **Before You Begin**

If you are recording readings for multiple Thickness Measurements, you can use the Measurement
 Data Entry workspace. Additionally, you can use a datalogger to record Thickness Measurement readings.

#### **Procedure**

- 1. Access Thickness Measurements for the TML to which you want to add a Thickness Measurement.
- 2. In the **Measurements** section, select +.

Note: If skipping measurements has been enabled, select +, and then select Add Measurement.

The **Add Measurement** window appears.

3. In the **Readings** box, enter the measurement value.

**Note:** The number of readings you will enter is determined by the value in the Number of Readings field in the TML datasheet.

- 4. In the **Measurement Date** box, enter the date when the measurement was taken.
- 5. Select Done.

The new Thickness Measurement is added to the TML.

#### **Next Steps**

Calculate a Corrosion Analysis

# **Add a Nominal Measurement**

#### **Procedure**

- 1. Access the TML for which you want to create a nominal measurement.
- In the workspace, select the TML Details tab.
   The TML datasheet appears, displaying the General Information section.
- 3. In the datasheet, select the **Design General** tab, and then, in the **Nominal Thickness** box, enter a value.

-or-

In the datasheet heading, select the **Piping** tab, and then select the appropriate values in the following boxes:

- Piping Nominal Diameter NPS
- · Piping Nominal Diameter DN
- Schedule

The **Nominal Thickness** box is automatically populated with a value based on the values you selected.

4. Select 🛅.

The nominal measurement values are saved.

- 5. Access the **Analysis Overview** page of the TML.
- 6. Select 3, and then select **Nominal Measurements**.

**Note:** For piping assets, the **Nominal Measurements** option is only available at the component and band levels.

The **Nominal Measurements** window appears, displaying a list of possible Nominal Measurements.

**Tip:** For piping components and bands, you can view the position of each TML in the band from the **Position** column.

**Note:** You can create nominal measurements only for TMLs that have a valid value in the Nominal Thickness field and do not have any active measurements.

- 7. **Optional:** If all the measurements are taken on the same date, specify the date in the **Common Measurement Taken Date** box.
- 8. Select the check boxes next to the TMLs for which you want to create measurements.
- 9. Specify the measurement taken dates for the TMLs.
- 10. Select OK.

The nominal measurement creation process starts, and the progress appears on the upper-right corner of the **Nominal Measurements** window.

Tip: The nominal measurement creation process continues even if you close the Nominal

**Measurements** window. You can select the button in the **Thickness Monitoring Overview** page to view the progress of the job in the scheduler. In case the nominal measurement creation fails for any TML, the job appears in the **Failed** section of the **Schedule Logs** page.

#### **Results**

For each check box you selected, a Thickness Measurement is created and linked to the corresponding TML. The value of the Thickness Measurement is marked as the Nominal Thickness value in the TML datasheet.

**Note:** When two or more active measurements are created, the nominal measurement becomes inactive. In such cases, the system ignores the nominal measurements and calculates the corrosion rate using actual measurements.

# **Create Measurement Not Taken (MNT) Records**

#### **Before You Begin**

To Skip Measurements by creating MNT records, the **Allow Measurements to be Skipped** check box must be selected on the **TM Admin Preferences** page.

Optionally, you can also select the **Allow Consecutive Measurements to be Skipped** check box to allow the recording of multiple consecutive MNTs for a single TML without the recording of an actual measurement.

#### **Procedure**

- 1. Access Thickness Measurements for the TML to which you want to create an MNT record.
- 2. Select +, and then select **Add Skipped Measurement**. The **Add Skipped Measurement** window appears.
- 3. In the **Readings** box, the default value <Not Taken> will populate and cannot be adjusted by the user.
- 4. In the **Measurement Date** box, enter the date for the measurement that you want to skip.
- 5. Select Done

The new MNT record is added to the TML.

# **Modify a Thickness Measurement**

#### **Procedure**

- Access Thickness Measurements for the TML that contains the Thickness Measurement that you want to modify.
- 2. In the **Measurements** section, in the row containing the Thickness Measurement that you want to modify, select the link in the **MEASUREMENT TAKEN DATE** column.

  The Thickness Measurement datasheet appears.

**Tip:** If you want to modify only the value in the **Readings** column, in the row containing the Thickness Measurement, select the link in the **MEASUREMENT VALUE** column, and then enter a value.

3. Modify values in the available fields, and then select ...
The Thickness Measurement is saved.

# Use the Measurement Data Entry (MDE) Workspace

#### **Procedure**

- 1. Access the **Analysis Overview** workspace for the Asset or TML Group for which you want to record Thickness Measurements.
- 2. Select .

The **Measurement Data Entry** workspace appears, displaying a list of TMLs.

**Note:** For Piping Assets, the **Measurement Data Entry** workspace does not contain the **TML Asset ID** column, but it contains the **Component ID**, **Piping Band ID**, and **Position** columns.

3. In the Common Measurement Data section, enter values in the Measurement Taken Date, Measurement Taken By, and Temperature boxes.

**Note:** If you have customized the common measurement data section, there may be additional boxes available.

- 4. In the data entry grid, enter values in the **Readings** box for each TML. Each time you enter a value into a **Readings** box, the other boxes in the row are populated with the values that you entered in step 3.
- 5. If you want to enter multiple readings for a TML, then perform one of the following steps:

a. In the **Readings** box, enter the readings separated by semi-colon.
 The **Readings** box is populated with the values that you entered, separated by semi-colon.

-or-

- a. In the **Readings** box, select on.
   The **Readings** window appears.
- b. In each box, enter a value, and then select **OK**.

The **Measurement Data Entry** workspace appears. The **Readings** box is populated with the values that you entered, separated by semi-colon.

- 6. Do one of the following:

-or-

b) Select .

The readings are saved and the calculation starts for the asset.

**Note:** If you do not enter a value in the **Readings** box for all the TMLs displayed in the grid, a confirmation message appears, indicating that one or more measurement values were not entered. The message asks you to confirm that you want to continue.

#### **Results**

- For each reading that is saved, a Thickness Measurement is created and linked to the corresponding TML.
- You can now recalculate the corrosion analysis.

### **Delete a Thickness Measurement**

### **Procedure**

- 1. Access Thickness Measurements for a TML.
- 2. Next to the Thickness Measurement you want to delete, select  $\widehat{\mathbb{u}}$ .

**Note:** The Delete button ( is only available for security users associated with the MI Thickness Monitoring Administrator Security Group.

A message appears, asking you to confirm that you want to delete the measurement.

3. Select Yes.

The Thickness Measurement is deleted.

The button will change color to indicate that the analysis needs to be recalculated.

# Chapter

7

# **T-Min Calculations**

### **Topics:**

- About T-Min Calculations
- About the Calculated T-Min Value using Policy
- About the Calculated T-Min Value using Formula
- About Nominal Allowance
- About Default T-Min
- About User-Defined T-Min
- About the Results of a T-Min Calculation
- About the Calculation Details
- About TML Calculation Details
- Calculate Minimum Thickness (T-Min)
- View T-Min Calculation History
- T-Min Calculations

### **About T-Min Calculations**

This topic has been intentionally excluded from the GE Digital APM product documentation website. This topic is available to you via the product documentation that is provided within the GE Digital APM system.

# **About the Calculated T-Min Value using Policy**

The Calculated T-Min value is determined by performing calculations using T-Min formulas and values from the Thickness Measurement Location (TML). This calculation will be performed using a policy that is provided in the TM Rules Lookup.

Policy execution is defined in a way that it takes the TML entity as an input and should return a numeric value after the execution. Policy can also return a string if any validation failures occur during executing.

**Note:** If the T-Min Formula Policy field is set in the TM Rules Lookup record, the T-min calculator will execute the specified policy. Else, the calculator will check the Formula Rule field and execute it.

# **About the Calculated T-Min Value using Formula**

This topic has been intentionally excluded from the GE Digital APM product documentation website. This topic is available to you via the product documentation that is provided within the GE Digital APM system.

### **About Nominal Allowance**

The Nominal Allowance T-Min is the minimum thickness value that is derived by deducting Corrosion Allowance from Nominal Thickness.

### About Default T-Min

This topic has been intentionally excluded from the GE Digital APM product documentation website. This topic is available to you via the product documentation that is provided within the GE Digital APM system.

### **About User-Defined T-Min**

This topic has been intentionally excluded from the GE Digital APM product documentation website. This topic is available to you via the product documentation that is provided within the GE Digital APM system.

### **About the Results of a T-Min Calculation**

This topic has been intentionally excluded from the GE Digital APM product documentation website. This topic is available to you via the product documentation that is provided within the GE Digital APM system.

### **About the Calculation Details**

This topic has been intentionally excluded from the GE Digital APM product documentation website. This topic is available to you via the product documentation that is provided within the GE Digital APM system.

### **About TML Calculation Details**

This topic has been intentionally excluded from the GE Digital APM product documentation website. This topic is available to you via the product documentation that is provided within the GE Digital APM system.

## **Calculate Minimum Thickness (T-Min)**

### **Before You Begin**

Ensure there are values in the fields required to calculate T-Min for each TML.

### **Procedure**

1. Access the **Analysis Overview** workspace for the asset or TML Group that contains the TMLs whose T-Min you want to calculate.

**Tip:** When you select an asset, T-Min will be calculated for TMLs linked to the asset, as well as TMLs linked to TML Groups the asset contains. When you select a TML Group, T-Min is calculated only for the TMLs it contains.

2. Select 3, and then select **T-Min Calculator**.

**Note:** For piping assets, the **T-Min Calculator** option is only available at the component and band levels.

The **T-Min Calculator Disclaimer** appears.

3. Read the disclaimer completely, and then, if you agree, select **OK**. The **T-Min Calculator** workspace appears, displaying a list of TMLs.

**Tip:** For piping components and bands, you can view the position of each TML in the band from the **Position** column.

4. In the list, select the check boxes corresponding to the TMLs whose T-Min you want to calculate.

**Note:** If you want to specify a user defined T-Min value for a TML, enter a value in the corresponding **User Defined** box.

5. Select Calculate T-Min.

The **T-Min Calculation Output** dialog box appears. After the operation is complete, it displays the calculation log.

6. Select OK.

In the **T-Min Calculator** workspace, and images appear next to the TML IDs to indicate whether the TMLs have been calculated successfully. The **Calculated** column is updated to reflect the new calculated values.

**Note:** If you want to investigate why a TML was not calculated, select the image next to the TML ID.

The T-Min Calculation Output dialog box appears, displaying the calculation log.

7. For each TML, in the last column, select a value in the **Selected T-Min Source** box.

**Note:** The default selection in the **Selected T-Min Source** list is the field containing the most conservative (i.e., the largest) value, based on the Calculated, Default, Nominal, and User Defined T-Min values. For example, if the User Defined T-Min value was 0.81, and the Calculated T-Min value was 0.76, the Final T-Min Source would default to User Defined.

The selection in the **Selected T-Min Source** list determines what value is saved as the TML's current T-Min Value. For example, if you specified a User Defined T-Min value of 0.18, and the Calculated T-Min value was 0.281, you could choose to save the value in the Calculated field by selecting Calculated in the **Selected T-Min Source** list, instead of User Defined.

- 8. If you want to review the output of the most recent calculations before saving, in the upper-right corner of the workspace, select **View Calculation Output**.
  - The **T-Min Calculation Output** dialog box appears, displaying the log of the most recent T-Min calculations.
- 9. Select Save T-Min Values.

The new T-Min Values, as determined by the selected T-Min source for each TML, are saved, and the analysis is recalculated.

**Tip:** To return to the **Analysis Overview** workspace, select  $\leq$ .

### **View T-Min Calculation History**

#### **Procedure**

1. Access the **Analysis Overview** workspace for the asset or TML Group that contains the TMLs whose T-Min you want to calculate.

**Note:** When you select an asset, T-Min will be calculated for TMLs linked to the asset, as well as TMLs linked to TML Groups the asset contains. When you select a TML Group, T-Min is calculated only for the TMLs it contains.

- 2. Select  $\frac{8}{3}$ , and then select **T-Min Calculator**.
  - The **T-Min Calculator Disclaimer** appears.
- 3. Read the disclaimer completely, and then, if you agree, select **OK**. The **T-Min Calculator** workspace appears, displaying a list of TMLs.

**Tip:** For piping assets, you can view the position of each TML from the **Position** column.

4. At the end of the row corresponding to the TML whose history you want to view, select .

The **T-Min Calculation Output** dialog box appears, displaying a historical log of all calculations that were saved for that TML.

### **T-Min Calculations**

### **About T-Min Calculations**

This topic has been intentionally excluded from the GE Digital APM product documentation website. This topic is available to you via the product documentation that is provided within the GE Digital APM system.

### **About the Calculated T-Min Value using Policy**

The Calculated T-Min value is determined by performing calculations using T-Min formulas and values from the Thickness Measurement Location (TML). This calculation will be performed using a policy that is provided in the TM Rules Lookup.

Policy execution is defined in a way that it takes the TML entity as an input and should return a numeric value after the execution. Policy can also return a string if any validation failures occur during executing.

**Note:** If the T-Min Formula Policy field is set in the TM Rules Lookup record, the T-min calculator will execute the specified policy. Else, the calculator will check the Formula Rule field and execute it.

### **About the Calculated T-Min Value using Formula**

This topic has been intentionally excluded from the GE Digital APM product documentation website. This topic is available to you via the product documentation that is provided within the GE Digital APM system.

### **About Nominal Allowance**

The Nominal Allowance T-Min is the minimum thickness value that is derived by deducting Corrosion Allowance from Nominal Thickness.

### **About Default T-Min**

This topic has been intentionally excluded from the GE Digital APM product documentation website. This topic is available to you via the product documentation that is provided within the GE Digital APM system.

### **About User-Defined T-Min**

This topic has been intentionally excluded from the GE Digital APM product documentation website. This topic is available to you via the product documentation that is provided within the GE Digital APM system.

### About the Results of a T-Min Calculation

This topic has been intentionally excluded from the GE Digital APM product documentation website. This topic is available to you via the product documentation that is provided within the GE Digital APM system.

### About the Calculation Details

This topic has been intentionally excluded from the GE Digital APM product documentation website. This topic is available to you via the product documentation that is provided within the GE Digital APM system.

### **About TML Calculation Details**

This topic has been intentionally excluded from the GE Digital APM product documentation website. This topic is available to you via the product documentation that is provided within the GE Digital APM system.

### **Calculate Minimum Thickness (T-Min)**

### **Before You Begin**

Ensure there are values in the fields required to calculate T-Min for each TML.

#### **Procedure**

1. Access the **Analysis Overview** workspace for the asset or TML Group that contains the TMLs whose T-Min you want to calculate.

**Tip:** When you select an asset, T-Min will be calculated for TMLs linked to the asset, as well as TMLs linked to TML Groups the asset contains. When you select a TML Group, T-Min is calculated only for the TMLs it contains.

2. Select 3, and then select **T-Min Calculator**.

**Note:** For piping assets, the **T-Min Calculator** option is only available at the component and band levels.

The **T-Min Calculator Disclaimer** appears.

3. Read the disclaimer completely, and then, if you agree, select **OK**. The **T-Min Calculator** workspace appears, displaying a list of TMLs.

**Tip:** For piping components and bands, you can view the position of each TML in the band from the **Position** column.

4. In the list, select the check boxes corresponding to the TMLs whose T-Min you want to calculate.

**Note:** If you want to specify a user defined T-Min value for a TML, enter a value in the corresponding **User Defined** box.

5. Select Calculate T-Min.

The **T-Min Calculation Output** dialog box appears. After the operation is complete, it displays the calculation log.

6. Select OK.

In the **T-Min Calculator** workspace,  $\checkmark$  and  $\checkmark$  images appear next to the TML IDs to indicate whether the TMLs have been calculated successfully. The **Calculated** column is updated to reflect the new calculated values.

**Note:** If you want to investigate why a TML was not calculated, select the image next to the TML ID.

The **T-Min Calculation Output** dialog box appears, displaying the calculation log.

7. For each TML, in the last column, select a value in the **Selected T-Min Source** box.

**Note:** The default selection in the **Selected T-Min Source** list is the field containing the most conservative (i.e., the largest) value, based on the Calculated, Default, Nominal, and User Defined T-Min values. For example, if the User Defined T-Min value was 0.81, and the Calculated T-Min value was 0.76, the Final T-Min Source would default to User Defined.

The selection in the **Selected T-Min Source** list determines what value is saved as the TML's current T-Min Value. For example, if you specified a User Defined T-Min value of 0.18, and the Calculated T-Min value was 0.281, you could choose to save the value in the Calculated field by selecting Calculated in the **Selected T-Min Source** list, instead of User Defined.

8. If you want to review the output of the most recent calculations before saving, in the upper-right corner of the workspace, select **View Calculation Output**.

The **T-Min Calculation Output** dialog box appears, displaying the log of the most recent T-Min calculations.

9. Select Save T-Min Values.

The new T-Min Values, as determined by the selected T-Min source for each TML, are saved, and the analysis is recalculated.

**Tip:** To return to the **Analysis Overview** workspace, select  $\leq$ .

### **View T-Min Calculation History**

### **Procedure**

1. Access the **Analysis Overview** workspace for the asset or TML Group that contains the TMLs whose T-Min you want to calculate.

**Note:** When you select an asset, T-Min will be calculated for TMLs linked to the asset, as well as TMLs linked to TML Groups the asset contains. When you select a TML Group, T-Min is calculated only for the TMLs it contains.

- 2. Select <sup>8</sup>, and then select **T-Min Calculator**. The **T-Min Calculator Disclaimer** appears.
- 3. Read the disclaimer completely, and then, if you agree, select **OK**. The **T-Min Calculator** workspace appears, displaying a list of TMLs.

**Tip:** For piping assets, you can view the position of each TML from the **Position** column.

4. At the end of the row corresponding to the TML whose history you want to view, select .

The **T-Min Calculation Output** dialog box appears, displaying a historical log of all calculations that were saved for that TML.

# Chapter

8

# **Schematic View**

### **Topics:**

- About Schematic View
- About Schematic Image Adapting to Updated Source Reference Document
- Access the Thickness Monitoring Schematic View
- Plot a TML in the Schematic View
- Unplot a TML in the Schematic View
- Replot a TML in the Schematic View
- Search a TML in the Schematic Sidebar
- Open a TML Pop-Up in the Schematic View
- Delete Plotted TMLs on a Schematic Image
- Swap a Schematic Image
- Download a Schematic Image
- Turn TML Label Visibility On or Off

### **About Schematic View**

Schematic View is a feature of the Thickness Monitoring (TM) module in GE Digital APM that allows you to plot Thickness Measurement Locations (TML) over a Schematic Image. It provides additional physicality of TMLs within GE Digital APM in relation to their location in a physical space and adds visual and contextual awareness of your asset's health.

### **Supported File Types**

Schematic View allows you to use the following Reference Document formats as the Schematic Image:

- PNG Image (.png)
- JPG/JPEG Image (.jpg, .jpeg)
- PDF Document (.pdf)

Note: Only the first page of a provided PDF will be used in the resulting Schematic Image.

- DWG Drawing (.dwg)
- SVG Image (.svg)

# About Schematic Image Adapting to Updated Source Reference Document

When you select a Source Reference Document for a Schematic View, a mirror copy is created and stored within GE Digital APM (referred to as the Schematic Image in subsequent documentation). Each time you navigate to the Schematic View, GE Digital APM identifies whether the Source Reference Document is modified, if so, a new Schematic Image is generated from the Source Reference Document and displayed within the Schematic View.

If the Source Reference Document is moved or deleted, a new Schematic Image cannot be generated. However, the existing Schematic Image displays within the Schematic View with a warning that the Source Reference Document is not available.

**Note:** If the Source Reference Document is not accessible, GE Digital APM attempts to retrieve it for up to 30 seconds before it loads the Schematic View with the existing Schematic Image. If the Source Reference Documents are moved or are missing, the Schematic View may take longer to load. For more information on how to replace the Source Reference Document, refer to the Swap a Schematic Image on page 77 section of the documentation.

# **Access the Thickness Monitoring Schematic View**

#### **Before You Begin**

Ensure that you have the Mechanical Integrity 2D Visualization License enabled, Mechanical Integrity 2D Visualization User role applied to your user account, and have linked one or more Reference Documents to the target asset or TML Group.

**Tip:** For more information, refer to the Manage Reference Documents section of the Record Manager module for additional options when working with reference documents.

**Note:** The **Schematic View** section displays only if you have the Mechanical Integrity 2D Visualization License enabled and the Mechanical Integrity 2D Visualization User role applied to your user account.

#### **Procedure**

- 1. Access the Analysis Overview Workspace on page 23 for the asset or TML Group that you want to use in the Schematic View.
- 2. Select the **Schematic View** tab.
- 3. Select Select Reference Document.
  - The **Select Reference Document** window appears with the list of available/compatible reference documents.
- 4. Select the reference document that you want to use as the Schematic Source Reference Document.
- 5. Select **Done**.

The Schematic View is displayed.

**Note:** After selecting the Source Reference Document, the Reference Document is saved for subsequent navigations to the **Schematic View** section.

### Plot a TML in the Schematic View

#### **About This Task**

This topic describes how to plot a Thickness Measurement Location (TML) onto the Schematic Image within the Schematic View. You can plot more than one TMLs on a Schematic Image to represent the TML in physical space.

#### **Procedure**

- 1. Access the Thickness Monitoring Schematic View on page 74.
- 2. Select in the Schematic View workspace. The Schematic View sidebar appears.
- 3. Select the desired TML from the tree.
- 4. Select the location within the Schematic Image for the TML you want to plot.

  The selected TML is plotted on the Schematic Image (represented by the TML's corresponding Health Indicator icon).

**Note:** The Health Indicator icons are the color-coding categories for the Thickness Measurement Location (TML) or Thickness Measurement. For more information on Health Indicator icons, refer to the About Color-Coding section of the documentation.

# **Unplot a TML in the Schematic View**

### **About This Task**

This topic describes how to remove a previously plotted Thickness Measurement Location (TML) from the Schematic Image within the Schematic View.

#### **Procedure**

- 1. Access the Thickness Monitoring Schematic View on page 74.
- 2. Select in the Schematic View workspace. The Schematic View sidebar appears.
- 3. Locate the desired TML in the tree, which you want to unplot from the Schematic Image.
- 4. Select X from the desired TML row.

The plotted TML will no longer be visible on the Schematic Image.

### Replot a TML in the Schematic View

### **About This Task**

This topic describes how to replot a previously plotted Thickness Measurement Location (TML) from the Schematic Image within the Schematic View.

#### **Procedure**

- 1. Access the Thickness Monitoring Schematic View on page 74.
- 2. Select in the Schematic View workspace. The Schematic View sidebar appears.
- 3. Locate and select the desired TML in the tree that you want to replot within the Schematic View.
- 4. Select a new location within the Schematic Image where you want to replot the selected TML. The selected TML is plotted on the Schematic Image in a new location.

### Search a TML in the Schematic Sidebar

#### **About This Task**

This topic describes how to search for a specific TML within the tree located in the Schematic sidebar.

### **Procedure**

- 1. Access the Thickness Monitoring Schematic View on page 74.
- 2. Select in the Schematic View workspace. The Schematic View sidebar appears.
- 3. Select the **Search** box within the Schematic View sidebar.
- 4. Enter the needed characters in the **Search** box to search for a specific TML. The Schematic View sidebar filters to Asset, TML Groups, and TMLs, and displays the searched term.

**Note:** TMLs can be plotted or unplotted from the filtered Schematic View sidebar.

# Open a TML Pop-Up in the Schematic View

### **About This Task**

This topic describes how to open a TML pop-up for a previously plotted Thickness Measurement Location (TML) from the Schematic Image within the Schematic View.

The TML pop-up contains the following TML attributes:

- Asset ID
- Minimum Thickness
- · Last Thickness Measurement Date
- · Last Thickness Measurement
- Corrosion Rate

#### **Procedure**

- 1. Access the Thickness Monitoring Schematic View on page 74.
- 2. Select the desired TML Health Indicator icon on the Schematic Image for which you want to open the TML pop-up.

The TML pop-up is displayed on the Schematic Image.

**Note:** To close the pop-up, perform one of the following actions:

- Select outside of the pop-up on the Schematic Image.
- Select the same TML Health Indicator icon.
- Select another TML Health Indicator icon.
- Plot another TML onto the Schematic Image.
- Unplot the corresponding TML.
- Navigate away from the Schematic View.

# **Delete Plotted TMLs on a Schematic Image**

#### **About This Task**

This topic describes how to delete all previously plotted TMLs from a Schematic Image within the Schematic View.

### **Procedure**

- 1. Access the Thickness Monitoring Schematic View on page 74.
- 2. Select Delete Mapping.

The Confirm Delete window appears, asking you to confirm if you want to delete the plotted TMLs.

3. Select Yes.

The plotted TMLs are deleted from the Schematic Image.

# Swap a Schematic Image

### **About This Task**

This topic describes how to change the Source Reference Document for a Schematic View, after you have already selected a Source Reference Document.

### **Procedure**

- 1. Access the Thickness Monitoring Schematic View on page 74.
- 2. Select Swap Image.

The list of available/compatible reference documents are displayed in the **Select Reference Document** window.

- 3. Select the reference document that you want to use as the Schematic Source Reference Document.
- 4. Select Done.

The Schematic Image representing the newly selected Source Reference Document is displayed.

Note: The Swap Image functionality deletes all existing plotted TMLs on the Schematic Image.

## **Download a Schematic Image**

### **About This Task**

This topic describes how to download a copy of the Schematic Image (as it fits in the browser window), including all plotted TMLs, labels, and open TML pop-ups.

#### **Procedure**

- 1. Access the Thickness Monitoring Schematic View on page 74.
- Select The Schematic Image is downloaded in PNG format to the local computer.

## **Turn TML Label Visibility On or Off**

#### **About This Task**

Each TML plotted on the Schematic Image has a label below the TML Health Indicator icon, containing the TML ID template of the plotted TML. You can turn the TML labels ON or Off using the **Show Labels** check box.

### **Procedure**

- 1. Access the Thickness Monitoring Schematic View on page 74.
- Select the **Show Labels** check box.
   The TML labels are visible on the Schematic Image.

Note: You can turn the TML labels off by clearing the **Show Labels** check box.

# Chapter

9

# **Piping Rotation and Flip**

### **Topics:**

- About Piping Rotation and Flip
- About Piping Asset Hierarchy
- Types of Piping Components
- Types of Bands
- About Positions
- About Rotation of Straight Spools
- About Flipping of Straight Spools
- About Flipping of Elbows
- About Undo Movement
- About Calculation of Nominal Measurement
- About Corrosion Rate Methods
- About Heat Maps
- About Alert Levels
- Create Corrosion Analysis Settings for a Piping Asset
- Create a Component
- Create a Band
- Copy a Component
- · Copy a Band
- Access Trends Graphs for a Piping Band
- Rotate a Straight Spool
- Flip a Piping Component
- Rotate or Flip Multiple Spools
- Access the Piping Rotation or Flip History
- Undo Last Rotation or Flip
- · Create a What-If Scenario
- Access What-If Scenarios

 Perform Rotation or Flip from a What-If Scenario

### **About Piping Rotation and Flip**

Piping Rotation and Flip is a feature of the Thickness Monitoring (TM) module in GE Digital APM that allows you to record actions related to rotation or flip of piping components. It enables you to make accurate assessments of the remaining life after rotating or flipping components.

The internal surfaces of piping components in a piping circuit are prone to severe erosion due to the abrasive nature of the fluid flowing through them at high velocities. These damage mechanisms cause localized erosion within the component. Therefore, the erosion rate at certain regions are higher than the others. Typically, erosion rates are higher at the bottom surfaces in the interior of straight spools and the internal surfaces in the outside of elbows.

Rotations or flips are an essential part of the maintenance activity carried out on piping assets. This allows you to take advantage of the positions with higher thickness, where erosion has occurred to a lesser extent, thereby prolonging the life of the component.

# **About Piping Asset Hierarchy**

Piping assets can be organized into a hierarchy. The hierarchy and an example of a piping asset in the hierarchy is illustrated in the diagram below.

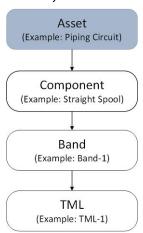

A piping asset can be a piping circuit, and a piping component can be a straight spool or an elbow. A piping component can consist of several bands positioned at various locations on its surface. A band is a path along the circumference or length of a piping component that contains equally spaced TMLs. These TMLs are located at specific positions on the band.

# **Types of Piping Components**

Piping assets are made up of a number of interconnected components. These components can be classified into straight spools and elbows.

Straight spools are segments that form a part of straight sections of a piping circuit. Straight spools can be rotated or flipped.

Elbows are curved sections of a piping circuit that are used to change the direction of fluid flow. Elbows can only be flipped. When flipped, the erosion pattern at the bands changes and is dependent on the position of the bands relative to the flow. Both bent and mitered elbows are supported by GE Digital APM.

# **Types of Bands**

The bands on a piping component can be classified into the following types:

**Center band:** A center band is a band that is located at the center of a piping component. Center bands can exist on elbows and straight spools.

**Mirrored band:** A mirrored band is a band on a piping component that has another symmetrically opposite band relative to the center point. Mirrored bands can exist on elbows and straight spools.

**Odd band:** An odd band is a band that is located on a piping component at specific critical positions such as near the inlet or weld. Odd bands can exist on elbows and straight spools.

**Extrados band:** An extrados band is a band where the TMLs are distributed along the long radius or outer curve of an elbow. Such bands exist only on elbows.

The following diagram illustrates the bands that can exist on a straight spool.

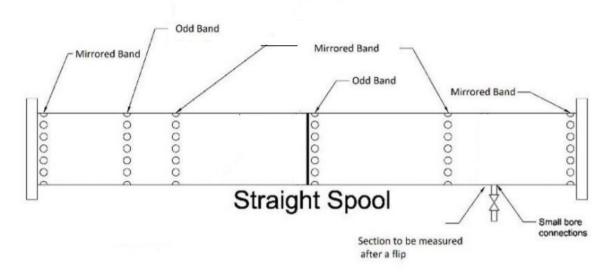

The following diagram illustrates the bands that can exist on a bent elbow.

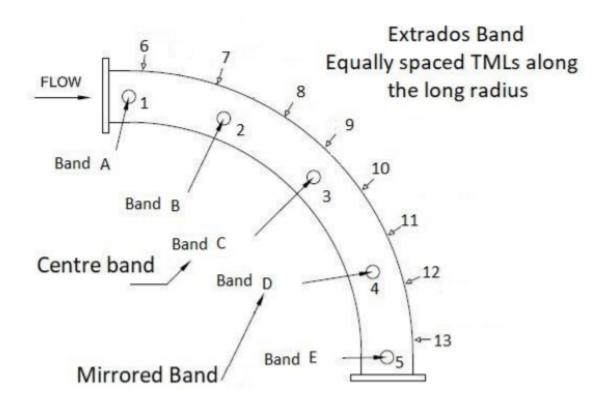

The following diagram illustrates the bands that can exist on a mitered elbow.

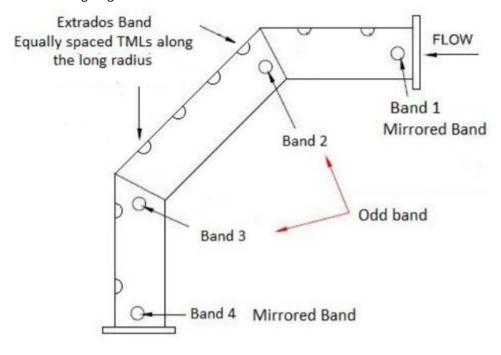

### **About Positions**

Positions are fixed points occupied by TMLs on a band, that can be considered as references for rotation of a piping component. The number of positions on a band correspond to the number of TMLs on the band. There can be multiple configurations for the number of positions. The number of positions supported by GE Digital APM are 4, 12, and 24. The following widgets are available for representing bands containing 4, 12, and 24 TMLs.

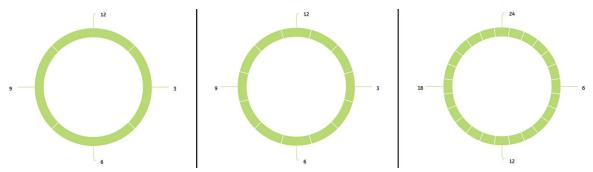

For example, in a piping component, if each band contains 4 TMLs, you can select a configuration of 4 positions. In this configuration, 4 equally spaced reference points (that is 3, 6, 9, and 12) are available along which the component can be rotated. The reference point for rotation is the Top Center. In this example, position 12 is the Top Center.

When a piping component is flipped, the positions of TMLs change based on a fixed pattern. For more information, refer to the Flipping of Straight Spool section of the documentation.

# **About Rotation of Straight Spools**

Rotations are necessary to extend the life of a straight spool. When the spool is rotated, the TMLs located on the band will move from one position to another. However, the location of the bands on the spool does not change.

The following example shows the change in positions of TMLs on a band containing 12 TMLs, when the spool is rotated by 90 degrees clockwise. Hence, the TML colored orange that was at clock position 6 is now moved to clock position 9. We can say that the Top Center is moved to position 3.

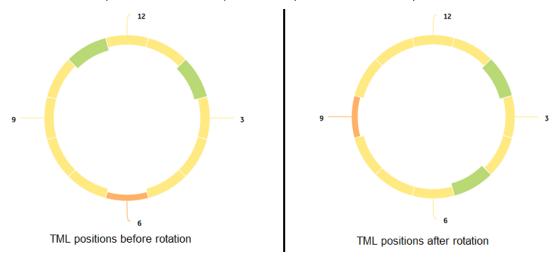

After a spool is rotated, the corrosion analysis for each TML within the bands is re-calculated based on the corrosion rate at the new position. This results in an updated remaining life for the component.

# **About Flipping of Straight Spools**

When a straight spool is flipped, the location of bands do not change. The behavior of each type of band after a flip is detailed below:

- For a center band, the TMLs do not move to a new location along the length of the spool, but the positions of the TMLs on the band change according to a fixed pattern.
- For mirrored bands, the TMLs move to a new location along the length of the spool. The TMLs in each mirrored band move to the band that is located symmetrically opposite to it relative to the center. The positions of the TMLs on mirrored bands change according to a fixed pattern.
- For an odd band, the TMLs move to a location where no bands exist, and the material from that location moves to this band. Because existing thickness measurements for this band are not available, the band is renewed. The previous measurements are inactivated, and new measurements should be taken.

The flip for a horizontal straight spool is done in a vertical plane, and the band positions are viewed from the inlet of the straight spool. The following example shows the change in positions of TMLs on a band containing 12 TMLs, when the spool is flipped. The TMLs at positions 3 and 9 remain at the same positions, whereas the TMLs at positions 12 and 6 exchange positions. Similarly, other TMLs exchange positions based on a definite pattern.

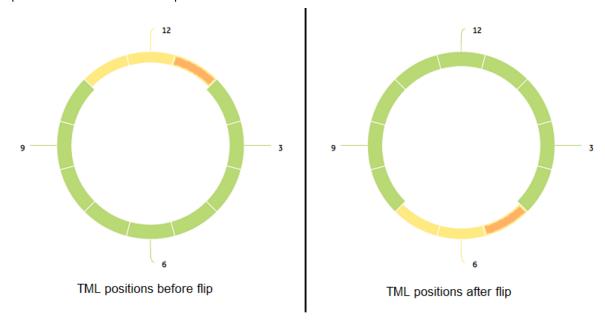

The following tables contain the band positions for center and mirrored bands before and after a flip.

Table 1: Component with 4 band positions

| Band position before flip | 12 | 3 | 6  | 9 |
|---------------------------|----|---|----|---|
| Band position after flip  | 6  | 3 | 12 | 9 |

Table 2: Component with 12 band positions

| Band<br>positio<br>n<br>before<br>flip | 12 | 1 | 2 | 3 | 4 | 5 | 6  | 7  | 8  | 9 | 10 | 11 |
|----------------------------------------|----|---|---|---|---|---|----|----|----|---|----|----|
| Band<br>positio<br>n after<br>flip     | 6  | 5 | 4 | 3 | 2 | 1 | 12 | 11 | 10 | 9 | 8  | 7  |

Table 3: Component with 24 band positions

| Ba<br>nd<br>po<br>sit<br>io<br>n<br>be<br>fo<br>re<br>fli<br>p | 24 | 1  | 2  | 3 | 4 | 5 | 6 | 7 | 8 | 9 | 10 | 11 | 12 | 13 | 14 | 15 | 16 | 17 | 18 | 19 | 20 | 21 | 22 | 23 |
|----------------------------------------------------------------|----|----|----|---|---|---|---|---|---|---|----|----|----|----|----|----|----|----|----|----|----|----|----|----|
| Ba<br>nd<br>po<br>sit<br>io<br>n<br>af<br>te<br>r<br>fli<br>p  | 12 | 11 | 10 | 9 | 8 | 7 | 6 | 5 | 4 | 3 | 2  | 1  | 24 | 23 | 22 | 21 | 20 | 19 | 18 | 17 | 16 | 15 | 14 | 13 |

After a spool is flipped, the corrosion analysis for each TML within the bands is re-calculated based on the corrosion rate at the new position. This results in an updated remaining life for the component.

# **About Flipping of Elbows**

When an elbow is flipped, the location of bands do not change. The behavior of each type of band after a flip is similar to that of straight spools. For an extrados band, the TMLs on the band will move to a mirrored location within the band along the length of the elbow.

The top view of a horizontal bent elbow containing a center band, four mirrored bands, and an odd band is illustrated in the following image.

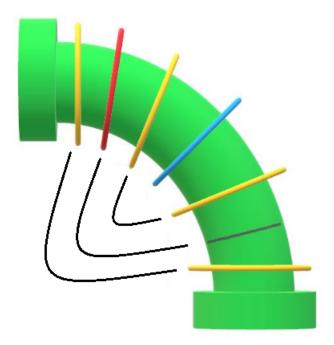

The bands colored yellow are mirrored bands, and the band colored blue is the center band. The band colored red is an odd band. When the elbow is flipped, the TMLs on the odd band move to a different location on the elbow, where a band did not previously exist.

The change in positions of TMLs within center and mirrored bands when an elbow is flipped follows a similar pattern as that of a straight spool.

The following example shows the change in positions of TMLs on a band containing 12 TMLs, when the elbow is flipped.

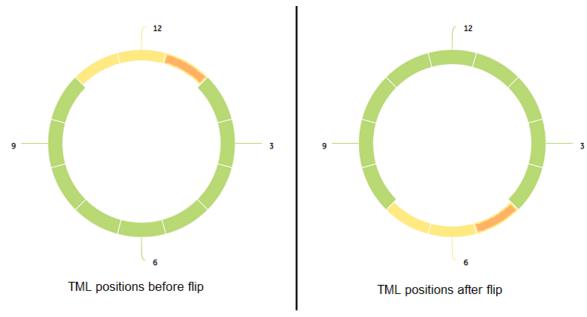

The following table illustrates the band positions for center and mirrored bands before and after a flip for an elbow with 12 band positions.

| Band<br>positio<br>n<br>before<br>flip | 12 | 1 | 2 | 3 | 4 | 5 | 6  | 7  | 8  | 9 | 10 | 11 |
|----------------------------------------|----|---|---|---|---|---|----|----|----|---|----|----|
| Band<br>positio<br>n after<br>flip     | 6  | 5 | 4 | 3 | 2 | 1 | 12 | 11 | 10 | 9 | 8  | 7  |

The top view of a horizontal bent elbow showing an extrados band is illustrated in the image below.

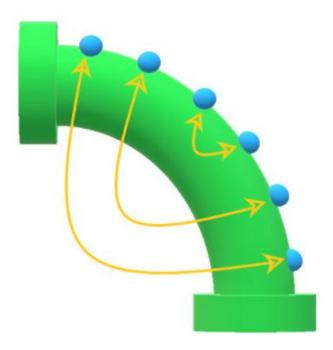

The arrows show the movement of TMLs on the band after a flip. Each TML exchanges position with its mirrored TML within the band. The following image illustrates the positions of TMLs in an extrados band before and after flipping the elbow.

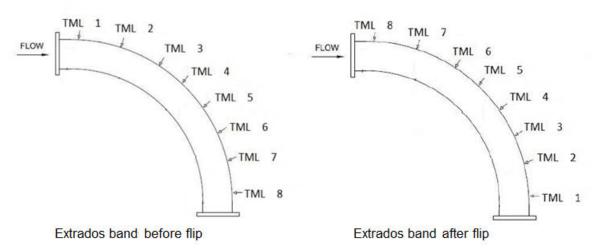

After an elbow is flipped, the corrosion analysis for each TML within the bands is re-calculated based on the corrosion rate at the new position. This results in an updated remaining life for the component.

### **About Undo Movement**

The GE Digital APM system allows you to revert the last performed rotation or flip on a piping component. After an undo movement operation is performed, the nominal measurements that were calculated for each TML as a result of the movement are deleted, and the previous measurements are activated. If measurements were added after performing the movement, you must delete those measurements before you perform an undo movement. In addition, after performing the undo movement, in the Pipe Rotation Event inspection datasheet for the Asset, the Reverted flag is set to true.

### **About Calculation of Nominal Measurement**

When a component is rotated or flipped, GE Digital APM will calculate the estimated nominal thickness values for each TML for the specified movement date. This is to account for the corrosion that has occurred from the date when the last measurement was taken till the date when the rotation or flip is carried out.

**Note:** When a component is flipped, the nominal measurements for TMLs in odd bands are not calculated because the bands are renewed. The existing measurements are inactivated, and new measurements should be taken for such bands.

The calculated nominal thickness value for a given TML is based on the following criteria:

- The last measurement value for the TML.
- The corrosion rate at the current position of the TML within the band prior to the rotation or flip.
- The time that has passed between the last measurement date and the selected movement date.

The estimated nominal thickness value for a TML on the day of movement is calculated using the following formula.

Nominal Measurement = (Last Measurement Value) - (Corrosion Rate x (No of Days) / 365.25)

### Calculation of estimated thickness for a TML on a specified day of movement

Suppose, the last recorded thickness value for a TML is 0.793 inch for a measurement taken on May  $1^{st}$ , 2015, and the corrosion rate at the current position of the TML is 0.0134018 inch per year. If the component is rotated on May  $1^{st}$ , 2020, the estimated thickness for the TML on this day is calculated as follows:

The number of days elapsed since the last measurement for this case is 1827 days.

Estimated Thickness on May  $1^{st}$ ,  $2020 = 0.793 - (0.0134018 \times 1827 / 365.25) = 0.72596$  inch

# **About Corrosion Rate Methods**

The corrosion rate that will be considered when calculating the corrosion analysis for the TMLs is based on the Rate Method that you specify. The Rates Methods are classified into the following types:

**Least Squares:** The Least Squares Corrosion Rate is the rate of corrosion as determined using the least squares linear regression method, which is a mathematical method of finding the best-fit line for a set of data points by minimizing the squares of the offsets. For more information, refer to the section Least Squares Corrosion Rate (LSCR) on page 291 of the documentation.

**Long Term:** The Long Term Corrosion Rate is a calculation that indicates the rate of corrosion over the full length of time for which measurements have been recorded. The LTCR will be calculated for a given TML if the analysis settings for the related Asset, Component, or band specify that LTCR should be used. For more information, refer to the section Long Term Corrosion Rate (LTCR) on page 291 of the documentation.

**Short Term:** The Short Term Corrosion Rate is the rate of corrosion as determined by the most recently recorded values. The STCR will be calculated for a given Thickness Measurement Location record only if the Analysis Settings for the related asset specify that STCR should be used and there are two more Thickness Measurements for the Thickness Measurement Location record. For more information, refer to the section Short Term Corrosion Rate (STCR) on page 291 of the documentation.

**Minimum Corrosion Rate:** The Minimum Corrosion Rate is the value specified in the **Minimum Corrosion Rate** box in the **TML Corrosion Rate** section of the **Corrosion Analysis Settings** workspace.

**Most Conservative:** The Most Conservative Corrosion Rate is the maximum value among the values obtained from all the corrosion rate methods configured in the Corrosion Analysis Settings for the component including the Minimum Corrosion Rate value.

### **About Heat Maps**

A heat map is a graphical representation of the alert levels of TMLs on a band using color codes. For more information on how alert levels are calculated, refer to the section about alert levels. You can customize the alert levels 0, 1, and 2 by modifying the values of Alert Level 1 Max and Alert Level 2 Max in the **Define Wall Ratio Preferences** section of the **TM Admin Preferences** page.

There are four color codes that represent different alert levels as shown in the following table.

| Alert Level Name | Color Code |
|------------------|------------|
| Alert Level 0    | Green      |
| Alert Level 1    | Yellow     |
| Alert Level 2    | Orange     |
| Alert Level 3    | Red        |

You can access heat maps at the component level from the **Component Details** section, and at the band level from the **TML Band Details** section. The widgets that appear in the window used to rotate or flip a component also contain heat maps.

**Tip:** You can hover over a position on a widget to view the TML ID of the TML at that position and its last measurement value.

The usage of heat maps is best understood from the following example.

The **Band Heatmap** section contains the heat maps for each band on the Pipe Spool-01 component. Since the Mirror Band-02 band is selected, the heat map for that band appears in the widgets that display the positions of each TML before and after the rotation or flip.

### **About Alert Levels**

Alert levels are used to monitor the wall thickness of a TML and are an indicator of TML health. TM makes use of two parameters called Alert Level 1 Max and Alert Level 2 Max for calculating alert levels. These

values are used to determine the Alert Levels for Band Trends graphs and for Heat Maps and Pipe Rotation widgets.

**Note:** You can define these values in the **Wall Ratio Preferences** section of the **Global Preferences** workspace found in the **TM Admin Preferences** page. The value of these parameters cannot be less than 1.

### **Alert Levels for Band Trends Graphs**

The T-Min value is used to calculate the Alert Level Ranges in Band Trends graphs for piping bands.

Alert Level 1 is calculated as follows:

A1 = (T-Min) x (Alert Level 1 Max).

Alert Level 2 is calculated as follows:

A2 = (T-Min) x (Alert Level 2 Max).

The Alert Levels in Band Trends graphs, and the corresponding color codes are defined as shown in the following table.

| Alert Level Name | Value | Color Code |
|------------------|-------|------------|
| Alert Level 1    | A1    | Yellow     |
| Alert Level 2    | A2    | Orange     |
| Default T-Min    | T-Min | Red        |

### **Alert Levels for Heat Maps and Piping Rotation Widgets**

The Alert Levels for Heat Maps and Piping Rotation widgets are based on the wall ratio. Wall ratio (WR) is defined as the ratio of the last measurement value of a TML and the minimum thickness (T-Min) value. It is calculated as follows:

WR = (Last Measurement Value) / T-Min

The Alert Levels in Heat Maps and Pipe Rotation Widgets, and the corresponding color codes are defined as shown in the following table.

| Alert Level Name | Range                                          | Color Code |
|------------------|------------------------------------------------|------------|
| Alert Level 0    | WR > (Alert Level 1 Max)                       | Green      |
| Alert Level 1    | (Alert Level 1 Max) ≥ WR > (Alert Level 2 Max) | Yellow     |
| Alert Level 2    | (Alert Level 2 Max) ≥ WR > 1                   | Orange     |
| Alert Level 3    | WR ≤ 1                                         | Red        |

# Simple Example of an Alert Level Calculation for Heat Maps and Piping Rotation Widgets

Let us assume that the value for Alert Level 2 Max is set to 2.5 and the value for Alert Level 1 Max is set to 3.5

Suppose, the last measurement value for a TML is 0.326 inch and the minimum thickness value is 0.1 inch. The wall ratio (WR) is calculated as 0.326 / 0.1 = 3.26

Since the calculated wall ratio falls between the Alert Level 2 Max and the Alert Level 1 Max values, the TML is assigned Alert Level 1 and the color code for the TML in the heat map is Yellow.

## **Create Corrosion Analysis Settings for a Piping Asset**

Before an asset can be accessed via the **Thickness Monitoring Overview** page, you must create Corrosion Analysis Settings for that asset.

### **Before You Begin**

Make sure you have enabled pipe rotation in the **Pipe Rotation Preferences** section of the **Global Preferences** workspace found in the **TM Admin Preferences** page.

#### **Procedure**

- 1. On the top navigation bar, select . The **Asset Hierarchy** page appears.
- 2. On the **Asset Hierarchy** page, select the asset for which you want to create corrosion analysis settings.
- 3. In the workspace, select the **Integrity** tab, and then, in the **Thickness Monitoring** row, select the **TML Groups, TMLs** link.

**Note:** The **TML Groups, TMLs** link will appear only if you have selected an equipment. If you have selected a functional location, the **TM Assets** link appears instead of **TML Groups, TMLs**.

The **Asset Name** page appears, displaying the Corrosion Analysis Settings. By default, values in the following boxes are populated automatically as follows:

- The **Inspection Type** box is set to UT.
- The Controlling Corrosion Rate box is set to Maximum.
- The **Std Deviation Factor**, **Remaining Life Critical Number of TMLs**, **Minimum Corrosion Rate**, and **Remaining Life Factor** boxes are populated with values.

**Note:** The value in the Remaining Life Critical Number of TMLs box has no significance in the calculation of remaining life.

 The Short Term, Long Term, Factor Remaining Life, and Inspection Interval check boxes are selected.

**Note:** If needed, you can modify values in the available fields, and then select **Update Settings** to save the settings.

4. Select the **Piping Asset** check box.

**Note:** The **Piping Asset** check box appears only if you have enabled the piping rotation workflow.

5. Select Yes.

The Corrosion Analysis Settings record is created for the piping asset.

# **Create a Component**

#### **Before You Begin**

Make sure you have created Corrosion Analysis Settings for the piping asset.

#### **About This Task**

This topic describes how to create a component for a piping asset. When a component is created, the Corrosion Analysis Settings and the values that appear in the Analysis Output section are inherited from the selected asset.

#### **Procedure**

- 1. Access the **Analysis Overview** workspace for the piping asset.
- 2. In the left pane, select **Add** ( ), and then select **Create Component**. The **Create Component** window appears.
- 3. In the **Component ID** box, enter a unique component ID.
- 4. In the **Piping Component Type** drop-down list box, select the type of the piping component.
- 5. Select Create.

The component is created, and the **Bands** section appears.

#### **Results**

- The created component is linked to the piping asset.
- If an Asset has more than one TML Analysis Type or Inspection Type, all analysis types are copied to the created component.

### **Next Steps**

Create bands for the piping component.

### **Create a Band**

### **Before You Begin**

Make sure you have created a component for the piping asset.

### **About This Task**

This topic describes how to create bands for a piping component. When a band is created, new TMLs are created and linked to individual positions within the band. The number of TMLs on each band corresponds to the number of positions that you specify. The Corrosion Analysis Settings and the values that appear in the Analysis Output section are inherited from the component.

### **Procedure**

- 1. Access the **Analysis Overview** workspace for the piping asset.
- 2. Select the component for which, you want to create a band.
- 3. In the left pane, select **Add** ( ), and then select **Create Band**. The **Create Piping Band** window appears.

By default, values in the following boxes are populated automatically:

- The Corrosion Analysis Setting box is set based on the Corrosion Analysis Settings for the
  component. If multiple analysis types exist for a component, the box is set to the first available
  analysis type from the component.
- The **Number of Positions** box is set to 12.
- 4. In the **Create Piping Band** window, perform the following actions:

- a) In the **Piping Band ID** box, enter a unique ID for the band.
- b) The **Corrosion Analysis Setting** box is set based on the Corrosion Analysis Settings for the component. If multiple settings exist for a component, select an inspection type to inherit.
- c) In the Number of Positions drop-down list box, select the number of TMLs on each band.
- d) In the **Piping Band Type** drop-down list box, select the type of band.

**Note:** To create a relationship between two mirrored bands, select the mirrored band from the **Mirrored Band** drop-down list box. This box is only available when the specified piping band type is Mirrored.

 e) In the Distance from Inlet <UOM> and Nominal Thickness <UOM> boxes, enter appropriate values.

**Note:** A band cannot be created until all selections for required fields marked by an asterisk are made. You can change the values in the Piping Band ID, Piping Band Type, and the Distance from Inlet fields after the band is created from the **TML Band Details** section.

5. Select Create.

The band is created, and the **TMLs** section displaying the TMLs for that band appears.

Note: In the left pane, TMLs and bands are sequenced as follows:

- The TMLs are sorted based on their position numbers.
- The bands are sorted based on their distance from the inlet of the pipe. The bands that do not contain a value in the Distance from Inlet field are sorted alphanumerically.

#### Results

- The created band is linked to the component.
- The Corrosion Analysis Settings for each TML in the created band are inherited from the band.

### **Next Steps**

Add measurements to individual TMLs or modify TMLs in Bulk.

### Copy a Component

### **Before You Begin**

Make sure you have created a component for the piping asset.

### **About This Task**

This topic describes how to create copies of a piping component within an asset. When a component is copied, the Corrosion Analysis Settings and the values that appear in the Analysis Output section are inherited from the parent asset.

### **Procedure**

- 1. Access the **Analysis Overview** workspace for the piping asset.
- 2. Select the component that you want to copy.
- 3. In the left pane, select **Copy Component** ( ). The **Copy Component: <Component ID>** window appears.
- 4. Enter a value in the **Number of Copies** box.

Optional: To create Nominal measurements for TMLs within the copied components, select the
 Create Nominal Measurements check box, and then select a date in the Nominal Measurements
 Date box.

**Note:** When the component is copied, all bands that contain a Nominal Thickness value for its TMLs will have measurements created for each TML in the copied bands. The Measurement Value field will be populated with the Nominal Thickness value for the TML, and the Measurement Taken Date field will be populated with the date that you have selected in the **Copy Component: <Component ID>** window.

6. Select Copy.

The job status appears in the page heading, displaying the progress of the job. If the job is successful, copies of the component are created and can be identified by the Component ID of the component that is copied.

**Note:** To view and download the log file for the copy operation, select **View Log** to access the **Schedule Logs** page, and find the entries for Type Mechanical Integrity and Description Copy Component.

# Copy a Band

### **Before You Begin**

Make sure you have created a band for the piping component.

#### **About This Task**

This topic describes how to create copies of a band within a piping component. When a band is copied, the Corrosion Analysis Settings are also copied from the selected band.

#### **Procedure**

- 1. Access the **Analysis Overview** workspace for the piping asset.
- 2. Select the component whose band you want to copy.
- 3. Select the band that you want to copy.
- 4. In the left pane, select **Copy Band** ( ). The **Copy Band: <Band ID>** window appears.
- 5. Enter a value in the **Number of Copies** box.
- 6. **Optional:** To create Nominal measurements for each TML in the copied bands, select the **Create**Nominal Measurements check box, and then select a date in the **Nominal Measurements Date** box.

**Note:** If the band that you want to copy contains a Nominal Thickness value for its TMLs, measurements are added for each TML in the copied bands. The Measurement Value field will be populated with the Nominal Thickness value for the TML, and the Measurement Taken Date field will be populated with the date that you have selected.

In the following example, for the band that was copied, a Nominal Thickness value of 0.4 inch was specified, and 2/1/2020 was selected as the measurement date. Therefore, a measurement is added for each TML in every band that is created.

7. Select Copy.

The job status appears in the page heading, displaying the progress of the job. If the job is successful, copies of the band are created and can be identified by the Band ID of the band that is copied.

**Important:** When you copy a band, the Piping Band Type is not copied. You can specify the Piping Band Type for the bands that are created from the **TML Band Details** section.

**Note:** To view and download the log file for the copy operation, select **View Log** to access the **Schedule Logs** page, and find the entries for Type Mechanical Integrity and Description Copy Band.

# **Access Trends Graphs for a Piping Band**

#### **About This Task**

The Trends graphs for a piping band display historical measurement data for each position on the band, and for each TML in the band plotted against the alert levels.

**Note:** If you are a member of the MI TM Viewer Security Group, or if you are assigned the MI Mechanical Integrity Viewer Security Role, then you cannot access the Trends graphs.

#### **Procedure**

- 1. Access the band whose Trends graphs you want to access.
- In the workspace, select the Trends tab.
   The Trends section appears, displaying the BAND TREND BY CLOCK POSITION and the BAND TREND BY TML graphs.

#### Note:

- To view or hide the plotted points and trend line for a position from the BAND TREND BY CLOCK
   POSITION graph, on the right side of the graph, select the position from the list.
- To view or hide the plotted points and trend line for a TML from the **BAND TREND BY TML** graph, on the right side of the graph, select the TML from the list.
- To view or hide a line representing an alert level, select the alert level from the Plot Lines field.

# **Rotate a Straight Spool**

### **Before You Begin**

- · Create corrosion analysis settings.
- Create a component.
- · Create bands.
- · Add thickness measurements.

#### **About This Task**

This topic describes how to rotate a straight spool.

#### **Procedure**

- 1. Access the **Analysis Overview** workspace for a piping asset.
- 2. Select the straight spool that you want to rotate.
- 3. If an analysis has not been performed or the data has changed since the last calculation, calculate the Analysis.
- 4. In the left pane, select **Rotate/Flip Selection**.
  - The **Rotate Pipe: <Component ID>** window appears, containing widgets that display the current positions of the TMLs on the selected band and a preview of the changed positions after you rotate the spool.
- 5. Select a corrosion rate method from the **Rate Method** drop-down list box.

**Note:** The Least Squares rate method is only available when the **Least Squares** check box is selected in the **TML Corrosion Rate** section of the **Corrosion Analysis Settings** workspace for the component.

6. In the **Move Top Center To** drop-down list box, select the position to which you want to rotate the Top Center of the component.

The Change Preview widget is updated to show the positions after you rotate the spool.

7. Select a rotation date in the **Movement Date** box.

**Note:** You cannot select a date prior to the date when the last measurement was taken. Also, you cannot select a future date for rotation or flip. Future dates can only be selected when creating What-If scenarios.

8. Select Rotate.

The job status appears in the page heading, displaying the progress of the job. To view and download the log file for the rotate operation, select **View Log** to access the **Schedule Logs** page, and find the entries for Type Mechanical Integrity and Description Pipe Rotation.

#### **Results**

- If the job is successful, the component is rotated.
- For the asset, an inspection is created for the Pipe Rotation Event and appears under the **Inspections** section of the **Inspection Management Overview** page.

# Flip a Piping Component

### **Before You Begin**

- · Create corrosion analysis settings.
- Create a component.
- · Create bands.
- · Add thickness measurements.

### **About This Task**

This topic describes how to flip a piping component.

### **Procedure**

- 1. Access the **Analysis Overview** workspace for a piping asset.
- 2. Select the piping component that you want to flip.
- 3. If an analysis has not been performed or the data has changed since the last calculation, calculate the Analysis.
- 4. In the left pane, select **Rotate/Flip Selection**.
- 5. In the window that appears, in the **Action** drop-down list box, select Flip. The **Flip Pipe: <Component ID>** window appears, containing widgets that display the current positions of the TMLs on the selected band and a preview of the changed positions of the TMLs on that band after you flip the component.

**Note:** The **Change Preview** widget displays the changed positions of the TMLs in the selected band, based on the band type as given below. For extrados bands, the **Change Preview** widget is hidden.

• For a mirrored band, the TMLs in each position correspond with the updated positions of the TMLs from the band located symmetrically opposite to it.

- For a center band, the TMLs that appear in each position will be based on the updated positions after the flip.
- For odd bands, because such bands are renewed, the **Change Preview** widget displays Alert Level 0 (Green).
- 6. Select a corrosion rate method from the **Rate Method** drop-down list box.

**Note:** The Least Squares rate method is only available when the **Least Squares** check box is selected in the **TML Corrosion Rate** section of the **Corrosion Analysis Settings** workspace for the component.

7. Select a flip date in the **Movement Date** box.

**Note:** You cannot select a date prior to the date when the last measurement was taken. Also, you cannot select a future date for rotation or flip. Future dates can only be selected when creating What-If scenarios.

8. Select Flip.

The job status appears in the page heading, displaying the progress of the job. To view and download the log file for the flip operation, select **View Log** to access the **Schedule Logs** page, and find the entries for Type Mechanical Integrity and Description Pipe Flip.

**Note:** To flip a piping component, all bands must have a band type specified.

### **Results**

- If the job is successful, the component is flipped.
- For the asset, an inspection is created for the Pipe Rotation Event and appears under the **Inspections** section of the **Inspection Management Overview** page.

# **Rotate or Flip Multiple Spools**

#### **Before You Begin**

- · Create corrosion analysis settings.
- Create a component.
- · Create bands.
- · Add thickness measurements.

### **About This Task**

This topic describes how to rotate or flip multiple spools.

### **Procedure**

- 1. Access the **Analysis Overview** workspace for a piping asset.
- 2. If an analysis has not been performed or the data has changed since the last calculation, calculate the Analysis.
- 3. In the left pane, select Rotate/Flip Selection.

**Note:** If the asset contains only elbows, an error message appears when you select **Rotate/Flip Selection**.

The **Select Components** window appears containing a list of spools within the asset.

4. Select the check boxes that correspond to the spools that you want to rotate or flip, and then select **Done**.

**Note:** The **Done** button is disabled if you select more than 10 spools or select components with varied number of positions.

The **Rotate Components** window appears.

**Tip:** You can select the spool whose data you want to view in the band heatmap and the widgets from the **View Component Heatmap** drop-down list box.

- 5. To rotate the selected spools, perform the following steps:
  - a) Select a corrosion rate method from the **Rate Method** drop-down list box.
  - b) In the **Move Top Center To** drop-down list box, select the position to which you want to rotate the Top Center of the spools.
    - The Change Preview widget is updated to show a preview of the positions after the rotation.
  - c) Select a rotation date in the **Movement Date** box.

Note: You cannot select a date prior to the date when the last measurement was taken.

- d) Select Rotate.
  - The job status appears in the page heading, displaying the progress of the job. To view and download the log file for the operation, select **View Log** to access the **Schedule Logs** page, and find the entries for Type Mechanical Integrity and Description Pipe Rotation.
- 6. To flip the selected components, perform the following steps:
  - a) In the Action drop-down list box, select Flip.
     The Flip Components window appears. The Change Preview widget shows a preview of the updated positions after the flip.
  - b) Select a corrosion rate method from the Rate Method drop-down list box.
  - c) Select a flip date in the **Movement Date** box.

Note: You cannot select a date prior to the date when the last measurement was taken.

d) Select Flip.

The job status appears in the page heading, displaying the progress of the job. To view and download the log file for the operation, select **View Log** to access the **Schedule Logs** page, and find the entries for Type Mechanical Integrity and Description Pipe Rotation.

#### Results

- If the job is successful, the selected components are rotated or flipped.
- For the asset, an inspection is created for the Pipe Rotation Event and appears under the **Inspections** section of the **Inspection Management Overview** page.

# **Access the Piping Rotation or Flip History**

### **Before You Begin**

Perform a rotation or flip on a piping component.

#### **About This Task**

This topic describes how to access the rotation or flip history for a piping component.

#### **Procedure**

- 1. Access the **Analysis Overview** workspace for the piping asset.
- 2. Select the piping component for which, you want to access the rotation or flip history. The **Bands** section appears.

3. Select the **Component Details** tab.

The rotation or flip history for the piping component appears in the **PIPE ROTATION: HISTORY** section.

### **Undo Last Rotation or Flip**

#### **About This Task**

This topic describes how to perform an undo operation on the last performed rotation or flip for a piping component.

#### **Procedure**

- 1. Access the rotation or flip history for the piping component for which you want to perform an undo operation.
- 2. Select Undo Last Pipe Movement.

The Undo Last Pipe Movement window appears, asking you to confirm if you want to proceed.

Note: The following fields must be present in the Rotation History for Component query:

- MI\_PIPE\_ROT\_EVNT\_DATE\_D
- MI\_PIPE\_ROT\_EVNT\_MOV\_TYPE\_C

If you modify the query and remove this field, you cannot perform an undo operation.

3. Select Yes.

The job status appears in the page heading, displaying the progress of the job. To view and download the log file for the operation, select **View Log** to access the **Schedule Logs** page, and find the entries for Type Mechanical Integrity and Description Undo Pipe Movement.

### **Results**

• The last performed rotation or flip on the selected piping component is reverted.

### **Create a What-If Scenario**

Before scheduling a rotation or flip event for a piping component, you can create different scenarios for analysis. You can evaluate these scenarios and select the most optimal scenario based on the analysis outputs such as remaining life and retirement date. You can then perform an actual rotation or flip from the selected scenario. For creating a What-If scenario, a virtual rotation or flip is performed, and the analysis results are stored in a Pipe Rotation Event for comparison and future use. However, the change in TML positions are not stored. After you perform a rotation or flip from a scenario, all existing What-If scenarios for the component are deleted.

### **Before You Begin**

- Create corrosion analysis settings.
- Create component.
- · Create band.
- · Add thickness measurements.

#### **About This Task**

This topic describes how to create a What-If scenario for rotating or flipping a piping component.

#### **Procedure**

- 1. Access the **Analysis Overview** workspace for a piping asset.
- 2. If an analysis has not been performed or the data has changed since the last calculation, calculate the Analysis.
- 3. Select the piping component for which you want to create a What-If scenario, and then select **Rotate/ Flip Selection** from the left pane.
- 4. If you want to create a What-If scenario for multiple spools, perform the following steps from the asset level:
  - a) Select Rotate/Flip Selection from the left pane.

**Note:** If the asset contains only elbows, an error message appears when you select **Rotate/Flip Selection**.

The **Select Components** window appears containing a list of spools within the asset.

- b) Select the check boxes that correspond to the components for which you want to create a What-If scenario.
- c) Select Done.

**Note:** The **Done** button is disabled if you select more than 10 spools or select components with varied number of positions.

- 5. In the window that appears, in the **Action** drop-down list box, select the action that you want to perform for creating the scenario.
- 6. Select a corrosion rate method from the **Rate Method** drop-down list box.

**Note:** The Least Squares rate method is only available when the **Least Squares** check box is selected in the **TML Corrosion Rate** section of the **Corrosion Analysis Settings** workspace for the component.

- 7. If you have selected Rotation in the **Action** drop-down list box, select the position to which you want to rotate the Top Center of the component from the **Move Top Center To** drop-down list box. The current positions of the TMLs and a preview of the changed positions appears in the widgets.
- 8. Select a date for the event from the **Movement Date** box.

**Note:** You can select a future date for the event when creating the scenario. When you select a future date, the **Rotate** or **Flip** button is disabled.

9. Optional: Enter an ID in the Scenario ID box.

Note: The Scenario ID is retained when you perform an actual rotation or flip from the scenario.

10. Select Add as What-If.

The job status appears in the page heading, displaying the progress of the job. To view and download the log file for the operation, select **View Log** to access the **Schedule Logs** page, and find the entries for Type Mechanical Integrity and Description Pipe Rotation or Pipe Flip.

#### **Results**

 If the job is successful, a What-If Pipe Rotation Event containing the analysis results of the rotation or flip is created for the component. The created scenario is available under the PIPE ROTATION: WHAT-IFS section.

#### **Next Steps**

Access What-If scenarios.

### **Access What-If Scenarios**

#### **Before You Begin**

Create What-If scenarios.

#### **About This Task**

This topic describes how to access What-If scenarios for rotation or flip.

#### **Procedure**

- 1. Access the **Analysis Overview** workspace for the piping asset.
- 2. Select the piping component for which, you want to access the What-If scenario. The **Bands** section appears.
- Select the Component Details tab.
   The What-If scenarios that you have created for the piping component appear in the PIPE ROTATION:
   WHAT-IFS section.

#### **Next Steps**

Perform a rotation or flip from a What-If scenario.

## Perform Rotation or Flip from a What-If Scenario

#### **Before You Begin**

Create What-If scenarios.

#### **About This Task**

This topic describes how to perform an actual rotation or flip from a What-If scenario. After you perform these tasks, all existing What-If scenarios for the component are deleted, and the event appears in the pipe rotation or flip history.

#### **Procedure**

- 1. Access What-If scenarios.
- 2. Select the row containing the scenario that you want to use for the rotation or flip.
- 3. Select Rotate/Flip Selection.

The window for rotation or flip appears. The values in the drop-down list boxes are populated from the scenario that you have selected. You can modify these values as required.

**Note:** The ENTY\_KEY field must be present in the Rotation What-Ifs for Component query for the **Rotate/Flip Selection** button to be enabled. If you modify the query and remove this field, the button will remain disabled when you select a row.

4. Based on the action that you want to perform, select **Rotate** or **Flip**. The job status appears in the page heading, displaying the progress of the job. To view and download the log file for the flip operation, select **View Log** to access the **Schedule Logs** page, and find the entries for Type Mechanical Integrity and Description Pipe Rotation or Pipe Flip.

# Chapter

**10** 

## **Dataloggers in Thickness Monitoring**

#### **Topics:**

- About Dataloggers in Thickness Monitoring (TM)
- Access the TM Dataloggers
   Page for an Asset or TML Group
- Access the TM Dataloggers Page for Multiple Assets
- Modify Datalogger Settings
- Send Data to a Datalogger
- Receive Data from a Datalogger

## **About Dataloggers in Thickness Monitoring (TM)**

Dataloggers are data collection devices, which are used to measure and record the thickness of a component. Using the Thickness Monitoring (TM) module, you can:

- Send data related to a TML to the datalogger.
- Receive data from the datalogger (after you collect measurement data in the field and record it in the datalogger).

**Important:** If your company restricts the use of removable storage devices in USB ports, the datalogger device may not function as expected. You must request an exemption to the company policy from your IT administrator.

The following dataloggers are supported in TM:

- · GE DMS Go
- · GE DMS Go+
- GE DMS2
- Olympus (Panametrics) 37DL Plus Ultrasonic Thickness Gage
- Olympus (Panametrics) 38DL Plus Ultrasonic Thickness Gage

For each datalogger, GE Digital APM provides:

- Baseline Datalogger Mapping records, which are used to send or receive data from the datalogger.
- Default datalogger settings, which you must review and modify if needed before you use the datalogger.

To use dataloggers, you must install the latest version of the Meridium Devices Service.

If you have modified the Public\Meridium\Modules\Thickness Monitoring\Queries\TM Assets query, you must revert the query to baseline or add the following SQL code for piping Asset to the query.

[MI Corrosion Analysis Settings].[MI CA SET PIPING F] "Piping Asset"

## Access the TM Dataloggers Page for an Asset or TML Group

#### **About This Task**

This topic describes how to access the **TM Dataloggers** page for an asset or TML Group. You can also access the TM Dataloggers page for multiple assets.

#### **Procedure**

- 1. Access the **Analysis Overview** workspace for the asset or TML Group for which you want to access the **TM Dataloggers** page.
- 2. Select , and then select **Dataloggers**.

The **TM Dataloggers** page appears, displaying the **Send To** section. In the **Select TMLs** pane, a hierarchical list of TMLs linked to the selected Asset or TML Group appears. The list also includes TMLs linked to any TML Groups in the asset.

#### **Next Steps**

Modify the datalogger settings.

## **Access the TM Dataloggers Page for Multiple Assets**

#### **About This Task**

This topic describes how to access the **TM Dataloggers** page for multiple assets. You can also access the **TM Dataloggers** page for a single asset or TML Group.

#### **Procedure**

- 1. Access the **Thickness Monitoring Overview** page for the functional location that contains the assets for which you want to access the **TM Dataloggers** page.
- 2. Select E.

The **Select Assets to Load for Dataloggers** window appears, displaying a list of assets that the functional location contains.

**Note:** If you have modified the TM Assets query, revert the query to the baseline query found in the Baseline/Meridium/Modules/Thickness Monitoring/Queries/folder.

3. In the rows containing the assets for which you want to access the **TM Dataloggers** page, select the check boxes.

**Note:** We recommend that you select the same type of assets (that is, either Equipment or Functional Locations).

**Important:** The selected assets must be all non-piping assets or all piping assets.

4. Select Done.

The **TM Dataloggers** page appears, displaying the **Send To** section. In the **Select TMLs** pane, a hierarchical list containing the selected Assets appears. The list includes the TMLs linked to the Assets. In addition, it also includes TMLs linked to any TML Groups in the Assets.

#### **Next Steps**

Modify the datalogger settings.

## **Modify Datalogger Settings**

#### **Before You Begin**

- Datalogger settings are specific to the user, data source, and browser. If you log in as a different user, switch browsers, or use a different data source, you will need to reconfigure your datalogger settings.
- When you send data to a GE DMS Go or GE DMS Go+ datalogger, GE Digital APM creates a folder in the USB drive. Therefore, you must have the Write permission to the USB drive on the machine that you will use to send data.

#### **Procedure**

- 1. Access the **TM Dataloggers** page.
- 2. Select 🌼.

A page containing the datalogger settings appears.

3. In the drop-down list box at the top of the workspace, select the datalogger whose settings you want to configure. By default, the datalogger that you used previously is selected.

- 4. If you want to use the GE DMS Go or GE DMS Go+ datalogger, specify a directory in the **File Directory** box. Files will be sent to and received from the **Meridium** folder that is created in the specified directory.
- 5. As needed, enter values in the remaining fields, and then select **Save**. The datalogger settings are modified.

#### Results

If you have already selected the assets that you want to send to the datalogger, then the **Send To** section appears. Otherwise, the **Select Assets to Load for Dataloggers** window appears, allowing you to select the assets for which you want to send data to the datalogger.

#### **Next Steps**

Send data to the datalogger.

## **Send Data to a Datalogger**

#### **Before You Begin**

- Install the Meridium Device Service on the machine that you will use with dataloggers. If you do not install it, when you attempt to send or receive data, you will be prompted to install it.
- · Refer to the limitations when using a datalogger.
- · If needed, modify the datalogger settings.

#### **Procedure**

- 1. Access the **TM Dataloggers** page.
- 2. At the top of the page, in the drop-down list box, select the datalogger to which you want to send data. By default, the datalogger that you previously used is selected.
- 3. In the **Send To** section, in the **Select TMLs** pane, perform one of the following steps:
  - a) Select to navigate through the hierarchy, and select the check boxes corresponding to the TMLs whose records you want to send to the device. To select all TMLs from an Asset, TML Group, Component, or Band, select the check box next to the item.
  - b) Search for a TML using the **Search** box. Enter the TML ID of the TML that you want to search in the search field, and press Enter. From the list that appears, select the check boxes corresponding to the TMLs whose records you want to send to the device.

**Note:** You can also search for Assets, TML Groups, Components, or Bands using their IDs to get a list of corresponding Assets, TML Groups, Components, or Bands containing the search term. If you want to select items at a different level, you must select **Apply** before entering the next search term.

#### Note:

- For an Asset or TML Group, if there are more than 1000 linked TML records, a message appears, and the TMLs are not displayed in the pane. You can select the check box next to the Asset or TML Group to select all the linked TMLs.
- Sending TML measurement data for piping Assets, piping components, or piping bands is only supported by the Olympus 38DL Plus Ultrasonic Thickness Gage datalogger device.
- 4. Select Apply.

The selected TMLs appear in the **Selected TMLs** workspace.

**Note:** For non-piping assets, TMLs are sorted in ascending order of Asset ID, TML Asset ID, and TML ID. For assets that have Piping Rotation enabled, TMLs are sorted in ascending order of Asset ID, Component ID, Distance From Inlet, Piping Band ID, and Position.

**Note:** If the total number of TMLs across all the selected assets is more than 5,000, the TMLs do not appear in the **Selected TMLs** workspace. However, the **Confirm Send** window appears, asking you to confirm that you want to send all the selected items to the device. For Oracle databases, the abovementioned limit is 1,000 TMLs.

**Tip:** Select to access the **Table Settings** window, where you can set the column preferences.

5. Select Send To Device.

**Note:** If you are using the Olympus 38DL Plus Ultrasonic Thickness Gage datalogger device, the **Send To Device** window appears, displaying the file name and the TML count for each asset whose TMLs will be sent to the device. You can modify the file names if required, and then select **Send** to send the TML records to the device.

**Note:** When sending data to the Olympus 38DL Plus Ultrasonic Thickness Gage datalogger device, for each file that is sent to the device, a Datalogger History record is created. Datalogger History records are used to uniquely identify TML records by entity keys rather than by Asset IDs and TML IDs.

The job status appears in the page heading, displaying the progress of the job.

#### Results

If the job is successful, the selected TML records are sent to the device.

If an error occurs, the **Datalogger Errors** window containing the error messages appears.

If the data related to an asset was already sent to the datalogger previously, a message appears, asking you to confirm whether you want to overwrite the existing data on the datalogger. If you choose to overwrite, the data related to the asset is replaced with the data that you send. If you choose not to overwrite, the data will not be sent to the datalogger.

## **Receive Data from a Datalogger**

#### **Before You Begin**

• Install the Meridium Device Service on the machine that you will use with dataloggers. If you do not install it, when you attempt to send or receive data, you will be prompted to install it.

#### **Procedure**

- 1. Access the TM Dataloggers page.
- 2. At the top of the page, in the drop-down list box, select the datalogger from which you want to receive data. By default, the datalogger that you previously used is selected.
- 3. Ensure that the datalogger settings are correct.
- 4. Select the **Receive From** tab.
  The **Receive From** section appears.
- 5. Select **Receive**.
  - The **Select Files to Receive** window appears, displaying a list of files that store the measurement data. By default, the check boxes corresponding to all the files are selected. If you do not want to receive the data stored in a file, clear the corresponding check box.
- 6. Next to each file name representing the file whose data you want to receive, select the check box.
- 7. Select **Done**.

The job status appears in the page heading, displaying the progress of the job. If the job is successful, data is received from the datalogger, and the Thickness Measurement Location records appear in the workspace.

**Note:** The check boxes corresponding to the Thickness Measurement Location records that contain measurement readings are automatically selected. The TML records that do not contain readings are not selected. However, if you have selected the **Allow Measurements to be Skipped** check box in Measurement Preferences, all records are automatically selected.

**Note:** If you are using the Olympus 38DL Plus Ultrasonic Thickness Gage datalogger, the file name corresponding to each TML record received from the device appears in the **FILENAME** column. In addition, the Datalogger History records that were created when sending data to the device are updated.

- 8. Select the check boxes corresponding to the required Thickness Measurement Location records, and then select **Save**.
  - The **Confirm Save** window appears, asking you to confirm if you want to save the TML records. To change the measurement taken date for the selected measurements, select the **Override**Measurement Taken Date from device check box, and then select a date in the Measurement Taken Date box.
- 9. Select Yes.

The job status appears in the page heading, displaying the progress of the job. If the job is successful, the selected Thickness Measurement Location records that contain Thickness Measurements are saved.

#### **Results**

If you have selected the **Allow Measurements to be Skipped** check box in Measurement Preferences, the selected records that do not contain measurement readings appear in the **Create Skipped Measurements** window, and allows you to create Measurement Not Taken records.

The following analyses are re-calculated:

- TML Corrosion Analysis linked to each TML whose measurement data you have received.
- Asset Corrosion Analysis linked to each asset whose measurement data you have received.

# Chapter

11

## **Data Loaders**

### **Topics:**

- TM Data Loaders
- TM Piping Data Loaders

#### TM Data Loaders

## **About the Thickness Monitoring (TM) Data Loaders**

The following Data Loaders are available in Thickness Monitoring:

- Thickness Monitoring (TM) Equipment Data Loader
- Thickness Monitoring (TM) Functional Location Data Loader

Throughout the documentation, these Data Loaders are collectively called the Thickness Monitoring (TM) Data Loaders. You can use them to implement Thickness Monitoring when you have thickness measurement data in a legacy system. To import data using these Data Loaders, GE Digital APM provides the following Excel templates:

- Thickness Monitoring (TM) Equipment.xlsx
- · Thickness Monitoring (TM) Functional Location.xlsx

These templates support baseline Thickness Monitoring in GE Digital APM. You must export measurement data from your legacy system so that the data can be used to populate the templates. The data from the templates will then be imported into GE Digital APM using the corresponding Data Loaders.

**Note:** The Excel templates are referred to throughout this documentation as the data loader workbooks.

The data loader workbooks allow you to:

- Create or update Corrosion Analysis Settings (CAS) records for an Asset (i.e., Equipment or Functional Location), TML Group, or TML.
- Create or update TML Group records, and link each of them to an Asset.
- Create or update TML records, and link each of them to an Asset or TML Group.
- Create or update Thickness Measurement records, and link them to a TML.

## About the Thickness Monitoring (TM) Data Loaders Requirements

Before you use the data loader workbooks, you must complete the following steps:

- Ensure that the Thickness Monitoring module is deployed.
- Ensure that the following licenses are active:
  - APM Connect Plus
  - Thickness Monitoring
- Ensure that the following data is present:
  - Site Reference
  - Equipment Taxonomy
  - Equipment and Functional Location Families
  - Units of Measure Conversion Sets
  - Stress Tables (GE Digital APM provides Stress Tables for Piping, Pressure Vessels, and Tanks. If you
    want to use values from these Stress Tables with the data loader workbook, you must ensure that
    the records are imported into your database prior to performing the data load).
- Ensure that you have set up appropriate relationships and key fields. To do so, you must login as a member of the MI Thickness Monitoring Administrator Security Group.
- Create a relationship between TML Groups and Assets. To do so, configure family preferences, specifying the following values:
  - Asset-to-Subcomponent Relationship: Has TML Group

- Subcomponent-to-Asset Relationship: Has TML Group
- Component ID Field: TML Group ID

**Note:** By default, the relationship is created between Equipment and TML Groups. If you want to use the Thickness Monitoring (TM) Functional Location Data Loader, in the drop-down list box at the top of the workspace, select **Functional Location**.

- The Security User loading the data must be associated with either the MI Data Loader User or MI Data Loader Admin Security Role, and must also be associated with the MI Thickness Monitoring Administrator or the MI Thickness Monitoring Inspector Security Group or a Security Role that is associated with at least one of these Security Groups.
- The data loader workbooks contain sample data in each column. It is only for your reference. You must remove this data before using the data loader workbooks.

## About the Thickness Monitoring (TM) Data Loaders Data Model

The Thickness Monitoring (TM) Data Loaders do not load the entire data model illustrated in the normal help documentation. The following data model illustrates which records the Data Loaders support. Assets (Equipment or Functional Location records), illustrated in green, must exist prior to importing data.

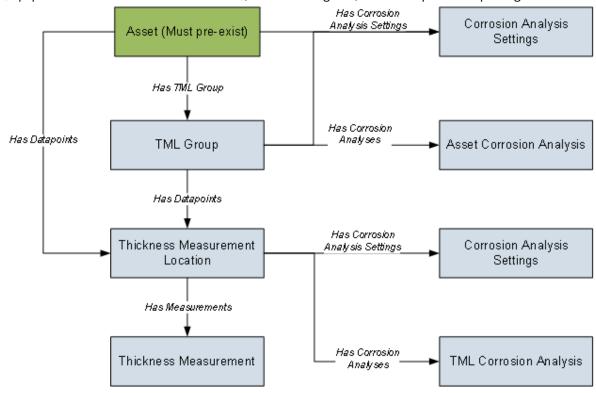

# About the Thickness Monitoring (TM) Data Loaders General Loading Strategy

This topic describes the best practices to loading the data and the order in which the data will be loaded.

#### **Best Practices**

- For Oracle databases, valid cell values are case-sensitive.
- The imported data must load in a specific sequence in order to successfully populate fields, to create records, and to link them to the predecessor and successor records.

- If a data loader worksheet contains any blank cells:
  - When you create new records, the fields corresponding to the blank cells are updated with the default values, if any.
  - When you update existing records, the fields corresponding to the blank cells are not updated.
- The Thickness Monitoring (TM) Data Loaders map the datasheet columns in the data loader workbooks to fields in GE Digital APM families by their position. Therefore, you must not change the column positions and IDs. You can, however, change the captions if needed.
- ID fields must not include special characters or spaces.
- Columns (including columns representing custom fields) in the worksheets should be formatted as Text.
- You must consider the rules described in the Workbook Layout and Use section of this document while
  using the data loader workbooks.
- Details related to an Equipment that is linked to a TML Group or a TML must always be entered on the
  assets and Asset\_CAS worksheets of the Thickness Monitoring (TM) Equipment Data Loader even if
  the asset has already been loaded earlier. Similarly, details related to a Functional Location that is
  linked to a TML Group or a TML must always be entered on the Functional\_Location and
  Functional\_Location\_CAS worksheets of the Thickness Monitoring (TM) Functional Location Data
  Loader even if the Functional Location has already been loaded earlier.
- When you override the values for Minimum Thickness and Minimum Thickness Type fields, the values from the data loader will be considered.
- In addition to the fields included in the data loader workbooks, if you want to add values for more
  fields for a record, you can add columns for those fields on the appropriate worksheet.

**Note:** The fields that you want to add to the data loader workbooks must already exist in the corresponding family. If not, you must add the fields to the family via Configuration Manager.

Do not delete a worksheet in the data loader workbooks.

#### **Load Sequence**

The data must be loaded in the following sequence to successfully populate fields, create records, and link them to the predecessor and successor records:

- 1. The Assets or the Functional\_Location worksheet is processed.
  If you are using the Thickness Monitoring (TM) Equipment Data Loader, it searches for the Equipment that corresponds to the Equipment ID, CMMS System, and Equipment Technical Number information that you provide on the Assets worksheet. If you are using the Thickness Monitoring (TM) Functional Location Data Loader, it searches for the Functional Location that corresponds to the Functional Location ID and CMMS System information that you provide on the Functional\_Location worksheet.
  If an asset specified on the worksheet does not exist, it will not be loaded. In addition, the TML Groups and TMLs linked to the asset are not loaded.
- 2. The Asset\_CAS or the Functional\_Location\_CAS worksheet is processed.

  If you have entered values in all the mandatory cells and if the details of an asset on this worksheet match the details on the Assets or the Functional\_Location worksheet:
  - A Corrosion Analysis Settings record is created and linked to the asset using the Has Corrosion Analysis Settings relationship.
  - An Asset Corrosion Analysis record is created and linked to the asset using the Has Corrosion Analyses relationship.

If you do not enter values (in cells other than the mandatory ones) on this worksheet, the default values are used.

3. The TML\_Group worksheet is processed. For each TML Group, if the details of the asset on the TML\_Group worksheet match the details on the assets or the Functional\_Location worksheet, a TML Group record is created and linked to the asset using the Has TML Group relationship.

- 4. The TML\_Group\_CAS worksheet is processed. For each TML Group:
  - A Corrosion Analysis Settings record is created, and linked to the TML Group using the Has
    Corrosion Analysis Settings relationship. The fields in the Corrosion Analysis Settings record are
    populated with the corresponding values on the Asset\_CAS or the
    Functional\_Location\_CAS worksheet.
  - If you have entered values on the TML\_Group\_CAS worksheet, the values in the fields in the Corrosion Analysis Settings record linked to the TML Group are replaced with the values on the TML\_Group\_CAS worksheet.
  - An Asset Corrosion Analysis record is created, and linked to the TML Group using the Has Corrosion Analyses relationship.
- 5. The TML worksheet is processed.
  - If you have entered a value in the TML Group ID column on this worksheet, a Thickness Measurement Location is created and linked to the TML Group using the Has DataPoints relationship. Otherwise, the TML is linked to the asset that you have specified on this worksheet.
- 6. The TML\_CAS worksheet is processed. For each TML:
  - A Corrosion Analysis Settings record is created, and linked to the TML using the Has Corrosion
    Analysis Settings relationship. The fields in the Corrosion Analysis Settings record are populated
    with the corresponding values on the TML\_Group\_CAS, Asset\_CAS, or Functional\_Location\_CAS
    worksheet, depending on whether the TML is linked to a TML Group, Equipment, or Functional
    Location respectively.
  - A TML Corrosion Analysis record is created, and linked to the TML using the Has Corrosion Analyses relationship.
  - If you have entered values on this worksheet, the values in the fields in the Corrosion Analysis Settings record linked to the TML are replaced with the values on the TML\_CAS worksheet.
- 7. The Measurements worksheet is processed. For each row on this worksheet, a Thickness Measurement record is created (or updated), and linked to the TML using the Has Measurements relationship.

**Note:** For a given TML, if two or more rows contain the same value in the Measurement Date field, then only one Measurement record is created. The fields in that record are populated with values in the last row among them.

After you load the data, the updated assets appear in the **Assets** and **Assets Requiring a Calculation** sections on the **Thickness Monitoring Overview** page. You must calculate all the analyses that you have loaded because they are not calculated automatically after you load the data.

**Note:** The data loaders used in TM split large amount of data into the following transaction scopes:

- Asset Level Data
- TML Groups in 100-count batches
- Thickness Measurement Locations in 100-count batches
- Measurements in 250-count batches

If an error occurs while loading data, you can reduce the transaction scopes as per your requirement. For information on modifying the transaction scopes, refer to the Configure Data Loader Transaction Scopes topic.

# About the Thickness Monitoring (TM) Data Loaders Workbook Layout and Use

#### **Color Coding**

Certain columns on the worksheets have different functions and requirements. To illustrate this, certain columns are color-coded. The following table lists the colors and what they represent.

| Color | Description                     | Comments                                                                                                    |
|-------|---------------------------------|----------------------------------------------------------------------------------------------------|
| Grey  | Lookup Fields                   | Indicates columns that contain values that are used by the Thickness Monitoring Data Loader to look up and create records. If these columns are removed from the worksheets, the data load will fail. While the worksheets require that these columns be present, values are not necessarily required in these columns. |
| Red   | Fields Required for Calculation | Indicates columns that contain values that are required to perform calculations in Risk Based Inspection. Some cells only require values in certain cases. Such cases are found in parentheses in the first row of each worksheet.                                                                                      |
| Blue  | Recommended Fields              | Indicates columns that, according to GE Digital APM Best Practice for Risk Based Inspection, should contain values.                                                                                                    |
| Green | Custom Fields                   | Indicates columns where you can specify custom fields.                                                                                                    |

#### Limitations

The Thickness Monitoring (TM) Data Loaders have the following limitations:

- If you modify the format of the values in columns on any of the worksheets, you will not be able to import data.
- You cannot create or update nominal measurements using the data loader workbooks. You can only create or update actual measurements.
- The values that you enter in the data loader workbooks are case-sensitive.
- You cannot link an RBI Component to a TML Group using the data loader workbooks.
- You cannot relocate, renew, or organize TMLs using the data loader workbooks.
- You cannot skip measurements using the data loader workbooks.
- If you reimport data, the records that have been created by the Thickness Monitoring (TM) Data Loaders will be updated. Therefore, while reimporting data related to a record, if you remove the data for a field in the data loader workbooks, the value for the corresponding field in GE Digital APM will be either a default value or blank.

**Tip:** If you do not want to update a field value, you can remove the corresponding column from the data loader workbooks. You cannot, however, remove columns that correspond to required fields.

#### **Assets Worksheet**

On the Assets worksheet, you will specify Equipment to which you want to link Thickness Measurement Locations (TMLs) and TML Groups. This worksheet is included only in the Thickness Monitoring (TM) Equipment Data Loader. The columns that appear on this worksheet also appear on every subsequent worksheet in the Thickness Monitoring (TM) Equipment Data Loader. They are used to identify the records that will be linked, directly or indirectly, to the Equipment. The combination of values in the three columns on this worksheet must be unique.

| Field Caption              | Field ID                         | Data Type (Length) | Comments                                                                                                    |
|----------------------------|----------------------------------|--------------------|----------------------------------------------------------------------------------------------------|
| Equipment ID               | MI_EQUIP000_EQUIP_ID_C           | Character (255)    | This column requires at least one cell to have a value.                                                                                                    |
| CMMS System                | MI_EQUIP000_SAP_SYSTEM_C         | Character (255)    | If the Equipment record for an asset has a value in the CMMS System field, enter that value in this column.                                                                                                    |
| Equipment Technical Number | MI_EQUIP000_EQUIP_TECH_N<br>BR_C | Character (255)    | If you are required to enter a value for the CMMS System cell for a piece of equipment, and the Equipment record has a value in the Equipment Technical Number field, enter that value in this column.  If there is no value in the CMMS System field, this column can be blank, even if the Equipment record contains a value for the Equipment Technical Number field. |

#### Functional\_Location Worksheet

On the Functional\_Location worksheet, you will specify Functional Locations to which you want to link Thickness Measurement Locations (TMLs) and TML Groups. This worksheet is included only in the Thickness Monitoring (TM) Functional Location Data Loader. The columns that appear on this worksheet also appear on every subsequent worksheet in the Thickness Monitoring (TM) Functional Location Data Loader. They are used to identify the records that will be linked, directly or indirectly, to the Functional Locations. The combination of values in the two columns on this worksheet must be unique.

| Field Caption          | Field ID                 | Data Type (Length) | Comments                                                                                                    |
|------------------------|--------------------------|--------------------|----------------------------------------------------------------------------------------------------|
| Functional Location ID | MI_FNCLOC00_FNC_LOC_C    | Character (255)    | This column requires at least one cell to have a value.                                                               |
| CMMS System            | MI_FNCLOC00_SAP_SYSTEM_C | Character (255)    | If the Functional Location record for an asset has a value in the CMMS System field, enter that value in this column. |

#### **Asset\_CAS Worksheet**

On the Asset\_CAS worksheet, you will specify Corrosion Analysis Settings records for an Equipment. If you do not enter values on this worksheet, the default values are used. This worksheet is included only in the Thickness Monitoring (TM) Equipment Data Loader.

In addition, the values that you enter on this worksheet are used to specify Corrosion Analysis Settings for associated TML Groups and TMLs. You can, however, overwrite these values by specifying different values on the TML\_Group\_CAS and TML\_CAS worksheets respectively.

| Field Caption              | Field ID                         | Data Type (Length) | Comments                                                                                                    |
|----------------------------|----------------------------------|--------------------|----------------------------------------------------------------------------------------------------|
| Equipment ID               | MI_EQUIP000_EQUIP_ID_C           | Character (255)    | This column requires at least one cell to have a value.                                                                                                    |
| CMMS System                | MI_EQUIP000_SAP_SYSTEM_C         | Character (255)    | If the Equipment record for an asset has a value in the CMMS System field, enter that value in this column.                                                                                                    |
| Equipment Technical Number | MI_EQUIP000_EQUIP_TECH_N<br>BR_C | Character (255)    | If you are required to enter a value for the CMMS System cell for an asset, and the Equipment record for the asset has a value in the Equipment Technical Number field, enter that value in this column.  If there is no value in the CMMS System field, this column can be blank, even if the Equipment record contains a value for the Equipment Technical Number field. |

| Field Caption                                          | Field ID                           | Data Type (Length) | Comments                                                                                     |                                                                                                    |
|--------------------------------------------------------|------------------------------------|--------------------|----------------------------------------------------------------------------------------------|----------------------------------------------------------------------------------------------------|
| nspection Type MI_CA_SET_ANALY_TYPE_CHR Character (50) | this cell, then is not loaded.     | the following      |                                                                                              |                                                                                                    |
|                                                        |                                    |                    | System Code                                                                                  | Inspection                                                                                                    |
|                                                        |                                    |                    | UT                                                                                           | Ultrasonic<br>Thickness                                                                                                    |
|                                                        |                                    |                    | RT                                                                                           | Radiographic<br>Thickness                                                                                                    |
|                                                        |                                    |                    | TML                                                                                          | Thickness<br>Measurement<br>Location                                                                                                    |
|                                                        |                                    |                    | Code Table. If table has been the valid value different. To ve options are ac GE Digital APN | the CITP System<br>the system code<br>n customized,<br>es could be<br>erify which<br>ceptable in your<br>1 system, via<br>Manager, refer |
| Controlling Corrosion Rate                             | MI_CA_SET_CR_ROLL_OPT_CHR          | Character (50)     | of the followin     Average    Formula    Maximum                                            |                                                                                                    |
| Comments                                               | MI_CA_SET_COM_CON_COR_R<br>AT_CHR  | Character (2500)   | None                                                                                         |                                                                                                    |
| Apply CCR to TML Rem Life<br>Next Insp Date Calc       | MI_CA_SET_APPLY_CR_FLG             | Boolean            | Enter True or I                                                                              | False. The defaul                                                                                                    |
| Safety Factor                                          | MI_CA_SET_AVG_CR_SFTY_FCT<br>R_NBR | Numeric            | The default va                                                                               | lue is 1.                                                                                                    |
| Minimum Number of TMLs                                 | MI_CA_SET_AVG_CR_MN_TML_<br>NBR    | Numeric            | The default va                                                                               | lue is 1.                                                                                                    |
| Percentile                                             | MI_CA_SET_AVG_CR_PERC_NB           | Numeric            | The default va                                                                               | lue is 100.                                                                                                    |

| Field Caption                                          | Field ID                           | Data Type (Length) | Comments                                                  |
|--------------------------------------------------------|------------------------------------|--------------------|-----------------------------------------------------------|
| Std Deviation Factor                                   | MI_CA_SET_STD_DEV_FCTR_NB          | Numeric            | The default value is 2.                                   |
| Remaining Life Critical Number of TMLs                 | MI_CA_SET_RM_LIF_CRIT_TMLS _NBR    | Numeric            | The default value is 1. Enter a value between 0 and 1.    |
| Corrosion Rate Options - Least<br>Squares              | MI_CA_SET_CR_OPT_LS_FLG            | Boolean            | Enter True or False. The default value is False.          |
| Corrosion Rate Options - Short<br>Term                 | MI_CA_SET_CR_OPT_ST_FLG            | Boolean            | Enter True or False. The default value is True.           |
| Corrosion Rate Options - Long<br>Term                  | MI_CA_SET_CR_OPT_LT_FLG            | Boolean            | Enter True or False. The default value is True.           |
| Corrosion Rate Options -<br>Custom A                   | MI_CA_SET_CR_OPT_A_F               | Boolean            | Enter True or False. The default value is False.          |
| Corrosion Rate Options -<br>Custom B                   | MI_CA_SET_CR_OPT_B_F               | Boolean            | Enter True or False. The default value is False.          |
| Default Inspection Interval (Months)                   | MI_CA_SET_INSP_INTRVL_NBR          | Numeric            | The default value is 0.                                   |
| Inspection Interval Options -<br>Factor Remaining Life | MI_CA_SET_INSP_INT_OPT_FRL<br>_FLG | Boolean            | Enter True or False. The default value is True.           |
| Inspection Interval Options -<br>Inspection Interval   | MI_CA_SET_INSP_INT_OPT_II_F<br>LG  | Boolean            | Enter True or False. The default value is True.           |
| Default T-Min (Inches)                                 | MI_CA_SET_REF_TMIN_NBR             | Numeric            | The default value is 0.                                   |
| Minimum Corrosion Rate<br>(Mils/year)                  | MI_CA_SET_MN_CR_NBR                | Numeric            | The default value is 5.                                   |
| Use Minimum Corrosion Rate                             | MI_CA_SET_USE_MN_CR_FLG            | Boolean            | Enter True or False. The default value is False.          |
| Remaining Life Factor                                  | MI_CA_SET_REM_LIFE_FCTR_N<br>BR    | Numeric            | The default value is 0.5. Enter a number between 0 and 1. |
| Allowable Measurement<br>Variance (inches)             | MI_CA_SET_ALLOW_VARIA_NB<br>R      | Numeric            | The default value is 0.                                   |
| Corrosion Rate Variance                                | MI_CA_SET_CRV_N                    | Numeric            | The default value is 0.                                   |

#### Functional\_Location\_CAS Worksheet

On the Functional\_Location\_CAS worksheet, you will specify Corrosion Analysis Settings records for a Functional Location. If you do not enter values on this worksheet, the default values are used. This worksheet is included only in the Thickness Monitoring (TM) Functional Location Data Loader.

In addition, the values that you enter on this worksheet are used to specify Corrosion Analysis Settings for associated TML Groups and TMLs. You can, however, overwrite these values by specifying different values on the TML\_Group\_CAS and TML\_CAS worksheets respectively.

| Field Caption              | Field ID                          | Data Type (Length) | Comments                                                                                                    |                                                                                                    |  |
|----------------------------|-----------------------------------|--------------------|----------------------------------------------------------------------------------------------------|----------------------------------------------------------------------------------------------------|--|
| Functional Location ID     | MI_FNCLOC00_FNC_LOC_C             | Character (255)    | This column requires at least one cell to have a value.                                                                 |                                                                                                    |  |
| CMMS System                | MI_FNCLOC00_SAP_SYSTEM_C          | Character (255)    | If the Functional Location record for an asset has a value in the CMMS System field, enter that value in this column.   |                                                                                                    |  |
| Inspection Type            | MI_CA_SET_ANALY_TYPE_CHR          | Character (50)     | this cell, then is not loaded.                                                                                          | the following                                                                                                    |  |
|                            |                                   |                    | System Code                                                                                                    | Inspection<br>Type                                                                                                    |  |
|                            |                                   |                    | UT                                                                                                    | Ultrasonic<br>Thickness                                                                                                    |  |
|                            |                                   |                    | RT                                                                                                    | Radiographic<br>Thickness                                                                                                    |  |
|                            |                                   |                    | TML                                                                                                    | Thickness<br>Measurement<br>Location                                                                                                    |  |
|                            |                                   |                    | Code Table. If table has been the valid value different. To ve options are ac GE Digital APN                            | the CITP System<br>the system code<br>in customized,<br>es could be<br>erify which<br>ceptable in your<br>1 system, via<br>Manager, refer |  |
| Controlling Corrosion Rate | MI_CA_SET_CR_ROLL_OPT_CHR         | Character (50)     | This cell may only contain one of the following values:  • Average  • Formula  • Maximum  The default value is Maximum. |                                                                                                    |  |
| Comments                   | MI_CA_SET_COM_CON_COR_R<br>AT_CHR | Character (2500)   | None                                                                                                    |                                                                                                    |  |

| Field Caption                                          | Field ID                           | Data Type (Length) | Comments                                                  |
|--------------------------------------------------------|------------------------------------|--------------------|-----------------------------------------------------------|
| Apply CCR to TML Rem Life<br>Next Insp Date Calc       | MI_CA_SET_APPLY_CR_FLG             | Boolean            | Enter True or False. The default value is False.          |
| Safety Factor                                          | MI_CA_SET_AVG_CR_SFTY_FCT<br>R_NBR | Numeric            | The default value is 1.                                   |
| Minimum Number of TMLs                                 | MI_CA_SET_AVG_CR_MN_TML_<br>NBR    | Numeric            | The default value is 1.                                   |
| Percentile                                             | MI_CA_SET_AVG_CR_PERC_NB           | Numeric            | The default value is 100.                                 |
| Std Deviation Factor                                   | MI_CA_SET_STD_DEV_FCTR_NB<br>R     | Numeric            | The default value is 2.                                   |
| Remaining Life Critical Number of TMLs                 | MI_CA_SET_RM_LIF_CRIT_TMLS _NBR    | Numeric            | The default value is 1.                                   |
| Corrosion Rate Options - Least<br>Squares              | MI_CA_SET_CR_OPT_LS_FLG            | Boolean            | Enter True or False. The default value is False.          |
| Corrosion Rate Options - Short<br>Term                 | MI_CA_SET_CR_OPT_ST_FLG            | Boolean            | Enter True or False. The default value is True.           |
| Corrosion Rate Options - Long<br>Term                  | MI_CA_SET_CR_OPT_LT_FLG            | Boolean            | Enter True or False. The default value is True.           |
| Corrosion Rate Options -<br>Custom A                   | MI_CA_SET_CR_OPT_A_F               | Boolean            | Enter True or False. The default value is False.          |
| Corrosion Rate Options -<br>Custom B                   | MI_CA_SET_CR_OPT_B_F               | Boolean            | Enter True or False. The default value is False.          |
| Default Inspection Interval (Months)                   | MI_CA_SET_INSP_INTRVL_NBR          | Numeric            | The default value is 0.                                   |
| Inspection Interval Options -<br>Factor Remaining Life | MI_CA_SET_INSP_INT_OPT_FRL<br>_FLG | Boolean            | Enter True or False. The default value is True.           |
| Inspection Interval Options -<br>Inspection Interval   | MI_CA_SET_INSP_INT_OPT_II_F<br>LG  | Boolean            | Enter True or False. The default value is True.           |
| Default T-Min (Inches)                                 | MI_CA_SET_REF_TMIN_NBR             | Numeric            | The default value is 0.                                   |
| Minimum Corrosion Rate<br>(Mils/year)                  | MI_CA_SET_MN_CR_NBR                | Numeric            | The default value is 5.                                   |
| Use Minimum Corrosion Rate                             | MI_CA_SET_USE_MN_CR_FLG            | Boolean            | Enter True or False. The default value is False.          |
| Remaining Life Factor                                  | MI_CA_SET_REM_LIFE_FCTR_N<br>BR    | Numeric            | The default value is 0.5. Enter a number between 0 and 1. |
| Allowable Measurement<br>Variance (inches)             | MI_CA_SET_ALLOW_VARIA_NB<br>R      | Numeric            | The default value is 0.                                   |
| Corrosion Rate Variance                                | MI_CA_SET_CRV_N                    | Numeric            | The default value is 0.                                   |

## TML\_Group Worksheet

On the TML\_Group worksheet, you will specify the TML groups (which are or will be represented by TML Group records) that you want to create or update.

| Field Caption              | Field ID                         | Data Type (Length) | Comments                                                                                                    |
|----------------------------|----------------------------------|--------------------|----------------------------------------------------------------------------------------------------|
| Equipment ID               | MI_EQUIP000_EQUIP_ID_C           | Character (255)    | This column requires at least one cell to have a value. This column appears only in the Thickness Monitoring (TM) Equipment Data Loader.                                                                                                    |
| Functional Location ID     | MI_FNCLOC00_FNC_LOC_C            | Character (255)    | This column requires at least one cell to have a value. This column appears only in the Thickness Monitoring (TM) Functional Location Data Loader.                                                                                                    |
| CMMS System                | MI_EQUIP000_SAP_SYSTEM_C         | Character (255)    | If the Equipment or the Functional Location record for an asset has a value in the CMMS System field, enter that value in this column.                                                                                                    |
| Equipment Technical Number | MI_EQUIP000_EQUIP_TECH_N<br>BR_C | Character (255)    | This column appears only in the Thickness Monitoring (TM) Equipment Data Loader. If you are required to enter a value for the CMMS System cell for an asset, and the Equipment record for the asset has a value in the Equipment Technical Number field, enter that value in this column. |
|                            |                                  |                    | If there is no value in the CMMS System field, this column can be blank, even if the Equipment record contains a value for the Equipment Technical Number field.                                                                                                    |
| TML Group ID               | MI_TMLGROUP_ID_C                 | Character (50)     | A value is required and must<br>be unique among all the<br>TML Groups linked to an Asset.<br><b>Note:</b> Although the TML Group<br>ID field is disabled and<br>populated automatically in GE<br>Digital APM, you can override<br>the value using the data loader<br>workbook.            |
| Description                | MI_TMLGROUP_DESCR_C              | Character (255)    | None                                                                                                    |

| Field Caption   | Field ID                      | Data Type (Length) | Comments |
|-----------------|-------------------------------|--------------------|----------|
| Corrosion Group | MI_TMLGROUP_CORRO_GROU<br>P_C | Character (255)    | None     |
| Comments        | MI_TMLGROUP_COMME_T           | Character (2500)   | None     |

#### TML\_Group\_CAS

On the TML\_Group\_CAS worksheet, you will specify Corrosion Analysis Settings records for a TML Group. If you do not enter values on this worksheet, the values on the Asset\_CAS or Functional\_Location\_CAS worksheet for the associated asset are used. Otherwise, the values that you enter on the TML\_Group\_CAS are used for the TML Group.

| Field Caption              | Field ID                         | Data Type (Length) | Comments                                                                                                    |
|----------------------------|----------------------------------|--------------------|----------------------------------------------------------------------------------------------------|
| Equipment ID               | MI_EQUIP000_EQUIP_ID_C           | Character (255)    | This column requires at least one cell to have a value. This column appears only in the Thickness Monitoring (TM) Equipment Data Loader.                                                                                                    |
| Functional Location ID     | MI_FNCLOC00_FNC_LOC_C            | Character (255)    | This column requires at least one cell to have a value. This column appears only in the Thickness Monitoring (TM) Functional Location Data Loader.                                                                                                    |
| CMMS System                | MI_EQUIP000_SAP_SYSTEM_C         | Character (255)    | If the Equipment or the Functional Location record for an asset has a value in the CMMS System field, enter that value in this column.                                                                                                    |
| Equipment Technical Number | MI_EQUIP000_EQUIP_TECH_N<br>BR_C | Character (255)    | This column appears only in the Thickness Monitoring (TM) Equipment Data Loader. If you are required to enter a value for the CMMS System cell for an asset, and the Equipment record for the asset has a value in the Equipment Technical Number field, enter that value in this column.  If there is no value in the CMMS System field, this column can be blank, even if the Equipment record contains a value for the Equipment Technical Number field. |

| Field Caption                                    | Field ID                           | Data Type (Length) | Comments                                                                                                    |
|--------------------------------------------------|------------------------------------|--------------------|----------------------------------------------------------------------------------------------------|
| Inspection Type                                  | MI_CA_SET_ANALY_TYPE_CHR           | Character (50)     | If you do not enter a value in this cell, then data in this row is not loaded. This cell may only contain a value that you entered in the Inspection Type cell for the associated asset on the Asset_CAS or Functional_Location_CAS worksheet. |
| TML Group ID                                     | MI_TMLGROUP_ID_C                   | Character (50)     | A value is required and must<br>match one of the value in the<br>corresponding cell on the TML<br>Group worksheet.                                                                                                    |
| Controlling Corrosion Rate                       | MI_CA_SET_CR_ROLL_OPT_CHR          | Character (50)     | This cell may only contain one of the following values:  • Average  • Formula  • Maximum                                                                                                    |
| Comments                                         | MI_CA_SET_COM_CON_COR_R<br>AT_CHR  | Character (2000)   | None                                                                                                    |
| Apply CCR to TML Rem Life<br>Next Insp Date Calc | MI_CA_SET_APPLY_CR_FLG             | Boolean            | Enter True or False.  If you do not enter a value in this cell, the value in the corresponding cell on the Asset_CAS or the Functional_Location_CAS work sheet is used.                                                                        |
| Safety Factor                                    | MI_CA_SET_AVG_CR_SFTY_FCT<br>R_NBR | Numeric            | If you do not enter a value in this cell, the value in the corresponding cell on the Asset_CAS or the Functional_Location_CAS work sheet is used.                                                                                              |
| Minimum Number of TMLs                           | MI_CA_SET_AVG_CR_MN_TML_<br>NBR    | Numeric            | If you do not enter a value in this cell, the value in the corresponding cell on the Asset_CAS or the Functional_Location_CAS work sheet is used.                                                                                              |
| Percentile                                       | MI_CA_SET_AVG_CR_PERC_NB<br>R      | Numeric            | If you do not enter a value in this cell, the value in the corresponding cell on the Asset_CAS or the Functional_Location_CAS work sheet is used.                                                                                              |

| Field Caption                             | Field ID                        | Data Type (Length) | Comments                                                                                                    |
|-------------------------------------------|---------------------------------|--------------------|----------------------------------------------------------------------------------------------------|
| Std Deviation Factor                      | MI_CA_SET_STD_DEV_FCTR_NB<br>R  | Numeric            | If you do not enter a value in this cell, the value in the corresponding cell on the Asset_CAS or the Functional_Location_CAS work sheet is used.                       |
| Remaining Life Critical Number of TMLs    | MI_CA_SET_RM_LIF_CRIT_TMLS _NBR | Numeric            | If you do not enter a value in this cell, the value in the corresponding cell on the Asset_CAS or the Functional_Location_CAS work sheet is used.                       |
| Corrosion Rate Options - Least<br>Squares | MI_CA_SET_CR_OPT_LS_FLG         | Boolean            | Enter True or False.  If you do not enter a value in this cell, the value in the corresponding cell on the Asset_CAS or the Functional_Location_CAS work sheet is used. |
| Corrosion Rate Options - Short<br>Term    | MI_CA_SET_CR_OPT_ST_FLG         | Boolean            | Enter True or False.  If you do not enter a value in this cell, the value in the corresponding cell on the Asset_CAS or the Functional_Location_CAS work sheet is used. |
| Corrosion Rate Options - Long<br>Term     | MI_CA_SET_CR_OPT_LT_FLG         | Boolean            | Enter True or False.  If you do not enter a value in this cell, the value in the corresponding cell on the Asset_CAS or the Functional_Location_CAS work sheet is used. |
| Corrosion Rate Options -<br>Custom A      | MI_CA_SET_CR_OPT_A_F            | Boolean            | Enter True or False.  If you do not enter a value in this cell, the value in the corresponding cell on the Asset_CAS or the Functional_Location_CAS work sheet is used. |

| Field Caption                                          | Field ID                           | Data Type (Length) | Comments                                                                                                    |
|--------------------------------------------------------|------------------------------------|--------------------|----------------------------------------------------------------------------------------------------|
| Corrosion Rate Options -<br>Custom B                   | MI_CA_SET_CR_OPT_B_F               | Boolean            | Enter True or False.  If you do not enter a value in this cell, the value in the corresponding cell on the Asset_CAS or the Functional_Location_CAS work sheet is used. |
| Default Inspection Interval<br>(Months)                | MI_CA_SET_INSP_INTRVL_NBR          | Numeric            | If you do not enter a value in this cell, the value in the corresponding cell on the Asset_CAS or the Functional_Location_CAS work sheet is used.                       |
| Inspection Interval Options -<br>Factor Remaining Life | MI_CA_SET_INSP_INT_OPT_FRL<br>_FLG | Boolean            | Enter True or False.  If you do not enter a value in this cell, the value in the corresponding cell on the Asset_CAS or the Functional_Location_CAS work sheet is used. |
| Inspection Interval Options -<br>Inspection Interval   | MI_CA_SET_INSP_INT_OPT_II_F<br>LG  | Boolean            | Enter True or False.  If you do not enter a value in this cell, the value in the corresponding cell on the Asset_CAS or the Functional_Location_CAS work sheet is used. |
| Default T-Min (Inches)                                 | MI_CA_SET_REF_TMIN_NBR             | Numeric            | If you do not enter a value in this cell, the value in the corresponding cell on the Asset_CAS or the Functional_Location_CAS work sheet is used.                       |
| Minimum Corrosion Rate<br>(Mils/year)                  | MI_CA_SET_MN_CR_NBR                | Numeric            | If you do not enter a value in this cell, the value in the corresponding cell on the Asset_CAS or the Functional_Location_CAS work sheet is used.                       |

| Field Caption                              | Field ID                        | Data Type (Length) | Comments                                                                                                    |
|--------------------------------------------|---------------------------------|--------------------|----------------------------------------------------------------------------------------------------|
| Use Minimum Corrosion Rate                 | MI_CA_SET_USE_MN_CR_FLG         | Boolean            | Enter True or False.  If you do not enter a value in this cell, the value in the corresponding cell on the Asset_CAS or the Functional_Location_CAS work sheet is used.            |
| Remaining Life Factor                      | MI_CA_SET_REM_LIFE_FCTR_N<br>BR | Numeric            | Enter a number between 0 and 1.  If you do not enter a value in this cell, the value in the corresponding cell on the Asset_CAS or the Functional_Location_CAS work sheet is used. |
| Allowable Measurement<br>Variance (inches) | MI_CA_SET_ALLOW_VARIA_NB<br>R   | Numeric            | If you do not enter a value in this cell, the value in the corresponding cell on the Asset_CAS or the Functional_Location_CAS work sheet is used.                                  |
| Corrosion Rate Variance                    | MI_CA_SET_CRV_N                 | Numeric            | If you do not enter a value in this cell, the value in the corresponding cell on the Asset_CAS or the Functional_Location_CAS work sheet is used.                                  |

#### **TML Worksheet**

On the TML worksheet, you will specify the TMLs (that are or will be represented by Thickness Measurement Location records) that you want to create. For some of the cells, if you do not enter a value on this worksheet, after you load data, the corresponding fields are populated automatically in GE Digital APM.

| Field Caption              | Field ID                         | Data Type (Length) | Comments                                                                                                    |
|----------------------------|----------------------------------|--------------------|----------------------------------------------------------------------------------------------------|
| Equipment ID               | MI_EQUIP000_EQUIP_ID_C           | Character (255)    | This column requires at least one cell to have a value. This column appears only in the Thickness Monitoring (TM) Equipment Data Loader.                                                                                                    |
| Functional Location ID     | MI_FNCLOC00_FNC_LOC_C            | Character (255)    | This column requires at least one cell to have a value. This column appears only in the Thickness Monitoring (TM) Functional Location Data Loader.                                                                                                    |
| CMMS System                | MI_EQUIP000_SAP_SYSTEM_C         | Character (255)    | If the Equipment or the Functional Location record for an asset has a value in the CMMS System field, enter that value in this column.                                                                                                    |
| Equipment Technical Number | MI_EQUIP000_EQUIP_TECH_N<br>BR_C | Character (255)    | This column appears only in the Thickness Monitoring (TM) Equipment Data Loader. If you are required to enter a value for the CMMS System cell for an asset, and the Equipment record for the asset has a value in the Equipment Technical Number field, enter that value in this column. |
|                            |                                  |                    | If there is no value in the CMMS System field, this column can be blank, even if the Equipment record contains a value for the Equipment Technical Number field.                                                                                                    |
| TML Group ID               | MI_TMLGROUP_ID_C                 | Character (50)     | If you do not enter a value in this cell, the TML is directly linked to the Asset.                                                                                                    |
| TMLID                      | MI_DP_ID_CHR                     | Character (50)     | A value is required, and must<br>be unique among all the TMLs<br>linked to a TML Group or an<br>Asset.                                                                                                    |
| TML Analysis Type          | MI_TML_TYPE_CHR                  | Character (50)     | A value is required. This cell may only contain one of the values that you entered in the Inspection Type cell in the Asset_CAS, Functional_Location_CAS, or TML_Group_CAS worksheet, whichever is linked to the TML.                                                                     |

| Field Caption              | Field ID                        | Data Type (Length) | Comments                                                                                                    |  |
|----------------------------|---------------------------------|--------------------|----------------------------------------------------------------------------------------------------|--|
| Component Type             | MI_TML_COMP_TYPE_CHR            | Character (10)     | In the baseline GE Digital APM system, this cell may only contain one of the following System Code IDs: Piping Pressure Vessel Tank                                                                                                    |  |
| Location                   | MI_DP_LOCTN_CHR                 | Character (50)     | None                                                                                                    |  |
| ISO Drawing Number         | MI_DP_ISO_DRAW_CHR              | Character (50)     | None                                                                                                    |  |
| Access                     | MI_DP_ACCESS_CHR                | Character (50)     | In the baseline GE Digital APM system, this cell may only contain one of the following System Code IDs:  LADDER MANLIFT SCAFFOLD The list in this field is populated by the DPAC System Code Table. If the system code table has been customized, the valid values could be different. To verify which options are acceptable in your GE Digital APM system, via Configuration Manager, refer to the appropriate table. |  |
| Inspection Sequence Number | MI_DP_INSP_SEQ_NBR              | Numeric            | None                                                                                                    |  |
| Insulated Flag             | MI_TML_INSLTED_FLG              | Boolean            | Enter True or False. The default value is False.                                                                                                    |  |
| TML Comment                | MI_DP_COMMNT_CHR                | Character (255)    | None                                                                                                    |  |
| Minimum Thickness          | MI_TML_MIN_THICK_NBR            | Numeric            | If you do not enter a value in this cell, the value in the Default T-Min (Inches) cell on the TML_CAS worksheet is used.                                                                                                    |  |
| Additional Thickness       | MI_THICK_MEASU_LOCAT_ADD IT_THI | Numeric            | None                                                                                                    |  |
| Excluded From Analysis     | MI_DP_EXCL_FROM_ANALYSIS _FLG   | Logical            | Enter True or False. The default value is False.                                                                                                    |  |
| Number of Readings         | MI_TML_READ_NUM_N               | Numeric            | Enter a number between 1 and 26. The default value is 1.                                                                                                    |  |

| Field Caption             | Field ID             | Data Type (Length) | Comments                                                                            |                                                                                                    |  |
|---------------------------|----------------------|--------------------|-------------------------------------------------------------------------------------|----------------------------------------------------------------------------------------------------|--|
| Design Code               | MI_TML_DSGN_CODE_CHR | Character (50)     | system, this c<br>contain one c<br>System Code                                      | e GE Digital APM<br>cell may only<br>of the following<br>IDs based on the<br>component Type               |  |
|                           |                      |                    | Component<br>Type                                                                   | Design Code                                                                                               |  |
|                           |                      |                    | Piping                                                                              | B31.1<br>B31.3                                                                                            |  |
|                           |                      |                    | Pressure ASME V                                                                     | ASME VIII DIV                                                                                             |  |
|                           |                      |                    | Tank                                                                                | API 653                                                                                                   |  |
|                           |                      |                    | customized, t<br>could be diffe<br>which options<br>in your GE Dig<br>via Configura | the DSCD Table. If the table has been the valid values rent. To verify s are acceptable gital APM system, |  |
| Code Year (T-Min Formula) | MI_TML_CODE_YEAR_C   | Character (4)      | in the Design<br>N/A. This cell                                                     | • N/A                                                                                                    |  |

| Field Caption                          | Field ID                      | Data Type (Length) | Comments                                                                                                    |  |
|----------------------------------------|-------------------------------|--------------------|----------------------------------------------------------------------------------------------------|--|
| Code Year (Allowable Stress<br>Lookup) | MI_TML_CODE_YEAR_STRESS_<br>C | Character (4)      | A value is required if the value in the Design Code cell is not N/A. The following table provides the valid values that you can enter in this cell based on the value in the Design Code cell.                                                                                                    |  |
|                                        |                               |                    | Design Code Code Year (Allowable Stress Lookup)                                                                                                    |  |
|                                        |                               |                    | API 653 2008                                                                                                    |  |
|                                        |                               |                    | ASME VIII DIV 1998<br>1 2010                                                                                                    |  |
|                                        |                               |                    | B31.1 2014                                                                                                    |  |
|                                        |                               |                    | B31.3 2014                                                                                                    |  |
| Material Specification                 | MI_TML_MAT_SPEC_CHR           | Character          | A value is required if the value in the Override Allowable Stress cell is False, and if you want GE Digital APM to calculate T-min values. Refer to the (Picklist) worksheet in the data loader workbook for valid values that you can enter in this cell based on the values in the Design Code and Code Year (Allowable Stress Lookup) cells.                          |  |
| Material Grade                         | MI_TML_MAT_GRADE_CHR          | Character (50)     | A value is required if the value in the Override Allowable Stress cell is False, and if you want GE Digital APM to calculate T-min values. Refer to the (Picklist) worksheet in the data loader workbook for valid values that you can enter in this cell based on the values in the Design Code, Code Year (Allowable Stress Lookup), and Material Specification cells. |  |
| Material Type                          | MI_TML_MATER_TYPE_CHR         | Character          | None                                                                                                    |  |
| Design Pressure                        | MI_TML_DSGN_PRESS_NBR         | Numeric            | A value is required if you want<br>GE Digital APM to calculate T-<br>min values.                                                                                                    |  |

| Field Caption             | Field ID                      | Data Type (Length) | Comments                                                                                                    |
|---------------------------|-------------------------------|--------------------|----------------------------------------------------------------------------------------------------|
| Design Temperature        | MI_TML_DSGN_TEMP_NBR          | Numeric            | A value is required if you want<br>GE Digital APM to calculate T-<br>min values.                                                                                                    |
| Nominal Thickness         | MI_TML_NOM_THICK_NBR          | Numeric            | None                                                                                                    |
| Override Allowable Stress | MI_TML_OVRD_ALLOW_STRES_<br>F | Boolean            | Enter True or False.                                                                                                    |
| Allowable Stress          | MI_TML_ALLOWABLE_STRESS_<br>N | Numeric            | A value is required if the value in the Override Allowable Stress cell is True, and you want GE Digital APM to calculate T-min values.                                                                                                    |
| Outside Diameter          | MI_TML_OUTSD_DIAM_NBR         | Numeric            | A value is required if all of the following conditions are satisfied:  • The value in the Vessel Type cell is CON_HEAD (Conical Head), ELLIP_HEAD (Ellipsoidal Head), PIPENOZZ (Pipe nozzle),TORCC_HEAD (Toriconical Head), or TORCK_HEAD (Toriconical Head, Knuckle Portion).  • The value in the PV Formula cell is Outside.  • You want GE Digital APM to calculate T-min values. |
| Inside Diameter           | MI_TML_INSD_DIAM_NBR          | Numeric            | A value is required if all of the following conditions are satisfied:  The value in the Vessel Type cell is CON_HEAD (Conical Head), ELLIP_HEAD (Ellipsoidal Head), TORCC_HEAD (Toriconical Head), or TORCK_HEAD (Toriconical Head, Knuckle Portion).  The value in the PV Formula cell is Inside.  You want GE Digital APM to calculate T-min values.                               |

| Field Caption                    | Field ID              | Data Type (Length) | Comments                                                                                                    |
|----------------------------------|-----------------------|--------------------|----------------------------------------------------------------------------------------------------|
| Joint Factor                     | MI_TML_JOINT_EFF_NBR  | Numeric            | A value is required if all of the following conditions are satisfied:                                                                                                    |
|                                  |                       |                    | The value in the Design Code cell is API 653.                                                                                                    |
|                                  |                       |                    | The value in the Tank Type cell is RIVSHELL (Rivited Shell) or WELDSHELL (Welded Shell).                                                                                                    |
|                                  |                       |                    | You want GE Digital APM to calculate T-min values.                                                                                                    |
|                                  |                       |                    | The default value is 1.                                                                                                    |
| Corrosion Allowance              | MI_TML_CORR_ALLOW_NBR | Numeric            | None                                                                                                    |
| Piping Nominal Diameter -<br>NPS | MI_TML_NOM_DIAM_NBR   | Numeric            | Refer to the (Picklist) worksheet in the data loader workbook for a list of values that you can enter in this cell.                                                                                                    |
|                                  |                       |                    | The values in the Piping Nominal Diameter - NPS and Piping Nominal Diameter - DN cells are mapped using the Piping Properties reference table. Therefore, if you enter a value in one of these cells, the other field is populated with the mapped value after you load data.                                                                                                    |
|                                  |                       |                    | If you enter a value that is not mapped to the value in the Piping Nominal Diameter - DN cell, then the value in this cell is ignored, and the corresponding field is populated with the value mapped to the value in the Piping Nominal Diameter - DN cell. For example, if the value in the Piping Nominal Diameter - DN cell is 6, then the value in this cell must be 0.125. If you enter a different value in this cell or leave it blank, then the value 0.125 is used to populate the corresponding field in GE Digital APM. |

| Field Caption                | Field ID                     | Data Type (Length) | Comments                                                                                                    |
|------------------------------|------------------------------|--------------------|----------------------------------------------------------------------------------------------------|
| Piping Nominal Diameter - DN | MI_TML_PIPING_NOM_DIAM_D N_N | Numeric            | Refer to the (Picklist) worksheet in the data loader workbook for a list of values that you can enter in this cell. The values in the Piping Nominal Diameter - NPS and Piping Nominal Diameter - DN cells are mapped using the Piping Properties reference table. Therefore, if you enter a value in one of these cells, the other field is populated with the mapped value after you load data. |
| Schedule                     | MI_TML_SCHED_CHR             | Character (50)     | A value is required if you have entered a value in the Piping Nominal Diameter - NPS cell. Refer to the (Picklist) worksheet in the data loader workbook for a list of values that you can enter in this cell based on the value in the Piping Nominal Diameter - NPS cell.                                                                                                    |

| Field Caption        | Field ID                    | Data Type (Length) | Comments                                                                                                    |                                                                                                    |
|----------------------|-----------------------------|--------------------|----------------------------------------------------------------------------------------------------|----------------------------------------------------------------------------------------------------|
| Piping Formula       | MI_TML_PIPING_FORMULA_C     | Character (4)      | In the baseline GE Digital API<br>system, this cell may only<br>contain one of the following<br>System Code IDs based on the<br>values in the Design Code ce                                                            |                                                                                                    |
|                      |                             |                    | Design Code                                                                                                    | Piping<br>Formula                                                                                  |
|                      |                             |                    | No value                                                                                                    | A<br>B<br>C                                                                                        |
|                      |                             |                    | B31.3                                                                                                    | A<br>B<br>C                                                                                        |
|                      |                             |                    | Any value<br>other than<br>B31.3                                                                                                    | N/A                                                                                                |
|                      |                             |                    | in your GE Digi<br>via Configurati                                                                                                    | he PIPFMU Table. If the able has been e valid values ent. To verify are acceptable tal APM system, |
| Mechanical Allowance | MI_TML_MECH_ALLOWANCE_<br>N | Numeric            | The default val                                                                                                    | ue is 0.                                                                                           |
| Design Factor        | MI_TML_DESIGN_FACTOR_N      | Numeric            | A value is required if all of the following conditions are satisfied:  The value in the Component Type cell is Piping.  The value in the Design Code cell is B31.8.  You want GE Digital APM to calculate T-min values. |                                                                                                    |

| Field Caption      | Field ID                 | Data Type (Length) | Comments                                                                                                    |                               |
|--------------------|--------------------------|--------------------|----------------------------------------------------------------------------------------------------|-------------------------------|
| Temperature Factor | MI_TML_TEMP_FACTOR_N     | Numeric            | in the Compon<br>Piping, and if yo                                                                                                    | ou want GE<br>calculate T-min |
| Tank Type          | MI_TML_TANK_TYPE_C       | Character (50)     | In the baseline<br>system, this ce<br>contain one of<br>System Code II                                                                                                    | the following                 |
|                    |                          |                    | System Code                                                                                                    | Tank Type                     |
|                    |                          |                    | ANNRING                                                                                                    | Annular Ring                  |
|                    |                          |                    | FLRPLATE                                                                                                    | Floor Plate                   |
|                    |                          |                    | RIVSHELL                                                                                                    | Rivited Shell                 |
|                    |                          |                    | ROOFPLATE                                                                                                    | Roof Plate                    |
|                    |                          |                    | WELDSHELL                                                                                                    | Welded Shell                  |
|                    |                          |                    | The list in this field is populated by the TNKT Syst Code Table. If the system cotable has been customized, the valid values could be different. To verify which options are acceptable in your GE Digital APM system, via Configuration Manager, refeto the appropriate table. |                               |
| Shell Type         | MI_TML_SHELL_TYPE_C      | Character (50)     | None                                                                                                    |                               |
| API Method         | MI_TML_API_METHOD_C      | Character (50)     | None                                                                                                    |                               |
| Plate Thickness    | MI_TML_PLATE_THICKNESS_N | Numeric            | A value is requ<br>following cond<br>satisfied:                                                                                                    |                               |
|                    |                          |                    | <ul> <li>The value in the Design<br/>Code cell is API 653.</li> <li>The value in the Tank Ty<br/>cell is ANNRING (Annula<br/>Ring).</li> <li>You want GE Digital API<br/>to calculate T-min value</li> </ul>                                                                    |                               |

| Field Caption            | Field ID                  | Data Type (Length) | Comments                                                                                                    |
|--------------------------|---------------------------|--------------------|----------------------------------------------------------------------------------------------------|
| Minimum Yield Strength   | MI_TML_MIN_YIELD_STR_N    | Numeric            | A value is required if all of the following conditions are satisfied:  The value in the Design Code cell is API 653.  The value in the Tank Type cell is WELDSHELL (Welded Shell).  You want GE Digital APM to calculate T-min values.                                                      |
| Minimum Tensile Strength | MI_TML_MIN_TENSILE_STR_N  | Numeric            | A value is required if all of the following conditions are satisfied:  The value in the Design Code cell is API 653.  The value in the Tank Type cell is WELDSHELL (Welded Shell).  You want GE Digital APM to calculate T-min values.                                                      |
| Course Height            | MI_TML_COURSE_HEIGHT_N    | Numeric            | None                                                                                                    |
| Course Number            | MI_TML_COURSE_NUMBER_N    | Numeric            | A value is required if all of the following conditions are satisfied:  The value in the Design Code cell is API 653.  The value in the Tank Type cell is WELDSHELL (Welded Shell).  You want GE Digital APM to calculate T-min values.                                                      |
| Fill Height              | MI_TML_FILL_HEIGHT_N      | Numeric            | None                                                                                                    |
| Specific Gravity         | MI_TML_SPECIFIC_GRAVITY_N | Numeric            | A value is required if all of the following conditions are satisfied:  The value in the Design Code cell is API 653.  The value in the Tank Type cell is ANNRING (Annular Ring), RIVSHELL (Rivited Shell), or WELDSHELL (Welded Shell).  You want GE Digital APM to calculate T-min values. |

| Field Caption                         | Field ID                                 | Data Type (Length) | Comments                                                                                                    |
|---------------------------------------|------------------------------------------|--------------------|----------------------------------------------------------------------------------------------------|
| Floor Plate has Detection?            | MI_TML_FLR_PLATE_DETECTIO N_L            | Boolean            | Enter True or False. The default value is False.                                                                                                    |
| Floor Plate has Reinforced<br>Lining? | MI_TML_FLR_PLATE_REINFORC<br>ED_LINING_L | Boolean            | Enter True or False. The default value is False.                                                                                                    |
| Maximum Operating Fill<br>Height      | MI_TML_MAX_OP_FILL_HEIGH T_N             | Numeric            | A value is required if all of the following conditions are satisfied:  The value in the Design Code cell is API 653.  The value in the Tank Type cell is ANNRING (Annular Ring), RIVSHELL (Rivited Shell), or WELDSHELL (Welded Shell).  You want GE Digital APM to calculate T-min values. |
| Distance From the Bottom              | MI_TML_DIST_FROM_BOTT_NB<br>R            | Numeric            | None                                                                                                    |
| Tank Diameter                         | MI_TML_TANK_DIAMETER_N                   | Numeric            | A value is required if all of the following conditions are satisfied:  The value in the Design Code cell is API 653.  The value in the Tank Type cell is ANNRING (Annular Ring), RIVSHELL (Rivited Shell), or WELDSHELL (Welded Shell).  You want GE Digital APM to calculate T-min values. |

| Field Caption | Field ID             | Data Type (Length) | Comments                                                                                                   |                                                                                                    |  |
|---------------|----------------------|--------------------|----------------------------------------------------------------------------------------------------|----------------------------------------------------------------------------------------------------|--|
| Vessel Type   | MI_TML_VESSEL_TYPE_C | Character (50)     | system, this co                                                                                            | In the baseline GE Digital APM system, this cell may only contain one of the following System Code IDs:              |  |
|               |                      |                    | System Code                                                                                                | Tank Type                                                                                                    |  |
|               |                      |                    | CON_HEAD                                                                                                   | Conical Head                                                                                                    |  |
|               |                      |                    | CYL_SHELL                                                                                                  | Cylindrical<br>Shell                                                                                                 |  |
|               |                      |                    | ELLIP_HEAD                                                                                                 | Ellipsoidal<br>Head                                                                                                  |  |
|               |                      |                    | HEM_HEAD                                                                                                   | Hemispherical<br>Head                                                                                                |  |
|               |                      |                    | PIPENOZZ                                                                                                   | Pipe Nozzle                                                                                                    |  |
|               |                      |                    | SPH_SHELL                                                                                                  | Spherical Shell                                                                                                    |  |
|               |                      |                    | TORCC_HEAD                                                                                                 | Toriconical<br>Head                                                                                                  |  |
|               |                      |                    | TORCK_HEAD                                                                                                 | Toriconical<br>Head, Knuckle<br>Portion                                                                              |  |
|               |                      | TORSP_HEAD         | Torispherical<br>Head                                                                                      |                                                                                                    |  |
|               |                      |                    | Code Table. If<br>table has been<br>the valid value<br>different. To w<br>options are ac<br>GE Digital APN | the VSTP System the system code n customized, es could be erify which cceptable in your 1 system, via Manager, refer |  |

| Field Caption  | Field ID                | Data Type (Length) | Comments                                                                                                    |
|----------------|-------------------------|--------------------|----------------------------------------------------------------------------------------------------|
| PV Formula     | MI_TML_PV_FORMULA_C     | Character (10)     | In the baseline GE Digital APM system, this cell may only contain one of the following System Code IDs:                                                                                                    |
|                |                         |                    | <ul><li>Inside</li><li>Outside</li></ul>                                                                                                    |
|                |                         |                    | The list in this field is populated by the PVFMU System Code Table. If the system code table has been customized, the valid values could be different. To verify which options are acceptable in your GE Digital APM system, via Configuration Manager, refer to the appropriate table. |
| Dish Radius    | MI_TML_DISH_RADIUS_N    | Numeric            | A value is required if:  The value in the Vessel Type cell is TORSP_HEAD (Torispherical Head).  -and- You want GE Digital APM to calculate T-min values.                                                                                                    |
| Knuckle Radius | MI_TML_KNUCKLE_RADIUS_N | Numeric            | A value is required if:  The value in the Vessel Type cell is TORCK_HEAD (Toriconical Head, Knuckle Portion) or TORSP_HEAD (Torispherical Head)and- You want GE Digital APM to calculate T-min values.                                                                                  |
| apex_angle     | MI_TML_APEX_ANGLE_N     | Numeric            | A value is required if:  The value in the Vessel Type cell is CON_HEAD (Conical Head), TORCC_HEAD Toriconical Head), or TORCK_HEAD (Toriconical Head, Knuckle Portion)and- You want GE Digital APM to calculate T-min values.                                                           |

| Field Caption  | Field ID                | Data Type (Length) | Comments                                                                                                    |
|----------------|-------------------------|--------------------|----------------------------------------------------------------------------------------------------|
| Inside Radius  | MI_TML_INSIDE_RADIUS_N  | Numeric            | A value is required if all of the following conditions are satisfied:                                                                                                    |
|                |                         |                    | <ul> <li>The value in the Vessel         Type cell is CYL_SHELL         (Cylindrical Shell),         HEM_HEAD Hemispherical         Head), or SPH_SHELL         (Spherical Shell).</li> <li>The value in the PV         Formula cell is Inside.</li> <li>You want GE Digital APM         to calculate T-min values.</li> </ul>  |
| Outside Radius | MI_TML_OUTSIDE_RADIUS_N | Numeric            | A value is required if all of the following conditions are satisfied:                                                                                                    |
|                |                         |                    | <ul> <li>The value in the Vessel         Type cell is CYL_SHELL         (Cylindrical Shell),         HEM_HEAD Hemispherical         Head), or SPH_SHELL         (Spherical Shell).</li> <li>The value in the PV         Formula cell is Outside.</li> <li>You want GE Digital APM         to calculate T-min values.</li> </ul> |
| Head Diameter  | MI_TML_HEAD_DIAMETER_N  | Numeric            | None                                                                                                    |

#### TML\_CAS Worksheet

On the TML\_CAS worksheet, you will specify Corrosion Analysis Settings records for a TML.

- If you do not enter values on this worksheet, and:
  - If the TML is linked to a TML Group, then the values on the TML\_Group\_CAS worksheet for the associated TML Group are used.
  - If the TML is not linked to a TML Group, the values that you enter on the Asset\_CAS or Functional\_Location\_CAS worksheet are used.
- Otherwise, the values on the TML\_CAS worksheet are used.

| Field Caption              | Field ID                         | Data Type (Length) | Comments                                                                                                    |
|----------------------------|----------------------------------|--------------------|----------------------------------------------------------------------------------------------------|
| Equipment ID               | MI_EQUIP000_EQUIP_ID_C           | Character (255)    | This column requires at least one cell to have a value. This column appears only in the Thickness Monitoring (TM) Equipment Data Loader.                                                                                                    |
| Functional Location ID     | MI_FNCLOC00_FNC_LOC_C            | Character (255)    | This column requires at least one cell to have a value. This column appears only in the Thickness Monitoring (TM) Functional Location Data Loader.                                                                                                    |
| CMMS System                | MI_EQUIP000_SAP_SYSTEM_C         | Character (255)    | If the Equipment or the Functional Location record for an asset has a value in the CMMS System field, enter that value in this column.                                                                                                    |
| Equipment Technical Number | MI_EQUIP000_EQUIP_TECH_N<br>BR_C | Character (255)    | This column appears only in the Thickness Monitoring (TM) Equipment Data Loader. If you are required to enter a value for the CMMS System cell for an asset, and the Equipment record for the asset has a value in the Equipment Technical Number field, enter that value in this column.  If there is no value in the                                                                                                    |
|                            |                                  |                    | CMMS System field, this column can be blank, even if the Equipment record contains a value for the Equipment Technical Number field.                                                                                                    |
| Inspection Type            | MI_CA_SET_ANALY_TYPE_CHR         | Character (50)     | If you do not enter a value in this cell, then data in this row is not loaded. If the TML is linked to a TML Group, then this cell may only contain a value that you have entered in the Inspection Type cell for the associated TML Group on the TML_Group_CAS worksheet. Otherwise, this cell may only contain a value that you have entered in the Inspection Type cell for the associated asset or the Asset_CAS worksheet. |

| Field Caption                           | Field ID                       | Data Type (Length) | Comments                                                                                                    |
|-----------------------------------------|--------------------------------|--------------------|----------------------------------------------------------------------------------------------------|
| TML Group ID                            | MI_TMLGROUP_ID_C               | Character (50)     | A value is required if the TML is linked to a TML Group. The value should match the value in the TML Group ID cell for the corresponding TML on the TML worksheet. If you do not enter a value in this cell, the TML is directly linked to the Asset.                                 |
| TML ID                                  | MI_DP_ID_CHR                   | Character (50)     | A value is required and must be unique.                                                                                                    |
| Std Deviation Factor                    | MI_CA_SET_STD_DEV_FCTR_NB<br>R | Numeric            | If you do not enter a value in this cell, and if the TML is linked to a TML Group, then the value in the corresponding cell on the TML_Group_CAS worksheet is used. Otherwise, the value in the corresponding cell on the Asset_CAS or the Functional_Location_CAS worksheet is used. |
| Default Inspection Interval<br>(Months) | MI_CA_SET_INSP_INTRVL_NBR      | Numeric            | If you do not enter a value in this cell, and if the TML is linked to a TML Group, then the value in the corresponding cell on the TML_Group_CAS worksheet is used. Otherwise, the value in the corresponding cell on the Asset_CAS or the Functional_Location_CAS worksheet is used. |
| Minimum Corrosion Rate<br>(Mils/year)   | MI_CA_SET_MN_CR_NBR            | Numeric            | If you do not enter a value in this cell, and if the TML is linked to a TML Group, then the value in the corresponding cell on the TML_Group_CAS worksheet is used. Otherwise, the value in the corresponding cell on the Asset_CAS or the Functional_Location_CAS worksheet is used. |

| Field Caption                              | Field ID                      | Data Type (Length) | Comments                                                                                                    |
|--------------------------------------------|-------------------------------|--------------------|----------------------------------------------------------------------------------------------------|
| Allowable Measurement<br>Variance (inches) | MI_CA_SET_ALLOW_VARIA_NB<br>R | Numeric            | If you do not enter a value in this cell, and if the TML is linked to a TML Group, then the value in the corresponding cell on the TML_Group_CAS worksheet is used. Otherwise, the value in the corresponding cell on the Asset_CAS or the Functional_Location_CAS worksheet is used. |
| Corrosion Rate Variance                    | MI_CA_SET_CRV_N               | Numeric            | If you do not enter a value in this cell, and if the TML is linked to a TML Group, then the value in the corresponding cell on the TML_Group_CAS worksheet is used. Otherwise, the value in the corresponding cell on the Asset_CAS or the Functional_Location_CAS worksheet is used. |

#### **Measurements Worksheet**

On the Measurements worksheet, you will specify the TMs (that are or will be represented by Thickness Measurement records) that you want to create or update.

| Field Caption          | Field ID                 | Data Type (Length) | Comments                                                                                                    |
|------------------------|--------------------------|--------------------|----------------------------------------------------------------------------------------------------|
| Equipment ID           | MI_EQUIP000_EQUIP_ID_C   | Character (255)    | This column requires at least one cell to have a value. This column appears only in the Thickness Monitoring (TM) Equipment Data Loader.           |
| Functional Location ID | MI_FNCLOC00_FNC_LOC_C    | Character (255)    | This column requires at least one cell to have a value. This column appears only in the Thickness Monitoring (TM) Functional Location Data Loader. |
| CMMS System            | MI_EQUIP000_SAP_SYSTEM_C | Character (255)    | If the Equipment or the Functional Location record for an asset has a value in the CMMS System field, enter that value in this column.             |

| Field Caption              | Field ID                         | Data Type (Length) | Comments                                                                                                    |
|----------------------------|----------------------------------|--------------------|----------------------------------------------------------------------------------------------------|
| Equipment Technical Number | MI_EQUIP000_EQUIP_TECH_N<br>BR_C | Character (255)    | This column appears only in the Thickness Monitoring (TM) Equipment Data Loader. If you are required to enter a value for the CMMS System cell for an asset, and the Equipment record for the asset has a value in the Equipment Technical Number field, enter that value in this column.  If there is no value in the CMMS System field, this column can be blank, even if the Equipment record contains a value for the Equipment Technical Number field. |
| TML Group ID               | MI_TMLGROUP_ID_C                 | Character (50)     | A value is required if the corresponding TML is linked to a TML Group. The value that you enter must match the value in the TML Group ID cell for the corresponding TML on the TML worksheet.                                                                                                    |
| TMLID                      | MI_DP_ID_CHR                     | Character (50)     | A value is required and should match the value in the TML ID cell for the corresponding TML on the TML worksheet.  Otherwise, data in this row is not loaded.                                                                                                    |
| Readings                   | MI_THICK_MEASU_READI_C           | Character (2000)   | A value is required. Enter a number greater than 0. If you have multiple readings, separate them with semicolons.  If you do not enter a value in this cell, the data in this row is not loaded.                                                                                                    |
| Measurement Date           | MI_DP_MEAS_TAKEN_DT              | Date               | Enter a value in the following format: YYYY-MM-DD hh:mm:ss  If you do not enter a value, the current date is used.                                                                                                    |

| Field Caption        | Field ID                       | Data Type (Length) | Comments                                                                                                    |
|----------------------|--------------------------------|--------------------|----------------------------------------------------------------------------------------------------|
| Measurement Taken By | MI_DP_MEAS_TAKEN_BY_CHR        | Character          | Enter a value in the following format: <last name="">, <first name=""> ~ <user id="">  When you want to create a Thickness Monitoring record using the data loader workbook, and if your user ID appears in the Measurement Taken By field on a Thickness Measurement datasheet, then you need not enter a value in this cell. The appropriate value is automatically populated in the Measurement Taken By field after you load data. If not, enter a value that matches the user ID of a Security User in GE Digital APM. Otherwise, the data in this row is not loaded. If, however, you do not want the Measurement Taken by field to be populated automatically, using the data loader workbook, update the Thickness Monitoring record by leaving the Measurement Taken By cell blank.</user></first></last> |
| Measurement Comment  | MI_DP_MEAS_COMMENT_CHR         | Character (255)    | None                                                                                                    |
| Temperature          | MI_THICK_MEAS_TEMP_TAKEN _AT_N | Numeric            | None                                                                                                    |

## About the Thickness Monitoring (TM) Data Loaders Load Verification

#### **About This Task**

After you load data, perform the following steps in GE Digital APM to confirm the integrity and accuracy of the data that you have loaded:

#### **Procedure**

- Access the details of the import job. These details indicate if any errors were encountered during the data load. The log may help account for any records that are not loaded.
- In Thickness Monitoring or Record Manager, access the assets specified in the data loader workbook, and then verify that the expected TML Groups and TMLs are present or updated, and that any associated records that you expected to be created are also present in the database.
- To view a list of TML Groups created after a specific date, run the following query:

• For an **SQL** database:

```
SELECT [MI_TMLGROUP].[MI_TMLGROUP_ID_C] "TML Group ID",
[MI_TMLGROUP].[MI_TMLGROUP_DESCR_C]
"Description", [MI_TMLGROUP].LAST_UPDT_DT "LAST_UPDT_DT" FROM
[MI_TMLGROUP] WHERE
[MI_TMLGROUP].LAST_UPDT_DT >= CONVERT(VARCHAR(255),
(? :d :caption='Enter a Date'), 110)
```

• For an **Oracle** or **Postgres** database:

```
SELECT [MI_TMLGROUP].[MI_TMLGROUP_ID_C] "TML Group ID",
[MI_TMLGROUP].[MI_TMLGROUP_DESCR_C]
"Description", [MI_TMLGROUP].LAST_UPDT_DT "LAST_UPDT_DT",
[MI_TMLGROUP].ENTY_ID "ENTY_ID"
FROM [MI_TMLGROUP] WHERE [MI_TMLGROUP].LAST_UPDT_DT >=
to_date(to_char((?:d:caption='Enter
a Date'), 'mm/dd/yyyy'), 'mm/dd/yyyy')
```

- To view a list of TMLs created after a specific date, run the following query:
  - For an **SQL** database:

```
SELECT [MI Thickness Measurement Location]. [MI_DP_ID_CHR] "TML ID", [MI Thickness Measurement Location].
[MI_DP_ASSET_ID_CHR] "TML Asset ID", [MI Thickness Measurement Location].LAST_UPDT_DT "LAST_UPDT_DT"
FROM [MI Thickness Measurement Location] WHERE [MI Thickness Measurement Location].LAST_UPDT_DT >=
CONVERT(VARCHAR(255), (? :d :caption='Enter a Date'), 110)
```

• For an **Oracle** or **Postgres** database:

```
SELECT [MI Thickness Measurement Location].[MI_DP_ID_CHR] "TML ID", [MI Thickness Measurement Location].
[MI_DP_ASSET_ID_CHR] "TML Asset ID", [MI Thickness Measurement Location].LAST_UPDT_DT "LAST_UPDT_DT",
[MI Thickness Measurement Location].ENTY_KEY "ENTY_KEY" FROM [MI Thickness Measurement Location] WHERE
[MI Thickness Measurement Location].LAST_UPDT_DT >= to_date(to_char((?:d:caption='Enter a Date'), 'mm/dd/yyyy'), 'mm/dd/yyyy')
```

- To view a list of Thickness Measurements created after a specific date, run the following query:
  - For an SQL database:

```
SELECT [MI Thickness Measurement].[MI_THICK_MEASU_ID_CHR]
"Measurement ID", [MI Thickness Measurement].
[MI_DP_MEAS_TAKEN_BY_CHR] "Measurement Taken By", [MI Thickness
Measurement].[MI_THICK_MEAS_TML_KEY_C]
"TML Key", [MI Thickness Measurement].LAST_UPDT_DT "LAST_UPDT_DT"
FROM [MI Thickness Measurement] WHERE
[MI Thickness Measurement].LAST_UPDT_DT >= CONVERT(VARCHAR(255),
(? :d :caption='Enter a Date'), 110)
```

• For an **Oracle** or **Postgres** database:

```
SELECT [MI Thickness Measurement].[MI_THICK_MEASU_ID_CHR]
"Measurement ID", [MI Thickness Measurement].
[MI_DP_MEAS_TAKEN_BY_CHR] "Measurement Taken By", [MI Thickness Measurement].[MI_THICK_MEASU_READ_PF_C]
```

```
"Readings Pass/Fail", [MI Thickness Measurement].
[MI_THICK_MEAS_TML_KEY_C] "TML Key",
[MI Thickness Measurement].LAST_UPDT_DT "LAST_UPDT_DT", [MI
Thickness Measurement].ENTY_KEY "ENTY_KEY"
FROM [MI Thickness Measurement] WHERE [MI Thickness
Measurement].LAST_UPDT_DT >=
to_date(to_char((?:d:caption='Enter a Date'), 'mm/dd/yyyy'),
'mm/dd/yyyy')
```

## **Configure Data Loader Transaction Scopes**

#### **Before You Begin**

You must be an administrator user of the server machine where GE Digital APM is installed.

#### **About This Task**

By default, the data loaders used in TM split large amounts of data into the following transaction scopes:

- · Asset Level Data
- TML Groups in 100-count batches
- Thickness Measurement Locations in 100-count batches
- · Measurements in 250-count batches

However, based on the speed of your network connection, configuration of the GE Digital APM Server, or other such factors, you may notice transaction scope errors while uploading large batches of data. To resolve this issue, you can configure the transaction scopes to reduce the number of TML Groups, TMLs, and Measurements per batch.

#### **Procedure**

- 1. Access the server where GE Digital APM is installed.
- 2. Navigate to the following folder:
  - C:\ProgramData\Meridium\
- 3. Access the appsettings. Global. json file.
- 4. As required, modify the following parameters:

| Parameter                                | Description                                       |
|------------------------------------------|---------------------------------------------------|
| tmlGroupDataloaderBatchSize              | Defines the batch size of TML Groups.             |
| tmlDataloaderBatchSize                   | Defines the batch size of TMLs.                   |
| thicknessMeasurementDataloaderBatch Size | Defines the batch size of thickness measurements. |

- 5. Save the file.
- 6. Restart the following services:
  - Redis
  - IIS

The transaction scopes are updated.

## **TM Piping Data Loaders**

## **About the Thickness Monitoring (TM) Piping Data Loaders**

The following Piping Data Loaders are available in Thickness Monitoring:

- · Thickness Monitoring (TM) Piping Equipment Data Loader
- Thickness Monitoring (TM) Piping Functional Location Data Loader

These data loaders help you manage Piping Assets.

Throughout the documentation, these Piping Data Loaders are collectively called the Thickness Monitoring (TM) Piping Data Loaders or just Piping Data Loaders. You can use them to implement Thickness Monitoring when you have thickness measurement data for piping in a legacy system. To import data using these Data Loaders, GE Digital APM provides the following Excel templates:

- Thickness Monitoring (TM) Piping Equipment.xlsx
- Thickness Monitoring (TM) Piping Functional Location.xlsx

These templates support baseline Thickness Monitoring in GE Digital APM. You must export measurement data from your legacy system so that the data can be used to populate the templates. The data from the templates will then be imported into GE Digital APM using the corresponding Piping Data Loaders.

**Note:** The Excel templates are referred to throughout this documentation as the piping data loader workbooks.

The piping data loader workbooks allow you to:

- Create or update Corrosion Analysis Settings (CAS) records for a piping Asset that can be Equipment or Functional Location.
- Create or update Piping Component records, and link each of them to an Asset.
- Create or update Piping Band records, and link each of them to a Piping Component. When you create
  Piping Bands, the Piping Data Loader will automatically create TMLs that correspond with the number
  of positions in the Piping Band.
- Update TML records that are linked to a Piping Band.
- Create or update Thickness Measurement records and link them to a position.

## About the Thickness Monitoring (TM) Piping Data Loaders Requirements

Before you use the data loader workbooks, you must complete the following steps:

- Ensure that the Thickness Monitoring module is deployed.
- Ensure that the following licenses are active:
  - APM Connect Plus
  - Thickness Monitoring
- Ensure that the following data is present:
  - Equipment and Functional Location Families
  - Stress Tables (GE Digital APM provides Stress Tables for Piping, Pressure Vessels, and Tanks. If you
    want to use values from these Stress Tables with the data loader workbook, you must ensure that
    the records are imported into your database prior to performing the data load.)
- Ensure that you have set up appropriate relationships and key fields. To do so, you must login as a member of the MI Thickness Monitoring Administrator Security Group.
- Ensure that the Enable Pipe Rotation feature is selected in the Global Preferences section available in the Thickness Monitoring Admin Preferences

- Create a relationship between TML Groups and Assets. To do so, configure family preferences.
   Configure the Piping Equipment Data Loader with the following values:
  - Family Preferences: Equipment
    - Asset-to-Subcomponent Relationship: Has TML Group
    - Component ID Field: Equipment ID
  - Family Preferences: TML Group
    - Subcomponent-to-Asset Relationship: Has TML Group
    - Component ID Field: TML Group ID

Configure the Piping Functional Location Data Loader with the following values:

- Family Preferences: Function Location
  - Asset-to-Subcomponent Relationship: Has TML Group
  - Component ID Field: Function Location
- Family Preferences: TML Group
  - Subcomponent-to-Asset Relationship: Has TML Group
  - Component ID Field: TML Group ID

**Note:** By default, the relationship is created between Equipment and TML Groups. If you want to use the Thickness Monitoring (TM) Functional Location Data Loader, in the drop-down list box at the top of the workspace, select **Functional Location**.

- The Security User loading the data must be associated with either the MI Data Loader User or MI Data Loader Admin Security Role, and must also be associated with the MI Thickness Monitoring Administrator or the MI Thickness Monitoring Inspector Security Group or a Security Role that is associated with at least one of these Security Groups.
- The data loader workbooks contain sample data in each column. It is only for your reference. You must remove this data before using the data loader workbooks.

## About the Thickness Monitoring (TM) Piping Data Loaders Data Model

The Thickness Monitoring (TM) Piping Data Loaders do not load the entire data model illustrated in the normal help documentation. The following data model illustrates which records the Data Loaders support. Assets (Equipment or Functional Location records) must exist prior to importing data.

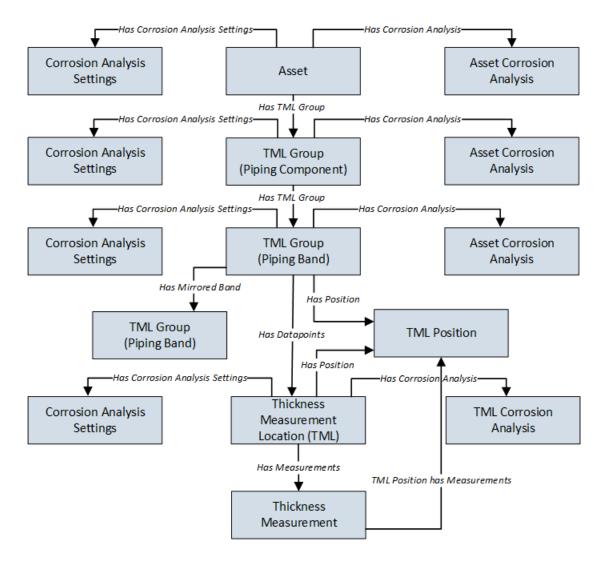

# About the Thickness Monitoring (TM) Piping Data Loaders General Loading Strategy

This topic describes the best practices to loading the data and the order in which the data will be loaded.

#### **Best Practices**

- For Oracle databases, valid cell values are case-sensitive.
- The import data must load in a specific sequence in order to successfully populate fields, to create records, and to link them to the predecessor and successor records.
- If a data loader worksheet contains any blank cells:
  - When you create new records, the fields with blank cells are updated with the default values, if any.
  - When you update existing records, the fields with the blank cells are not updated.
- The link between Piping Bands and TMLs is by the position number of the TML. So, when the piping data loader automatically creates TMLs for a band, it assigns the first one with position 1, the second one with position 2, and so on. Therefore, you must use these matching position numbers in TMLs, the TML Analysis Settings, and measurements in order to properly link them.

- The Thickness Monitoring (TM) Piping Data Loaders map the datasheet columns in the piping data loader workbooks to fields in GE Digital APM families by their position. Therefore, you must not change the column positions and IDs. You can, however, change the captions if needed.
- ID fields must not include special characters or spaces.
- Columns (including columns representing custom fields) in the worksheets should be formatted as Text.
- You must consider the rules described in the Workbook Layout and Use section of this document while using the piping data loader workbooks.
- Details related to an Equipment that is linked to a Piping Component, Piping Band or a TML must always be entered on the assets and Asset\_CAS worksheets of the Thickness Monitoring (TM) Piping Equipment Data Loader even if the asset has already been loaded earlier. Similarly, details related to a Functional Location that is linked to a Piping Component, Piping Band, or a TML must always be entered on the Functional\_Location and Functional\_Location\_CAS worksheets of the Thickness Monitoring (TM) Piping Functional Location Data Loader even if the Functional Location has already been loaded earlier.
- In addition to the fields included in the piping data loader workbooks, if you want to add values for more fields for a record, you can add columns for those fields on the appropriate worksheet.

**Note:** The fields that you want to add to the piping data loader workbooks must already exist in the corresponding family. If not, you must add the fields to the family via Configuration Manager.

- Do not delete any worksheet in the piping data loader workbooks.
- It is recommended to delete the TML\_ID column from the TML worksheet when loading measurement data after performing a rotation or flip.

#### **Load Sequence**

The data must be loaded in the following sequence to successfully populate fields, create records, and link them to the predecessor and successor records:

- 1. The Assets or the Functional\_Location worksheet is processed.
  - If you are using the Thickness Monitoring (TM) Piping Equipment Data Loader, it searches for the Equipment that corresponds to the Equipment ID, CMMS System, and Equipment Technical Number information that you provide on the Assets worksheet. If you are using the Thickness Monitoring (TM) Functional Location Data Loader, it searches for the Functional Location that corresponds to the Functional Location ID and CMMS System information that you provide on the Functional\_Location worksheet.
  - If an asset specified on the worksheet does not exist, it will not be loaded. In addition, the Piping Components, Piping Bands, and TMLs linked to the asset are not loaded.
- 2. The Asset\_CAS or the Functional\_Location\_CAS worksheet is processed. If you entered values in all the mandatory cells, and if the details of an asset in this worksheet match the details on the Assets or Functional\_Location worksheet, then
  - If the Corrosion Analysis Settings record does not exist yet, then a record is created and linked to the asset using the Has Corrosion Analysis Settings relationship. For optional values that are left blank, the default values are used.
  - If the Corrosion Analysis Settings record already exists, then the record gets updated. For optional values that are left blank, the values from the existing record are retained.
- 3. The Piping\_Component worksheet is processed. For each Piping Component, if the details of an asset in this worksheet match the details on the Assets or Functional\_Location worksheet, then
  - If a Piping Component record does not exist, then a record is created and linked to the asset using the Has TML Group relationship. For optional values that are left blank, the default values will be populated.

- If a Piping Component record already exists, then the existing record is updated. For optional values that are left blank, the values from the existing record are retained.
- 4. The Piping\_Component\_CAS worksheet is processed. For each Piping\_Component
  - If the Corrosion Analysis Settings does not exist, then a record is created and linked to the Piping Component using the Has Corrosion Analysis Settings relationship. The values in the Corrosion Analysis Settings record are pre-populated with the corresponding values on the Asset\_CAS or the Functional\_Location\_CAS worksheet. Any values that you enter in the Piping\_Component\_CAS worksheet replaces the values that were pre-populated.
  - If the Corrosion Analysis Settings record already exists, then the record is updated with the values that you provide. For optional values that are left blank, the values from the existing record are retained.
- 5. The Piping\_Band worksheet is processed. For each Piping Band, if the columns of the asset and component match the columns in the Piping\_Component worksheet, then
  - If the Piping Band record does not exist, a record is created and linked to the Piping\_Component using the Has Piping Band relationship. TMLs matching the number of positions for the Piping Band are automatically created. For example, 4 TMLs are created for a Piping Band with 4 positions.
  - If a Piping Band record already exists, then the record is updated. For optional values that are left blank, the values from the existing record are retained.
- 6. The Piping\_Band\_CAS worksheet is processed. For each Piping Band CAS, if the columns of the asset and component match the columns in the Piping\_Component worksheet, then
  - If the Corrosion Analysis Settings record does not exist, then a record is created and linked to the
    Piping Band using the Has Corrosion Analysis Settings relationship. The values in the Corrosion
    Analysis Settings record is pre-populated with the corresponding values in the
    Piping\_Component\_CAS worksheet. If you entered any values then those will replace the prepopulated values. Any values that you enter in the Piping\_Band\_CAS worksheet replaces the values
    that were pre-populated.
  - If the Corrosion Analysis Settings record already exists, then an Asset Corrosion Analysis record is created and linked to the Piping Component using the Has Corrosion Analyses relationship.
- 7. The TML worksheet is processed. Each TML has a Position field. You must number the Position for each TML in a Piping Band from 1 to the number of positions for each band. The position column is the link between the rows in the TML worksheet and the TML records that were created automatically when each band was created while processing the Piping\_Band worksheet.
  - If you have entered any values in the optional fields, then those values will overwrite the default
    values that were populated when the TML was automatically created from the Piping\_Band
    worksheet.
  - You may also leave the TML ID column blank to use the default TML ID or replace it with your own TML IDs that must be unique within each band. The default TML IDs are TML-1, TML-2, and so on.

**Important:** After a rotation or flip is performed, the TMLs change positions. Because of this, the TML ID associated with each position changes. For example, suppose TML-1 is situated at Position 1 before a rotation or flip. After the movement, a different TML will occupy Position 1.

If you want to load updated measurements after a rotation or flip, it is recommended that you delete the TML\_ID column from the TML worksheet or update the TML IDs for each position in the TML worksheet before loading the updated measurements.

- 8. The TML\_CAS worksheet is processed. For each TML
  - If the Corrosion Analysis Settings record does not exist, then a record is created and linked to the TML using the Has Corrosion Analysis Settings relationship. The fields in the Corrosion Analysis Settings record are populated with the corresponding values in the Piping\_Band\_CAS worksheet.
  - A TML Corrosion Analysis record is created and linked to the TML using the Has Corrosion Analyses relationship.

- If you have entered values in this worksheet, the values in the Corrosion Analysis Settings record linked to the TML are replaced with the values in the TML\_CAS worksheet.
- 9. The Measurements worksheet is processed. For each row on this worksheet, a Thickness Measurement record is created or modified and linked to the TML using the Has Measurements relationship.

After you load the data, the updated assets appear in the **Assets** and **Assets Requiring a Calculation** sections on the **Thickness Monitoring Overview** page. You must calculate all the analyses that you have loaded because they are not calculated automatically after you load the data.

**Note:** The data loaders used in TM split large amount of data into the following transaction scopes:

- Asset level data
- Piping Components in 50-count batches
- Piping Bands in 50-count batches
- Thickness Measurement Locations in 100-count batches
- Measurements in 250-count batches

The guardrail for piping rotation or flip is set to 1 Asset, 100 components, and 17 bands. If an error occurs while loading data, you can reduce the transaction scopes as per your requirement. For information on modifying the transaction scopes, refer to the Configure Data Loader Transaction Scopes topic.

After you load the data, you can view the following information in the Interface Log datasheet:

- · Number of Records Processed
- · Number of Records Rejected
- · Number of Records Created
- · Number of Records Updated

To access the Interface Log datasheet, in the **Data Loaders** page, select a link in the **JOB ID** column.

## About the Thickness Monitoring (TM) Piping Data Loaders Workbook Layout and Use

#### **Color Coding**

Certain columns on the worksheets have different functions and requirements. To illustrate this, certain columns are color-coded. The following table lists the colors and what they represent.

| Color                         | Description         | Comments                                                                                                    |
|-------------------------------|---------------------|----------------------------------------------------------------------------------------------------|
| Light Grey Fields and Heading | Required Key Fields | Indicates columns that contain values that are used by the Thickness Monitoring (TM) Piping Data Loader to look up and create records. If these columns are removed from the worksheets, the data load will fail. While the worksheets require that these columns be present, check each column to determine which ones require a value. |

| White Fields with Pink Heading | Fields Required for Calculation | Indicates columns that contain values that are required to perform calculations in Thickness Monitoring. Some cells only require values in certain cases. Such cases are found in parentheses in the first row of each worksheet. |
|--------------------------------|---------------------------------|----------------------------------------------------------------------------------------------------|
| White Fields with Blue Heading | Recommended Fields              | Indicates columns that, according to GE Digital APM Best Practice for Thickness Monitoring, should contain values.                                                                                                    |

#### Limitations

The Thickness Monitoring (TM) Data Loaders have the following limitations:

- If you modify the format of the values in columns on any of the worksheets, you will not be able to import data.
- You cannot create or update nominal measurements using the data loader workbooks. You can only
  create or update actual measurements.
- The values that you enter in the data loader workbooks are case-sensitive.
- You cannot link an RBI Component to a TML Group using the data loader workbooks.
- You cannot relocate, renew, or organize TMLs using the data loader workbooks.
- You cannot skip measurements using the data loader workbooks.
- If you reimport data, the records that have been created by the Thickness Monitoring (TM) Data Loaders will be updated. Therefore, while reimporting data related to a record, if you remove the data for a field in the data loader workbooks, the value for the corresponding field in GE Digital APM will be either a default value or blank.

**Tip:** If you do not want to update a field value, you can remove the corresponding column from the data loader workbooks. You cannot, however, remove columns that correspond to required fields.

#### **Assets Worksheet**

On the Assets worksheet, you will specify Equipment to which you want to link Piping Components. The Assets worksheet only appears on the Thickness Monitoring (TM) Piping Equipment Data Loader but not on the Thickness Monitoring (TM) Piping Functional Location Data Loader. The columns that appear on this worksheet also appear on every subsequent worksheet in the Thickness Monitoring (TM) Piping Equipment Data Loader. They are used to identify the records that will be linked, directly or indirectly, to the Equipment. The combination of values in the three columns on this worksheet must be unique.

| Field Caption              | Field ID                         | Data Type (Length) | Comments                                                                                                    |
|----------------------------|----------------------------------|--------------------|----------------------------------------------------------------------------------------------------|
| Equipment ID               | MI_EQUIP000_EQUIP_ID_C           | Character (255)    | This column requires at least one cell to have a value.                                                                                                    |
| CMMS System                | MI_EQUIP000_SAP_SYSTEM_C         | Character (255)    | If the Equipment record for an asset has a value in the CMMS System field, enter that value in this column.                                                                                                    |
| Equipment Technical Number | MI_EQUIP000_EQUIP_TECH_N<br>BR_C | Character (255)    | If you are required to enter a value for the CMMS System cell for a piece of equipment, and the Equipment record has a value in the Equipment Technical Number field, enter that value in this column.  If there is no value in the CMMS System field, this column can be blank, even if the Equipment record contains a value for the Equipment Technical Number field. |

#### Functional\_Location Worksheet

On the Functional\_Location worksheet, you will specify Functional Locations to which you want to link to Piping Components. This worksheet is included only in the Thickness Monitoring (TM) Piping Functional Location Data Loader. The columns that appear on this worksheet also appear on every subsequent worksheet in the Thickness Monitoring Thing Functional Location Data Loader. They are used to identify the records that will be linked, directly or indirectly, to the Functional Locations. The combination of values in the two columns on this worksheet must be unique.

| Field Caption          | Field ID                 | Data Type (Length) | Comments                                                                                                    |
|------------------------|--------------------------|--------------------|----------------------------------------------------------------------------------------------------|
| Functional Location ID | MI_FNCLOC00_FNC_LOC_C    | Character (255)    | This column requires at least one cell to have a value.                                                               |
| CMMS System            | MI_FNCLOC00_SAP_SYSTEM_C | Character (255)    | If the Functional Location record for an asset has a value in the CMMS System field, enter that value in this column. |

#### Asset\_CAS Worksheet

On the Asset\_CAS worksheet, you will specify Corrosion Analysis Settings records for an Equipment. If you do not enter values on this worksheet, the default values are used. This worksheet is included only in the Thickness Monitoring (TM) Piping Equipment Data Loader.

In addition, the values that you enter on this worksheet are used to specify Corrosion Analysis Settings for associated Piping Components, Piping Bands, and TMLs. You can, however, overwrite these values by specifying different values on the Piping\_Component\_CAS, Piping\_Band\_CAS and TML\_CAS worksheets.

| Field Caption              | Field ID                         | Data Type (Length) | Comments                                                                                                    |
|----------------------------|----------------------------------|--------------------|----------------------------------------------------------------------------------------------------|
| Equipment ID               | MI_EQUIP000_EQUIP_ID_C           | Character (255)    | This column requires at least one cell to have a value.                                                                                                    |
| CMMS System                | MI_EQUIP000_SAP_SYSTEM_C         | Character (255)    | If the Equipment record for an asset has a value in the CMMS System field, enter that value in this column.                                                                                                    |
| Equipment Technical Number | MI_EQUIP000_EQUIP_TECH_N<br>BR_C | Character (255)    | If you are required to enter a value for the CMMS System cell for an asset, and the Equipment record for the asset has a value in the Equipment Technical Number field, enter that value in this column.  If there is no value in the CMMS System field, this column can be blank, even if the Equipment record contains a value for the Equipment Technical Number field. |

| Field Caption                                    | Field ID                           | Data Type (Length) | Comments                                                                                     |                                                                                                    |
|--------------------------------------------------|------------------------------------|--------------------|----------------------------------------------------------------------------------------------|----------------------------------------------------------------------------------------------------|
| Inspection Type                                  | MI_CA_SET_ANALY_TYPE_CHR           | Character (50)     | this cell, then is not loaded.                                                               | the following                                                                                                    |
|                                                  |                                    |                    | System Code                                                                                  | Inspection<br>Type                                                                                                    |
|                                                  |                                    |                    | UT                                                                                           | Ultrasonic<br>Thickness                                                                                                    |
|                                                  |                                    |                    | RT                                                                                           | Radiographic<br>Thickness                                                                                                    |
|                                                  |                                    |                    | TML                                                                                          | Thickness<br>Measurement<br>Location                                                                                                    |
|                                                  |                                    |                    | Code Table. If table has been the valid value different. To ve options are ac GE Digital APN | the CITP System<br>the system code<br>n customized,<br>es could be<br>erify which<br>ceptable in your<br>1 system, via<br>Manager, refer |
| Controlling Corrosion Rate                       | MI_CA_SET_CR_ROLL_OPT_CHR          | Character (50)     | of the followin     Average    Formula    Maximum                                            |                                                                                                    |
| Comments                                         | MI_CA_SET_COM_CON_COR_R<br>AT_CHR  | Character (2500)   | None                                                                                         |                                                                                                    |
| Apply CCR to TML Rem Life<br>Next Insp Date Calc | MI_CA_SET_APPLY_CR_FLG             | Boolean            | Enter True or F                                                                              | False. The defaul                                                                                                    |
| Safety Factor                                    | MI_CA_SET_AVG_CR_SFTY_FCT<br>R_NBR | Numeric            | The default va                                                                               | lue is 1.                                                                                                    |
| Minimum Number of TMLs                           | MI_CA_SET_AVG_CR_MN_TML_<br>NBR    | Numeric            | The default va                                                                               | lue is 1.                                                                                                    |
| Percentile                                       | MI_CA_SET_AVG_CR_PERC_NB           | Numeric            | The default va                                                                               | lue is 100.                                                                                                    |

| Field Caption                                          | Field ID                           | Data Type (Length) | Comments                                                  |
|--------------------------------------------------------|------------------------------------|--------------------|-----------------------------------------------------------|
| Std Deviation Factor                                   | MI_CA_SET_STD_DEV_FCTR_NB          | Numeric            | The default value is 2.                                   |
| Remaining Life Critical Number of TMLs                 | MI_CA_SET_RM_LIF_CRIT_TMLS _NBR    | Numeric            | The default value is 1. Enter a value between 0 and 1.    |
| Corrosion Rate Options - Least<br>Squares              | MI_CA_SET_CR_OPT_LS_FLG            | Boolean            | Enter True or False. The default value is False.          |
| Corrosion Rate Options - Short<br>Term                 | MI_CA_SET_CR_OPT_ST_FLG            | Boolean            | Enter True or False. The default value is True.           |
| Corrosion Rate Options - Long<br>Term                  | MI_CA_SET_CR_OPT_LT_FLG            | Boolean            | Enter True or False. The default value is True.           |
| Corrosion Rate Options -<br>Custom A                   | MI_CA_SET_CR_OPT_A_F               | Boolean            | Enter True or False. The default value is False.          |
| Corrosion Rate Options -<br>Custom B                   | MI_CA_SET_CR_OPT_B_F               | Boolean            | Enter True or False. The default value is False.          |
| Default Inspection Interval (Months)                   | MI_CA_SET_INSP_INTRVL_NBR          | Numeric            | The default value is 0.                                   |
| Inspection Interval Options -<br>Factor Remaining Life | MI_CA_SET_INSP_INT_OPT_FRL<br>_FLG | Boolean            | Enter True or False. The default value is True.           |
| Inspection Interval Options -<br>Inspection Interval   | MI_CA_SET_INSP_INT_OPT_II_F<br>LG  | Boolean            | Enter True or False. The default value is True.           |
| Default T-Min (Inches)                                 | MI_CA_SET_REF_TMIN_NBR             | Numeric            | The default value is 0.                                   |
| Minimum Corrosion Rate<br>(Mils/year)                  | MI_CA_SET_MN_CR_NBR                | Numeric            | The default value is 5.                                   |
| Use Minimum Corrosion Rate                             | MI_CA_SET_USE_MN_CR_FLG            | Boolean            | Enter True or False. The default value is False.          |
| Remaining Life Factor                                  | MI_CA_SET_REM_LIFE_FCTR_N<br>BR    | Numeric            | The default value is 0.5. Enter a number between 0 and 1. |
| Allowable Measurement<br>Variance (inches)             | MI_CA_SET_ALLOW_VARIA_NB<br>R      | Numeric            | The default value is 0.                                   |
| Corrosion Rate Variance                                | MI_CA_SET_CRV_N                    | Numeric            | The default value is 0.                                   |

#### Functional\_Location\_CAS Worksheet

On the Functional\_Location\_CAS worksheet, you will specify Corrosion Analysis Settings records for a Functional Location. If you do not enter values on this worksheet, the default values are used. This worksheet is included only in the Thickness Monitoring (TM) Functional Location Data Loader.

In addition, the values that you enter on this worksheet are used to specify Corrosion Analysis Settings for associated Piping Components, Piping Bands, and TMLs. You can, however, overwrite these values by specifying different values in the Piping\_Component\_CAS, Piping\_Band\_CAS, and TML\_CAS worksheets.

| Field Caption              | Field ID                                          | Data Type (Length) | Comments                                                                                                    |                                                                                                    |
|----------------------------|---------------------------------------------------|--------------------|----------------------------------------------------------------------------------------------------|----------------------------------------------------------------------------------------------------|
| Functional Location ID     | MI_FNCLOC00_FNC_LOC_C                             | Character (255)    | This column re                                                                                                    | equires at least<br>re a value.                                                                                      |
| CMMS System                | MI_FNCLOC00_SAP_SYSTEM_C                          | Character (255)    | If the Functional Location record for an asset has a value in the CMMS System field, enter that value in this column. |                                                                                                    |
| Inspection Type            | tion Type MI_CA_SET_ANALY_TYPE_CHR Character (50) |                    | is not loaded.                                                                                                    | e GE Digital APM<br>ell may only<br>the following                                                                    |
|                            |                                                   |                    | System Code                                                                                                    | Inspection<br>Type                                                                                                   |
|                            |                                                   | UT                 | Ultrasonic<br>Thickness                                                                                               |                                                                                                    |
|                            |                                                   |                    | RT                                                                                                    | Radiographic<br>Thickness                                                                                            |
|                            |                                                   |                    | TML                                                                                                    | Thickness<br>Measurement<br>Location                                                                                 |
|                            |                                                   |                    | Code Table. If table has been the valid value different. To ve options are ac GE Digital APN                          | the CITP System the system code in customized, as could be erify which ceptable in your 1 system, via Manager, refer |
| Controlling Corrosion Rate | MI_CA_SET_CR_ROLL_OPT_CHR                         | Character (50)     | of the followin     Average    Formula    Maximum                                                                     |                                                                                                    |
| Comments                   | MI_CA_SET_COM_CON_COR_R<br>AT_CHR                 | Character (2500)   | None                                                                                                    |                                                                                                    |

| Field Caption                                          | Field ID                           | Data Type (Length) | Comments                                                  |
|--------------------------------------------------------|------------------------------------|--------------------|-----------------------------------------------------------|
| Apply CCR to TML Rem Life<br>Next Insp Date Calc       | MI_CA_SET_APPLY_CR_FLG             | Boolean            | Enter True or False. The default value is False.          |
| Safety Factor                                          | MI_CA_SET_AVG_CR_SFTY_FCT<br>R_NBR | Numeric            | The default value is 1.                                   |
| Minimum Number of TMLs                                 | MI_CA_SET_AVG_CR_MN_TML_<br>NBR    | Numeric            | The default value is 1.                                   |
| Percentile                                             | MI_CA_SET_AVG_CR_PERC_NB           | Numeric            | The default value is 100.                                 |
| Std Deviation Factor                                   | MI_CA_SET_STD_DEV_FCTR_NB<br>R     | Numeric            | The default value is 2.                                   |
| Remaining Life Critical Number of TMLs                 | MI_CA_SET_RM_LIF_CRIT_TMLS _NBR    | Numeric            | The default value is 1.                                   |
| Corrosion Rate Options - Least<br>Squares              | MI_CA_SET_CR_OPT_LS_FLG            | Boolean            | Enter True or False. The default value is False.          |
| Corrosion Rate Options - Short<br>Term                 | MI_CA_SET_CR_OPT_ST_FLG            | Boolean            | Enter True or False. The default value is True.           |
| Corrosion Rate Options - Long<br>Term                  | MI_CA_SET_CR_OPT_LT_FLG            | Boolean            | Enter True or False. The default value is True.           |
| Corrosion Rate Options -<br>Custom A                   | MI_CA_SET_CR_OPT_A_F               | Boolean            | Enter True or False. The default value is False.          |
| Corrosion Rate Options -<br>Custom B                   | MI_CA_SET_CR_OPT_B_F               | Boolean            | Enter True or False. The default value is False.          |
| Default Inspection Interval (Months)                   | MI_CA_SET_INSP_INTRVL_NBR          | Numeric            | The default value is 0.                                   |
| Inspection Interval Options -<br>Factor Remaining Life | MI_CA_SET_INSP_INT_OPT_FRL<br>_FLG | Boolean            | Enter True or False. The default value is True.           |
| Inspection Interval Options -<br>Inspection Interval   | MI_CA_SET_INSP_INT_OPT_II_F<br>LG  | Boolean            | Enter True or False. The default value is True.           |
| Default T-Min (Inches)                                 | MI_CA_SET_REF_TMIN_NBR             | Numeric            | The default value is 0.                                   |
| Minimum Corrosion Rate<br>(Mils/year)                  | MI_CA_SET_MN_CR_NBR                | Numeric            | The default value is 5.                                   |
| Use Minimum Corrosion Rate                             | MI_CA_SET_USE_MN_CR_FLG            | Boolean            | Enter True or False. The default value is False.          |
| Remaining Life Factor                                  | MI_CA_SET_REM_LIFE_FCTR_N<br>BR    | Numeric            | The default value is 0.5. Enter a number between 0 and 1. |
| Allowable Measurement<br>Variance (inches)             | MI_CA_SET_ALLOW_VARIA_NB<br>R      | Numeric            | The default value is 0.                                   |
| Corrosion Rate Variance                                | MI_CA_SET_CRV_N                    | Numeric            | The default value is 0.                                   |

## **Piping\_Component Worksheet**

On the Piping\_Component worksheet, you will specify the Piping\_Components (which are or will be represented by TML Group family records) that you want to create or update.

| Field Caption              | Field ID                         | Data Type (Length) | Comments                                                                                                    |
|----------------------------|----------------------------------|--------------------|----------------------------------------------------------------------------------------------------|
| Equipment ID               | MI_EQUIP000_EQUIP_ID_C           | Character (255)    | This column requires at least one cell to have a value. This column appears only in the Thickness Monitoring (TM) Equipment Data Loader.                                                                                                    |
| Functional Location ID     | MI_FNCLOC00_FNC_LOC_C            | Character (255)    | This column requires at least one cell to have a value. This column appears only in the Thickness Monitoring (TM) Functional Location Data Loader.                                                                                                    |
| CMMS System                | MI_EQUIP000_SAP_SYSTEM_C         | Character (255)    | If the Equipment or the Functional Location record for an asset has a value in the CMMS System field, enter that value in this column.                                                                                                    |
| Equipment Technical Number | MI_EQUIP000_EQUIP_TECH_N<br>BR_C | Character (255)    | This column appears only in the Thickness Monitoring (TM) Equipment Data Loader. If you are required to enter a value for the CMMS System cell for an asset, and the Equipment record for the asset has a value in the Equipment Technical Number field, enter that value in this column.  If there is no value in the CMMS System field, this column can be blank, even if the Equipment record contains a value for the Equipment Technical Number field. |
| Component ID               | MI_TMLGROUP_COMP_ID_C            | Character (255)    | A value is required and must be unique among all the Piping Components linked to an Asset.  Note: Although the Component ID field is disabled and populated automatically in GE Digital APM, you can override the value using the data loader workbook.                                                                                                    |

| Field Caption   | Field ID                      | Data Type (Length) | Comments                                                                                        |
|-----------------|-------------------------------|--------------------|-------------------------------------------------------------------------------------------------|
| Component Type  | MI_TMLGROUP_COMP_TYPE_C       | Character (255)    | This column can contain any of the following values:  STRAIGHT SPOOL  BENT ELBOW  MITERED ELBOW |
| Description     | MI_TMLGROUP_DESCR_C           | Character (255)    | None                                                                                            |
| Corrosion Group | MI_TMLGROUP_CORRO_GROU<br>P_C | Character (255)    | None                                                                                            |
| Comments        | MI_TMLGROUP_COMME_T           | Character (2500)   | None                                                                                            |

#### Piping\_Component\_CAS

On the Piping\_Component\_CAS worksheet, you will specify Corrosion Analysis Settings records for a Piping\_Component. If you do not enter values in this worksheet, the values on the Asset\_CAS or Functional\_Location\_CAS worksheet for the associated asset are used. Otherwise, the values that you enter on the Piping\_Component\_CAS are used for the TML Group.

| Field Caption          | Field ID                 | Data Type (Length) | Comments                                                                                                    |
|------------------------|--------------------------|--------------------|----------------------------------------------------------------------------------------------------|
| Equipment ID           | MI_EQUIP000_EQUIP_ID_C   | Character (255)    | This column requires at least one cell to have a value. This column appears only in the Thickness Monitoring (TM) Equipment Data Loader.           |
| Functional Location ID | MI_FNCLOC00_FNC_LOC_C    | Character (255)    | This column requires at least one cell to have a value. This column appears only in the Thickness Monitoring (TM) Functional Location Data Loader. |
| CMMS System            | MI_EQUIP000_SAP_SYSTEM_C | Character (255)    | If the Equipment or the Functional Location record for an asset has a value in the CMMS System field, enter that value in this column.             |

| Field Caption                                    | Field ID                          | Data Type (Length) | Comments                                                                                                    |
|--------------------------------------------------|-----------------------------------|--------------------|----------------------------------------------------------------------------------------------------|
| Equipment Technical Number                       | MI_EQUIP000_EQUIP_TECH_N<br>BR_C  | Character (255)    | This column appears only in the Thickness Monitoring (TM) Equipment Data Loader. If you are required to enter a value for the CMMS System cell for an asset, and the Equipment record for the asset has a value in the Equipment Technical Number field, enter that value in this column.  If there is no value in the CMMS System field, this column can be blank, even if the Equipment record contains a value for the Equipment Technical Number field. |
| Component ID                                     | MI_TMLGROUP_COMP_ID_C             | Character (255)    | A value is required and must match one of the value in the corresponding cell on the Piping_Component worksheet.                                                                                                    |
| Inspection Type                                  | MI_CA_SET_ANALY_TYPE_CHR          | Character (50)     | If you do not enter a value in this cell, then data in this row is not loaded. This cell may only contain a value that you entered in the Inspection Type cell for the associated asset on the Asset_CAS or Functional_Location_CAS worksheet.                                                                                                    |
| Controlling Corrosion Rate                       | MI_CA_SET_CR_ROLL_OPT_CHR         | Character (50)     | This cell may only contain one of the following values:  • Average  • Formula  • Maximum                                                                                                    |
| Comments                                         | MI_CA_SET_COM_CON_COR_R<br>AT_CHR | Character (2000)   | None                                                                                                    |
| Apply CCR to TML Rem Life<br>Next Insp Date Calc | MI_CA_SET_APPLY_CR_FLG            | Boolean            | Enter True or False.  If you do not enter a value in this cell, the value in the corresponding cell on the Asset_CAS or the Functional_Location_CAS work sheet is used.                                                                                                    |

| Field Caption                             | Field ID                           | Data Type (Length) | Comments                                                                                                    |
|-------------------------------------------|------------------------------------|--------------------|----------------------------------------------------------------------------------------------------|
| Safety Factor                             | MI_CA_SET_AVG_CR_SFTY_FCT<br>R_NBR | Numeric            | If you do not enter a value in this cell, the value in the corresponding cell on the Asset_CAS or the Functional_Location_CAS work sheet is used.                       |
| Minimum Number of TMLs                    | MI_CA_SET_AVG_CR_MN_TML_<br>NBR    | Numeric            | If you do not enter a value in this cell, the value in the corresponding cell on the Asset_CAS or the Functional_Location_CAS work sheet is used.                       |
| Percentile                                | MI_CA_SET_AVG_CR_PERC_NB<br>R      | Numeric            | If you do not enter a value in this cell, the value in the corresponding cell on the Asset_CAS or the Functional_Location_CAS work sheet is used.                       |
| Std Deviation Factor                      | MI_CA_SET_STD_DEV_FCTR_NB<br>R     | Numeric            | If you do not enter a value in this cell, the value in the corresponding cell on the Asset_CAS or the Functional_Location_CAS work sheet is used.                       |
| Remaining Life Critical Number of TMLs    | MI_CA_SET_RM_LIF_CRIT_TMLS _NBR    | Numeric            | If you do not enter a value in this cell, the value in the corresponding cell on the Asset_CAS or the Functional_Location_CAS work sheet is used.                       |
| Corrosion Rate Options - Least<br>Squares | MI_CA_SET_CR_OPT_LS_FLG            | Boolean            | Enter True or False.  If you do not enter a value in this cell, the value in the corresponding cell on the Asset_CAS or the Functional_Location_CAS work sheet is used. |
| Corrosion Rate Options - Short<br>Term    | MI_CA_SET_CR_OPT_ST_FLG            | Boolean            | Enter True or False.  If you do not enter a value in this cell, the value in the corresponding cell on the Asset_CAS or the Functional_Location_CAS work sheet is used. |

| Field Caption                                          | Field ID                           | Data Type (Length) | Comments                                                                                                    |
|--------------------------------------------------------|------------------------------------|--------------------|----------------------------------------------------------------------------------------------------|
| Corrosion Rate Options - Long<br>Term                  | MI_CA_SET_CR_OPT_LT_FLG            | Boolean            | Enter True or False.  If you do not enter a value in this cell, the value in the corresponding cell on the Asset_CAS or the Functional_Location_CAS work sheet is used. |
| Corrosion Rate Options -<br>Custom A                   | MI_CA_SET_CR_OPT_A_F               | Boolean            | Enter True or False.  If you do not enter a value in this cell, the value in the corresponding cell on the Asset_CAS or the Functional_Location_CAS work sheet is used. |
| Corrosion Rate Options -<br>Custom B                   | MI_CA_SET_CR_OPT_B_F               | Boolean            | Enter True or False.  If you do not enter a value in this cell, the value in the corresponding cell on the Asset_CAS or the Functional_Location_CAS work sheet is used. |
| Default Inspection Interval<br>(Months)                | MI_CA_SET_INSP_INTRVL_NBR          | Numeric            | If you do not enter a value in this cell, the value in the corresponding cell on the Asset_CAS or the Functional_Location_CAS work sheet is used.                       |
| Inspection Interval Options -<br>Factor Remaining Life | MI_CA_SET_INSP_INT_OPT_FRL<br>_FLG | Boolean            | Enter True or False.  If you do not enter a value in this cell, the value in the corresponding cell on the Asset_CAS or the Functional_Location_CAS work sheet is used. |
| Inspection Interval Options -<br>Inspection Interval   | MI_CA_SET_INSP_INT_OPT_II_F<br>LG  | Boolean            | Enter True or False.  If you do not enter a value in this cell, the value in the corresponding cell on the Asset_CAS or the Functional_Location_CAS work sheet is used. |

| Field Caption                              | Field ID                        | Data Type (Length) | Comments                                                                                                    |
|--------------------------------------------|---------------------------------|--------------------|----------------------------------------------------------------------------------------------------|
| Default T-Min (Inches)                     | MI_CA_SET_REF_TMIN_NBR          | Numeric            | If you do not enter a value in this cell, the value in the corresponding cell on the Asset_CAS or the Functional_Location_CAS work sheet is used.                                  |
| Minimum Corrosion Rate<br>(Mils/year)      | MI_CA_SET_MN_CR_NBR             | Numeric            | If you do not enter a value in this cell, the value in the corresponding cell on the Asset_CAS or the Functional_Location_CAS work sheet is used.                                  |
| Use Minimum Corrosion Rate                 | MI_CA_SET_USE_MN_CR_FLG         | Boolean            | Enter True or False.  If you do not enter a value in this cell, the value in the corresponding cell on the Asset_CAS or the Functional_Location_CAS work sheet is used.            |
| Remaining Life Factor                      | MI_CA_SET_REM_LIFE_FCTR_N<br>BR | Numeric            | Enter a number between 0 and 1.  If you do not enter a value in this cell, the value in the corresponding cell on the Asset_CAS or the Functional_Location_CAS work sheet is used. |
| Allowable Measurement<br>Variance (inches) | MI_CA_SET_ALLOW_VARIA_NB<br>R   | Numeric            | If you do not enter a value in this cell, the value in the corresponding cell on the Asset_CAS or the Functional_Location_CAS work sheet is used.                                  |
| Corrosion Rate Variance                    | MI_CA_SET_CRV_N                 | Numeric            | If you do not enter a value in this cell, the value in the corresponding cell on the Asset_CAS or the Functional_Location_CAS work sheet is used.                                  |

### Piping\_Band Worksheet

On the Piping\_Band worksheet, you will specify the Piping Bands (which are or will be represented by TML Group family records) that you want to create or update.

| Field Caption              | Field ID                         | Data Type (Length) | Comments                                                                                                    |
|----------------------------|----------------------------------|--------------------|----------------------------------------------------------------------------------------------------|
| Equipment ID               | MI_EQUIP000_EQUIP_ID_C           | Character (255)    | This column requires at least one cell to have a value. This column appears only in the Thickness Monitoring (TM) Piping Equipment Data Loader.                                                                                                    |
| Functional Location ID     | MI_FNCLOC00_FNC_LOC_C            | Character (255)    | This column requires at least one cell to have a value. This column appears only in the Thickness Monitoring (TM) Piping Functional Location Data Loader.                                                                                                    |
| CMMS System                | MI_EQUIP000_SAP_SYSTEM_C         | Character (255)    | If the Equipment or the Functional Location record for an asset has a value in the CMMS System field, enter that value in this column.                                                                                                    |
| Equipment Technical Number | MI_EQUIP000_EQUIP_TECH_N<br>BR_C | Character (255)    | This column appears only in the Thickness Monitoring (TM) Piping Equipment Data Loader. If you are required to enter a value for the CMMS System cell for an asset, and the Equipment record for the asset has a value in the Equipment Technical Number field, enter that value in this column. |
|                            |                                  |                    | If there is no value in the CMMS System field, this column can be left blank, even if the Equipment record contains a value for the Equipment Technical Number field.                                                                                                    |
| Component ID               | MI_TMLGROUP_COMP_ID_C            | Character (255)    | A value is required and must match one of the value in the corresponding cell on the Piping_Component worksheet.                                                                                                    |
| Piping Band ID             | MI_TMLGROUP_BAND_ID_C            | Character (255)    | A value is required and must<br>be unique among all the Piping<br>Bands linked to a Piping<br>Component.                                                                                                    |
| Number of Band Positions   | MI_TMLGROUP_NUM_POS_N            | Numeric            | A value is required and can have values of 4, 12, or 24                                                                                                    |

| Field Caption       | Field ID                      | Data Type (Length) | Comments                                                                                                    |
|---------------------|-------------------------------|--------------------|----------------------------------------------------------------------------------------------------|
| Band Type           | MI_TMLGROUP_BAND_TYPE_C       | Character (255)    | This column can contain any of the following values:  • MIRRORED  • CENTER  • EXTRADOS  • ODD  This column can also be blank.                                                                                                    |
| Mirrored Band       | MIRRORED_BAND                 | Character (255)    | Only valid if the Band Type is MIRRORED. This field can contain the Band ID of the band that is the mirror of this band.  Note: This is not an actual family field. It is used to relate two mirrored bands using the Has Mirrored Band relationship family. |
| Distance From Inlet | MI_TMLGROUP_DIST_INLET_C      | Numeric            | Contains a value that denotes the distance (in feet) from the inlet side of the pipe to the position of the Piping Band.                                                                                                    |
| Corrosion Group     | MI_TMLGROUP_CORRO_GROU<br>P_C | Character (255)    |                                                                                                    |
| Description         | MI_TMLGROUP_DESCR_C           | Character (255)    |                                                                                                    |
| Comments            | MI_TMLGROUP_COMMENT           | Character (2000)   |                                                                                                    |

#### Piping\_Band\_CAS

On the Piping\_Component\_CAS worksheet, you will specify the Corrosion Analysis Settings records for a Piping\_Component. If you do not enter values in this worksheet, the values in the Asset\_CAS or Functional\_Location\_CAS worksheet for the associated asset are used. Otherwise, the values that you enter in the Piping\_Component\_CAS are used for the TML Group.

| Field Caption          | Field ID               | Data Type (Length) | Comments                                                                                                    |
|------------------------|------------------------|--------------------|----------------------------------------------------------------------------------------------------|
| Equipment ID           | MI_EQUIP000_EQUIP_ID_C | Character (255)    | This column requires at least<br>one cell to have a value. This<br>column appears only in the<br>Thickness Monitoring (TM)<br>Equipment Data Loader. |
| Functional Location ID | MI_FNCLOC00_FNC_LOC_C  | Character (255)    | This column requires at least one cell to have a value. This column appears only in the Thickness Monitoring (TM) Functional Location Data Loader.   |

| Field Caption              | Field ID                          | Data Type (Length) | Comments                                                                                                    |
|----------------------------|-----------------------------------|--------------------|----------------------------------------------------------------------------------------------------|
| CMMS System                | MI_EQUIP000_SAP_SYSTEM_C          | Character (255)    | If the Equipment or the Functional Location record for an asset has a value in the CMMS System field, enter that value in this column.                                                                                                    |
| Equipment Technical Number | MI_EQUIP000_EQUIP_TECH_N<br>BR_C  | Character (255)    | This column appears only in the Thickness Monitoring (TM) Equipment Data Loader. If you are required to enter a value for the CMMS System cell for an asset, and the Equipment record for the asset has a value in the Equipment Technical Number field, enter that value in this column.  If there is no value in the CMMS System field, this column can be blank, even if the Equipment record contains a value for the Equipment Technical Number field. |
| Component ID               | MI_TMLGROUP_COMP_ID_C             | Character (255)    | A value is required and must match one of the value in the corresponding cell on the Piping_Component worksheet.                                                                                                    |
| Inspection Type            | MI_CA_SET_ANALY_TYPE_CHR          | Character (50)     | If you do not enter a value in this cell, then data in this row is not loaded. This cell can only contain a value that you entered in the Inspection Type cell for the associated asset in the Asset_CAS or Functional_Location_CAS worksheet.                                                                                                    |
| Piping Band ID             | MI_TMLGROUP_BAND_ID_C             | Character (255)    | A value is required and must match one of the value in the corresponding cell on the Piping_Band worksheet.                                                                                                    |
| Controlling Corrosion Rate | MI_CA_SET_CR_ROLL_OPT_CHR         | Character (50)     | This cell may only contain one of the following values:  Average  Formula  Maximum                                                                                                    |
| Comments                   | MI_CA_SET_COM_CON_COR_R<br>AT_CHR | Character (2000)   |                                                                                                    |

| Field Caption                                    | Field ID                           | Data Type (Length) | Comments                                                                                                    |
|--------------------------------------------------|------------------------------------|--------------------|----------------------------------------------------------------------------------------------------|
| Apply CCR to TML Rem Life<br>Next Insp Date Calc | MI_CA_SET_APPLY_CR_FLG             | Boolean            | Enter True or False.  If you do not enter a value in this cell, the value in the corresponding cell in the Asset_CAS or the Functional_Location_CAS worksheet is used. |
| Safety Factor                                    | MI_CA_SET_AVG_CR_SFTY_FCT<br>R_NBR | Numeric            | If you do not enter a value in this cell, the value in the corresponding cell in the Asset_CAS or the Functional_Location_CAS worksheet is used.                       |
| Minimum Number of TMLs                           | MI_CA_SET_AVG_CR_MN_TML_<br>NBR    | Numeric            | If you do not enter a value in this cell, the value in the corresponding cell on the Asset_CAS or the Functional_Location_CAS worksheet is used.                       |
| Percentile                                       | MI_CA_SET_AVG_CR_PERC_NB<br>R      | Numeric            | If you do not enter a value in this cell, the value in the corresponding cell on the Asset_CAS or the Functional_Location_CAS worksheet is used.                       |
| Std Deviation Factor                             | MI_CA_SET_STD_DEV_FCTR_NB<br>R     | Numeric            | If you do not enter a value in this cell, the value in the corresponding cell on the Asset_CAS or the Functional_Location_CAS worksheet is used.                       |
| Remaining Life Critical Number of TMLs           | MI_CA_SET_RM_LIF_CRIT_TMLS _NBR    | Numeric            | If you do not enter a value in this cell, the value in the corresponding cell on the Asset_CAS or the Functional_Location_CAS worksheet is used.                       |
| Corrosion Rate Options - Least<br>Squares        | MI_CA_SET_CR_OPT_LS_FLG            | Boolean            | Enter True or False.  If you do not enter a value in this cell, the value in the corresponding cell on the Asset_CAS or the Functional_Location_CAS worksheet is used. |

| Field Caption                                          | Field ID                           | Data Type (Length) | Comments                                                                                                    |
|--------------------------------------------------------|------------------------------------|--------------------|----------------------------------------------------------------------------------------------------|
| Corrosion Rate Options - Short<br>Term                 | MI_CA_SET_CR_OPT_ST_FLG            | Boolean            | Enter True or False.  If you do not enter a value in this cell, the value in the corresponding cell on the Asset_CAS or the Functional_Location_CAS worksheet is used. |
| Corrosion Rate Options - Long<br>Term                  | MI_CA_SET_CR_OPT_LT_FLG            | Boolean            | Enter True or False.  If you do not enter a value in this cell, the value in the corresponding cell on the Asset_CAS or the Functional_Location_CAS worksheet is used. |
| Corrosion Rate Options -<br>Custom A                   | MI_CA_SET_CR_OPT_A_F               | Boolean            | Enter True or False.  If you do not enter a value in this cell, the value in the corresponding cell on the Asset_CAS or the Functional_Location_CAS worksheet is used. |
| Corrosion Rate Options -<br>Custom B                   | MI_CA_SET_CR_OPT_B_F               | Boolean            | Enter True or False.  If you do not enter a value in this cell, the value in the corresponding cell on the Asset_CAS or the Functional_Location_CAS worksheet is used. |
| Default Inspection Interval<br>(Months)                | MI_CA_SET_INSP_INTRVL_NBR          | Numeric            | If you do not enter a value in this cell, the value in the corresponding cell on the Asset_CAS or the Functional_Location_CAS worksheet is used.                       |
| Inspection Interval Options -<br>Factor Remaining Life | MI_CA_SET_INSP_INT_OPT_FRL<br>_FLG | Boolean            | Enter True or False.  If you do not enter a value in this cell, the value in the corresponding cell on the Asset_CAS or the Functional_Location_CAS worksheet is used. |

| Field Caption                                        | Field ID                          | Data Type (Length) | Comments                                                                                                    |
|------------------------------------------------------|-----------------------------------|--------------------|----------------------------------------------------------------------------------------------------|
| Inspection Interval Options -<br>Inspection Interval | MI_CA_SET_INSP_INT_OPT_II_F<br>LG | Boolean            | Enter True or False.  If you do not enter a value in this cell, the value in the corresponding cell on the Asset_CAS or the Functional_Location_CAS worksheet is used.            |
| Default T-Min (Inches)                               | MI_CA_SET_REF_TMIN_NBR            | Numeric            | If you do not enter a value in this cell, the value in the corresponding cell on the Asset_CAS or the Functional_Location_CAS worksheet is used.                                  |
| Minimum Corrosion Rate<br>(Mils/year)                | MI_CA_SET_MN_CR_NBR               | Numeric            | If you do not enter a value in this cell, the value in the corresponding cell on the Asset_CAS or the Functional_Location_CAS worksheet is used.                                  |
| Use Minimum Corrosion Rate                           | MI_CA_SET_USE_MN_CR_FLG           | Boolean            | Enter True or False.  If you do not enter a value in this cell, the value in the corresponding cell on the Asset_CAS or the Functional_Location_CAS worksheet is used.            |
| Remaining Life Factor                                | MI_CA_SET_REM_LIFE_FCTR_N<br>BR   | Numeric            | Enter a number between 0 and 1.  If you do not enter a value in this cell, the value in the corresponding cell on the Asset_CAS or the Functional_Location_CAS worksheet is used. |
| Allowable Measurement<br>Variance (inches)           | MI_CA_SET_ALLOW_VARIA_NB<br>R     | Numeric            | If you do not enter a value in this cell, the value in the corresponding cell on the Asset_CAS or the Functional_Location_CAS worksheet is used.                                  |
| Corrosion Rate Variance                              | MI_CA_SET_CRV_N                   | Numeric            | If you do not enter a value in this cell, the value in the corresponding cell on the Asset_CAS or the Functional_Location_CAS worksheet is used.                                  |

# **TML Worksheet**

On the TML worksheet, you will specify the TMLs (that are or will be represented by Thickness Measurement Location records) that you want to modify. For some of the cells, if you do not enter a value on this worksheet, after you load data, the corresponding fields are populated automatically in GE Digital APM.

| Field Caption              | Field ID                         | Data Type (Length) | Comments                                                                                                    |
|----------------------------|----------------------------------|--------------------|----------------------------------------------------------------------------------------------------|
| Equipment ID               | MI_EQUIP000_EQUIP_ID_C           | Character (255)    | This column requires at least one cell to have a value. This column appears only in the Thickness Monitoring (TM) Equipment Data Loader.                                                                                                    |
| Functional Location ID     | MI_FNCLOC00_FNC_LOC_C            | Character (255)    | This column requires at least one cell to have a value. This column appears only in the Thickness Monitoring (TM) Functional Location Data Loader.                                                                                                    |
| CMMS System                | MI_EQUIP000_SAP_SYSTEM_C         | Character (255)    | If the Equipment or the Functional Location record for an asset has a value in the CMMS System field, enter that value in this column.                                                                                                    |
| Equipment Technical Number | MI_EQUIP000_EQUIP_TECH_N<br>BR_C | Character (255)    | This column appears only in the Thickness Monitoring (TM) Equipment Data Loader. If you are required to enter a value for the CMMS System cell for an asset, and the Equipment record for the asset has a value in the Equipment Technical Number field, enter that value in this column. |
|                            |                                  |                    | If there is no value in the CMMS System field, this column can be blank, even if the Equipment record contains a value for the Equipment Technical Number field.                                                                                                    |
| Component ID               | MI_TMLGROUP_COMP_ID_C            | Character (255)    | A value is required and must match one of the value in the corresponding cell on the Piping_Component worksheet.                                                                                                    |
| Piping Band ID             | MI_TMLGROUP_BAND_ID_C            | Character (255)    | A value is required and must<br>match one of the value in the<br>corresponding cell on the<br>Piping_Band worksheet.                                                                                                    |

| Field Caption              | Field ID               | Data Type (Length) | Comments                                                                                                    |
|----------------------------|------------------------|--------------------|----------------------------------------------------------------------------------------------------|
| Position                   | MI_TMLGROUP_POSITION_N | Numeric            | A value is required, and must be unique among all the TMLs linked to a Piping Band. The numbers start from 1 to the number of positions per band.                                                                                                    |
| TML Analysis Type          | MI_TML_TYPE_CHR        | Character (50)     | A value is required. This cell may only contain one of the values that you entered in the Inspection Type cell in the Asset_CAS, Functional_Location_CAS, or TML_Group_CAS worksheet, whichever is linked to the TML.                                                                                                    |
| Component Type             | MI_TML_COMP_TYPE_CHR   | Character (10)     | In the baseline GE Digital APM system, this cell may only contain one of the following System Code IDs:  Piping Pressure Vessel Tank                                                                                                    |
| Location                   | MI_DP_LOCTN_CHR        | Character (50)     | None                                                                                                    |
| ISO Drawing Number         | MI_DP_ISO_DRAW_CHR     | Character (50)     | None                                                                                                    |
| Access                     | MI_DP_ACCESS_CHR       | Character (50)     | In the baseline GE Digital APM system, this cell may only contain one of the following System Code IDs:  LADDER  MANLIFT  SCAFFOLD  The list in this field is populated by the DPAC System Code Table. If the system code table has been customized, the valid values could be different. To verify which options are acceptable in your GE Digital APM system, via Configuration Manager, refer to the appropriate table. |
| Inspection Sequence Number | MI_DP_INSP_SEQ_NBR     | Numeric            | None                                                                                                    |
| Insulated Flag             | MI_TML_INSLTED_FLG     | Boolean            | Enter True or False. The default value is False.                                                                                                    |
| TML Comment                | MI_DP_COMMNT_CHR       | Character (255)    | None                                                                                                    |

| Field Caption             | Field ID                        | Data Type (Length) | Comments                                                                                                    |                                                                                                    |  |
|---------------------------|---------------------------------|--------------------|----------------------------------------------------------------------------------------------------|----------------------------------------------------------------------------------------------------|--|
| Minimum Thickness         | MI_TML_MIN_THICK_NBR            | Numeric            | this cell, the value<br>Default T-Min (Inc                                                                                                    | If you do not enter a value in this cell, the value in the Default T-Min (Inches) cell on the TML_CAS worksheet is used. |  |
| Additional Thickness      | MI_THICK_MEASU_LOCAT_ADD IT_THI | Numeric            | None                                                                                                    |                                                                                                    |  |
| Excluded From Analysis    | MI_DP_EXCL_FROM_ANALYSIS _FLG   | Logical            | Enter True or False value is False.                                                                                                    | e. The default                                                                                                    |  |
| Number of Readings        | MI_TML_READ_NUM_N               | Numeric            | Enter a number be and 26. The defau                                                                                                    |                                                                                                    |  |
| Design Code               | MI_TML_DSGN_CODE_CHR            | Character (50)     | In the baseline GE system, this cell m contain one of the System Code IDs I value in the Comp cell:                                                                                             | nay only<br>following<br>based on the                                                                                    |  |
|                           |                                 |                    | Component De                                                                                                    | esign Code                                                                                                    |  |
|                           |                                 |                    |                                                                                                    | 31.1                                                                                                    |  |
|                           |                                 |                    | Pressure AS<br>Vessel 1                                                                                                    | SME VIII DIV                                                                                                    |  |
|                           |                                 |                    | Tank AF                                                                                                    | PI 653                                                                                                    |  |
|                           |                                 |                    | The list in this field populated by the I System Code Table system code table customized, the vicould be different. which options are in your GE Digital via Configuration I refer to the appro | e. If the has been alid values To verify acceptable APM system, Manager,                                                 |  |
| Code Year (T-Min Formula) | MI_TML_CODE_YEAR_C              | Character (4)      | in the Design Code<br>N/A. This cell may                                                                                                    | • N/A                                                                                                    |  |

| Field Caption                          | Field ID                      | Data Type (Length) | Comments                                                                                                    |                                              |
|----------------------------------------|-------------------------------|--------------------|----------------------------------------------------------------------------------------------------|----------------------------------------------|
| Code Year (Allowable Stress<br>Lookup) | MI_TML_CODE_YEAR_STRESS_<br>C | Character (4)      | A value is required if the value in the Design Code cell is no N/A. The following table provides the valid values the you can enter in this cell bas on the value in the Design Code cell.                                                                                                    |                                              |
|                                        |                               |                    | Design Code                                                                                                    | Code Year<br>(Allowable<br>Stress<br>Lookup) |
|                                        |                               |                    | API 653                                                                                                    | 2008                                         |
|                                        |                               |                    | ASME VIII DIV                                                                                                    | 1998                                         |
|                                        |                               |                    | B31.1                                                                                                    | 2010                                         |
|                                        |                               |                    | B31.3                                                                                                    | 2014                                         |
| Material Specification                 | MI_TML_MAT_SPEC_CHR           | Character          | A value is required if the value in the Override Allowable Stress cell is False, and if you want GE Digital APM to calculate T-min values. Refer to the (Picklist) worksheet in the data loader workbook for valid values that you can enter in this cell based on the values in the Design Code and Code Year (Allowable Stress Lookup) cells.                          |                                              |
| Material Grade                         | MI_TML_MAT_GRADE_CHR          | Character (50)     | A value is required if the value in the Override Allowable Stress cell is False, and if you want GE Digital APM to calculate T-min values. Refer to the (Picklist) worksheet in the data loader workbook for valid values that you can enter in this cell based on the values in the Design Code, Code Year (Allowable Stress Lookup), and Material Specification cells. |                                              |
| Material Type                          | MI_TML_MATER_TYPE_CHR         | Character          | None                                                                                                    |                                              |
| Design Pressure                        | MI_TML_DSGN_PRESS_NBR         | Numeric            |                                                                                                    | ired if you want<br>I to calculate T-        |

| Field Caption             | Field ID                      | Data Type (Length) | Comments                                                                                                    |
|---------------------------|-------------------------------|--------------------|----------------------------------------------------------------------------------------------------|
| Design Temperature        | MI_TML_DSGN_TEMP_NBR          | Numeric            | A value is required if you want<br>GE Digital APM to calculate T-<br>min values.                                                                                                    |
| Nominal Thickness         | MI_TML_NOM_THICK_NBR          | Numeric            | None                                                                                                    |
| Override Allowable Stress | MI_TML_OVRD_ALLOW_STRES_<br>F | Boolean            | Enter True or False.                                                                                                    |
| Allowable Stress          | MI_TML_ALLOWABLE_STRESS_<br>N | Numeric            | A value is required if the value in the Override Allowable Stress cell is True, and you want GE Digital APM to calculate T-min values.                                                                                                    |
| Outside Diameter          | MI_TML_OUTSD_DIAM_NBR         | Numeric            | A value is required if all of the following conditions are satisfied:  • The value in the Vessel Type cell is CON_HEAD (Conical Head), ELLIP_HEAD (Ellipsoidal Head), PIPENOZZ (Pipe nozzle),TORCC_HEAD (Toriconical Head), or TORCK_HEAD (Toriconical Head, Knuckle Portion).  • The value in the PV Formula cell is Outside.  • You want GE Digital APM to calculate T-min values. |
| Inside Diameter           | MI_TML_INSD_DIAM_NBR          | Numeric            | A value is required if all of the following conditions are satisfied:  The value in the Vessel Type cell is CON_HEAD (Conical Head), ELLIP_HEAD (Ellipsoidal Head), TORCC_HEAD (Toriconical Head), or TORCK_HEAD (Toriconical Head, Knuckle Portion).  The value in the PV Formula cell is Inside.  You want GE Digital APM to calculate T-min values.                               |

| Field Caption                    | Field ID              | Data Type (Length) | Comments                                                                                                    |
|----------------------------------|-----------------------|--------------------|----------------------------------------------------------------------------------------------------|
| Joint Factor                     | MI_TML_JOINT_EFF_NBR  | Numeric            | A value is required if all of the following conditions are satisfied:                                                                                                    |
|                                  |                       |                    | The value in the Design Code cell is API 653.                                                                                                    |
|                                  |                       |                    | The value in the Tank Type cell is RIVSHELL (Rivited Shell) or WELDSHELL (Welded Shell).                                                                                                    |
|                                  |                       |                    | You want GE Digital APM to calculate T-min values.                                                                                                    |
|                                  |                       |                    | The default value is 1.                                                                                                    |
| Corrosion Allowance              | MI_TML_CORR_ALLOW_NBR | Numeric            | None                                                                                                    |
| Piping Nominal Diameter -<br>NPS | MI_TML_NOM_DIAM_NBR   | Numeric            | Refer to the (Picklist) worksheet in the data loader workbook for a list of values that you can enter in this cell.                                                                                                    |
|                                  |                       |                    | The values in the Piping Nominal Diameter - NPS and Piping Nominal Diameter - DN cells are mapped using the Piping Properties reference table. Therefore, if you enter a value in one of these cells, the other field is populated with the mapped value after you load data.                                                                                                    |
|                                  |                       |                    | If you enter a value that is not mapped to the value in the Piping Nominal Diameter - DN cell, then the value in this cell is ignored, and the corresponding field is populated with the value mapped to the value in the Piping Nominal Diameter - DN cell. For example, if the value in the Piping Nominal Diameter - DN cell is 6, then the value in this cell must be 0.125. If you enter a different value in this cell or leave it blank, then the value 0.125 is used to populate the corresponding field in GE Digital APM. |

| Field Caption                | Field ID                        | Data Type (Length) | Comments                                                                                                    |
|------------------------------|---------------------------------|--------------------|----------------------------------------------------------------------------------------------------|
| Piping Nominal Diameter - DN | MI_TML_PIPING_NOM_DIAM_D<br>N_N | Numeric            | Refer to the (Picklist) worksheet in the data loader workbook for a list of values that you can enter in this cell. The values in the Piping Nominal Diameter - NPS and Piping Nominal Diameter - DN cells are mapped using the Piping Properties reference table. Therefore, if you enter a value in one of these cells, the other field is populated with the mapped value after you load data. |
| Schedule                     | MI_TML_SCHED_CHR                | Character (50)     | A value is required if you have entered a value in the Piping Nominal Diameter - NPS cell. Refer to the (Picklist) worksheet in the data loader workbook for a list of values that you can enter in this cell based on the value in the Piping Nominal Diameter - NPS cell.                                                                                                    |

| Field Caption        | Field ID                    | Data Type (Length) | Comments                                                                                                    |                                                                                                    |
|----------------------|-----------------------------|--------------------|----------------------------------------------------------------------------------------------------|----------------------------------------------------------------------------------------------------|
| Piping Formula       | MI_TML_PIPING_FORMULA_C     | Character (4)      | In the baseline GE Digital AP<br>system, this cell may only<br>contain one of the following<br>System Code IDs based on the<br>values in the Design Code ce |                                                                                                    |
|                      |                             |                    | Design Code                                                                                                    | Piping<br>Formula                                                                                    |
|                      |                             |                    | No value                                                                                                    | A<br>B<br>C                                                                                          |
|                      |                             |                    | B31.3                                                                                                    | A<br>B<br>C                                                                                          |
|                      |                             |                    | Any value<br>other than<br>B31.3                                                                                                    | N/A                                                                                                  |
|                      |                             |                    | in your GE Digi<br>via Configurati                                                                                                    | he PIPFMU Table. If the able has been the valid values ent. To verify are acceptable tal APM system, |
| Mechanical Allowance | MI_TML_MECH_ALLOWANCE_<br>N | Numeric            | The default va                                                                                                    | lue is 0.                                                                                            |
| Design Factor        | MI_TML_DESIGN_FACTOR_N      | Numeric            | following cond<br>satisfied:  The value Componer Piping.  The value Code cell i You want                                                                    | in the nt Type cell is in the Design s B31.8. GE Digital APM te T-min values.                        |

| Field Caption      | Field ID                 | Data Type (Length) | Comments                                                                  |                                                                                                    |  |
|--------------------|--------------------------|--------------------|---------------------------------------------------------------------------|----------------------------------------------------------------------------------------------------|--|
| Temperature Factor | MI_TML_TEMP_FACTOR_N     | Numeric            | in the Compon<br>Piping, and if yo<br>Digital APM to                      | A value is required if the value in the Component Type cell is Piping, and if you want GE Digital APM to calculate T-min values. The default value is 1. |  |
| Tank Type          | MI_TML_TANK_TYPE_C       | Character (50)     | In the baseline<br>system, this ce<br>contain one of<br>System Code II    | the following                                                                                                    |  |
|                    |                          |                    | System Code                                                               | Tank Type                                                                                                    |  |
|                    |                          |                    | ANNRING                                                                   | Annular Ring                                                                                                    |  |
|                    |                          |                    | FLRPLATE                                                                  | Floor Plate                                                                                                    |  |
|                    |                          |                    | RIVSHELL                                                                  | Rivited Shell                                                                                                    |  |
|                    |                          |                    | ROOFPLATE                                                                 | Roof Plate                                                                                                    |  |
|                    |                          |                    | WELDSHELL                                                                 | Welded Shell                                                                                                    |  |
|                    |                          |                    | Code Table. If t<br>table has been<br>the valid value<br>different. To ve | ne TNKT System he system code customized, s could be rify which ceptable in your system, via Manager, refer                                              |  |
| Shell Type         | MI_TML_SHELL_TYPE_C      | Character (50)     | None                                                                      |                                                                                                    |  |
| API Method         | MI_TML_API_METHOD_C      | Character (50)     | None                                                                      |                                                                                                    |  |
| Plate Thickness    | MI_TML_PLATE_THICKNESS_N | Numeric            | A value is requ<br>following cond<br>satisfied:                           |                                                                                                    |  |
|                    |                          |                    | Code cell is The value is cell is ANN Ring). You want 0                   | Code cell is API 653.  The value in the Tank Type cell is ANNRING (Annular Ring).                                                                        |  |

| Field Caption            | Field ID                  | Data Type (Length) | Comments                                                                                                    |
|--------------------------|---------------------------|--------------------|----------------------------------------------------------------------------------------------------|
| Minimum Yield Strength   | MI_TML_MIN_YIELD_STR_N    | Numeric            | A value is required if all of the following conditions are satisfied:  The value in the Design Code cell is API 653.  The value in the Tank Type cell is WELDSHELL (Welded Shell).  You want GE Digital APM to calculate T-min values.                                                      |
| Minimum Tensile Strength | MI_TML_MIN_TENSILE_STR_N  | Numeric            | A value is required if all of the following conditions are satisfied:  The value in the Design Code cell is API 653.  The value in the Tank Type cell is WELDSHELL (Welded Shell).  You want GE Digital APM to calculate T-min values.                                                      |
| Course Height            | MI_TML_COURSE_HEIGHT_N    | Numeric            | None                                                                                                    |
| Course Number            | MI_TML_COURSE_NUMBER_N    | Numeric            | A value is required if all of the following conditions are satisfied:  The value in the Design Code cell is API 653.  The value in the Tank Type cell is WELDSHELL (Welded Shell).  You want GE Digital APM to calculate T-min values.                                                      |
| Fill Height              | MI_TML_FILL_HEIGHT_N      | Numeric            | None                                                                                                    |
| Specific Gravity         | MI_TML_SPECIFIC_GRAVITY_N | Numeric            | A value is required if all of the following conditions are satisfied:  The value in the Design Code cell is API 653.  The value in the Tank Type cell is ANNRING (Annular Ring), RIVSHELL (Rivited Shell), or WELDSHELL (Welded Shell).  You want GE Digital APM to calculate T-min values. |

| Field Caption                         | Field ID                                 | Data Type (Length) | Comments                                                                                                    |
|---------------------------------------|------------------------------------------|--------------------|----------------------------------------------------------------------------------------------------|
| Floor Plate has Detection?            | MI_TML_FLR_PLATE_DETECTIO N_L            | Boolean            | Enter True or False. The default value is False.                                                                                                    |
| Floor Plate has Reinforced<br>Lining? | MI_TML_FLR_PLATE_REINFORC<br>ED_LINING_L | Boolean            | Enter True or False. The default value is False.                                                                                                    |
| Maximum Operating Fill<br>Height      | MI_TML_MAX_OP_FILL_HEIGH T_N             | Numeric            | A value is required if all of the following conditions are satisfied:  The value in the Design Code cell is API 653.  The value in the Tank Type cell is ANNRING (Annular Ring), RIVSHELL (Rivited Shell), or WELDSHELL (Welded Shell).  You want GE Digital APM to calculate T-min values. |
| Distance From the Bottom              | MI_TML_DIST_FROM_BOTT_NB                 | Numeric            | None                                                                                                    |
| Tank Diameter                         | MI_TML_TANK_DIAMETER_N                   | Numeric            | A value is required if all of the following conditions are satisfied:  The value in the Design Code cell is API 653.  The value in the Tank Type cell is ANNRING (Annular Ring), RIVSHELL (Rivited Shell), or WELDSHELL (Welded Shell).  You want GE Digital APM to calculate T-min values. |

| Field Caption | Field ID             | Data Type (Length) | Comments                                                                                                    |                                                                                                    |
|---------------|----------------------|--------------------|----------------------------------------------------------------------------------------------------|----------------------------------------------------------------------------------------------------|
| Vessel Type   | MI_TML_VESSEL_TYPE_C | Character (50)     | In the baseline<br>system, this co<br>contain one of<br>System Code                                         | f the following                                                                                                    |
|               |                      |                    | System Code                                                                                                 | Tank Type                                                                                                    |
|               |                      |                    | CON_HEAD                                                                                                    | Conical Head                                                                                                    |
|               |                      |                    | CYL_SHELL                                                                                                   | Cylindrical<br>Shell                                                                                                    |
|               |                      |                    | ELLIP_HEAD                                                                                                  | Ellipsoidal<br>Head                                                                                                    |
|               |                      |                    | HEM_HEAD                                                                                                    | Hemispherical<br>Head                                                                                                    |
|               |                      |                    | PIPENOZZ                                                                                                    | Pipe Nozzle                                                                                                    |
|               |                      |                    | SPH_SHELL                                                                                                   | Spherical Shell                                                                                                    |
|               |                      |                    | TORCC_HEAD                                                                                                  | Toriconical<br>Head                                                                                                    |
|               |                      |                    | TORCK_HEAD                                                                                                  | Toriconical<br>Head, Knuckle<br>Portion                                                                                                    |
|               |                      |                    | TORSP_HEAD                                                                                                  | Torispherical<br>Head                                                                                                    |
|               |                      |                    | Code Table. If<br>table has been<br>the valid value<br>different. To vo<br>options are ac<br>GE Digital APN | the VSTP System<br>the system code<br>in customized,<br>es could be<br>erify which<br>in ceptable in your<br>of system, via<br>Manager, refer |

| Field Caption  | Field ID                | Data Type (Length) | Comments                                                                                                    |
|----------------|-------------------------|--------------------|----------------------------------------------------------------------------------------------------|
| PV Formula     | MI_TML_PV_FORMULA_C     | Character (10)     | In the baseline GE Digital APM system, this cell may only contain one of the following System Code IDs:                                                                                                    |
|                |                         |                    | <ul><li>Inside</li><li>Outside</li></ul>                                                                                                    |
|                |                         |                    | The list in this field is populated by the PVFMU System Code Table. If the system code table has been customized, the valid values could be different. To verify which options are acceptable in your GE Digital APM system, via Configuration Manager, refer to the appropriate table. |
| Dish Radius    | MI_TML_DISH_RADIUS_N    | Numeric            | A value is required if:  The value in the Vessel Type cell is TORSP_HEAD (Torispherical Head).  -and- You want GE Digital APM to calculate T-min values.                                                                                                    |
| Knuckle Radius | MI_TML_KNUCKLE_RADIUS_N | Numeric            | A value is required if:  The value in the Vessel Type cell is TORCK_HEAD (Toriconical Head, Knuckle Portion) or TORSP_HEAD (Torispherical Head)and- You want GE Digital APM to calculate T-min values.                                                                                  |
| apex_angle     | MI_TML_APEX_ANGLE_N     | Numeric            | A value is required if:  The value in the Vessel Type cell is CON_HEAD (Conical Head), TORCC_HEAD Toriconical Head), or TORCK_HEAD (Toriconical Head, Knuckle Portion)and- You want GE Digital APM to calculate T-min values.                                                           |

| Field Caption  | Field ID                | Data Type (Length) | Comments                                                                                                    |
|----------------|-------------------------|--------------------|----------------------------------------------------------------------------------------------------|
| Inside Radius  | MI_TML_INSIDE_RADIUS_N  | Numeric            | A value is required if all of the following conditions are satisfied:                                                                                                    |
|                |                         |                    | <ul> <li>The value in the Vessel         Type cell is CYL_SHELL         (Cylindrical Shell),         HEM_HEAD Hemispherical         Head), or SPH_SHELL         (Spherical Shell).</li> <li>The value in the PV         Formula cell is Inside.</li> <li>You want GE Digital APM         to calculate T-min values.</li> </ul>  |
| Outside Radius | MI_TML_OUTSIDE_RADIUS_N | Numeric            | A value is required if all of the following conditions are satisfied:                                                                                                    |
|                |                         |                    | <ul> <li>The value in the Vessel         Type cell is CYL_SHELL         (Cylindrical Shell),         HEM_HEAD Hemispherical         Head), or SPH_SHELL         (Spherical Shell).</li> <li>The value in the PV         Formula cell is Outside.</li> <li>You want GE Digital APM         to calculate T-min values.</li> </ul> |
| Head Diameter  | MI_TML_HEAD_DIAMETER_N  | Numeric            | None                                                                                                    |

# TML\_CAS Worksheet

On the TML\_CAS worksheet, you will specify Corrosion Analysis Settings records for a TML. If you do not enter values in this worksheet, then the values on the Piping\_Band\_CAS worksheet for the associated Piping Band are used. Otherwise, the values in the TML\_CAS worksheet are used.

| Field Caption          | Field ID               | Data Type (Length) | Comments                                                                                                    |
|------------------------|------------------------|--------------------|----------------------------------------------------------------------------------------------------|
| Equipment ID           | MI_EQUIP000_EQUIP_ID_C | Character (255)    | This column requires at least one cell to have a value. This column appears only in the Thickness Monitoring (TM) Equipment Data Loader.           |
| Functional Location ID | MI_FNCLOC00_FNC_LOC_C  | Character (255)    | This column requires at least one cell to have a value. This column appears only in the Thickness Monitoring (TM) Functional Location Data Loader. |

| Field Caption              | Field ID                         | Data Type (Length) | Comments                                                                                                    |
|----------------------------|----------------------------------|--------------------|----------------------------------------------------------------------------------------------------|
| CMMS System                | MI_EQUIP000_SAP_SYSTEM_C         | Character (255)    | If the Equipment or the Functional Location record for an asset has a value in the CMMS System field, enter that value in this column.                                                                                                    |
| Equipment Technical Number | MI_EQUIP000_EQUIP_TECH_N<br>BR_C | Character (255)    | This column appears only in the Thickness Monitoring (TM) Equipment Data Loader. If you are required to enter a value for the CMMS System cell for an asset, and the Equipment record for the asset has a value in the Equipment Technical Number field, enter that value in this column.                                                                                                    |
|                            |                                  |                    | If there is no value in the CMMS System field, this column can be blank, even if the Equipment record contains a value for the Equipment Technical Number field.                                                                                                    |
| Inspection Type            | MI_CA_SET_ANALY_TYPE_CHR         | Character (50)     | If you do not enter a value in this cell, then data in this row is not loaded. If the TML is linked to a TML Group, then this cell may only contain a value that you have entered in the Inspection Type cell for the associated TML Group in the TML_Group_CAS worksheet. Otherwise, this cell may only contain a value that you have entered in the Inspection Type cell for the associated asset on the Asset_CAS worksheet. |
| Component ID               | MI_TMLGROUP_COMP_ID_C            | Character (50)     | A value is required and must<br>match one of the values in the<br>corresponding cell in the<br>Piping_Component worksheet.                                                                                                    |
| Band ID                    | MI_TMLGROUP_BAND_ID_C            | Character (50)     | A value is required and must<br>match one of the values in the<br>corresponding cell in the<br>Piping_Band worksheet.                                                                                                    |
| Position                   | MI_TMLGROUP_POSITION_N           | Numeric            | A value is required and must<br>match one of the values in the<br>corresponding cell in the TML<br>worksheet.                                                                                                    |

| Field Caption                           | Field ID                   | Data Type (Length) | Comments                                                                                                    |
|-----------------------------------------|----------------------------|--------------------|----------------------------------------------------------------------------------------------------|
| Std Deviation Factor                    | MI_CA_SET_STD_DEV_FCTR_NBR | Numeric            | If you do not enter a value in this cell, and if the TML is linked to a TML Group, then the value in the corresponding cell on the TML_Group_CAS worksheet is used. Otherwise, the value in the corresponding cell on the Asset_CAS or the Functional_Location_CAS worksheet is used. |
| Default Inspection Interval<br>(Months) | MI_CA_SET_INSP_INTRVL_NBR  | Numeric            | If you do not enter a value in this cell, and if the TML is linked to a TML Group, then the value in the corresponding cell on the TML_Group_CAS worksheet is used. Otherwise, the value in the corresponding cell on the Asset_CAS or the Functional_Location_CAS worksheet is used. |
| Minimum Corrosion Rate<br>(Mils/year)   | MI_CA_SET_MN_CR_NBR        | Numeric            | If you do not enter a value in this cell, and if the TML is linked to a TML Group, then the value in the corresponding cell on the TML_Group_CAS worksheet is used. Otherwise, the value in the corresponding cell on the Asset_CAS or the Functional_Location_CAS worksheet is used. |

| Field Caption                              | Field ID                      | Data Type (Length) | Comments                                                                                                    |
|--------------------------------------------|-------------------------------|--------------------|----------------------------------------------------------------------------------------------------|
| Allowable Measurement<br>Variance (inches) | MI_CA_SET_ALLOW_VARIA_NB<br>R | Numeric            | If you do not enter a value in this cell, and if the TML is linked to a TML Group, then the value in the corresponding cell on the TML_Group_CAS worksheet is used. Otherwise, the value in the corresponding cell on the Asset_CAS or the Functional_Location_CAS worksheet is used. |
| Corrosion Rate Variance                    | MI_CA_SET_CRV_N               | Numeric            | If you do not enter a value in this cell, and if the TML is linked to a TML Group, then the value in the corresponding cell on the TML_Group_CAS worksheet is used. Otherwise, the value in the corresponding cell on the Asset_CAS or the Functional_Location_CAS worksheet is used. |

# **Measurements Worksheet**

On the Measurements worksheet, you will specify the TMs (that are or will be represented by Thickness Measurement records) that you want to create or update.

| Field Caption          | Field ID                 | Data Type (Length) | Comments                                                                                                    |
|------------------------|--------------------------|--------------------|----------------------------------------------------------------------------------------------------|
| Equipment ID           | MI_EQUIP000_EQUIP_ID_C   | Character (255)    | This column requires at least one cell to have a value. This column appears only in the Thickness Monitoring (TM) Equipment Data Loader.           |
| Functional Location ID | MI_FNCLOC00_FNC_LOC_C    | Character (255)    | This column requires at least one cell to have a value. This column appears only in the Thickness Monitoring (TM) Functional Location Data Loader. |
| CMMS System            | MI_EQUIP000_SAP_SYSTEM_C | Character (255)    | If the Equipment or the Functional Location record for an asset has a value in the CMMS System field, enter that value in this column.             |

| Field Caption              | Field ID                         | Data Type (Length) | Comments                                                                                                    |
|----------------------------|----------------------------------|--------------------|----------------------------------------------------------------------------------------------------|
| Equipment Technical Number | MI_EQUIP000_EQUIP_TECH_N<br>BR_C | Character (255)    | This column appears only in the Thickness Monitoring (TM) Equipment Data Loader. If you are required to enter a value for the CMMS System cell for an asset, and the Equipment record for the asset has a value in the Equipment Technical Number field, enter that value in this column.  If there is no value in the CMMS System field, this column can be blank, even if the Equipment record contains a value for the Equipment Technical Number field. |
| Component ID               | MI_TMLGROUP_COMP_ID_C            | Character (255)    | A value is required and must match one of the values in the corresponding cell in the Piping_Component worksheet.                                                                                                    |
| Piping Band ID             | MI_TMLGROUP_BAND_ID_C            | Character (255)    | A value is required and must match one of the values in the corresponding cell in the Piping_Band worksheet.                                                                                                    |
| Position                   | MI_TMLGROUP_POSITION_N           | Numeric            | A value is required and must match one of the values in the corresponding cell in the TML worksheet.                                                                                                    |
| Readings                   | MI_THICK_MEASU_READI_C           | Character (2000)   | A value is required. Enter a number greater than 0. If you have multiple readings, separate them with semicolons.  If you do not enter a value in this cell, the data in this row is not loaded.                                                                                                    |
| Measurement Date           | MI_DP_MEAS_TAKEN_DT              | Date               | Enter a value in the following format: YYYY-MM-DD hh:mm:ss  If you do not enter a value, the current date is used.                                                                                                    |

| Field Caption        | Field ID                       | Data Type (Length) | Comments                                                                                                    |
|----------------------|--------------------------------|--------------------|----------------------------------------------------------------------------------------------------|
| Measurement Taken By | MI_DP_MEAS_TAKEN_BY_CHR        | Character          | Enter a value in the following format: <last name="">, <first name=""> ~ <user id="">  When you want to create a Thickness Monitoring record using the data loader workbook, and if your user ID appears in the Measurement Taken By field on a Thickness Measurement datasheet, then you need not enter a value in this cell. The appropriate value is automatically populated in the Measurement Taken By field after you load data. If not, enter a value that matches the user ID of a Security User in GE Digital APM. Otherwise, the data in this row is not loaded. If, however, you do not want the Measurement Taken by field to be populated automatically, using the data loader workbook, update the Thickness Monitoring record by leaving the Measurement Taken By cell blank.</user></first></last> |
| Measurement Comment  | MI_DP_MEAS_COMMENT_CHR         | Character (255)    | None                                                                                                    |
| Temperature          | MI_THICK_MEAS_TEMP_TAKEN _AT_N | Numeric            | None                                                                                                    |

# About the Thickness Monitoring (TM) Piping Data Loaders Load Verification

# **About This Task**

After you load data, perform the following steps in GE Digital APM to confirm the integrity and accuracy of the data that you have loaded:

# **Procedure**

- Access the details of the import job. These details indicate if any errors were encountered during the data load. The log may help account for any records that are not loaded.
- In Thickness Monitoring or Record Manager, access the assets specified in the data loader workbook, and then verify that the expected TML Groups and TMLs are present or updated, and that any associated records that you expected to be created are also present in the database.
- To view a list of TML Groups created after a specific date, run the following query:

· For an SQL database:

```
SELECT [MI_TMLGROUP].[MI_TMLGROUP_ID_C] "TML Group ID",
[MI_TMLGROUP].[MI_TMLGROUP_DESCR_C]
  "Description", [MI_TMLGROUP].LAST_UPDT_DT "LAST_UPDT_DT" FROM
[MI_TMLGROUP] WHERE
[MI_TMLGROUP].LAST_UPDT_DT >= CONVERT(VARCHAR(255),
(? :d :caption='Enter a Date'), 110)
```

• For an Oracle database:

```
SELECT [MI_TMLGROUP].[MI_TMLGROUP_ID_C] "TML Group ID",
[MI_TMLGROUP].[MI_TMLGROUP_DESCR_C]
"Description", [MI_TMLGROUP].LAST_UPDT_DT "LAST_UPDT_DT",
[MI_TMLGROUP].ENTY_ID "ENTY_ID"
FROM [MI_TMLGROUP] WHERE [MI_TMLGROUP].LAST_UPDT_DT >=
to_date(to_char((?:d:caption='Enter
a Date'), 'mm/dd/yyyy'), 'mm/dd/yyyy')
```

- To view a list of TMLs created after a specific date, run the following query:
  - For an SQL database:

```
SELECT [MI Thickness Measurement Location].[MI_DP_ID_CHR] "TML ID", [MI Thickness Measurement Location].

[MI_DP_ASSET_ID_CHR] "TML Asset ID", [MI Thickness Measurement Location].LAST_UPDT_DT "LAST_UPDT_DT"

FROM [MI Thickness Measurement Location] WHERE [MI Thickness Measurement Location].LAST_UPDT_DT >=

CONVERT(VARCHAR(255), (? :d :caption='Enter a Date'), 110)
```

For an Oracle database:

```
SELECT [MI Thickness Measurement Location].[MI_DP_ID_CHR] "TML ID", [MI Thickness Measurement Location].
[MI_DP_ASSET_ID_CHR] "TML Asset ID", [MI Thickness Measurement Location].LAST_UPDT_DT "LAST_UPDT_DT",
[MI Thickness Measurement Location].ENTY_KEY "ENTY_KEY" FROM [MI Thickness Measurement Location] WHERE
[MI Thickness Measurement Location].LAST_UPDT_DT >= to_date(to_char((? :d :caption='Enter a Date'), 'mm/dd/yyyy'), 'mm/dd/yyyy')
```

- To view a list of Thickness Measurements created after a specific date, run the following query:
  - For an SQL database:

```
SELECT [MI Thickness Measurement].[MI_THICK_MEASU_ID_CHR]
"Measurement ID", [MI Thickness Measurement].
[MI_DP_MEAS_TAKEN_BY_CHR] "Measurement Taken By", [MI Thickness
Measurement].[MI_THICK_MEAS_TML_KEY_C]
"TML Key", [MI Thickness Measurement].LAST_UPDT_DT "LAST_UPDT_DT"
FROM [MI Thickness Measurement] WHERE
[MI Thickness Measurement].LAST_UPDT_DT >= CONVERT(VARCHAR(255),
(? :d :caption='Enter a Date'), 110)
```

• For an Oracle database:

```
SELECT [MI Thickness Measurement].[MI_THICK_MEASU_ID_CHR]
"Measurement ID", [MI Thickness Measurement].
[MI_DP_MEAS_TAKEN_BY_CHR] "Measurement Taken By", [MI Thickness Measurement].[MI THICK MEASU READ PF C]
```

```
"Readings Pass/Fail", [MI Thickness Measurement].
[MI_THICK_MEAS_TML_KEY_C] "TML Key",
[MI Thickness Measurement].LAST_UPDT_DT "LAST_UPDT_DT", [MI
Thickness Measurement].ENTY_KEY "ENTY_KEY"
FROM [MI Thickness Measurement] WHERE [MI Thickness
Measurement].LAST_UPDT_DT >=
to_date(to_char((?:d:caption='Enter a Date'), 'mm/dd/yyyy'),
'mm/dd/yyyy')
```

# **Configure Piping Data Loader Transaction Scopes**

# **Before You Begin**

You must be an administrator of the server where GE Digital APM is installed.

#### **About This Task**

By default, the Piping data loaders used in TM split large amounts of data into the following transaction scopes:

- · Asset level data
- Piping Components and Piping Bands in 50-count batches
- Thickness Measurement Locations in 100-count batches
- · Measurements in 250-count batches

The guardrail for piping rotation or flip is set to 1 Asset, 100 components, and 17 bands.

However, based on the speed of your network connection, configuration of the GE Digital APM Server, or other such factors, you may notice transaction scope errors while uploading large batches of data. To resolve this issue, you can configure the transaction scopes to reduce the number of Piping Components, Piping Bands, TMLs, and Measurements per batch.

# **Procedure**

- 1. Access the server where GE Digital APM is installed.
- 2. Navigate to the following folder:
  - C:\ProgramData\Meridium\
- 3. Access the appsettings. Global. json file.
- 4. As required, modify the following parameters:

| Parameter                                   | Description                                       |
|---------------------------------------------|---------------------------------------------------|
| pipingBandDataloaderBatchSize               | Defines the batch size of Piping Bands.           |
| pipingComponentDataloaderBatchSize          | Defines the batch size of Piping Components.      |
| tmlDataloaderBatchSize                      | Defines the batch size of TMLs.                   |
| thicknessMeasurementDataloaderBatch<br>Size | Defines the batch size of thickness measurements. |

- 5. Save the file.
- 6. Restart the following services:
  - Redis
  - IIS

The transaction scopes are updated.

# Chapter

**12** 

# **Admin**

# **Topics:**

- Global Preferences
- Family Preferences
- Datalogger Mappings

# **Global Preferences**

# **Access TM Admin Preferences**

# **Procedure**

In the **Applications** menu, navigate to **ADMIN > Application Settings > Thickness Monitoring**. The **TM Admin Preferences** page appears.

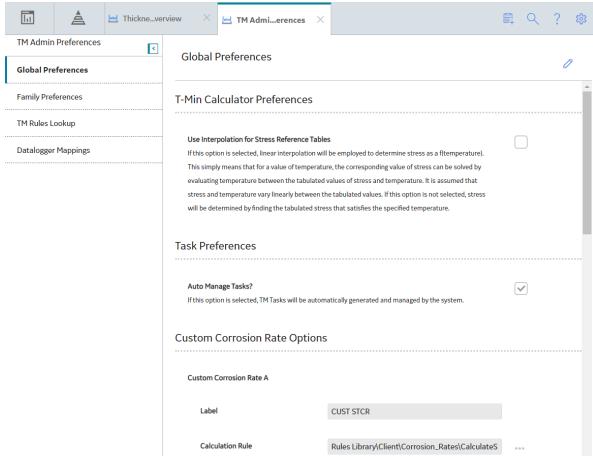

The following information appears in the page:

- **Global Preferences**: Lets you configure settings that apply throughout Thickness Monitoring. This section appears by default.
- **Family Preferences**: Lets you configure settings for the Equipment or TML Group families, or any other family that you use to store equipment or component data.
- TM Rules Lookup: Lets you view and modify the reference table values as needed.
- Datalogger Mappings: Lets you define the family field mappings for devices used to take measurements.

**Tip:** You can modify the Global Preferences by selecting .

# **Enable Interpolation**

# **Before You Begin**

Multiple records with varying temperatures and stress values may exist for a given combination of Material Specification, Material Grade, and Design Code values. So, after a match is found on Material Specification, Material Grade, and Design Code, Thickness Monitoring (TM) evaluates Design Temperature.

If the Design Temperature in the TML is an exact match to a temperature value in a Piping Stress or PV Stress record, TM will simply use the corresponding Allowable Stress value. For example, consider a TML that contains the following values:

- Material Specification = SA-216
- Material Grade = B
- Design Code = ASME B31.3
- Design Temperature = 100

Now, consider a Piping Stress record that contains the following values:

- Material Specification = SA-216
- Material Grade = B
- Design Code = ASME B31.3
- Design Temperature = 100
- Allowable Stress = 20000

In this case, the values in the TML are an exact match to the values in the Piping Stress record. Therefore, TM will use the Allowable Stress value of 20000 to calculate Maximum Allowable Working Pressure and T-Min.

Thickness Monitoring uses reference tables to look up the Allowable Stress values for performing T-Min calculations and for calculating Maximum Allowable Working Pressure. You have two choices regarding how the stress reference tables will be used to determine Allowable Stress when an exact match cannot be found:

- You can specify that the lowest temperature in the established range should be used.
- You can specify that Thickness Monitoring should use linear interpolation to determine the Allowable Stress.

By default, interpolation is disabled.

# **Procedure**

- 1. Access the TM Admin Preferences page.
- 2. In the upper-right corner of the **Global Preferences** workspace, select  $\mathscr{O}$ .

The boxes and check boxes in the **Global Preferences** workspace are enabled. is replaced with

- 3. In the **T-Min Calculator Preferences** section, select the **Use Interpolation for Stress Reference Tables** check box.
- 4. In the upper-right corner of the workspace, select 🛅

The setting is saved, along with any other changes you have made to the preferences in the **Global Preferences** workspace.

# **Interpolation Examples**

# Interpolation is Enabled

If TM cannot find an exact match in the Piping Stress or PV Stress reference table, and the Application Settings specify that interpolation should be used, TM will calculate the interpolated Allowable Stress value using the temperature and stress values that make up a range that includes the TML Design Temperature.

For example, consider a Piping Stress reference table that contains the following two records.

|                           | Record #1  | Record #2  |
|---------------------------|------------|------------|
| Material<br>Specification | SA-403     | SA-403     |
| Material Grade            | WP316      | WP316      |
| Design Code               | ASME B31.3 | ASME B31.3 |
| Design<br>Temperature     | 100        | 200        |
| Allowable Stress          | 20000      | 18000      |

Now, consider a TML that contains the following values:

- Material Specification = SA-403
- Material Grade = WP316
- Design Code = ASME B31.3
- Design Temperature = 150

The TML Design Temperature falls within the range established by the two Piping Stress records in the table. Linear interpolation assumes that stress varies linearly as a function of temperature within the defined range. Using this assumption, the Allowable Stress at 150 degrees can be calculated using the following formula:

$$Sx = S1 - (T1 - Tx) / (T1 - T2) * (S1 - S2)$$

#### Where:

- **Sx** = Allowable Stress for the TML
- **S1** = Allowable Stress at Lower Boundary
- **S2** = Allowable Stress at Upper Boundary
- **T1** = Temperature at Lower Boundary
- Tx = Temperature defined for TML
- **T2** = Temperature at Upper Boundary

Given the values from our example, we calculate **Sx** as:

$$Sx = 20000 - ((100 - 150) / (100 - 200) * (20000 - 18000))$$

So:

# Sx = 19000

This interpolated Allowable Stress value will then be used to populate the Allowable Stress field in the TML.

**Note:** For TM to determine Allowable Stress in this way, the Piping Stress and PV Stress reference tables must contain records that establish the range that includes the TML Design Temperature.

# **Interpolation is Disabled**

If TM cannot find an exact match in the Piping Stress or PV Stress reference table, and the Application Settings specify that interpolation should not be used, TM will use an Allowable Stress value that corresponds to the lowest temperature value in the temperature range that includes the TML Design Temperature.

For example, consider a Piping Stress reference table that contains the following two records.

|                           | Record #1  | Record #2  |
|---------------------------|------------|------------|
| Material<br>Specification | SA-403     | SA-403     |
| Material Grade            | WP316      | WP316      |
| Design Code               | ASME B31.3 | ASME B31.3 |
| Design<br>Temperature     | 100        | 200        |
| Allowable Stress          | 20000      | 18000      |

Now, consider a TML that contains the following values:

- Material Specification = SA-403
- Material Grade = WP316
- Design Code = ASME B31.3
- Design Temperature = 150

In this case, the Design Temperature in the TML is not an exact match to a Piping Stress record. The TML Design Temperature, however, does fall within the temperature range established by the two Piping Stress records in the table. So, in this case, TM will use the record that contains the most conservative (i.e., lowest) Allowable Stress value. Therefore, in this case, an Allowable Stress value of 18,000 will be used in the TML.

**Note:** For TM to determine Allowable Stress in this way, the Piping Stress and PV Stress reference tables must contain records that establish the range that includes the TML Design Temperature.

# **Auto Manage Tasks**

# **Before You Begin**

Thickness Monitoring Tasks will be created automatically when you create Corrosion Analysis Settings for an asset or TML Group, or a record that stores equipment or component data for a Corrosion Analysis. GE Digital APM provides an option that allows Thickness Monitoring Tasks to be updated automatically when you make changes to a Thickness Measurement Location (TML) record.

The Auto Manage Tasks setting is disabled by default.

**Note:** TM will create and update Thickness Monitoring Tasks automatically only if the Component ID setting is defined for family to which the TML is directly linked. If this setting is not defined, an error message will appear when TM attempts to create the Thickness Monitoring Task.

#### **Procedure**

- 1. Access the Global Preferences workspace.
- 2. In the upper-right corner of the workspace, select .

The boxes and check boxes in the **Global Preferences** workspace are enabled. is replaced with

- 3. In the Tasks Preferences section, select the Auto Manage Tasks? check box.
- 4. In the upper-right corner of the workspace, select \(\begin{align\*}
  \begin{align\*}
  \delta & \delta & \delta

The setting is saved, along with any other changes you have made to the preferences in the **Global Preferences** workspace.

#### **Results**

When the Auto Manage Tasks setting is enabled, the following fields in Thickness Monitoring Task records will be updated when you make changes to a TML. The following list is not comprehensive.

• Last Date: The value in the Last Date field is populated with the most recent measurement date that is associated with the first TML referenced in the NID TMLs field in the associated Asset Corrosion Analysis record.

For example, if the NID TMLs field contained the Entity Keys of the following TMLs in the following order, the most recent measurement date (the value in the Measurement Taken Date field in the linked Thickness Measurement records) associated with TML 03 would be used to populate the Last Date field in the Thickness Monitoring Task record:

- TML 03
- TML 14
- $\circ$  TML 01
- **Desired Interval**: The value in the Desired Interval field is populated with the difference, in days, between the values in the Next Date and Last Date fields in the Thickness Monitoring Task record. For example, if the value in the Next Date field is 9/5/2017 and the value in the Last Date field is 3/6/2015, the Desired Interval field would be populated with the value 914.

# **Use Minimum Measurement Interval for Corrosion Rates**

# **Before You Begin**

This option enables you to determine which Thickness Measurements are used for calculating (either Short Term or Long Term Corrosion Rates) based on a defined interval provided. Once enabled, you can define either a global minimum interval for measurements or you may also provide site-specific minimum intervals.

The Use Minimum Measurement Interval for Corrosion Rates setting is disabled by default.

#### **Procedure**

- 1. Access the **Global Preferences** workspace.
- 2. In the upper-right corner of the workspace, select .

The options in the **Global Preferences** workspace are enabled. *(a)* is replaced with ...

3. In the Custom Corrosion Rate Options section, select the Use Minimum Measurement Interval for Corrosion Rates option.

The Measurement Interval grid appears with an initial row for Global (all) sites. By default, the Measurement Interval value is set to 12 Months.

- 4. In the Measurement Interval column, as required, define the interval for all the sites.
- 5. If settings for a specific site are needed, select +.

  A new row is added with a default interval of 12 Months and an empty Sites list.
- 6. In the Measurement Interval column, as required, enter the interval values, and then select the required site(s) in the Sites list.
- 7. In the upper-right corner of the workspace, select .

  The setting is saved along with any other changes you have made to the preferences in the **Global Preferences** workspace.

## **Results**

When this setting is enabled, and the TML Corrosion Analyses are calculated, if the Short Term and Long Term options are enabled in the TML's Corrosion Analysis Settings, the minimum measurement intervals provided are used to determine the corrosion rate calculations.

For example, if the Use Minimum Measurement Interval for Corrosion Rates option is enabled and the default 12-month interval is saved for all the sites, consider the following two scenarios:

#### **Short Term**

The following measurements are captured on a TML:

- 1.24 IN 4/15/2008
- 1.22 IN 10/26/2015
- 1.18 IN 2/18/2017
- 1.15 IN 10/15/2017

When the Short Term corrosion rate is calculated for this TML, the calculation identifies the Last Measurement as the one on 10/15/2017 and the Near Measurement as the one on 2/18/2017. However, when the setting is enabled and the interval between the two measurements is not at least 12 months, the calculation moves to the next closest measurement for evaluation. The next measurement occurred is on 10/26/2015 and is valid for the measurement interval criteria. This measurement is then used as the Near Measurement when calculating the Short Term Corrosion Rate value. If the calculation needs to skip a measurement, the Short Term Based on Minimum Measurement Interval field on the TML Corrosion Analysis is set to true.

**Note:** The calculation continues to move back in the history of measurements looking for the valid measurement interval criteria. If valid interval is not found, the Short Term Corrosion Rate value is set to null and the Short Term Based on Minimum Measurement Interval field on the TML Corrosion Analysis is set to true.

# **Long Term**

The following measurements are captured on a TML:

- 1.18 IN 2/18/2017
- 1.15 IN 10/15/2017

When the Long Term corrosion rate is calculated for this TML, the calculation identifies the Last Measurement as the one on 10/15/2017 and the Base Measurement as the one on 2/18/2017. However, when the setting is enabled and the interval between the two measurements is not at least 12 months,

the calculation determines there is no valid Long Term Corrosion Rate, and the value is set to null. Also, the Long Term Based on Minimum Measurement Interval field on the TML Corrosion Analysis is set to true.

**Note:** In this scenario, the Short Term corrosion rate is also set to null as the measurement interval criteria is not valid. Therefore, the Minimum Corrosion Rate as defined in the Corrosion Analysis Settings of the TML is used as the Controlling Corrosion Rate for the TML.

# **Next Steps**

# **Define Custom Corrosion Rates**

# **Before You Begin**

Thickness Monitoring includes several baseline TML-level corrosion rates that you can choose to calculate for TML Corrosion Analyses. In addition to using these baseline corrosion rates, you can define custom corrosion rate calculations to use within Thickness Monitoring. Using the options on the **Global Preferences** workspace, you can define up to two custom calculations.

Before you can enable the use of custom corrosion rates, you must first create rules that define those corrosion rates. This documentation assumes that the necessary rules have already been defined.

**Note:** For more information on creating rules, refer to the Rules section of the documentation.

# **Procedure**

- 1. Access the **Global Preferences** workspace.
- 2. Select .

In the **Global Preferences** workspace, the boxes and check boxes are enabled. is replaced with

- 3. In the **Custom Corrosion Rate Options** section, below the **Custom Corrosion Rate A** heading, in the **Label** box, enter the label that you want to use for this custom corrosion rate.
- 4. To the right of the **Calculation Rule** box, select on the **Select a Project and Method from the Catalog** window appears.

**Tip:** If you know the path to the method, you can also enter it directly in the **Calculation Rule** box.

- 5. In the left pane of the window, navigate to and select the **Rules Library** folder containing the project in which the desired rule is defined.
  - The middle pane is populated with a list of projects that exist in the selected folder.
- 6. In the middle pane, select the project that contains the method that you want to use for the corrosion rate rule
  - The right pane is populated with a list of valid methods.
- 7. In the right pane, select the method.
- 8. Select **Done**.
  - The Select a Project and Method from the Catalog window closes.
- 9. If you want to define a second custom corrosion rate, repeat steps 3 to 8 under the **Custom Corrosion Rate B** heading.
- 10. In the upper-right corner of the workspace, select .

  The custom corrosion rate settings are saved along with any other changes to the settings on the **Global Preferences** workspace.

# **Define Readings Preferences**

#### **Procedure**

- 1. Access the Global Preferences workspace.
- 2. Select .

The boxes and check boxes in the **Global Preferences** workspace are enabled. is replaced with

- 3. In the **Readings Preferences** section, in the **Reading Tolerance** box, enter the value that defines the range within which readings must fall in order to pass evaluation.
- 4. In the **Readings Calculation Method** box, select the value that indicates how you want Thickness Measurement values to be calculated based on the values in the Readings field. You can choose Average, Minimum, Maximum, or Custom.

**Note:** For more information on how the Readings Tolerance value is used in calculation, refer to the Reading Tolerance on page 293 topic.

If you select Custom, perform the following steps:

- a) Next to the **Custom Rule for Readings Calculation** box, select ••••. The **Select a Project and Method from the Catalog** window appears.
- b) In the pane containing the project folders, navigate to and select the Rules Library folder that contains the project that you want to use for the reading calculation rule.

  A list of projects that exist in the selected folder appears.
- c) In the pane containing the projects, select the project that contains the method that you want to use for the readings calculation rule.
  - A list of valid methods within the project appears.
- d) Select the method.
- e) Select **Done**.

The **Select a Project and Method from the Catalog** window closes.

5. Select 🛅.

The settings in the **Global Preferences** workspace are updated.

# **Configure Nominal T-Min Lookup**

# **Before You Begin**

Nominal T-Min is a value that represents the minimum thickness of a pipe based upon accepted industry standards. The Nominal T-Min value takes into account various design specifications and determines the minimum thickness associated with that criteria. The Nominal T-Min value is retrieved using values from Thickness Measurement Location records and records in the Piping Nominal T-Min reference table. Using the **Nominal T-Min Preferences** section, you can configure which fields you want to use for retrieving the Nominal T-Min value for Thickness Measurement Location records that are linked to Equipment or TML Group records that represent pipes, or records that store equipment or component data for pipes.

In the **Nominal T-Min Preferences** section, under the **Fields for Nominal T-Min Lookup** heading is a list of all these fields that exist in the Piping Nominal T-Min family.

Each field in the Piping Nominal T-Min family corresponds to a field in the Thickness Measurement Location family. By selecting a field in the **Fields for Nominal T-Min Lookup** list, you are indicating that you want to use that field for looking up Nominal T-Min values. This means that values in the associated fields in Thickness Measurement Location records will be compared to values in the Piping Nominal T-Min

reference table and that a Nominal T-Min value will be returned only if a match is found. Any field that is not selected in the Fields for Nominal T-Min Lookup list will not be used for looking up the Nominal T-Min value. In other words, values in those fields of Thickness Measurement Location records are not required to match values in corresponding field in the Piping Nominal T-Min reference table.

**Note:** If no fields are selected in the Fields for Nominal T-Min Lookup list, the Nominal T-Min Lookup feature will be disabled. In other words, a Nominal T-Min value will never be retrieved automatically for any Thickness Measurement Location record.

#### **Procedure**

- 1. Access the Global Preferences workspace.
- 2. In the upper-right corner of the workspace, select .

The boxes and check boxes in the **Global Preferences** workspace are enabled. is replaced with

- 3. In the **Nominal T-Min Preferences** section, in the **Fields for Nominal T-Min Lookup** list, select the fields that you want to use for retrieving Nominal T-Min values.
- 4. In the upper-right corner of the workspace, select 🛅.

The setting is saved, along with any other changes you have made to the preferences in the **Global Preferences** workspace.

# **Define Measurement Preferences**

#### **Before You Begin**

If you enable this option and create Measurement Not Taken records and then later disable this option, any Measurement Not Taken records that you created will be ignored in the Corrosion Analysis (i.e., all calculations will be performed as if the Measurement Not Taken records did not exist).

#### **Procedure**

- 1. Access the Global Preferences workspace.
- In the upper-right corner of the workspace, select .
   The boxes and check boxes in the Global Preferences workspace are enabled. is replaced with
- In the Measurement Preferences section, select the Allow Measurements to be Skipped check box.
  - The Allow Consecutive Skipped Measurements check box is enabled.
- 4. If you want to create back-to-back Measurement Not Taken records, select the **Allow Consecutive Skipped Measurements** check box.
- 5. If you want to allow automatic correction of measurement values as Thickness Measurements are created and/or updated based on growth, select the **Correct Measurements Based on Growth** check box.
  - The Sites to Exclude list appears.
- 6. If you want to exclude any sites from the automatic correction, select the required site(s) in the **Sites to Exclude** list.
- 7. In the upper-right corner of the workspace, select .

  The setting is saved, along with any other changes you have made to the preferences in the **Global Preferences** workspace.

# **Map Common Measurement Data Fields**

# **Before You Begin**

When you make changes to the **Common Measurement Data Field Mappings** section, the new fields you map will be made available on the **Measurement Data Entry** workspace, in the common measurement data section. By default, Measurement Comment and Measurement Status Indicator fields are available to map. Additionally, any custom fields you create for the Thickness Measurement family will appear in the list of available fields.

For example, if you select the Measurement Comment and Measurement Status Indicator fields to be mapped to the common measurement data section, the following screenshot illustrates how they will appear on the Measurement Data Entry workspace.

#### **Procedure**

- 1. Access the Global Preferences workspace.
- 2. In the upper-right corner of the workspace, select .

  The boxes and check boxes in the **Global Preferences** workspace are enabled. is replaced with
- 3. In the **Common Measurement Data Field Mappings** section, select up to three fields you want to appear in the common measurement data section of the **Measurement Data Entry** workspace.
- 4. In the upper-right corner of the workspace, select .

  The setting is saved, along with any other changes you have made to the preferences in the **Global Preferences** workspace.

# **Modify the High Loss Value**

# **Procedure**

- 1. Access the Global Preferences workspace.
- 2. In the upper-right corner of the workspace, select  $\mathscr{O}$ .

The boxes and check boxes in the **Global Preferences** workspace are enabled. is replaced with

- 3. In the Color-Coding Preferences section, in the High Loss box, enter a value between 0 and 100.
- 4. In the upper-right corner of the page, select .

  The High Loss value is modified.

#### Results

When you create or update a Thickness Measurement, if the percentage of decrease in the measurement value from the previous measurement is greater than or equal to the new High Loss value, then, in the **Analysis Overview** workspace, in the **TMLs** section, appears in the row containing the TML. This, however, happens only if the TML does not meet the criteria for the categories Below T-Min or Overdue.

# **Define Pipe Rotation Preferences**

#### **About This Task**

If you select this option, the piping rotation workflow is enabled, and the **Piping Asset** check box appears in the **Corrosion Analysis Settings** workspace for an Asset.

#### **Procedure**

- 1. Access the Global Preferences workspace.
- 2. Select .

The boxes and check boxes in the **Global Preferences** workspace are enabled. is replaced with

- 3. In the **Pipe Rotation Preferences** section, select the **Enable Pipe Rotation** check box. If the **Allow Nested TML Groups?** check box is not in the selected state, the **Enable Pipe Rotation** window appears, confirming that the Allow Nested TML Groups option will be enabled.
- 4. Select Yes.
- 5. Select 🖺.

The setting is saved, along with any other changes that you have made to the preferences in the **Global Preferences** workspace. The **Allow Nested TML Groups?** check box is automatically selected.

# **Define Nested TML Groups Preferences**

If you select this option, nested TML groups will be allowed, that is, TML Groups can be nested within other TML Groups.

#### **Procedure**

- 1. Access the Global Preferences workspace.
- 2. Select .

The boxes and check boxes in the **Global Preferences** workspace are enabled. is replaced with

3. In the Nested TML Groups section, select the Allow Nested TML Groups? check box.

**Note:** In an earlier version, if you had previously configured the TML Group family preference and set the Has TML Group family in the Asset To Subcomponent field, then this check box will be selected automatically.

4. Select 🛅.

The setting is saved, along with any other changes that you have made to the preferences in the **Global Preferences** workspace.

# **Define Wall Ratio Preferences**

### **About This Task**

The Alert Levels in TML Trends graphs, Band Trends graphs, and Heat Maps and Piping Rotation widgets are determined using two parameters, that is, Alert Level 1 Max and Alert Level 2 Max. The default values

for Alert Level 1 Max and Alert Level 2 Max are 1.5 and 1.2 respectively. You can modify these values from the **Wall Ratio Preferences** section.

#### **Procedure**

- 1. Access the Global Preferences workspace.
- 2. Select .

The boxes and check boxes in the **Global Preferences** workspace are enabled. is replaced with

3. In the **Wall Ratio Preferences** section, for the alert levels whose maximum wall ratio value you want to modify, enter values in the **Alert Level 2 Max** box and the **Alert Level 1 Max** box.

**Note:** The minimum value that can be entered in the **Alert Level 1 Max** box and the **Alert Level 2 Max** box is 1.

4. Select 🛅.

The Alert Level 2 Max and the Alert Level 1 Max values are modified.

# **Manage Thickness Monitoring Rules Lookup Records**

# **Before You Begin**

Thickness Monitoring Rules Lookup records create a reference table of values that are used by GE Digital APM Thickness Monitoring for performing certain calculations. Like all reference table records, Thickness Monitoring Rules Lookup records can be viewed most easily in the Bulk Data Form or through a query. For your convenience, the TM Administrative Tasks page contains a link that allows you to open Thickness Monitoring Rules Lookup records in the Bulk Data Form, where you can view and modify the reference table values as needed.

# **Procedure**

- 1. Access the TM Admin Preferences page.
- Select the TM Rules Lookup tab.
   A list of all TM Rules Lookup records are displayed in the bulk data form.

**Note:** Unsaved changes to the TM bulk data form result in a ppearing in the first column. After saving, the becomes a .

3. Make any necessary changes, and then select ...
Any changes to or new TM Rules Lookup records are saved.

# **Family Preferences**

# **About Family Preferences**

You will use the **Family Preferences** workspace to define the fields that will be used for families to populate the TML Asset ID Field for a Thickness Measurement Location record.

# **Configure Family Preferences**

#### **About This Task**

Thickness Monitoring is configured to use the TML Group family to store data as the foundational source of records to which other records, such as Asset Corrosion Analyses and TML Groups will be linked. You can configure the Component ID For each family from the **Family Preferences** workspace.

#### **Procedure**

- 1. Access the **TM Admin Preferences** page, and then select **Family Preferences** in the left pane. The **Family Preferences** workspace appears.
- 2. Select .

The boxes in the **Family Preferences** workspace are enabled. is replaced with \( \bigsilon\).

- 3. For each family that you want to configure, select the TML Asset ID field from the corresponding drop-down list box.
- 4. Select ...
  The Family Preferences are saved.

# **Datalogger Mappings**

# **Create a Datalogger Mapping**

### **About This Task**

Datalogger Mappings are one-to-one relationships between fields in GE Digital APM families and fields on various dataloggers that are supported by Thickness Monitoring.

The **Datalogger Mappings** workspace contains a list of baseline mappings. This topic describes how to create an additional mapping.

**Important:** To avoid data integrity issues:

- Do not modify mappings for the TML Asset ID and TML ID fields.
- · When you add a mapping, ensure that:
  - The source and target fields are of the same data type.
  - The combination of source and target fields is unique (that is, there is a one-to-one relationship between the source and target fields).

# **Procedure**

- 1. Access the TM Admin Preferences page.
- 2. In the left pane, select the **Datalogger Mappings** tab.

  The Datalogger Mappings workspace appears, displaying a list of mappings.
- 3. Navigate to the blank row at the bottom of the list, and enter values in the available fields.

Tip: If you want to add more mappings, press Tab. Another blank row appears at the bottom of the list.

4. Select 🛅.

The Datalogger Mapping is created. In the row containing the mapping that you have added, the + icon is replaced with the  $\times$  icon.

Important: After the Datalogger Mapping is created, for these additional fields to appear in the Send
To section of the TM Dataloggers page, the \\Public\Meridium\Modules\Thickness
Monitoring\Queries\Datalogger TMLs catalog query must be modified. In addition, to use
the Piping Rotation and Flip functionality, the \\Public\Meridium\Modules\Thickness
Monitoring\Piping Rotation\Queries\Datalogger TMLs - Piping Asset catalog
query must be modified.

#### **Results**

- If the value in the Transfer Direction field is Send To (T), then, for the datalogger for which you have created the mapping:
  - The newly created mapping appears in the grid in the Send To section on the TM Dataloggers
    page.
  - When you Send Data to a Datalogger on page 106, the value in the Source Field field that you have specified in the mapping is also sent to the device.
- If the value in the Transfer Direction field is Receive From (F), then, for the datalogger for which you have created the mapping:
  - The newly created mapping appears in the grid in the Receive From section on the TM Dataloggers page.
  - When you Receive Data from a Datalogger on page 107, the value in the Source Field field that you have specified in the mapping is populated with the value from the device field.

# **Delete a Datalogger Mapping**

# **About This Task**

**Important:** Do not delete the mapping between the following fields. If you do so, you will not be able to send or receive data using the datalogger.

| Source Field           | Source Family                  | Target Field           |
|------------------------|--------------------------------|------------------------|
| TML Asset ID           | Thickness Measurement Location | Asset ID               |
| TML ID                 | Thickness Measurement Location | Datapoint ID           |
| Number of Readings     | Thickness Measurement Location | Number of Readings     |
| Readings               | Thickness Measurement          | Reading Values         |
| Measurement Taken Date | Thickness Measurement          | Measurement Taken Date |

# **Procedure**

- 1. Access the TM Admin Preferences page.
- In the left pane, select the **Datalogger Mappings** tab.
   The **Datalogger Mappings** workspace appears, displaying a list of mappings.
- 3. In the upper-right corner of the workspace, select ✓. A column of check boxes appears in the grid.
- 4. In the row containing the mapping that you want to delete, select the check box.

- 5. In the upper-right corner of the workspace, select 3, and then select **Delete**. A message appears, asking you to confirm that you want to delete the mapping.
- Select **Yes**.
  The Datalogger Mapping is deleted.

#### **Results**

Depending on the value in the Transfer Direction field in the mapping that you deleted, the data related to the mapping is no longer sent to or received from the datalogger.

# **Datalogger Mapping Records**

Datalogger Mapping records are used to determine the relationship between fields in GE Digital APM families and fields used in a datalogger. This topic provides an alphabetical list and description of the fields that exist for the Datalogger Mapping family. The information in the table reflects the baseline state and behavior of these fields.

This family is not enabled for site filtering, which means that records in this family can be accessed by any user with the appropriate license and family privileges. For more information, refer to the Sites section of the documentation.

| Field       | Data Type | Description                                                                         | Behavior and Usage                                                                                                    |
|-------------|-----------|-------------------------------------------------------------------------------------|----------------------------------------------------------------------------------------------------|
| Asset Type  | Character | Indicates whether the mapping is applicable only to piping assets or to all assets. | The default value is null. When the value in this field is Piping Asset, the mapping for piping assets supersedes the mapping for all assets. This field is populated by the MI_DLG_ASSET_TYPE System Code Table.                            |
| Device Type | Character | The type of the datalogger whose field you want to map.                             | This field contains the description of all the System Codes in the M655 System Code Table. You can choose from the following baseline values:  GE DMS2  GE DMS Go/Go+  Olympus 37DL Plus Ultrasonic Thickness Gage Ultrasonic Thickness Gage |

| Field              | Data Type | Description                                                                      | Behavior and Usage                                                                                                    |
|--------------------|-----------|----------------------------------------------------------------------------------|----------------------------------------------------------------------------------------------------|
| Source Family      | Character | The name of the GE Digital APM family whose field you want to map as the source. | If the value in the Transfer Direction field is Send To (T), then this field contains the following list of families:  Thickness Measurement Location TML Corrosion Analysis If the value in the Transfer Direction field is Receive From (F), then this field contains the following list of families:  Thickness Measurement Thickness Measurement Location                                                                                     |
| Source Field       | Character | The name of the field that you want to map as the source.                        | This field contains a list of fields in the family that you have selected in the Source Family field.                                                                                                    |
| Target Field       | Character | The name of the field that you want to map as the target.                        | This field contains a list of fields in the datalogger that you have selected in the Device Type field. It contains the description of the system Codes in the M658 System Code Table. You must only use the baseline fields that appear in this field.  By default, on the TM Dataloggers page, in the Send To and Receive From sections, the rows in the grids are arranged in the alphabetical order of the values in the Target Field column. |
| Transfer Direction | Character | Indicates whether data is sent to or received from the datalogger.               | This field contains the description of all the System Codes in the M656 System Code Table. You can choose from the following baseline values:  Send To (T) Receive From (F)                                                                                                    |

# **Baseline Datalogger Mapping Records**

The following table provides the field values in baseline Datalogger Mappings.

| Device Type   | Transfer Direction | Source Family                     | Source Field              | Target Field       |
|---------------|--------------------|-----------------------------------|---------------------------|--------------------|
| GE DMS Go/Go+ | Receive From (F)   | Thickness<br>Measurement          | Measurement Taken<br>Date | Date Last Updated  |
| GE DMS Go/Go+ | Receive From (F)   | Thickness<br>Measurement          | Readings                  | Reading Values     |
| GE DMS Go/Go+ | Receive From (F)   | Thickness<br>Measurement Location | TML Asset ID              | Asset ID           |
| GE DMS Go/Go+ | Receive From (F)   | Thickness<br>Measurement Location | TML ID                    | Datapoint ID       |
| GE DMS Go/Go+ | Send To (T)        | Thickness<br>Measurement Location | TML Asset ID              | Asset ID           |
| GE DMS Go/Go+ | Send To (T)        | Thickness<br>Measurement Location | TML ID                    | Datapoint ID       |
| GE DMS Go/Go+ | Send To (T)        | Thickness<br>Measurement Location | Location                  | Datapoint Location |
| GE DMS Go/Go+ | Send To (T)        | Thickness<br>Measurement Location | Number of Readings        | Number of Readings |
| GE DMS Go/Go+ | Send To (T)        | TML Corrosion Analysis            | Last Measurement Date     | Date Last Updated  |
| GE DMS Go/Go+ | Send To (T)        | TML Corrosion Analysis            | Last Measurement<br>Value | Measurement Value  |
| GE DMS2       | Receive From (F)   | Thickness<br>Measurement          | Measurement Taken<br>Date | Date Last Updated  |
| GE DMS2       | Receive From (F)   | Thickness<br>Measurement          | Readings                  | Reading Values     |
| GE DMS2       | Receive From (F)   | Thickness<br>Measurement Location | TML Asset ID              | Asset ID           |
| GE DMS2       | Receive From (F)   | Thickness<br>Measurement Location | TML ID                    | Datapoint ID       |
| GE DMS2       | Send To (T)        | Thickness<br>Measurement Location | TML Asset ID              | Asset ID           |
| GE DMS2       | Send To (T)        | Thickness<br>Measurement Location | TMLID                     | Datapoint ID       |
| GE DMS2       | Send To (T)        | Thickness<br>Measurement Location | Location                  | Datapoint Location |
| GE DMS2       | Send To (T)        | Thickness<br>Measurement Location | Number of Readings        | Number of Readings |
| GE DMS2       | Send To (T)        | TML Corrosion Analysis            | Last Measurement Date     | Date Last Updated  |
| GE DMS2       | Send To (T)        | TML Corrosion Analysis            | Last Measurement<br>Value | Measurement Value  |

| Device Type                                       | Transfer Direction | Source Family                     | Source Field              | Target Field         |
|---------------------------------------------------|--------------------|-----------------------------------|---------------------------|----------------------|
| Olympus 37DL Plus<br>Ultrasonic Thickness<br>Gage | Receive From (F)   | Thickness<br>Measurement          | Measurement Taken<br>Date | Date Last Updated    |
| Olympus 37DL Plus<br>Ultrasonic Thickness<br>Gage | Receive From (F)   | Thickness<br>Measurement          | Readings                  | Reading Values       |
| Olympus 37DL Plus<br>Ultrasonic Thickness<br>Gage | Receive From (F)   | Thickness<br>Measurement Location | TML Asset ID              | Asset ID             |
| Olympus 37DL Plus<br>Ultrasonic Thickness<br>Gage | Receive From (F)   | Thickness<br>Measurement Location | TMLID                     | Datapoint ID         |
| Olympus 37DL Plus<br>Ultrasonic Thickness<br>Gage | Send To (T)        | Thickness<br>Measurement Location | TML Asset ID              | Asset ID             |
| Olympus 37DL Plus<br>Ultrasonic Thickness<br>Gage | Send To (T)        | Thickness<br>Measurement Location | TMLID                     | Datapoint ID         |
| Olympus 37DL Plus<br>Ultrasonic Thickness<br>Gage | Send To (T)        | Thickness<br>Measurement Location | Location                  | Location Description |
| Olympus 37DL Plus<br>Ultrasonic Thickness<br>Gage | Send To (T)        | Thickness<br>Measurement Location | Number of Readings        | Number of Readings   |
| Olympus 37DL Plus<br>Ultrasonic Thickness<br>Gage | Send To (T)        | TML Corrosion Analysis            | Last Measurement Date     | Date Last Updated    |
| Olympus 37DL Plus<br>Ultrasonic Thickness<br>Gage | Send To (T)        | TML Corrosion Analysis            | Last Measurement<br>Value | Measurement Value    |
| Olympus 38DL Plus<br>Ultrasonic Thickness<br>Gage | Receive From (F)   | Thickness<br>Measurement          | Measurement Taken<br>Date | Date Last Updated    |
| Olympus 38DL Plus<br>Ultrasonic Thickness<br>Gage | Receive From (F)   | Thickness<br>Measurement          | Readings                  | Reading Values       |
| Olympus 38DL Plus<br>Ultrasonic Thickness<br>Gage | Receive From (F)   | Thickness<br>Measurement Location | TML Asset ID              | Asset ID             |
| Olympus 38DL Plus<br>Ultrasonic Thickness<br>Gage | Receive From (F)   | Thickness<br>Measurement Location | TMLID                     | Datapoint ID         |

| Device Type                                       | Transfer Direction | Source Family                     | Source Field              | Target Field         |
|---------------------------------------------------|--------------------|-----------------------------------|---------------------------|----------------------|
| Olympus 38DL Plus<br>Ultrasonic Thickness<br>Gage | Send To (T)        | Thickness<br>Measurement Location | TML Asset ID              | Asset ID             |
| Olympus 38DL Plus<br>Ultrasonic Thickness<br>Gage | Send To (T)        | Thickness<br>Measurement Location | TML ID                    | Datapoint ID         |
| Olympus 38DL Plus<br>Ultrasonic Thickness<br>Gage | Send To (T)        | Thickness<br>Measurement Location | Location                  | Location Description |
| Olympus 38DL Plus<br>Ultrasonic Thickness<br>Gage | Send To (T)        | Thickness<br>Measurement Location | Number of Readings        | Number of Readings   |
| Olympus 38DL Plus<br>Ultrasonic Thickness<br>Gage | Send To (T)        | TML Corrosion Analysis            | Last Measurement Date     | Date Last Updated    |
| Olympus 38DL Plus<br>Ultrasonic Thickness<br>Gage | Send To (T)        | TML Corrosion Analysis            | Last Measurement<br>Value | Measurement Value    |

# Chapter 7

# 13

# **Deployment and Upgrade**

# **Topics:**

- Deployment
- Upgrade

# **Deployment**

# **Deployment**

Refer to the deployment information here Deploy Thickness Monitoring for the First Time.

# **Upgrade**

# **Upgrade**

Refer to the upgrade information here Upgrade or Update Thickness Monitoring to V5.0.3.0.0.

# Chapter 14

# Reference

#### **Topics:**

- **General Reference**
- **Family Field Descriptions**
- Corrosion Rates in Thickness Monitoring
- Calculations
- Family Search Configuration

# **General Reference**

#### **TM Data Model**

The following diagram illustrates how families are related within the TM data model. In the following image, boxes represent entity families, and arrows represent relationship families that are configured in the baseline database.

#### **Data Model**

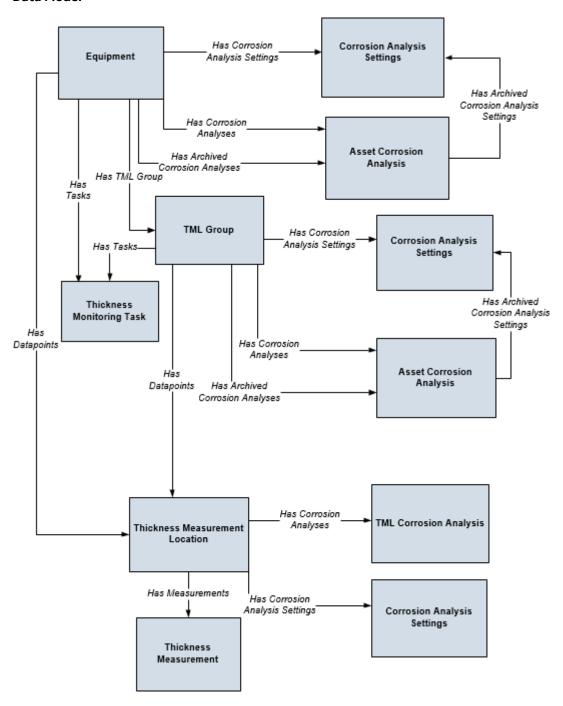

# **TM Piping Rotation Data Model**

The following diagrams illustrate how families are related within the TM Piping Rotation data model. In the following image, boxes represent entity families, and arrows represent relationship families that are configured in the baseline database.

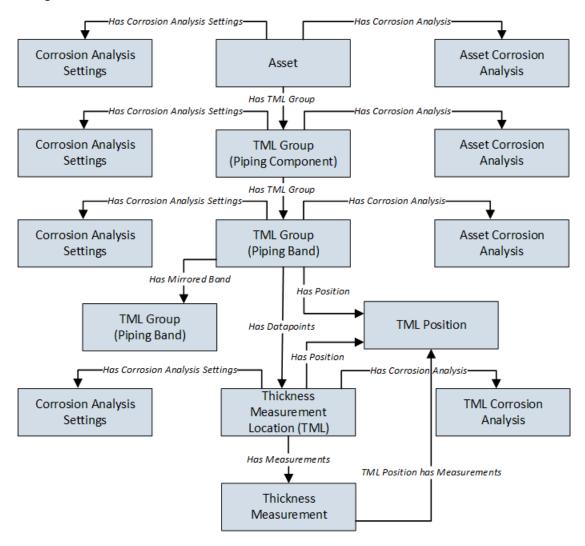

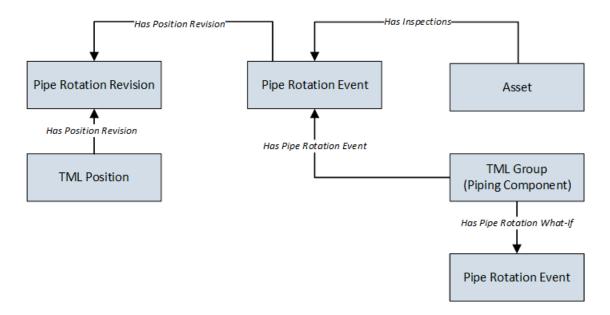

# **TM Security Groups**

The following table lists the baseline Security Groups available for users within this module, as well as the baseline Roles to which those Security Groups are assigned.

**Important:** Assigning a Security User to a Role grants that user the privileges associated with all of the Security Groups that are assigned to that Role. To avoid granting a Security User unintended privileges, before assigning a Security User to a Role, be sure to review all of the privileges associated with the Security Groups assigned to that Role. Also, be aware that additional Roles, as well as Security Groups assigned to existing Roles, can be added via Security Manager.

| Security Group                        | Roles                                                                                              |
|---------------------------------------|----------------------------------------------------------------------------------------------------|
| MI Thickness Monitoring Administrator | MI Mechanical Integrity Administrator                                                              |
| MI Thickness Monitoring Inspector     | MI Mechanical Integrity Administrator  MI Mechanical Integrity Power  MI Mechanical Integrity User |
| MI Thickness Monitoring User          | MI Mechanical Integrity Administrator MI Mechanical Integrity Power MI Mechanical Integrity User   |
| MI Thickness Monitoring Viewer        | MI APM Viewer MI Mechanical Integrity Viewer                                                       |

The baseline family-level privileges that exist for these Security Groups are summarized in the following table.

| Family                                     | MI Thickness<br>Monitoring<br>Administrator | MI Thickness<br>Monitoring Inspector | MI Thickness<br>Monitoring User | MI Thickness<br>Monitoring Viewer |
|--------------------------------------------|---------------------------------------------|--------------------------------------|---------------------------------|-----------------------------------|
| Entity Families                            |                                             |                                      |                                 |                                   |
| Corrosion                                  | View, Update, Insert                        | View, Update, Insert                 | View, Update, Insert            | View                              |
| Datapoint                                  | View, Update, Insert                        | View, Update, Insert                 | View, Update, Insert            | View                              |
| Datapoint<br>Measurement                   | View, Update, Insert,<br>Delete             | View, Update, Insert,<br>Delete      | View, Update, Insert            | View                              |
| Equipment                                  | View                                        | View                                 | View                            | View                              |
| Human Resource                             | View, Update, Insert,<br>Delete             | View                                 | View                            | View                              |
| Inspection Task                            | View                                        | View, Update                         | View                            | View                              |
| Inventory Group<br>Configuration           | View                                        | View                                 | View                            | View                              |
| Materials of<br>Construction               | View                                        | View                                 | View                            | View                              |
| Meridium Reference<br>Tables               | View, Update, Insert,<br>Delete             | View                                 | View                            | View                              |
| RBI Inspection Auto-<br>Selection Criteria | View                                        | View                                 | View                            | View                              |
| Resource Role                              | View, Update, Insert,<br>Delete             | View                                 | View                            | View                              |
| Security Group                             | View                                        | View                                 | View                            | View                              |
| Security User                              | View                                        | View                                 | View                            | View                              |
| Settings                                   | View, Update, Insert                        | View, Update, Insert                 | View                            | View                              |
| Task Execution                             | View, Insert                                | View, Insert                         | View                            | View                              |
| Thickness Monitoring<br>Task               | View, Update, Insert,<br>Delete             | View, Update, Insert                 | View, Update, Insert            | View                              |
| TML Group                                  | View, Update, Insert,<br>Delete             | View, Update, Insert,<br>Delete      | View                            | View                              |
| Relationship Families                      |                                             |                                      | '                               | '                                 |
| Belongs to a Unit                          | View, Update, Insert,<br>Delete             | View, Update, Insert                 | View, Update, Insert            | View                              |
| Equipment Has<br>Equipment                 | View                                        | View                                 | View                            | View                              |
| Group Assignment                           | View                                        | View                                 | View                            | View                              |
| Has Archived Corrosion<br>Analyses         | View, Update, Insert,<br>Delete             | View, Update, Insert,<br>Delete      | View, Update, Insert,<br>Delete | View                              |

| Family                                             | MI Thickness<br>Monitoring<br>Administrator | MI Thickness<br>Monitoring Inspector | MI Thickness<br>Monitoring User | MI Thickness<br>Monitoring Viewer |
|----------------------------------------------------|---------------------------------------------|--------------------------------------|---------------------------------|-----------------------------------|
| Has Archived Corrosion<br>Analysis Settings        | View, Update, Insert,<br>Delete             | View, Update, Insert,<br>Delete      | View, Update, Insert,<br>Delete | View                              |
| Has Archived<br>Subcomponent Analysis<br>Settings  | View, Update, Insert,<br>Delete             | View, Update, Insert,<br>Delete      | View, Update, Insert,<br>Delete | View                              |
| Has Archived<br>Subcomponent<br>Corrosion Analyses | View, Update, Insert,<br>Delete             | View, Update, Insert,<br>Delete      | View, Update, Insert,<br>Delete | View                              |
| Has Corrosion Analyses                             | View, Update, Insert,<br>Delete             | View, Update, Insert,<br>Delete      | View, Update, Insert,<br>Delete | View                              |
| Has Corrosion Analysis<br>Settings                 | View, Update, Insert,<br>Delete             | View, Update, Insert,<br>Delete      | View, Update, Insert,<br>Delete | View                              |
| Has Datapoints                                     | View, Update, Insert,<br>Delete             | View, Update, Insert,<br>Delete      | View, Update, Insert,<br>Delete | View                              |
| Has Inspections                                    | None                                        | None                                 | None                            | View                              |
| Has Measurements                                   | View, Update, Insert,<br>Delete             | View, Update, Insert,<br>Delete      | View, Update, Insert,<br>Delete | View                              |
| Has Roles                                          | View, Update, Insert,<br>Delete             | View                                 | View                            | View                              |
| Has Task Execution                                 | View, Insert                                | View, Insert                         | View                            | View                              |
| Has Task Revision                                  | View, Insert                                | View, Insert                         | View                            | View                              |
| Has Tasks                                          | View, Insert                                | View, Insert                         | View, Insert                    | View                              |
| Has TML Group                                      | View, Update, Insert,<br>Delete             | View, Update, Insert,<br>Delete      | View                            | View                              |
| Is a User                                          | View                                        | View                                 | View                            | View                              |
| User Assignment                                    | View                                        | View                                 | View                            | View                              |

The following table lists the baseline Security Groups available for users within this module, as well as the baseline Roles to which those Security Groups are assigned.

**Important:** Assigning a Security User to a Role grants that user the privileges associated with all of the Security Groups that are assigned to that Role. To avoid granting a Security User unintended privileges, before assigning a Security User to a Role, be sure to review all of the privileges associated with the Security Groups assigned to that Role. Also, be aware that additional Roles, as well as Security Groups assigned to existing Roles, can be added via Security Manager.

| Security Group                        | Roles                                                                                              |
|---------------------------------------|----------------------------------------------------------------------------------------------------|
| MI Thickness Monitoring Administrator | MI Mechanical Integrity Administrator                                                              |
| MI Thickness Monitoring Inspector     | MI Mechanical Integrity Administrator  MI Mechanical Integrity Power  MI Mechanical Integrity User |
| MI Thickness Monitoring User          | MI Mechanical Integrity Administrator  MI Mechanical Integrity Power  MI Mechanical Integrity User |
| MI Thickness Monitoring Viewer        | MI APM Viewer MI Mechanical Integrity Viewer                                                       |

The baseline family-level privileges that exist for these Security Groups are summarized in the following table.

| Family                                     | MI Thickness<br>Monitoring<br>Administrator | MI Thickness<br>Monitoring Inspector | MI Thickness<br>Monitoring User | MI Thickness<br>Monitoring Viewer |
|--------------------------------------------|---------------------------------------------|--------------------------------------|---------------------------------|-----------------------------------|
| Entity Families                            |                                             |                                      |                                 |                                   |
| Corrosion                                  | View, Update, Insert                        | View, Update, Insert                 | View, Update, Insert            | View                              |
| Datapoint                                  | View, Update, Insert                        | View, Update, Insert                 | View, Update, Insert            | View                              |
| Datapoint<br>Measurement                   | View, Update, Insert,<br>Delete             | View, Update, Insert,<br>Delete      | View, Update, Insert            | View                              |
| Equipment                                  | View                                        | View                                 | View                            | View                              |
| Human Resource                             | View, Update, Insert,<br>Delete             | View                                 | View                            | View                              |
| Inspection Task                            | View                                        | View, Update                         | View                            | View                              |
| Inventory Group<br>Configuration           | View                                        | View                                 | View                            | View                              |
| Materials of<br>Construction               | View                                        | View                                 | View                            | View                              |
| Meridium Reference<br>Tables               | View, Update, Insert,<br>Delete             | View                                 | View                            | View                              |
| RBI Inspection Auto-<br>Selection Criteria | View                                        | View                                 | View                            | View                              |
| Resource Role                              | View, Update, Insert,<br>Delete             | View                                 | View                            | View                              |
| Security Group                             | View                                        | View                                 | View                            | View                              |
| Security User                              | View                                        | View                                 | View                            | View                              |
| Settings                                   | View, Update, Insert                        | View, Update, Insert                 | View                            | View                              |

| Family                                             | MI Thickness<br>Monitoring<br>Administrator | MI Thickness<br>Monitoring Inspector | MI Thickness<br>Monitoring User | MI Thickness<br>Monitoring Viewer |
|----------------------------------------------------|---------------------------------------------|--------------------------------------|---------------------------------|-----------------------------------|
| Task Execution                                     | View, Insert                                | View, Insert                         | View                            | View                              |
| Thickness Monitoring<br>Task                       | View, Update, Insert,<br>Delete             | View, Update, Insert                 | View, Update, Insert            | View                              |
| TML Group                                          | View, Update, Insert,<br>Delete             | View, Update, Insert,<br>Delete      | View                            | View                              |
| Relationship Families                              | ,                                           |                                      |                                 |                                   |
| Belongs to a Unit                                  | View, Update, Insert,<br>Delete             | View, Update, Insert                 | View, Update, Insert            | View                              |
| Equipment Has<br>Equipment                         | View                                        | View                                 | View                            | View                              |
| Group Assignment                                   | View                                        | View                                 | View                            | View                              |
| Has Archived Corrosion<br>Analyses                 | View, Update, Insert,<br>Delete             | View, Update, Insert,<br>Delete      | View, Update, Insert,<br>Delete | View                              |
| Has Archived Corrosion<br>Analysis Settings        | View, Update, Insert,<br>Delete             | View, Update, Insert,<br>Delete      | View, Update, Insert,<br>Delete | View                              |
| Has Archived<br>Subcomponent Analysis<br>Settings  | View, Update, Insert,<br>Delete             | View, Update, Insert,<br>Delete      | View, Update, Insert,<br>Delete | View                              |
| Has Archived<br>Subcomponent<br>Corrosion Analyses | View, Update, Insert,<br>Delete             | View, Update, Insert,<br>Delete      | View, Update, Insert,<br>Delete | View                              |
| Has Corrosion Analyses                             | View, Update, Insert,<br>Delete             | View, Update, Insert,<br>Delete      | View, Update, Insert,<br>Delete | View                              |
| Has Corrosion Analysis<br>Settings                 | View, Update, Insert,<br>Delete             | View, Update, Insert,<br>Delete      | View, Update, Insert,<br>Delete | View                              |
| Has Datapoints                                     | View, Update, Insert,<br>Delete             | View, Update, Insert,<br>Delete      | View, Update, Insert,<br>Delete | View                              |
| Has Inspections                                    | None                                        | None                                 | None                            | View                              |
| Has Measurements                                   | View, Update, Insert,<br>Delete             | View, Update, Insert,<br>Delete      | View, Update, Insert,<br>Delete | View                              |
| Has Roles                                          | View, Update, Insert,<br>Delete             | View                                 | View                            | View                              |
| Has Task Execution                                 | View, Insert                                | View, Insert                         | View                            | View                              |
| Has Task Revision                                  | View, Insert                                | View, Insert                         | View                            | View                              |
| Has Tasks                                          | View, Insert                                | View, Insert                         | View, Insert                    | View                              |
| Has TML Group                                      | View, Update, Insert,<br>Delete             | View, Update, Insert,<br>Delete      | View                            | View                              |

| Family          | MI Thickness<br>Monitoring<br>Administrator | MI Thickness<br>Monitoring Inspector | MI Thickness<br>Monitoring User | MI Thickness<br>Monitoring Viewer |
|-----------------|---------------------------------------------|--------------------------------------|---------------------------------|-----------------------------------|
| Is a User       | View                                        | View                                 | View                            | View                              |
| User Assignment | View                                        | View                                 | View                            | View                              |

# Field Mappings in the Default View of the TML Grid

In the **Analysis Overview** workspace, the grid in the **TMLs** section displays values in the following fields:

| Field                          | Family                         |  |
|--------------------------------|--------------------------------|--|
| TML ID                         | Thickness Measurement Location |  |
| TML Asset ID                   | Thickness Measurement Location |  |
| Minimum Thickness              | Thickness Measurement Location |  |
| Number of Readings             | Thickness Measurement Location |  |
| Corrosion Rate                 | TML Corrosion Analysis         |  |
| Remaining Life                 | TML Corrosion Analysis         |  |
| Factor Remaining Life Date     | TML Corrosion Analysis         |  |
| Scheduled Next Inspection Date | TML Corrosion Analysis         |  |
| Projected T-min Date           | TML Corrosion Analysis         |  |
| Last Measurement Value         | TML Corrosion Analysis         |  |
| Last Measurement Date          | TML Corrosion Analysis         |  |
| Near Measurement Value         | TML Corrosion Analysis         |  |

The values in the **Remaining Life** column are calculated based on the current date and the value in the Projected T-Min Date field in the TML Corrosion Analysis family. This value is displayed in years.

#### **About Allowable Stress**

This topic has been intentionally excluded from the GE Digital APM product documentation website. This topic is available to you via the product documentation that is provided within the GE Digital APM system.

# **About Color-Coding**

Color-coding lets you see at a glance whether certain conditions exist for a given Thickness Measurement Location (TML) or Thickness Measurement. A color-coding category is assigned to each TML or Thickness Measurement based on the following criteria:

| Category    | Visual Cue | Criteria for a TML                                                                                                    | Criteria for a Thickness<br>Measurement                                                                                                    |
|-------------|------------|----------------------------------------------------------------------------------------------------|----------------------------------------------------------------------------------------------------|
| Below T-Min | •          | The value in the Measurement<br>Value field in the latest<br>Thickness Measurement is less<br>than the value in the Minimum<br>Thickness field.                    | The value in the Measurement Value field is less than the value in the Minimum Thickness field in the associated TML.                                              |
| Overdue     | <u>6</u>   | The value in the Scheduled Next Inspection Date or the Projected T-min Date field is earlier than the current date.                                                | N/A                                                                                                    |
| High Loss   | •          | The decrease in the measurement value of the latest Thickness Measurement compared to that of the previous one is greater than or equal to a specified percentage. | The decrease in the measurement value of the latest Thickness Measurement compared to that of the previous one is greater than or equal to a specified percentage. |
|             |            | <b>Note:</b> The default value is 30 percent. You can, however, modify this value.                                                                                 | Note: The default value is 30 percent. You can, however, modify this value.                                                                                        |
| Growth      | <b>~</b>   | The measurement value of the latest Thickness Measurement is greater than that of the previous one.                                                                | The measurement value of the latest Thickness Measurement is greater than that of the previous one.                                                                |
| Normal      | <b>Ø</b>   | The TML does not meet the criteria for any of the aforementioned categories.                                                                                       | The Thickness  Measurement does not meet the criteria for any of the aforementioned categories.                                                                    |

**Note:** The values displayed in the **Measurements** section are rounded up to four decimal places. When assigning a color-coding category, instead of these rounded up values, the actual field values are considered.

These categories appear at the top of the **TMLs** section in the **Analysis Overview** workspace. The number in parentheses next to each category indicates the number of records that meet the criteria for each category. The visual cue appears in each row in the list of TMLs and Thickness Measurements.

**Tip:** You can filter the TMLs for each category by selecting the category at the top of the section. You can remove the filter by selecting the same category again.

Even if a TML or a Thickness Measurement meets the criteria for more than one category, only one color-code is assigned to each record, based on the following priority:

- Below T-Min
- Overdue
- High Loss
- Growth

#### **Example: Color-Coding**

Suppose a TML contains the following field values:

- Minimum Thickness: 1.2 inches
- **High Loss:** 10 percent (as specified on the **TM Admin Preferences** page)

Suppose the TML contains the following Thickness Measurements.

| Measurement ID | Measurement Value (inches) |  |
|----------------|----------------------------|--|
| TM-1           | 1.34                       |  |
| TM-2           | 1.20                       |  |

The following table describes the color-coding category that will be applied to each Thickness Measurement.

| Measurement ID | Color-Coding Category | Reason                                                                                                    |
|----------------|-----------------------|----------------------------------------------------------------------------------------------------|
| TM-1           | Normal                | The Measurement Value does not meet the criteria for any other categories.                                                                   |
| TM-2           | High Loss             | The percentage of decrease between the latest Measurement Value (1.20 inches) and the previous one (1.34 inches) is greater than 10 percent. |

Suppose you have created two more Thickness Measurements with the following Measurement Values:

| Measurement ID | Measurement Value (inches) |
|----------------|----------------------------|
| TM-3           | 1.01                       |
| TM-4           | 1.21                       |

The following table describes the color-coding category that will be applied to each Thickness Measurement.

| Measurement ID | Color-Coding Category | Reason                                                                                                    |
|----------------|-----------------------|----------------------------------------------------------------------------------------------------|
| TM-1           | Normal                | The Measurement Value does not meet the criteria for any other categories.                                                                                                    |
| TM-2           | Normal                | Although the percentage of decrease in the Measurement Value (1.20 inches) from the previous one (1.34 inches) is greater than 10 percent, since this is no longer the latest Thickness Measurement, the category Normal is applied instead of High Loss. |
| TM-3           | Below T-Min           | The Measurement Value (1.01 inches) is less than Minimum Thickness (1.2 inches).                                                                                                    |
| TM-4           | Growth                | The Measurement Value (1.21 inches) is greater than the previous one (1.01 inches).                                                                                                    |

Suppose the current date is December 31, 2017, and the TML Corrosion Analysis associated with the TML contains the following field values:

- Scheduled Next Inspection Date: January 01, 2018
- Projected T-min Date: January 02, 2018

For the TML, color-coding category is applied based on the following logic:

- **Below T-Min:** The value in the Measurement Value field (1.21 inches) of the latest Thickness Measurement (TM-4) is greater than the value in the Minimum Thickness field (1.2 inches). Therefore, the category Below T-Min is not applied to the TML.
- **Overdue:** The Scheduled Next Inspection Date (January 01, 2018) and the Projected T-Min Date (January 02, 2018) are later than the current date (December 31, 2017). Therefore, the category Overdue is not applied to the TML.
- **High Loss:** There is no decrease in the Measurement Value of the latest Thickness Measurement (1.21 inches) compared to that of the previous one (1.01 inches). Therefore, the category High Loss is not applied to the TML.
- **Growth:** The Measurement Value of the latest Thickness Measurement (1.21 inches) is greater than that of the previous one (1.01 inches). Therefore, the category Growth is applied to the TML.

#### About the Measurement Data Entry (MDE) Workspace

The Measurement Data Entry workspace is used for entering Thickness Measurement readings for multiple TMLs. It is divided into two areas: the common measurement data section, and the data entry grid.

#### **Common Measurement Data**

The common measurement data section appears at the top of the Measurement Data Entry workspace, and allows you to define values that will be distributed to cells in the corresponding columns for each Thickness Measurement Location (TML) listed in the data entry grid.

The Common Measurement Data section provides three boxes in which you can enter data:

- Measurement Taken Date
- Measurement Taken By
- Temperature

You can customize this section to make additional boxes available. Data entered in these boxes becomes the default value in the corresponding cell in each row.

Changes to the common measurement data section will not be applied to any rows in the data entry grid that already contain data.

#### **Data Entry Grid**

The data entry grid appears below the common measurement data section. The grid will be populated with one row for each TML linked to the record that you selected when accessing the Measurement Data Entry workspace.

By default, the grid is sorted in ascending order according to the value in the TML ID column.

Some TMLs will require you to enter multiple readings, as determined by the value in the Number of Readings field in a TML. You can enter multiple readings on the data entry grid by specifying the values

separated by semi-colon or by selecting on in the row corresponding to a TML. A measurement value will be determined based on the readings.

#### The MIExecution Service

The MIExecution Service is a service available in the GE Digital APM server, which processes jobs in the Inspection Management, Integrity Mobile, Risk Based Inspection, and Thickness Monitoring module queues. It uses a single shared ActiveMQ queue service across GE Digital APM.

#### **Supported Job Types**

- Inspection Management
- Integrity Mobile
- Risk Based Inspection
- · Thickness Monitoring

#### Configuration

You can configure the following parameters of the MIExecution Service:

| Parameter        | Description                                                                                    | Default Value |
|------------------|------------------------------------------------------------------------------------------------|---------------|
| ConcurrencyLimit | The maximum number of messages consumed concurrently.                                          | 100           |
| Retries          | The number of times the service retries to send the messages to ActiveMQ in case of a failure. | 5             |

For instructions of configuring these settings, refer to .

## **Catalog Items**

#### **Graphs**

The Catalog folder \\Public\Meridium\Modules\Thickness Monitoring\Graphs contains the following items.

| Item Name                                 | Behavior and Usage                                                                                                    |
|-------------------------------------------|----------------------------------------------------------------------------------------------------|
| Corrosion Rate Dist                       | This graph appears on the <b>Thickness Monitoring Overview</b> page, and is based on the Corrosion Distribution query. It displays the corrosion rates of assets with calculated Asset Corrosion Analyses, ordered from highest rate of corrosion to lowest.          |
| Remaining Life Less than 180 Months Graph | This graph appears on the <b>Thickness Monitoring Overview</b> page, and is based on the Remaining Life Less than 180 Months query. It displays the remaining life of assets with calculated Asset Corrosion Analyses, ordered from lowest remaining life to highest. |

#### **Piping Rotation**

The Catalog folder \\Public\Meridium\Modules\Thickness Monitoring\Piping Rotation\Queries contains the following items.

| Item Name                                     | Behavior and Usage                                                                                                    |
|-----------------------------------------------|----------------------------------------------------------------------------------------------------|
| Datalogger TMLs - Piping Asset                | Used to populate the list of items in the <b>Select TMLs</b> pane for piping assets.                                                                                                    |
| Measurement Input Reference for Piping Asset  | Returns TMLs and additional reference data used for entering Thickness Measurements in the Measurement Data Entry workspace for piping assets. The following reference columns in the data entry grid are populated by this query:  Component ID Piping Band ID Position TML ID Minimum Thickness Last Measurement Value Last Measurement Date |
| Piping Components with Number of Positions    | Returns the components for a piping asset and the number of positions in the bands for each component.                                                                                                    |
| Rotation History for Component                | Used to populate the list in the <b>PIPE ROTATION: HISTORY</b> section of the <b>Component Details</b> workspace for a piping component.                                                                                                    |
| Rotation Revisions by Rotation Event and Band | None                                                                                                    |
| Rotation What-Ifs for Component               | Used to populate the list in the <b>PIPE ROTATION: WHAT-IFS</b> section of the <b>Component Details</b> workspace for a piping component.                                                                                                    |

#### Queries

The Catalog folder **\Public\Meridium\Modules\Thickness Monitoring\Queries** contains the following items.

| Item Name                      | Behavior and Usage                                                                                                    |
|--------------------------------|----------------------------------------------------------------------------------------------------|
| Assets Near or Past Retirement | Used on the <b>Thickness Monitoring Overview</b> workspace to return a list of all assets with Asset Corrosion Analyses that are within 5 years of or past the retirement date. The list is displayed when you select the <b>Assets Near or Past Retirement Date</b> tab. |
| Assets with TM Tasks           | Used on the <b>Thickness Monitoring Overview</b> workspace to return a list of all assets with Thickness Monitoring Tasks. The list is displayed in the <b>TM Tasks</b> box.                                                                                              |
| AvailableTMTasks               | Returns all Thickness Monitoring Tasks related to the supplied assets.                                                                                                    |
| Corrosion Distribution         | Used to populate the data in the Corrosion Rate Distribution graph on the <b>Thickness Monitoring Overview</b> workspace.                                                                                                    |
| Datalogger TMLs                | Used to populate the list of items in the <b>Select TMLs</b> pane for non-piping assets.                                                                                                    |

| Item Name                               | Behavior and Usage                                                                                                    |
|-----------------------------------------|----------------------------------------------------------------------------------------------------|
| Degradation Rates Greater than Expected | Used to populate the list in the Degradation Distribution box on the <b>Thickness Monitoring Overview</b> workspace.                                                                                                    |
| Excessive Corrosion                     | Used on the <b>Thickness Monitoring Overview</b> workspace to return all assets with Asset Corrosion Analyses, and a Controlling Corrosion Rate greater than 20 Mils/year. The list is displayed when you select the <b>Excessive Corrosion</b> tab.                     |
| Measurement Input Reference             | Returns TMLs and additional reference data used for entering Thickness Measurements in the <b>Measurement Data Entry</b> workspace.                                                                                                    |
| Measurement Input Reference Count       | Returns the count of TMLs on the <b>Measurement Data Entry</b> workspace.                                                                                                    |
| Measurements Near or Less than T-Min    | Used on the <b>Thickness Monitoring Overview</b> workspace to return all assets with measurements that fall within 10 Mils or less of T-Min.                                                                                                    |
| MI_TASKS_FOR_MDE                        | Returns the Inspection Tasks on the <b>Measurement Data Entry</b> workspace.                                                                                                    |
| Remaining Life Less than 180 Months     | Used to populate the data in the Remaining Life graph on the <b>Thickness Monitoring Overview</b> workspace.                                                                                                    |
| Thickness Inspections                   | Used on the <b>Thickness Monitoring Overview</b> workspace to return all assets with a Next Inspection Date, including past dates. This list is displayed when you select the <b>Thickness Inspections</b> tab.                                                          |
| TM Assets                               | Used on the <b>Thickness Monitoring Overview</b> workspace to display a list of all assets with Thickness Monitoring data linked to the selected Functional Location.                                                                                                    |
|                                         | It is also used to populate the list of all assets that the selected functional location contains on the <b>Select Assets to Load for Dataloggers</b> window, in the <b>TM Dataloggers</b> page.                                                                         |
| TM Assets Requiring a Calculation       | Used on the <b>Thickness Monitoring Overview</b> workspace to display a list of all assets with Asset Corrosion Analyses that must be recalculated. This list is displayed when you select the Assets Requiring a Calculation <b>Assets Requiring a Calculation</b> tab. |
| TM Overview Filter Parameters           | None                                                                                                    |
| TML Groups for an Asset                 | Returns a list of all TML Groups linked to the selected asset.                                                                                                    |
| TMLs for an Asset                       | Returns a list of all TMLs linked to the selected asset or TML Group.                                                                                                    |

# **TM Rules Lookup**

Thickness Monitoring includes a set of baseline Thickness Monitoring Rules Lookup records and the associated Rules Library projects. You can use the baseline records as they are delivered, or you can modify them to suit your specific needs. Like all reference table records, Thickness Monitoring Rules

Lookup records are best viewed through a query. You can manage Thickness Monitoring Rules Lookup records via TM Admin Preferences.

#### **Thickness Monitoring Rules**

The following table provides a list of the fields that exist in the Thickness Monitoring Rules Lookup family, descriptions of these fields, and information about any corresponding Thickness Measurement Location (TML) fields.

| Field Name             | Field Description                                                                                                    | Corresponding TML Field                                                                                                    |
|------------------------|----------------------------------------------------------------------------------------------------|----------------------------------------------------------------------------------------------------|
| Asset Type             | Contains a value that identifies the type of equipment to which a TML is linked. The value in this field determines which values are available in the Design Code field. For example, when Piping is selected in the Asset Type field, only piping design codes will appear in the Design Code field. | This field exists simply to facilitate the creation of new Thickness Monitoring Rules Lookup records by filtering values in the Design Code field.                                                                                    |
| Code Year              | Contains a list of years associated with the selected Design Code.                                                                                                    | Code Year (T-Min Formula)                                                                                                    |
| Design Code            | Contains a list of design codes that are appropriate for the equipment type selected in the Asset Type field.                                                                                                    | Design Code                                                                                                    |
| Component Type         | Contains a list of component types.                                                                                                    | Determined by the equipment type, which is derived from the value in the Design Type field, and can be any of the following fields:  Vessel Type for Pressure Vessel TMLs.  Tank Type for Tank TMLs.  No Mapping for Piping TMLs.     |
| Formula Classification | Contains a list of formula classifications.                                                                                                    | Determined by the equipment type, which is derived from the value in the Design Type field, and can be any of the following fields:  Piping Formula for Piping TMLs.  PV Formula for Pressure Vessel TMLs.  No Mapping for Tank TMLs. |

| Field Name         | Field Description                                       | Corresponding TML Field                                                                                                    |
|--------------------|---------------------------------------------------------|----------------------------------------------------------------------------------------------------|
| T-Min Formula Rule | Contains a reference to a project in the Rules Library. | This value is derived for each TML based on values in other fields. Although the derived value is not stored in the TML itself, it identifies the formula that will be used to determine the Calculated T-Min value for a TML. |
| MAWP Formula Rule  | Contains a reference to a project in the Rules Library. | This value is derived for each TML based upon values in other fields. Although the derived value is not stored in the TML itself, it is used to determine the Maximum Allowable Working Pressure value for a TML.              |

## **Default Datalogger Settings**

This following table provides a list of default settings for each datalogger. You must review them and modify if needed before sending or receiving data from a datalogger.

| Datalogger                                                      | Connection Type | Baud Rate          | COM Port | Datalogger Service<br>Port |
|-----------------------------------------------------------------|-----------------|--------------------|----------|----------------------------|
| GE DMS Go                                                       | USB             | N/A                | N/A      | 2014                       |
| GE DMS Go+                                                      | USB             | N/A                | N/A      | 2014                       |
| GE DMS2                                                         | Serial          | Per Device Setting | COM1     | 2014                       |
| Olympus (Panametrics)<br>37DL Plus Ultrasonic<br>Thickness Gage | Serial          | 1200               | COM1     | 2014                       |
| Olympus (Panametrics)<br>38DL Plus Ultrasonic<br>Thickness Gage | USB             | N/A                | N/A      | 2014                       |

**Note:** The Olympus (Panametrics) 38DL Plus Ultrasonic Thickness Gage also supports the serial connection type. When you set the Connection Type to Serial, the Olympus (Panametrics) 38DL Plus Ultrasonic Thickness Gage uses the same default settings as the Olympus (Panametrics) 37DL Plus Ultrasonic Thickness Gage.

# **Limitations When Using Dataloggers**

This topic provides a list of limitations when using each type of datalogger.

#### GE DMS Go and GE DMS Go+

- You must specify a directory in the **File Directory** box. Files will be sent to and received from the **Meridium** folder that is created in the specified directory.
- The GE DMS Go and GE DMS Go+ devices use only the first 32 characters of the file name that is used to send data. If the file name is longer than 32 characters, a message appears, specifying the original item name and the truncated item name.

If multiple files are sent to the device, and the first 32 characters of the file names are the same, then a single file will be created on the device using the first 32 characters, which stores the data in all the files.

• The GE DMS Go and GE DMS Go+ devices use only the first 16 characters of the TML ID. If the TML ID is longer than 16 characters, a message appears, specifying that the TML ID will be truncated to 16 characters.

**Important:** Because of the truncation, if duplicate TML IDs are created in the device, it collects data from both the locations. However, while receiving the data, it updates the data only for the first TML ID.

#### **GE DMS2**

- The GE DMS2 device uses only the first 32 characters of the file name that is used to send data. If the file name is longer than 32 characters, a message appears, specifying the original item name and the truncated item name.
  - If multiple files are sent to the device, and the first 32 characters of the file names are the same, then a single file will be created on the device using the first 32 characters, which stores the data in all the files.
- The GE DMS2 device uses only the first 16 characters of the TML ID. If the TML ID is longer than 16 characters, a message appears, specifying that the TML ID will be truncated to 16 characters.

**Important:** Because of the truncation, if duplicate TML IDs are created in the device, it collects data from both the locations. However, while receiving the data, it updates the data only for the first TML ID.

#### Olympus (Panametrics) 37DL Plus Ultrasonic Thickness Gage

 The Olympus (Panametrics) 37DL Plus Ultrasonic Thickness Gage does not accept Asset IDs containing lowercase characters.

#### Olympus (Panametrics) 38DL Plus Ultrasonic Thickness Gage

 The Olympus (Panametrics) 38DL Plus Ultrasonic Thickness Gage does not accept Asset IDs containing lowercase characters.

#### **TM URLs**

There are two URL routes associated with Thickness Monitoring, that is, **tm** for non-piping assets, and **tm-piping** for piping assets. The following table describes the various paths that build on the route, and the elements that you can specify for each route.

**Tip:** For more information, refer to the URLs section of the documentation.

| Element                                                     | Description                                                                                                    | Accepted Value(s)                                                 | Notes     |  |  |
|-------------------------------------------------------------|----------------------------------------------------------------------------------------------------|-------------------------------------------------------------------|-----------|--|--|
| tm/unit: Opens the Thickness Monitoring Overview workspace. |                                                                                                    |                                                                   |           |  |  |
| tm/unit/ <unitentitykey>: Disp</unitentitykey>              | tm/unit/ <unitentitykey>: Displays the selected unit on the Thickness Monitoring Overview workspace.</unitentitykey> |                                                                   |           |  |  |
| <unitentitykey></unitentitykey>                             | Specifies the Functional<br>Location or Unit you want to<br>view in TM.                                              | Any Entity Key that corresponds to a Unit or Functional Location. | Required. |  |  |

Element Description Accepted Value(s) Notes

tm/asset/<AssetEntityKey>: Displays the selected non-piping asset in the Analysis Overview workspace.

tm-piping/asset/<AssetEntityKey>: Displays the selected piping asset in the Analysis Overview workspace.

tm/asset/<AssetEntityKey>/settings: Displays the selected non-piping asset in the Corrosion Analysis Settings workspace.

tm-piping/asset/<AssetEntityKey>/settings: Displays the selected piping asset in the Corrosion Analysis Settings workspace.

tm/asset/<AssetEntityKey>/input: Displays the selected non-piping asset in the Measurement Data Entry workspace.

tm-piping/asset/<AssetEntityKey>/input: Displays the selected piping asset in the Measurement Data Entry workspace.

| <assetentitykey></assetentitykey> | Specifies the asset you want | Any Entity Key that      | Required. |
|-----------------------------------|------------------------------|--------------------------|-----------|
|                                   | to view in TM                | corresponds to an asset  | ·         |
|                                   | to view in TM.               | corresponds to an asset. |           |

tm/asset/<AssetEntityKey>/subcomponent/<TMLGroupEntityKey>: Displays the selected TML Group for a non-piping asset in the **Analysis Overview** workspace.

tm-piping/asset/<AssetEntityKey>/subcomponent/<TMLGroupEntityKey>: Displays the selected TML Group for a piping asset in the Analysis Overview workspace.

tm/asset/<AssetEntityKey>/subcomponent/<TMLGroupEntityKey>/settings: Displays the selected TML Group for a non-piping asset in the Corrosion Analysis Settings workspace.

tm-piping/asset/<AssetEntityKey>/subcomponent/<TMLGroupEntityKey>/settings: Displays the selected TML Group for a piping asset in the Corrosion Analysis Settings workspace.

tm/asset/<AssetEntityKey>/subcomponent/<TMLGroupEntityKey>/input: Displays the selected TML Group for a non-piping asset in the Measurement Data Entry workspace.

tm-piping/asset/<AssetEntityKey>/subcomponent/<TMLGroupEntityKey>/input: Displays the selected TML Group for a piping asset in the Measurement Data Entry workspace.

| <tmlgroupentitykey></tmlgroupentitykey> | Specifies a TML Group linked to an asset that you want to | Any Entity Key that corresponds to a TML Group. | Required. |
|-----------------------------------------|-----------------------------------------------------------|-------------------------------------------------|-----------|
|                                         | view in TM.                                               | corresponds to a TML Group.                     |           |

tm/asset/<AssetEntityKey>/tml/<TMLEntityKey>: Displays the selected TML for a non-piping asset in the Analysis Overview workspace.

tm-piping/asset/<AssetEntityKey>/tml/<TMLEntityKey>: Displays the selected TML for a piping asset in the Analysis Overview workspace.

tm/asset/<AssetEntityKey>/tml/<TMLEntityKey>/settings: Displays the selected TML for a non-piping asset in the Corrosion Analysis Settings workspace.

tm-piping/asset/<AssetEntityKey>/tml/<TMLEntityKey>/settings: Displays the selected TML for a piping asset in the Corrosion Analysis Settings workspace.

| <unitentitykey></unitentitykey> | Specifies a TML linked to an   | Any Entity Key that   | Required. |
|---------------------------------|--------------------------------|-----------------------|-----------|
|                                 | asset that you want to view in | corresponds to a TML. |           |
|                                 | TM.                            |                       |           |

#### **Example URLs**

| Example URL                                                       | Destination                                                                                                    |
|-------------------------------------------------------------------|----------------------------------------------------------------------------------------------------|
| tm/unit                                                           | The <b>Thickness Monitoring Overview</b> workspace.                                                                                                    |
| tm/unit/2305330                                                   | The <b>Thickness Monitoring Overview</b> workspace for the specified unit.                                                                                               |
| tm/asset/2509505                                                  | The <b>Analysis Overview</b> workspace for the specified non-piping asset.                                                                                               |
| tm-piping/asset/64263085162                                       | The <b>Analysis Overview</b> workspace for the specified piping asset.                                                                                                   |
| tm/asset/2509505/settings                                         | The <b>Corrosion Analysis Settings</b> workspace for the specified non-piping asset.                                                                                     |
| tm-piping/asset/64263085162/settings                              | The <b>Corrosion Analysis Settings</b> workspace for the specified piping asset.                                                                                         |
| tm/asset/2509505/input                                            | The <b>Measurement Data Entry</b> workspace for the specified non-piping asset.                                                                                          |
| tm-piping/asset/64263085162/input                                 | The <b>Measurement Data Entry</b> workspace for the specified piping asset.                                                                                              |
| tm/asset/2509505/subcomponent/3476094                             | The <b>Analysis Overview</b> workspace for the TML Group with Entity Key 3476094, which is linked to the non-piping asset with Entity Key 2509505.                       |
| tm-piping/asset/64263085162/subcomponent/64263438219              | The <b>Analysis Overview</b> workspace for the Component or Band with Entity Key 64263438219, which is linked to the piping asset with Entity Key 64263085162.           |
| tm/asset/2509505/subcomponent/3476094/settings                    | The <b>Corrosion Analysis Settings</b> workspace for the TML Group with Entity Key 3476094, which is linked to the non-piping asset with Entity Key 2509505.             |
| tm-piping/asset/64263085162/subcomponent/64263438219/<br>settings | The <b>Corrosion Analysis Settings</b> workspace for the Component or Band with Entity Key 64263438219, which is linked to the piping asset with Entity Key 64263085162. |
| tm/asset/2509505/subcomponent/3476094/input                       | The <b>Measurement Data Entry</b> workspace for the TML Group with Entity Key 3476094, which is linked to the non-piping asset with Entity Key 2509505.                  |
| tm-piping/asset/64263085162/subcomponent/64263438219/input        | The <b>Measurement Data Entry</b> workspace for the Component or Band with Entity Key 64263438219, which is linked to the piping asset with Entity Key 64263085162.      |
| tm/asset/2509505/tml/6225073                                      | The <b>Analysis Overview</b> workspace for the TML with Entity Key 6225073, which is linked to the non-piping asset with Entity Key 2509505.                             |
| tm-piping/asset/64263085162/tml/64263438232                       | The <b>Analysis Overview</b> workspace for the TML with Entity Key 64263438232, which is linked to the piping asset with Entity Key 64263085162.                         |

| Example URL                                          | Destination                                                                                                    |
|------------------------------------------------------|----------------------------------------------------------------------------------------------------|
| tm/asset/2509505/tml/6225073/settings                | The <b>Corrosion Analysis Settings</b> workspace for the TML with Entity Key 6225073, which is linked to the non-piping asset with Entity Key 2509505.     |
| tm-piping/asset/64263085162/tml/64263438232/settings | The <b>Corrosion Analysis Settings</b> workspace for the TML with Entity Key 64263438232, which is linked to the piping asset with Entity Key 64263085162. |

# **TM System Code Tables**

The following table lists the System Code Tables used to support various functions throughout Thickness Monitoring.

| Table ID               | Table Description                    | Usage                                                                                                    |
|------------------------|--------------------------------------|----------------------------------------------------------------------------------------------------|
| СІТР                   | Corrosion Inspection Type            | Populates the Corrosion Inspection Type field in Corrosion Analysis Settings.                                 |
|                        |                                      | You can modify the System Codes in this<br>System Code Table if you want to use<br>custom TML Analysis Types. |
| CRAM                   | Corrosion Analysis Methods           | Unknown                                                                                                    |
| DPAC                   | Datapoint Access                     | Populates the Access field in TMLs.                                                                           |
| DPCN                   | Datapoint Condition                  | Unknown                                                                                                    |
| DPCR                   | Datapoint Corrosion Analysis Methods | Populates the Corrosion Rate Options in Corrosion Analysis Settings.                                          |
| DPIN                   | Datapoint Insulation                 | Unknown                                                                                                    |
| DPTP                   | Datapoint Type                       | Unknown                                                                                                    |
| DSCD                   | Design Code                          | Populates the Design Code list in TMLs.                                                                       |
| INST                   | Inspection Status Code               | Unknown                                                                                                    |
| INSM                   | Inspection Interval Types            | Unknown                                                                                                    |
| MI_ASSET_TYPE          | Asset Type                           | Populates the Asset Type list in Thickness<br>Monitoring Rules Lookup records.                                |
| MI_DLG_ASSET_TYPE      | Datalogger Mapping Asset Type        | Populates the Asset Type list in Datalogger Mapping records.                                                  |
| MI_MEAS_STAT_IND_BASIS | Measurement Status Indicator Basis   | Populates the Measurement Status<br>Indicator Basis field of Thickness<br>Measurements records.               |
| MI_MIN_THICKNESS_TYPE  | Minimum Thickness Type               | Populates the Minimum Thickness Type field in the Thickness Measurement Location.                             |
| MI_PIPE_MOVE_TYPES     | Piping Movement Types                | Populates the Movement Type list in the Pipe Rotation/Flip dialog.                                            |

| Table ID                | Table Description                 | Usage                                                                                   |
|-------------------------|-----------------------------------|-----------------------------------------------------------------------------------------|
| MI_PIPE_WHAT_IF_TYPES   | What If Types                     | Populates the What-If Method field of Pipe Rotation Event records.                      |
| MI_RESOURCE_ROLE        | List of user roles                | Populates the Role list in Resource Role records.                                       |
| MI_STATUS_INDICATOR     | TML Status Indicator              | Populates the Status Indicator list in TMLs.                                            |
| MI_TML_GROUP_BAND_TYPES | Piping Band Types                 | Populates the Piping Band Type field of TML Group records.                              |
| MI_TML_GROUP_COMP_TYPES | Piping Component Types            | Populates the Piping Component Type field of TML Group records.                         |
| MI_TML_GROUP_TYPES      | TML Group Types                   | Populates the TML Group Type field of TML Group records.                                |
| PIPFMU                  | Pipe Formula                      | Populates the Formula Classification list in Thickness Monitoring Rules Lookup records. |
| PVFMU                   | Pressure Vessel Formula           | Populates the Formula Classification list in Thickness Monitoring Rules Lookup records. |
| SLCR                    | Straight Line Corrosion Methods   | Unknown                                                                                 |
| T_MIN_CUSTOM_EQUATIONS  | T-Min Calculator Custom Equations | Unknown.                                                                                |
| STCR                    | Statistical Corrosion Methods     | Unknown                                                                                 |
| TNKT                    | Tank Type                         | Populates the Component Type list in Thickness Monitoring Rules Lookup records.         |
| VSTP                    | Vessel Type                       | Populates the Component Type list in Thickness Monitoring Rules Lookup records.         |

Other standard System Code Tables, such as UOME, MATG, and MATL, are also used in Thickness Monitoring.

# **TM Site Filtering**

All of the families included in the Thickness Monitoring module employ the GE Digital APM **Site** Control. This means that you can access or modify only the records in TM that are assigned to the same site to which you are assigned.

**Tip:** For more information, refer to the Site Filtering section of the documentation.

#### **Example: Viewing TMLs**

Consider an organization that has three sites, Site X, Site Y, and Site Z.

- TML A: Assigned to Site X
- TML B: Assigned to Site Y
- TML C: Assigned to Site Z

• TML D: No site assigned (global record)

**Note:** A global record in TM only occurs if there was an error in the data load or if the site location was changed by a Super User. Global records are not recommended Best Practices in TM.

#### Scenario 1: User assigned to only Site X

When this user accesses the TMLs from an analysis, he or she will see:

- TML A
- TML D

#### Scenario 2: User assigned to both Site X and Site Y

When this user accesses the TMLs from an analysis, he or she will see:

- TML A
- TML B
- TML D

#### Scenario 3: Super User

When this user accesses the TMLs from an analysis he or she will see:

- TML A
- TML B
- TML C
- TML D

# **Family Field Descriptions**

# Thickness Monitoring Analyses, Corrosion Analysis Settings, and Tasks

The following tables provide lists of various fields that are defined for the Asset Corrosion Analysis, TML Corrosion Analysis, and Corrosion Analysis Settings families in the baseline GE Digital APM database. Depending on how your system has been configured, additional fields may be available in the families, and some fields may not behave exactly as described in the table.

**Note:** Although the fields are listed in alphabetical order in the tables, they will appear in a different order in the application. This list is not comprehensive. Baseline fields that are not displayed in the application are omitted. Certain datasheets may be divided into tabs.

This family is enabled for site filtering, which means that records in this family can be assigned to a specific site and will only be accessible to users who are assigned to the same site and have the appropriate license and family privileges. For more information, refer to the Sites section of the documentation.

#### **Asset Corrosion Analysis**

Each Asset Corrosion Analysis contains read-only fields that store calculations and summary information. This data is derived from the TML Corrosion Analyses that are linked to the TMLs for the asset or TML Group. The following table provides an alphabetical list of the fields that are visible on the tabs of an Asset Corrosion Analysis datasheet.

| Field                                 | Data Type | Description                                                                                                    | Behavior and Usage                                                                                                    |
|---------------------------------------|-----------|----------------------------------------------------------------------------------------------------|----------------------------------------------------------------------------------------------------|
| Analysis ID                           | Character | Identifies the Asset Corrosion<br>Analysis.                                                                              | Always disabled.  The Analysis ID is created automatically, and consists of the ID from the related asset or TML Group, the Analysis Type, and the text Corrosion Analysis.                                                                                                    |
| Analysis Required                     | Boolean   | When selected, indicates that data has changed such that the analysis must be recalculated.                              | Always disabled.  The check box in this field is selected automatically by Thickness Monitoring. It is cleared when the analysis is calculated.                                                                                                    |
| Asset Calc Adjusted Next Insp<br>Date | Date      | Specifies the date of the next required inspection of the asset or TML Group, based on the Asset Average Corrosion Rate. | Always disabled. This field is populated with the most conservative (i.e., earliest) date from the Asset Average Corrosion Rate Next Inspection Date fields in the TML Corrosion Analyses linked to the analysis. This field is populated only if the Controlling Corrosion Rate setting in the related Corrosion Analysis Settings has been set to Average or |
|                                       |           |                                                                                                    | Formula, and the Apply CCR to<br>TML Rem Life Next Insp Date<br>Calc check box was selected at<br>the same time.                                                                                                    |

| Field                                 | Data Type | Description                                                                                                    | Behavior and Usage                                                                                                    |
|---------------------------------------|-----------|----------------------------------------------------------------------------------------------------|----------------------------------------------------------------------------------------------------|
| Asset Calc Adjusted<br>Remaining Life | Numeric   | Specifies the remaining life of<br>the asset or TML Group, based<br>on the Asset Average<br>Corrosion Rate.      | Always disabled.  This field is populated with the most conservative (i.e., lowest) value from the Asset Average Corrosion Rate Remaining Life fields in the TML Corrosion Analyses linked to the analysis.                                          |
|                                       |           |                                                                                                    | This field is populated only if the Controlling Corrosion Rate setting in the related Corrosion Analysis Settings has been set to Average or Formula, and the Apply CCR to TML Rem Life Next Insp Date Calc check box was selected at the same time. |
| Asset Calc Adjusted Retire<br>Date    | Date      | Specifies the recommended retirement date for the asset or TML Group, based on the Asset Average Corrosion Rate. | Always disabled.  This field is populated with the most conservative (i.e., earliest) date from the Asset Average Corrosion Rate Retirement Date fields in the TML Corrosion Analyses linked to the analysis.                                        |
|                                       |           |                                                                                                    | This field is populated only if the Controlling Corrosion Rate setting in the related Corrosion Analysis Settings has been set to Average or Formula, and the Apply CCR to TML Rem Life Next Insp Date Calc check box was selected at the same time. |
| Asset Calculated Next Insp<br>Date    | Date      | Specifies the date of the next required inspection of the asset or TML Group.                                    | Always disabled.  This field is populated with the most conservative (i.e., earliest) date from the Scheduled Next Inspection Date fields in the TML Corrosion Analyses linked to the analysis.                                                      |

| Field                                     | Data Type | Description                                                                                                    | Behavior and Usage                                                                                                    |
|-------------------------------------------|-----------|----------------------------------------------------------------------------------------------------|----------------------------------------------------------------------------------------------------|
| Asset Calculated Remaining<br>Life        | Numeric   | Specifies the remaining life of the asset or TML Group.                                                           | Always disabled.  This field is populated with the most conservative (i.e., lowest) value from the Remaining Life fields in the TML Corrosion Analyses linked to the analysis.                                                                                                    |
| Asset Calculated Retire Date              | Date      | Specifies the recommended retirement date for the asset or TML Group.                                             | Always disabled.  This field is populated with the most conservative (i.e., earliest) date from the Retirement Date fields in the TMLs linked to the analysis.                                                                                                    |
| Average Corrosion Rate                    | Numeric   | Specifies the average rate at which the asset or TML Group is corroding.                                          | Always disabled.  By default, this field is calculated by taking the sum of the Corrosion Rates for all TML Corrosion Analyses linked to the analysis, and dividing it by the number of linked TMLs. For TMLs with negative corrosion rates, the corrosion rates are replaced with zero for the purpose of calculation.  The value in this field may change based on the following options in the related Corrosion Analysis Settings:  Safety Factor  Minimum Number of TMLs  Percentile |
| Average Corrosion Rate Standard Deviation | Number    | Numeric                                                                                                    | None.                                                                                                    |
| Average Corrosion Rate TML's<br>Used      | Text      | Stores a list of TMLs that were used for calculating the Average Corrosion Rate for the Asset Corrosion Analysis. | Always disabled.  This list is used to construct the Based on list of TMLs that appear as links in the  Summary section of the  Analysis Output workspace for the asset or TML Group.                                                                                                    |

| Field                                   | Data Type | Description                                                                         | Behavior and Usage                                                                                                    |
|-----------------------------------------|-----------|-------------------------------------------------------------------------------------|----------------------------------------------------------------------------------------------------|
| Controlling Corrosion Rate              | Numeric   | Specifies the corrosion rate of the asset or TML Group.                             | Always disabled.  This field is determined using the corrosion rates that exist for the TMLs linked to the analysis, and the Controlling Corrosion Rate option (Average, Formula, or Maximum) selected in the related Corrosion Analysis Settings.                                                                               |
| Corrosion Inspection Type               | Character | Specifies the type of inspection (UT, RT, or TML) for the Asset Corrosion Analysis. | Always disabled.  This field is populated automatically based on the related Corrosion Analysis Settings.  Only data from linked TML Corrosion Analyses with a Corrosion Inspection Type that matches this field will be used with this analysis.                                                                                |
| Estimated Remaining Life                | Numeric   | Specifies the remaining life of the asset or TML Group.                             | Always disabled. In the related Corrosion Analysis Settings, if the Apply CCR to TML Rem Life Next Insp Date Calc check box is selected, this field is populated with the value in the Asset Calc Adjusted Remaining Life field. Otherwise, this field is populated with the value in the Asset Calculated Remaining Life field. |
| Last Date / Time Analysis<br>Calculated | Date      | Specifies the date and time when the analysis was last calculated.                  | Always disabled.  This field is populated automatically when the analysis is calculated.                                                                                                    |
| Maximum Allowable Working<br>Pressure   | Numeric   | Specifies the Maximum Allowable Working Pressure for the asset or TML Group.        | Always disabled.  This field is populated with the most conservative (i.e., lowest) value from the Maximum Allowable Working Pressure fields in the TML Corrosion Analyses linked to the analysis.                                                                                                    |

| Field                                | Data Type | Description                                                                                                | Behavior and Usage                                                                                                    |
|--------------------------------------|-----------|----------------------------------------------------------------------------------------------------|----------------------------------------------------------------------------------------------------|
| Maximum Corrosion Rate               | Numeric   | Specifies the highest rate at which the asset or TML Group is corroding.                                   | Always disabled.  This field is populated with the highest rate from the Corrosion Rate fields in the TML Corrosion Analyses linked to the analysis.                                                                                                    |
| Maximum Historical Corrosion<br>Rate | Numeric   | Specifies the highest corrosion rate that has ever been calculated for any TML that is linked to analysis. | Always disabled.  When the analysis is recalculated, this field is only updated if the value in the Controlling Corrosion Rate field for any TML Corrosion Analysis linked to the analysis exceeds the current value of this field. If the value in this field is exceeded by the Controlling Corrosion Rate from multiple TML Corrosion Analyses, only the highest value is used to populate this field. |
| Projected T-min Date                 | Date      | Specifies the recommended retirement date for the asset or TML Group.                                      | Always disabled. In the related Corrosion Analysis Settings, if the Apply CCR to TML Rem Life Next Insp Date Calc check box is selected, this field is populated with the value in the Asset Calc Adjusted Retire Date field. Otherwise, this field is populated with the value in the Asset Calculated Retire Date field.                                                                                |
| Scheduled Next Date Asset            | Date      | Specifies the date of the next required inspection of the asset or TML Group.                              | Always disabled. In the related Corrosion Analysis Settings, if the Apply CCR to TML Rem Life Next Insp Date Calc check box is selected, this field is populated with the value in the Asset Calc Adjusted Next Insp Date field. Otherwise, this field is populated with the value in the Asset Calculated Next Insp Date field.                                                                          |

| Field                                   | Data Type | Description                                                                                                    | Behavior and Usage                                                                                                    |
|-----------------------------------------|-----------|----------------------------------------------------------------------------------------------------|----------------------------------------------------------------------------------------------------|
| Statistical Corrosion Rate              | Numeric   | Specifies an average corrosion rate that is calculated after eliminating certain TMLs that are identified as statistical outliers. | Always disabled.  This field is calculated by performing a statistical analysis of the Corrosion Rates for all TML Corrosion Analyses linked to the analysis. |
| Statistical Corrosion Rate<br>TMLs Used | Text      | Stores a list of TMLs that were used for calculating the Statistical Corrosion Rate for the Asset Corrosion Analysis.              | Always disabled.                                                                                                    |

## **TML Corrosion Analysis**

For each TML linked to an asset or TML Group, a TML Corrosion Analysis is created. Fields in the TML Corrosion Analysis are read-only and are updated based on calculations for the TML and any related Thickness Measurements. The following table provides an alphabetical list of the fields that are visible on the TML Corrosion Analysis datasheet.

| Field                                     | Data Type | Description                                                                                                    | Behavior and Usage                                                                                                    |
|-------------------------------------------|-----------|----------------------------------------------------------------------------------------------------|----------------------------------------------------------------------------------------------------|
| Alert Level                               | Numeric   | Indicates the TML alert level,<br>based on the Wall Ratio.                                                                             | This field is always disabled.                                                                                                    |
| Allowable Measurement<br>Variance Applied | Boolean   | When selected, indicates that<br>the Allowable Measurement<br>Variance has been used to<br>determine the Short Term<br>Corrosion Rate. | This field is always disabled. The check box in this field is selected automatically if the Allowable Measurement Variance has been used to calculate the value in the Short Term Corrosion Rate field. |
| Analysis ID                               | Character | Identifies the TML Corrosion<br>Analysis.                                                                                              | Always disabled.  The Analysis ID is created automatically, and consists of the ID of the TML, the Corrosion Inspection Type, and the text Corrosion Analysis.                                          |
| Analysis Required                         | Boolean   | When selected, indicates that data has changed such that the analysis must be recalculated.                                            | Always disabled.  The check box in this field is selected automatically by Thickness Monitoring. It is cleared when the analysis is calculated.                                                         |

| Field                                                | Data Type | Description                                                                                                    | Behavior and Usage                                                                                                    |
|------------------------------------------------------|-----------|----------------------------------------------------------------------------------------------------|----------------------------------------------------------------------------------------------------|
| Asset Average Corrosion Rate                         | Numeric   | Specifies the average corrosion rate for the asset or TML Group, calculated using the Controlling Corrosion Rate from all linked TML Corrosion Analyses. | Always disabled.  This field is populated only if the Controlling Corrosion Rate setting in the related Corrosion Analysis Settings has been set to Average or Formula, and the Apply CCR to TML Rem Life Next Insp Date Calc check box was selected at the same time. |
| Asset Average Corrosion Rate<br>Next Inspection Date | Date      | Specifies the date of the next required inspection, based on the Asset Average Corrosion Rate Remaining Life.                                            | Always disabled.  This field is populated only if the Controlling Corrosion Rate setting in the related Corrosion Analysis Settings has been set to Average or Formula, and the Apply CCR to TML Rem Life Next Insp Date Calc check box was selected at the same time. |
| Asset Average Corrosion Rate<br>Remaining Life       | Numeric   | Specifies the remaining life for<br>the TML, based on the Asset<br>Average Corrosion Rate.                                                               | Always disabled.  This field is populated only if the Controlling Corrosion Rate setting in the related Corrosion Analysis Settings has been set to Average or Formula, and the Apply CCR to TML Rem Life Next Insp Date Calc check box was selected at the same time. |
| Asset Average Corrosion Rate<br>Retirement Date      | Date      | Specifies the recommended retirement date for the TML, based on the Asset Average Corrosion Rate Remaining Life.                                         | Always disabled.  This field is populated only if the Controlling Corrosion Rate setting in the related Corrosion Analysis Settings has been set to Average or Formula, and the Apply CCR to TML Rem Life Next Insp Date Calc check box was selected at the same time. |

| Field                     | Data Type | Description                                                                                                    | Behavior and Usage                                                                                                    |
|---------------------------|-----------|----------------------------------------------------------------------------------------------------|----------------------------------------------------------------------------------------------------|
| Base Measurement Date     | Date      | Specifies the date the<br>Thickness Measurement used<br>for the Base Measurement<br>Value was taken.                             | Always disabled.  If the Base Measurement Value field is populated, this field is populated with the Measurement Taken Date for the Thickness Measurement used as the Base Measurement.                                                                                                    |
| Base Measurement Value    | Numeric   | Specifies the value of the Thickness Measurement that was recorded first based on the value in the Measurement Taken Date field. | Always disabled.  This field is populated when at least one Thickness  Measurement has been recorded for the TML.                                                                                                    |
| Corrosion Inspection Type | Character | Specifies the type of inspection (UT, RT, or TML) for the TML Corrosion Analysis.                                                | Always disabled.  This field is populated automatically based on the related Corrosion Analysis Settings.                                                                                                    |
| Corrosion Rate            | Numeric   | Specifies the maximum corrosion rate of the calculated corrosion rates selected in the related Corrosion Analysis Settings.      | Always disabled.  This field is populated with the value of the highest calculated corrosion rate. Only the corrosion rates selected in the asset Corrosion Analysis Settings are calculated.  In the Analysis Output section of the Analysis Overview workspace for a TML, this corresponds to the Controlling Corrosion Rate.  If Thickness Measurements are not available and corrosion rates cannot be calculated, this field will be populated with the Minimum Corrosion Rate defined in the related Corrosion Analysis Settings. |

| Field                                  | Data Type | Description                                                                                                    | Behavior and Usage                                                                                                    |
|----------------------------------------|-----------|----------------------------------------------------------------------------------------------------|----------------------------------------------------------------------------------------------------|
| Custom Calculation A<br>Corrosion Rate | Numeric   | Specifies the corrosion rate determined by custom corrosion rate A, as defined in the TM Admin Preferences.              | Always disabled.  The values in this table correspond to the baseline field and datasheet captions that exist for these fields.  These captions are not dynamic based upon the label specified for the corrosion rates in the application settings. If you want these captions to match the custom labels that you have defined for these calculations, you will need to customize the captions via the Configuration Manager application.                                                                               |
| Custom Calculation A Loss              | Numeric   | Specifies the amount of corroded material calculated by custom corrosion rate A, as defined in the TM Admin Preferences. | Always disabled.  The values in this table correspond to the baseline field and datasheet captions that exist for these fields.  These captions are not dynamic based upon the label specified for the corrosion rates in the application settings. If you want these captions to match the custom labels that you have defined for these calculations, you will need to customize the captions via the Configuration Manager application.  This feature is only available in the on-premises version of GE Digital APM. |

| Field                               | Data Type | Description                                                                                                    | Behavior and Usage                                                                                                    |
|-------------------------------------|-----------|----------------------------------------------------------------------------------------------------|----------------------------------------------------------------------------------------------------|
| Custom Calculation B Corrosion Rate | Numeric   | Specifies the corrosion rate determined by custom corrosion rate B, as defined in the application settings.              | Always disabled.  The values in this table correspond to the baseline field and datasheet captions that exist for these fields.  These captions are not dynamic based upon the label specified for the corrosion rates in the application settings. If you want these captions to match the custom labels that you have defined for these calculations, you will need to customize the captions via the Configuration Manager application.  This feature is only available in the on-premises version of GE Digital APM. |
| Custom Calculation B Loss           | Numeric   | Specifies the amount of corroded material calculated by custom corrosion rate B, as defined in the application settings. | Always disabled.  The values in this table correspond to the baseline field and datasheet captions that exist for these fields.  These captions are not dynamic based upon the label specified for the corrosion rates in the application settings. If you want these captions to match the custom labels that you have defined for these calculations, you will need to customize the captions via the Configuration Manager application.  This feature is only available in the on-premises version of GE Digital APM. |
| Custom Rate A Retirement<br>Date    | Date      | Specifies the recommended retirement date for the TML, based on custom corrosion rate A.                                 | Always disabled.  This field is determined using the value in the Custom Calculation A Corrosion Rate field.  This feature is only available in the on-premises version of GE Digital APM.                                                                                                    |

| Field                            | Data Type | Description                                                                                                    | Behavior and Usage                                                                                                    |
|----------------------------------|-----------|----------------------------------------------------------------------------------------------------|----------------------------------------------------------------------------------------------------|
| Custom Rate B Retirement<br>Date | Date      | Specifies the recommended retirement date for the TML, based on custom corrosion rate B.                                        | Always disabled.  This field is determined using the value in the Custom Calculation B Corrosion Rate field.                                                                                                    |
|                                  |           |                                                                                                    | This feature is only available in the on-premises version of GE Digital APM.                                                                                                    |
| Factor Remaining Life Date       | Date      | Specifies a date based on the Remaining Life Factor in the related Corrosion Analysis Settings.                                 | Always disabled.  When the associated TML is below T-Min, this field is populated with the value in the Last Measurement Date field.  When the associated TML is not below T-Min, a calculation is used to determine the date with which this field is populated. |
| Interval Next Inspection Date    | Date      | Specifies the date of the next required inspection for the TML.                                                                 | Always disabled.  This field is populated with a date based on the Default Inspection Interval in the related Corrosion Analysis Settings.                                                                                                    |
| Last Measurement Date            | Date      | Specifies the date the Thickness Measurement used for the Last Measurement Value was taken.                                     | Always disabled.  If the Last Measurement Value field is populated, this field is populated with the Measurement Taken Date for the Thickness Measurement used as the Last Measurement.                                                                           |
| Last Measurement Value           | Numeric   | Specifies the value of the Thickness Measurement that was recorded last based on the value in the Measurement Taken Date field. | Always disabled.  This field is populated when at least two Thickness  Measurements have been recorded for the TML.                                                                                                    |

| Field                                              | Data Type | Description                                                                                                    | Behavior and Usage                                                                                                    |
|----------------------------------------------------|-----------|----------------------------------------------------------------------------------------------------|----------------------------------------------------------------------------------------------------|
| Least Squares Corrosion Rate                       | Numeric   | Specifies a value that represents the corrosion rate that was determined using the Least Squares linear regression method.  Note: The Least Squares method plots the thickness measurements for the TML and then draws a line that minimizes the sum of the squares of the offsets of the datapoints. The Least Squares Corrosion Rate represents the slope of the line on the plot. | Always disabled.  This field is populated only if the Least Squares option for the Corrosion Rate Options setting is selected in the related Corrosion Analysis Settings.                                                                                                    |
| Least Squares Retirement Date                      | Date      | Specifies the recommended retirement date for the TML, based on the Least Squares Corrosion Rate.                                                                                                    | Always disabled.  This field is populated only if the Least Squares option for the Corrosion Rate Options setting is selected in the related Corrosion Analysis Settings.                                                                                                    |
| Long Term Based On Minimum<br>Measurement Interval | Boolean   | Indicates when the Long Term<br>Corrosion Rate is based on the<br>Minimum Measurement<br>Interval criteria.                                                                                                    | Always disabled.  This field is populated only if the Long Term Corrosion Rate was affected by the Minimum Measurement Interval preferences.                                                                                                    |
| Long Term Corrosion Rate                           | Numeric   | Specifies a value that represents the corrosion rate over the time between the first and last measurements.                                                                                                    | Always disabled.  The rate of corrosion between the Base Measurement Value and the Last Measurement Value is calculated using the following equation:  Long Term Corrosion Rate = Long Term Loss / Long Term Interval  This field is populated only if the Long Term option for the Corrosion Rate Options setting is selected in the related Corrosion Analysis Settings. |

| Field                                 | Data Type | Description                                                                                                    | Behavior and Usage                                                                                                    |
|---------------------------------------|-----------|----------------------------------------------------------------------------------------------------|----------------------------------------------------------------------------------------------------|
| Long Term Loss                        | Numeric   | Specifies the amount of material that was corroded over the time between the first and last measurements.                                                              | Always disabled.  The amount of material corroded between the Base Measurement Value and the Last Measurement Value is calculated using the following equation:                                                               |
|                                       |           |                                                                                                    | Long Term Loss = Base<br>Measurement Value - Last<br>Measurement Value                                                                                                    |
|                                       |           |                                                                                                    | This field is populated only if<br>the Long Term option for the<br>Corrosion Rate Options setting<br>is selected in the related<br>Corrosion Analysis Settings.                                                               |
| Long Term Retirement Date             | Date      | Specifies the recommended retirement date for the TML, based on the Long Term Corrosion Rate.                                                                          | Always disabled.  This field is populated only if the Long Term option for the Corrosion Rate Options setting is selected in the related Corrosion Analysis Settings.                                                         |
| Maximum Allowable Working<br>Pressure | Numeric   | Specifies the maximum pressure at which the associated asset is designed to operate.                                                                                   | Always disabled.  This field is populated only if the TML contains the data necessary to perform the calculation, and only for assets or TML Groups that represent pipes or components that make up pipes.                    |
| Maximum Historical Corrosion<br>Rate  | Numeric   | Specifies the highest corrosion rate calculated during the life of the TML. The Maximum Historical Corrosion Rate may come from any of the calculated corrosion rates. | Always disabled.  When the analysis is recalculated, this field is only updated if one of the calculated corrosion rates that is selected in the related Corrosion Analysis Settings exceeds the current value in this field. |
| Minimum Corrosion Rate Used           | Boolean   | When selected, indicates the value in the Corrosion Rate field has been set to the Minimum Corrosion Rate value defined in the related Corrosion Analysis Settings.    | Always disabled.  The check box in this field is selected automatically when the Minimum Corrosion Rate value is used to populate the Corrosion Rate field.                                                                   |

| Field                          | Data Type | Description                                                                                                    | Behavior and Usage                                                                                                    |
|--------------------------------|-----------|----------------------------------------------------------------------------------------------------|----------------------------------------------------------------------------------------------------|
| Near Measurement Date          | Date      | Specifies the date the Thickness Measurement used for the Near Measurement Value was taken.                                             | Always disabled.  If the Near Measurement Value field is populated, this field is populated with the Measurement Taken Date for the Thickness Measurement used as the Near Measurement.                                                                                                    |
| Near Measurement Value         | Numeric   | Specifies the value of the Thickness Measurement that was recorded next-to-last based on the value in the Measurement Taken Date field. | Always disabled.  This field is populated when at least two Thickness  Measurements have been recorded for the TML.                                                                                                    |
| Projected T-min Date           | Date      | Specifies the date when the TML will reach its minimum thickness.                                                                       | Always disabled.  This field is calculated using the current rate of corrosion and the T-Min value for the TML.                                                                                                    |
| Remaining Life                 | Numeric   | Specifies in the months the remaining life of the TML after the date of the last measurement recorded.                                  | Always disabled.  This field is calculated using the current rate of corrosion and the T-Min value for the TML.                                                                                                    |
| Scheduled Next Inspection Date | Date      | Specifies the date of the next suggested inspection of the TML.                                                                         | Always disabled.  If both the Interval Next Inspection Date and Factor Remaining Life Date fields are populated, this field will be populated with the most conservative (i.e., earliest) of the two dates.  If only the Interval Next Inspection Date or Factor Remaining Life field is populated, this field will be populated with the date from that field. |
|                                |           |                                                                                                    | If neither the Interval Next Inspection Date or Factor Remaining Life fields are populated, this field will be populated with the date from the Projected T-Min Date field.                                                                                                    |

| Field                                                  | Data Type | Description                                                                                                    | Behavior and Usage                                                                                                    |
|--------------------------------------------------------|-----------|----------------------------------------------------------------------------------------------------|----------------------------------------------------------------------------------------------------|
| Short Term Based On<br>Minimum Measurement<br>Interval | Boolean   | Indicates when the Short Term<br>Corrosion Rate is based on the<br>Minimum Measurement<br>Interval criteria.       | Always disabled.  This field is populated only if the Short Term Corrosion Rate was affected by the Minimum Measurement Interval preferences.                           |
| Short Term Corrosion Rate                              | Numeric   | Specifies a value that represents the corrosion rate over the time between the next-to-last and last measurements. | Always disabled.  The rate of corrosion between the Near Measurement Value and the Last Measurement Value is calculated using the equation:                             |
|                                                        |           |                                                                                                    | Short Term Corrosion Rate =<br>Short Term Loss / Short Term<br>Interval                                                                                                 |
|                                                        |           |                                                                                                    | This field is populated only if<br>the Short Term option for the<br>Corrosion Rate Options setting<br>is selected in the related<br>Corrosion Analysis Settings.        |
| Short Term Loss                                        | Numeric   | Specifies the amount of material that was corroded over the time between the next-to-last and last measurements.   | Always disabled.  The amount of material that is corroded between the Near Measurement Value and the Last Measurement Value is calculated using the following equation: |
|                                                        |           |                                                                                                    | Short Term Loss = Near<br>Measurement Value - Last<br>Measurement Value                                                                                                 |
|                                                        |           |                                                                                                    | This field is populated only if<br>the Short Term option for the<br>Corrosion Rate Options setting<br>is selected in the related<br>Corrosion Analysis Settings.        |

| Field                      | Data Type | Description                                                                                                    | Behavior and Usage                                                                                                    |
|----------------------------|-----------|----------------------------------------------------------------------------------------------------|----------------------------------------------------------------------------------------------------|
| Short Term Retirement Date | Date      | Specifies the recommended retirement date for the TML, based on the Short Term Corrosion Rate.                          | Always disabled.  This field is populated only if the Short Term option for the Corrosion Rate Options setting is selected in the related Corrosion Analysis Settings.                                 |
| Verify Measurements        | Character | When the value in this field is<br>Yes, indicates that linked<br>Thickness Measurements<br>require manual verification. | Always disabled. This field is populated automatically if the Measurement Value field in linked Thickness Measurements requires manual verification based upon the Corrosion Rate Variance validation. |

#### **Corrosion Analysis Settings**

Each Asset and TML Corrosion Analysis has a set of related Corrosion Analysis Settings. In the case of TML Corrosion Analyses, most values in the Corrosion Analysis Settings are inherited from the settings specified for the asset or TML Group to which the TML is linked. When you create or modify Corrosion Analysis Settings, you are viewing a representation of the Corrosion Analysis Settings datasheet linked to the Asset or TML Corrosion Analysis.

It is recommended that you only access the datasheet in the context of the Corrosion Analysis Settings Workspace. The following table provides an alphabetical list of the fields that are visible on the Corrosion Analysis Settings workspace.

Corrosion Analysis Settings are accessible via an asset or TML Group, or via a TML. The table refers to the former as the asset level, and the latter as the TML level.

| Field                                         | Data Type | Description                                                                                                    | Behavior and Usage                                                                                                    |
|-----------------------------------------------|-----------|----------------------------------------------------------------------------------------------------|----------------------------------------------------------------------------------------------------|
| Allowable Measurement<br>Variance             | Numeric   | Specifies a value for the amount of variation that is allowed between values in the Measurement Value fields of the two most recent Thickness Measurements linked to the related TML. | This field is used to validate measurement data.  The value in this field is only considered if it is greater than 0.                                                                                                    |
| Apply CCR to TML Rem Life Next Insp Date Calc | Boolean   | When selected, indicates that Asset and TML Corrosion Analyses will use adjusted values for determining corrosion rate, remaining life, and next inspection dates.                    | This field is only considered if the Controlling Corrosion Rate is set to Average or Formula.  When the check box in this field is selected, in an Asset Corrosion Analysis, the following occurs:  The Asset Controlling Next Insp Date field is set to the value of the Asset Calc Adjusted Next Insp Date field.  The Asset Controlling Remaining Life field is set to the value of the Asset Calc Adjusted Remaining Life field.  The Asset Controlling Remaining Life field.  The Asset Controlling Retire Date is set to the value of the Asset Calc Adjusted Retire Date field.  When the check box in this field is selected, in a TML Corrosion Analysis the following fields are populated, if possible:  Asset Average Corrosion Rate  Asset Average Corrosion Rate Next Inspection Date  Asset Average Corrosion Rate Remaining Life  Asset Average Corrosion Rate Remaining Life |
| Analysis ID                                   | Character | Identifies the related TML<br>Corrosion Analysis.                                                                                                    | This field is disabled and populated with a value in the following format: <id of="" the="" tml=""> - <the corrosion="" inspection="" type=""> Corrosion Analysis.</the></id>                                                                                                    |

| Field                      | Data Type | Description                                                                                                    | Behavior and Usage                                                                                                    |
|----------------------------|-----------|----------------------------------------------------------------------------------------------------|----------------------------------------------------------------------------------------------------|
| Comments                   | Text      | Stores comments.                                                                                                | This field is not visible at the TML level.                                                                                                    |
| Controlling Corrosion Rate | Character | Specifies the method (Maximum, Average, or Formula) by which a corrosion rate will be calculated for the asset. | This field is disabled at the TML level. Required. When Average is selected, in the related Asset Corrosion Analysis, the Controlling Corrosion Rate field will be populated with the value in the Average Corrosion Rate field. Additionally, when Average is selected, the following fields appear:  Apply CCR to TML Rem Life Next Insp Date Calc Safety Factor Minimum Number of TMLs Percentile When Formula is selected, in the related Asset Corrosion Analysis, the Controlling Corrosion Rate field will be populated with the value in the Statistical Corrosion Rate field. Additionally, when Formula is selected, the Apply CCR to TML Rem Life Next Insp Date Calc field appears. When Maximum is selected, in the related Asset Corrosion Analysis, the Controlling Corrosion Rate field will be populated with the value in the Maximum Corrosion Rate field will be populated with the value in the Maximum Corrosion Rate field. By default, when you create Corrosion Analysis Settings, Maximum is selected. |

| Field                       | Data Type | Description                                                                                                    | Behavior and Usage                                                                                                    |
|-----------------------------|-----------|----------------------------------------------------------------------------------------------------|----------------------------------------------------------------------------------------------------|
| Corrosion Rate Options      | Boolean   | Indicates which corrosion rates will be calculated for the                                                                                                    | This section is disabled at the TML level.                                                                                                    |
|                             |           | TML.                                                                                                    | The check boxes correspond to the following fields on the Corrosion Analysis Settings datasheet:                                                                                                    |
|                             |           |                                                                                                    | Least Squares     corresponds to Corrosion     Rate Options - Least     Square.      Short Term corresponds     to Corrosion Rate Options     - Short Term.                                                    |
|                             |           |                                                                                                    | Long Term corresponds     to Corrosion Rate Options     Long Term.                                                                                                    |
|                             |           |                                                                                                    | By default, the <b>Short Term</b> and <b>Long Term</b> check boxes are selected.                                                                                                    |
|                             |           |                                                                                                    | If custom corrosion rates are enabled, additional check boxes will be visible that correspond to those corrosion rates. Custom corrosion rates are only available in the onpremises version of GE Digital APM. |
|                             |           |                                                                                                    | Additionally, the check boxes determine the data that will be plotted on the TML Trends Graph.                                                                                                    |
| Corrosion Rate Variance     | Numeric   | Specifies a value for the amount of variation that is allowed between the Short Term Corrosion Rate in the related TML Corrosion Analysis, and the Minimum Corrosion Rate. | This field is used to validate measurement data.  The value in this field is only considered if it is greater than 0.                                                                                          |
| Default Inspection Interval | Numeric   | Specifies in months the default interval for inspections for the TML.                                                                                                    | This field is used to populate<br>the Interval Next Inspection<br>Date field in the related TML<br>Corrosion Analysis.                                                                                         |

| Field                       | Data Type | Description                                                                                                    | Behavior and Usage                                                                                                    |
|-----------------------------|-----------|----------------------------------------------------------------------------------------------------|----------------------------------------------------------------------------------------------------|
| Default T-Min               | Numeric   | Specifies the default minimum thickness value for calculations in the related corrosion analysis.                                                                                                    | This field is disabled at the TML level.  If the related TML Corrosion Analysis has no value in the Minimum Thickness field, the value in this field is used instead.  By default, this field is 0.                                                                                                    |
| Inspection Interval Options | Boolean   | When selected, indicate that Remaining Life Factor and Default Inspection Interval should be used to determine the Factor Remaining Life Date and Interval Next Inspection Date, respectively. Additionally, this determines how Scheduled Next Inspection Date will be calculated for the related corrosion analysis. | This field is disabled at the TML level.  The check boxes correspond to the following fields on the Corrosion Analysis Settings datasheet:  • Factor Remaining Life corresponds to Inspection Interval Options - Factor Remaining Life.  • Inspection Interval corresponds to Inspection Interval Options - Inspection Interval Options - Inspection Interval.  When the Factor Remaining Life check box is selected, the Remaining Life Factor field is used to calculate the Factor Remaining Life Date field in the related TML Corrosion Analysis.  When the Inspection Interval field is used to calculate the Inspection Interval field is used to calculate the Interval Next Inspection Date field. |
| Minimum Corrosion Rate      | Numeric   | Specifies the default minimum corrosion rate value for calculations in the related corrosion analysis.                                                                                                    | If a corrosion rate cannot be determined in the related corrosion analysis, the value in this field is used instead.                                                                                                    |

| Field                  | Data Type | Description                                                                                                    | Behavior and Usage                                                                                                    |
|------------------------|-----------|----------------------------------------------------------------------------------------------------|----------------------------------------------------------------------------------------------------|
| Minimum Number of TMLs | Numeric   | Specifies the minimum number of TMLs that must be used to calculate the Average Corrosion Rate when the Percentile field is less than 100. | This field is only considered if the Controlling Corrosion Rate is set to Average.  When the value in the Percentile field excludes TMLs from being used to calculate the Average Corrosion Rate, the value in this field ensures a minimum number of TMLs are still used to make the calculation.  For example, assume the Minimum Number of TMLs field was set to 20. If the value in the Percentile field determined that only the 10 TMLs with the highest rate of corrosion linked to an asset should be used to calculate Average Corrosion Rate, the value in the Minimum Number of TMLs field would take precedence, and the 20 TMLs highest rate of corrosion would be used instead.  By default, the value in this field is 1. |

| Field                                     | Data Type | Description                                                                                              | Behavior and Usage                                                                                                    |
|-------------------------------------------|-----------|----------------------------------------------------------------------------------------------------|----------------------------------------------------------------------------------------------------|
| Percentile                                | Numeric   | Specifies what percentage of TMLs linked to an asset should be used to calculate Average Corrosion Rate. | This field is only considered if the Controlling Corrosion Rate is set to Average.  This field determines the percentage of TMLs linked to an asset or TML Group that will be used to calculate the Average Corrosion Rate for the related Asset Corrosion Analysis. The TMLs used will always be those with the most conservative (highest) corrosion rates.  For example, if you have an asset with 50 linked TMLs, and the Percentile field is set to 20, the 10 TMLs with the highest rate of corrosion will be used to calculate the Average Corrosion Rate for the asset.  By default, value in this field is 100, which means all TMLs linked to an asset are used to calculate the Average Corrosion Rate. |
| Piping Asset                              | Boolean   | When selected, indicates that the Asset is a Piping Asset and suitable for Piping Rotation.              | This field is always disabled at the child level of the parent asset.  This field is enabled only if you enable the piping rotation workflow from the TM Admin Preferences page.                                                                                                    |
| Remaining Life Critical Number<br>of TMLs | Numeric   | Obsolete: This field is no longer used during the calculation of remaining life for an asset.            | N/A                                                                                                    |
| Remaining Life Factor                     | Numeric   | Specifies a value that is used to multiply the Remaining Life in the related TML Corrosion Analysis.     | This field is disabled at the TML level.  The value in this field must be greater than 0 and less than or equal to 1. It is only used to multiply the value in the Remaining Life field in the related TML Corrosion Analysis if the Factor Remaining Life check box is selected.                                                                                                    |

| Field                      | Data Type | Description                                                                                                    | Behavior and Usage                                                                                                    |
|----------------------------|-----------|----------------------------------------------------------------------------------------------------|----------------------------------------------------------------------------------------------------|
| Safety Factor              | Numeric   | Specifies a value that is used to multiply the calculated average in order to determine the Average Corrosion Rate.                                                                   | This field is only considered if the Controlling Corrosion Rate is set to Average.  The value in this field is used as a multiplier for the Average Corrosion Rate in an Asset Corrosion Analysis, which determines the displayed value in the Average Corrosion Rate field.  By default, the value in this field is 1, which means the actual Average Corrosion Rate will be used.                                                              |
| Std Deviation Factor       | Numeric   | Specifies a value that is used to determine outliers when calculating Statistical Corrosion Rate.                                                                                     | This field is only considered if the Controlling Corrosion Rate is set to Formula.  The value in this field is used as a multiplier for TML CR SD when calculating the Statistical Corrosion Rate in the related Asset Corrosion Analysis.  By default, the value in this field is 2.                                                                                                    |
| Use Minimum Corrosion Rate | Boolean   | When selected, indicates that when the calculated corrosion rate for a TML is less than the Minimum Corrosion Rate, the Minimum Corrosion Rate will be used for calculations instead. | This field is disabled at the TML level.  When the check box is selected, the value in the Minimum Corrosion Rate field will be used for calculations in place of the value in the Corrosion Rate field in the related TML, if that value is less than the Minimum Corrosion Rate.  Note: If the Use Minimum Corrosion Rate check box is cleared and only one Thickness Measurement is linked to a TML, the Minimum Corrosion Rate will be used. |

## **Thickness Monitoring Tasks**

The following table lists the Thickness Monitoring Task fields that are populated automatically when a Thickness Monitoring Task record is created. The following table provides an alphabetical list of the fields visible on the Thickness Monitoring Task datasheet.

| Field                      | Data Type | Description                                                                                    | Behavior and Usage                                                                                                    |
|----------------------------|-----------|------------------------------------------------------------------------------------------------|----------------------------------------------------------------------------------------------------|
| Asset ID                   | Character | Specifies a unique ID for the asset.                                                           | The Record ID of the Equipment or TML Group record to which the Thickness Monitoring Task record is linked.                 |
| Coverage                   | Numeric   | Specifies the percentage of the asset to be inspected.                                         | By default, this field is set to 0.                                                                                         |
| Desired Interval           | Numeric   | Specifies the desired time between inspections.                                                | By default, this field is set to 0.                                                                                         |
| Equipment Technical Number | Character | Specifies a unique ID for the asset that is recognized by operations and inspection personnel. | The value in this field is typically from a piping and instrumentation diagram.                                             |
| Last Date                  | Date      | Specifies the date on which the asset was last inspected.                                      | This field is populated with the date the asset or TML Group was last inspected.                                            |
| Max Date                   | Date      | Specifies the date on which the maximum interval will be reached.                              | This field is populated with the date in the Calculated Date field in the linked Asset Corrosion Analysis.                  |
| Max Interval               | Numeric   | Specifies the maximum time between inspection events.                                          | By default, this field is set to 0.                                                                                         |
| Min Date                   | Numeric   | Specifies the date on which the asset may become eligible for inspection.                      | This field is populated with the date in the Calculated Date field in the linked Asset Corrosion Analysis.                  |
| Min Interval               | Numeric   | Specifies the minimum time between inspection events.                                          | By default, this field is set to 0.                                                                                         |
| Modifiable                 | Boolean   | Indicates that you have allowed this record to be modified by others.                          | By default, this field is False.                                                                                            |
| Next Date                  | Date      | Specifies the date on which the next inspection must be performed.                             | This field is populated with the date in the Asset Controlling Next Insp Date field in the linked Asset Corrosion Analysis. |

| Field                     | Data Type | Description                                                             | Behavior and Usage                                                                                                    |
|---------------------------|-----------|-------------------------------------------------------------------------|----------------------------------------------------------------------------------------------------|
| Next Date Basis           | Character | Specifies the driver of the next date.                                  | Usually, the value for the driver in this field is a Code, a company policy, or based on Remaining Life calculations. |
| Reason                    | Text      | Specifies why this work is being requested.                             | For example, a value in this field could be Defects found on asset.                                                   |
| Rejectable                | Boolean   | Indicates that this task can be rejected by the requested approver.     | By default, this field is False.                                                                                      |
| Reoccurring               | Boolean   | Indicates that this is a repeating task.                                | By default, this field is False.                                                                                      |
| Task Description          | Character | Specifies the work to be performed during the execution of the task.    | For example a value in this field could be Insulation to be replaced.                                                 |
| Task ID                   | Character | Specifies a unique ID for the task.                                     | This field is populated automatically when the Thickness Monitoring Task is created.                                  |
| Task State                | Character | Specifies the state of the task in the approval and execution process.  | Usually, the states available in this field are created to support the workflow of the organization.                  |
| Task Type                 | Character | Specifies what inspection methodology should be used for this task.     | For example, a value in this field could be Internal Inspection, or External Inspection.                              |
| Unconstrain Min/Max Dates | Boolean   | Indicates that you will set the<br>Max and Min Date fields<br>manually. | By default, this field is False.                                                                                      |

# TML Groups, TMLs, and Measurements

The following tables provide a list of various fields that are defined for the TML Group, Thickness Measurement Location, and Thickness Measurement families in the baseline GE Digital APM database. Depending on how your system has been configured, additional fields may be available in the families, and some fields may not behave exactly as described in the table.

**Note:** Although the fields are listed in alphabetical order in the tables, they will appear in a different order in the application. This list is not comprehensive. Baseline fields that are not displayed in the application are omitted. Certain datasheets may be divided into sections.

This family is enabled for site filtering, which means that records in this family can be assigned to a specific site and will only be accessible to users who are assigned to the same site and have the appropriate license and family privileges. For more information, refer to the Sites section of the documentation.

# **TML Group**

| Field                  | Data Type | Description                                                                                                    | Behavior and Usage                                                                                        |
|------------------------|-----------|----------------------------------------------------------------------------------------------------|----------------------------------------------------------------------------------------------------|
| Comments               | Text      | Stores comments.                                                                                                    | None                                                                                                    |
| Component ID           | Character | Specifies a unique ID for the component.                                                                                           | The value in this field must be entered when a component is created, and must be unique within the asset. |
| Corrosion Group        | Character | Specifies a system level identifier.                                                                                               | The value in this field appears as text following the TML Group ID.                                       |
| Description            | Character | Specifies a short description of the TML Group.                                                                                    | None.                                                                                                    |
| Distance from Inlet    | Number    | Specifies a value that indicates the distance of the band from the inlet of the component.                                         | This field is populated automatically from the value that you have entered when creating the band.        |
| Drawing Number         | Character | Specifies a unique ID for the Isometric Drawing, PFD or P&ID.                                                                      | The value in this field helps the inspector identify where the TML Group is located on an asset.          |
| Line Class             | Character | Specifies a class (Class 1, Class 2, Class 3, or Injection Point) that is used to determine inspection intervals based on API 570. | This field is relevant only to Piping assets.                                                             |
| Material Grade         | Character | Specifies a Material Grade for the TML Group.                                                                                      | The list of valid values for this field comes from the Materials of Construction family                   |
|                        |           |                                                                                                    | Used for determining Allowable Stress.                                                                    |
| Material Specification | Character | Specifies a Material Specification for the TML Group.                                                                              | The list of valid values for this field comes from the Materials of Construction family                   |
|                        |           |                                                                                                    | Used for determining Allowable Stress.                                                                    |
| Material Type          | Character | Specifies a Material Type for the TML Group.                                                                                       | The list of valid values for this field comes from the Materials of Construction family                   |
|                        |           |                                                                                                    | Used for determining Allowable Stress.                                                                    |

| Field                 | Data Type | Description                                                                                             | Behavior and Usage                                                                                                    |
|-----------------------|-----------|----------------------------------------------------------------------------------------------------|----------------------------------------------------------------------------------------------------|
| Number of Positions   | Number    | Specifies the number of TML positions on a band.                                                        | This field is always disabled.  This field is populated automatically from the value that you have entered when creating the band.                                                                                                    |
| Operating Pressure    | Number    | Specifies an Operating Pressure for the TML Group.                                                      | The value in this field should be less than the Design Pressure of the component.                                                                                                    |
| Operating Temperature | Number    | Specifies an Operating Temperature for the TML Group.                                                   | The value in this field should be less than the Design Temperature of the component.                                                                                                    |
| Piping Band ID        | Character | Specifies a unique ID for the band.                                                                     | The value in this field must be entered when a band is created, and must be unique within the component.                                                                                                    |
| Piping Band Type      | Character | Specifies the type of band (that is Mirror, Center, Odd, or Extrados).                                  | This field is populated automatically from the value that you have entered when creating the band. This field is populated by the MI_TML_GROUP_BAND_TYPES System Code Table.  Note: The Extrados Band Type is only available when the Piping Component Type is either Bent Elbow or Mitered Elbow. |
| Piping Component Type | Character | Specifies the type of Piping<br>Component (that is Straight<br>Spool, Bent Elbow, or Mitered<br>Elbow). | This field is always disabled.  This field is populated automatically from the value that you have entered when creating the component. This field is populated by the MI_TML_GROUP_COMP_TYPES System Code Table.                                                                                  |
| System Type           | Character | Specifies a classification for a TML Group (i.e., Floor of a Tank).                                     | None                                                                                                    |

| Field          | Data Type | Description                                                                      | Behavior and Usage                                                                                                    |
|----------------|-----------|----------------------------------------------------------------------------------|----------------------------------------------------------------------------------------------------|
| TML Group ID   | Character | Specifies a unique ID for the TML Group.                                         | The value in this field is populated automatically when the TML Group is created.                                                                                                    |
| TML Group Type | Character | Specifies the type of TML<br>Group (that is Piping<br>Component or Piping Band). | This field is always disabled.  This field is populated automatically based on whether you are creating a Piping Component or a Piping Band. This field is populated by the MI_TML_GROUP_TYPES System Code Table. |

### **Thickness Measurement Location**

Thickness Measurement Location records contain various fields that store information to identify a TML. When you create a new TML, you will need to supply information in some of these fields. The values in other fields will be populated or calculated automatically based on other values in the TML and related values.

| Field                | Data Type | Description                                                                                                    | Behavior and Usage                                                                                                    |
|----------------------|-----------|----------------------------------------------------------------------------------------------------|----------------------------------------------------------------------------------------------------|
| Access               | Character | Specifies a special requirement (Man Lift, Ladder, or Scaffold) for how a location must be accessed.                 | A value should be selected in<br>this field when the TML is<br>created, but can be modified<br>later.                                                                                                    |
| Additional Thickness | Number    | Specifies the thickness that is over that which is required to prevent loss of containment plus corrosion allowance. | None.                                                                                                    |
| Allowable Stress     | Number    | Specifies a value that represents the maximum amount of pressure that can safely be withstood at a given TML.        | This field is enabled only if the Override Allowable Stress check box is selected. Otherwise, this field is disabled and populated automatically.                                                                                                  |
| Apex Angle           | Number    | The angle of any conical section of the asset.                                                                       | The value in this field is used for conical T-Min calculations.                                                                                                    |
| Calculated           | Number    | Stores the value after the T-Min is calculated for the TML.                                                          | This field is automatically populated when the T-Min is calculated for the first time. If you change the value in the Minimum Thickness Type field to Calculated, then the value from this field will be populated to the Minimum Thickness field. |

| Field                                  | Data Type | Description                                                                                                    | Behavior and Usage                                                                                                    |
|----------------------------------------|-----------|----------------------------------------------------------------------------------------------------|----------------------------------------------------------------------------------------------------|
| Code Year (Allowable Stress<br>Lookup) | Character | Specifies the year in which the Design Code was defined or updated.                                                                 | This field appears as a list retrieved from the Piping Stress, PV Stress or Tank Stress reference table based on the value in the Design Code field. The value in this field is used to populate the Allowable Stress field.                                                                                                    |
| Code Year (T-Min Formula)              | Character | Specifies the year in which the Design Code was defined or updated.                                                                 | The Code Year (T-Min Formula) field is populated with a list of years that exist in Thickness Monitoring Rules Lookup records and correspond to the value in the Design Code field in the TML. The value in the Code Year (T-Min Formula) field is used for determining which formula will be used for calculating the T-Min and Maximum Allowable Working Pressure values. |
| Component Type                         | Character | Specifies the type of component being inspected.                                                                                    | The value in this field is used to populate the Allowable Stress field.                                                                                                    |
| Corrosion Allowance                    | Number    | Specifies the additional thickness built in by design to allow for a specific expected corrosion rate and usable life of the asset. | The value in this field is used to determine the remaining life of the asset.                                                                                                    |
| Course Height                          | Number    | Specifies the height of each shell course on an AST.                                                                                | The value in this field allows the user to calculated the static head pressure for each shell course and thus the minimum allowable thickness needed.                                                                                                    |
| Course Number                          | Number    | Specifies the shell course on an AST being inspected or to which the TML is assigned.                                               | For Tanks of the type Welded<br>Shell, the value in this field is<br>used to calculate the<br>Allowable Stress field.                                                                                                    |

| Field                    | Data Type | Description                                                                         | Behavior and Usage                                                                                                    |
|--------------------------|-----------|-------------------------------------------------------------------------------------|----------------------------------------------------------------------------------------------------|
| Design Code              | Character | Specifies a design code associated with the TML that is used for calculating T-Min. | This field appears as a list that is populated by the DSCD System Code Table. The value in this field is used to filter the list of values that appear in the Code Year (Allowable Stress Lookup) field. It is also used to determine the equipment type of a given Thickness Measurement Location. The MI_ASSET_TYPE System Code Table contains references to System Codes in the DSCD System Code Table. |
| Design Factor            | Number    | Specifies a factor used to calculate T-Min.                                         | This field is a consideration of the design metal temperature (based on ambient temperatures), the maximum design temperature, the design specific gravity, the corrosion allowance (if any), and the seismic factor.  The value in this field must be between 0 and 1. It will be                                                                                                    |
|                          |           |                                                                                     | rounded to 2 decimal places. The value in this field is used as an input for the T-Min Calculator only when Design Code is set to B31.8.                                                                                                    |
| Design Pressure          | Number    | Specifies the maximum pressure at the TML.                                          | This value is taken from the original design documents for the piece of equipment.                                                                                                    |
| Design Temperature       | Number    | Specifies the maximum temperature at the TML.                                       | This value is taken from the original design documents for the piece of equipment.                                                                                                    |
| Dish Radius              | Number    | None.                                                                               | None.                                                                                                    |
| Distance From the Bottom | Number    | Specifies a value that indicates how far the TML is from the bottom of the tank.    | This field applies only to TMLs that are linked to assets or TML Groups that represent Tanks.                                                                                                    |

| Field                                 | Data Type | Description                                                                                | Behavior and Usage                                                                                                    |
|---------------------------------------|-----------|--------------------------------------------------------------------------------------------|----------------------------------------------------------------------------------------------------|
| Excluded From Analysis                | Boolean   | Indicates whether the TML will<br>be excluded from the<br>Corrosion Analysis.              | This field is read-only in the Thickness Measurement Location and displays the value that is defined via the Exclude TMLs window.  When this check box is selected, the TML will not be used when performing asset corrosion calculations, and the Scheduled Next Inspection Date, Projected T-Min Date, and Estimated Remaining Life for the TML will be set to null.  In addition, the corrosion rates for the excluded TMLs will be calculated for the TML Corrosion Analysis, but will not be used to determine a corrosion rate for the Asset Corrosion Analysis.  Only members of the MI Thickness Monitoring Inspector Security Group can exclude TMLs from an analysis. |
| Fill Height                           | Number    | Specifies the normal operating liquid height in the AST.                                   | The value in this field may be used to calculate T-Min.                                                                                                    |
| Floor Plate has Detection?            | Boolean   | Indicates whether or not the AST has a means to detect a leak.                             | The value in this field may be used to extend the recommended inspection intervals.                                                                                                    |
| Floor Plate has Reinforced<br>Lining? | Boolean   | Indicates whether or not the AST has a lined and/or reinforced floor.                      | The value in this field may allow the user to specify a lower T-Min.                                                                                                    |
| Head Diameter                         | Number    | Specifies the diameter of a circular or cylindrical Head.                                  | The value in this field is used for calculating T-Min.                                                                                                    |
| Inside Diameter                       | Number    | Specifies the diameter of a circular or cylindrical asset, measured using the inside wall. | The value in this field is used for calculating T-Min.                                                                                                    |
| Inside Radius                         | Number    | Specifies the radius of a circular or cylindrical asset, measured to the inside wall.      | The value in this field is used for calculating T-Min.                                                                                                    |

| Field                      | Data Type | Description                                                                                                    | Behavior and Usage                                                                                                    |
|----------------------------|-----------|----------------------------------------------------------------------------------------------------|----------------------------------------------------------------------------------------------------|
| Inspection Sequence Number | Number    | Specifies a value that indicates the order in which a given TML will be inspected with respect to the other TMLs linked to the same asset or TML Group. | This field is used only to facilitate TML based inspection workflows, and is not used in any calculations.                                                                                                    |
| Insulated Flag             | Boolean   | Indicates whether the asset or<br>TML Group is insulated at the<br>TML.                                                                                 | This check box should be selected if the equipment is insulated. This field is for reference only. It does not have any affect on calculations.                                                                                                    |
| ISO Drawing Number         | Character | Specifies a unique ID for the Isometric Drawing, PFD or P&ID.                                                                                           | This will help the inspector identify where a TML is located on an asset.                                                                                                    |
| Joint Factor               | Number    | None.                                                                                                    | None.                                                                                                    |
| Knuckle Radius             | Number    | None.                                                                                                    | None.                                                                                                    |
| Location                   | Character | Specifies the location of the TML on the asset or component.                                                                                            | This field used to provide a description of the location on the asset or component. When creating a new TML, you should type a description that will help you and others locate this TML.                                                                  |
| Material Grade             | Character | Specifies the grade of material used for the TML.                                                                                                    | This field appears as a list that is filtered based on the value in the Material Specification field as specified in the Piping Stress, PV Stress, or Tank Stress reference table. The value in this field is used to populate the Allowable Stress field. |
| Material Specification     | Character | Specifies the industrial specification of the material used for the TML.                                                                                | This field appears as a list that is filtered based on the value in the Design Code field as specified in the Piping Stress, PV Stress, or Tank Stress reference table. The value in this field is used to populate the Allowable Stress field.            |
| Material Type              | Character | Specifies the type of material used for the TML.                                                                                                    | This field is used to provide a description of material used at the location on the asset or component.                                                                                                    |

| Field                                | Data Type | Description                                                                                                    | Behavior and Usage                                                                                                    |
|--------------------------------------|-----------|----------------------------------------------------------------------------------------------------|----------------------------------------------------------------------------------------------------|
| Maximum Operating Fill<br>Height     | Number    | Specifies the maximum fill height for the AST.                                                                                                    | The value in this field is used for calculating T-Min on an AST.                                                                                                    |
| Mechanical Allowance                 | Number    | None.                                                                                                    | None.                                                                                                    |
| Minimum Tensile Strength             | Number    | None.                                                                                                    | None.                                                                                                    |
| Minimum Thickness                    | Number    | Specifies the T-Min value for the TML, which is the minimum wall thickness allowed at the specific location. Typically, you will want to replace an asset or component before any of its TMLs reach the minimum thickness. | The value in this field can be entered manually, or it can be calculated on the T-Min Calculator workspace. If this field does not contain a value, a value of 0 will be used in any calculations that use the T-Min value. |
| Minimum Thickness Type<br>(obsolete) | Character | Specifies how the T-Min value was obtained. This field is populated with one of the following values:  Calculated.  Nominal.  User Defined.                                                                                | This field is populated automatically only after the Minimum Thickness field has been populated.                                                                                                    |
| Minimum Thickness Type               | Character | Specifies how the T-Min value was obtained. This field is populated with System code table (MI_MIN_THICKNESS_TYPE).                                                                                                    | This field is populated automatically only after the Minimum Thickness field has been populated.                                                                                                    |
| Minimum Yield Strength               | Number    | None.                                                                                                    | None.                                                                                                    |
| Nominal Thickness                    | Number    | Specifies a value that is intended to represent the value of the first measurement recorded for a TML, if the base measurement is recorded from a design specification or other published standard.                        | The value in this field is populated automatically based on a specified Piping Nominal Diameter value.  This value is used to create a Nominal Measurement for a piping asset.                                              |
| Number of Readings                   | Number    | Specifies the number of values that can be entered in the Readings field in Thickness Measurements that are linked to the TML.                                                                                             | This field accepts only whole number, values between 1 (one) and 26.  The data entry grid that is available in the Readings field will have a number of rows based on the value in this field.                              |

| Field                              | Data Type | Description                                                                                 | Behavior and Usage                                                                                                    |
|------------------------------------|-----------|---------------------------------------------------------------------------------------------|----------------------------------------------------------------------------------------------------|
| Outside Diameter                   | Number    | Specifies the diameter of a circular or cylindrical asset, measured using the outside wall. | The value in this field is used for calculating T-Min.  The value in this field is populated automatically based on a specified Piping Nominal Diameter value.                                                                                                    |
| Outside Radius                     | Number    | Specifies the diameter of a circular or cylindrical asset, measured to the outside wall.    | The value in this field is used for calculating T-Min.                                                                                                    |
| Override Allowable Stress          | Boolean   | Indicates that the Allowable<br>Stress field has been modified<br>manually.                 | When this check box is selected, the Allowable Stress field is enabled and a value can be entered manually.                                                                                                    |
| Override Minimum Thickness<br>Type | Boolean   | This field stores whether the Minimum Thickness Type field has been overridden or not.      | If this field check box is checked, you can select multiple options from the picklist in the Minimum Thickness Type field. The system auto-calculates the values for each selection. If the Minimum Thickness Type is set to a value other than User Defined, Minimum Thickness will be Disabled.  If this field check box is unchecked, and you change the value in the Minimum Thickness field, then the Minimum Thickness field, then the Minimum Thickness Type will be set to User Defined.  Note: If this field is set, the Minimum Thickness calculations will not be saved for that TML from the T-Min screen. |
| Piping Formula                     | Character | Specifies the B31.3 piping formula.                                                         | The values in this list are populated from the PIPFMU System Code Table. This field controls which B31.3                                                                                                    |
|                                    |           |                                                                                             | formula is used for the T-Min calculator.                                                                                                    |

| Field Data Type                     | Description                              | Behavior and Usage                                                                                                    |
|-------------------------------------|------------------------------------------|----------------------------------------------------------------------------------------------------|
| Piping Nominal Diameter - DN Number | Specifies a Nominal Diameter for piping. | DN (Nominal Diameter) data is considered a dimensionless designator, meaning that it does not have an assigned unit of measure and is determined by ASME specifications. The value in this field is used to populate fields for Piping Nominal Diameter.  When you select a value for either the Piping Nominal Diameter - DN fields:  • A list of possible values is generated for the Schedule field in the Piping section of the TML datasheet.  • After a value is selected for the Schedule field, the Pipe Properties reference table populates the Nominal Thickness and the Outside Diameter |

| Field                            | Data Type | Description                                                     | Behavior and Usage                                                                                                    |
|----------------------------------|-----------|-----------------------------------------------------------------|----------------------------------------------------------------------------------------------------|
| Piping Nominal Diameter -<br>NPS | Number    | Specifies a Nominal Pipe Size for piping.                       | NPS (Nominal Pipe Size) considered a dimensionless designator, meaning that it does not have an assigned unit of measure and is determined by ASME specifications. The value in this field is used to populate fields for Piping Nominal Diameter. |
|                                  |           |                                                                 | When you select a value for either the Piping Nominal Diameter - NPS or the Piping Nominal Diameter - DN fields:                                                                                                    |
|                                  |           |                                                                 | A list of possible values is generated for the Schedule field in the Piping section of the TML datasheet.  After a value is selected for the Schedule field, the Pipe Properties reference table populates the Nominal Thickness and               |
|                                  |           |                                                                 | the Outside Diameter<br>fields in the <b>Design</b><br><b>General</b> section of the<br>TML datasheet.                                                                                                    |
| Plate Thickness                  | Number    | Specifies the thickness of the plates used to construct an AST. | The value in this field is used for determining nominal thickness for an AST.                                                                                                    |
| Position                         | Number    | Stores the position number currently occupied by a TML.         | This field is always disabled.  This field is populated automatically after the band is created and during a rotation or flip.                                                                                                    |
| Previous Band                    | Character | Stores the Band ID of the band previously occupied by a TML.    | This field is always disabled.  This field is populated automatically during a rotation or flip.                                                                                                    |
| Previous Position                | Number    | Stores the position number previously occupied by a TML.        | This field is always disabled.  This field is populated automatically during a rotation or flip.                                                                                                    |

| Field                               | Data Type | Description                                                                                                    | Behavior and Usage                                                                                                    |
|-------------------------------------|-----------|----------------------------------------------------------------------------------------------------|----------------------------------------------------------------------------------------------------|
| Renew Historical Sequence<br>Number | Number    | Specifies a value that indicates the number of times a given Thickness Measurement Location has been renewed.    | This field is read-only and contains no value if the Thickness Measurement Location has never been renewed.                                                                                                    |
| Schedule                            | Character | Specifies a piping schedule for the TML.                                                                         | The value in this field, along with the value in either the Piping Nominal Diameter - ND or the Piping Nominal Diameter - NPS field, uses the Pipe Properties reference table to populate the Nominal Thickness and the Outside Diameter fields in the <b>Design General</b> section of the TML datasheet. |
| Shell Type                          | Character | Specifies the geometry of the Shell.                                                                             | The value in this field is used for calculating T-Min.                                                                                                    |
| Specific Gravity                    | Number    | Specifies the molecular weight of the representative fluid in an AST.                                            | The value in this field is used to calculate:  T-Min for an AST.  Allowable Stress for tanks of the type, Annular Ring.                                                                                                    |
| Status Changed By                   | Character | Specifies the name of the GE Digital APM Security User who last changed the value in the Status Indicator field. | This field is always disabled.  This field is populated automatically whenever the Status Indicator is changed.  When a TML is created, this field is populated with the name of the Security User who created it.                                                                                         |
| Status Changed Date                 | Date      | Specifies the date when the value in the Status Indicator field was last changed.                                | This field is always disabled.  This field is populated automatically whenever the Status Indicator is changed. When a TML is created, this field is populated with the current date.                                                                                                    |

| Field              | Data Type | Description                                                 | Behavior and Usage                                                                                                    |
|--------------------|-----------|-------------------------------------------------------------|----------------------------------------------------------------------------------------------------|
| Status Indicator   | Character | Specifies the status of the TML, either Active or Inactive. | This field contains a list of values from the MI STATUS INDICATOR System Code Table. In the baseline GE Digital APM database, the list contains the following values:  Active.  Inactive.  When this value is modified, the Status Changed By and Status Changed By and Status Changed Date will be updated automatically.  When this field is set to Inactive, values will be deleted from the following fields in the linked TML Corrosion Analysis:  Remaining Life.  Projected T-min Date.  Factor Remaining Life Date.  Interval Next Inspection Date.  Scheduled Next Inspection Date.  Additionally, an inactive TML will not be included in corrosion calculations for an Asset Corrosion Analysis. |
| Tank Diameter      | Number    | Specifies the diameter of a tank.                           | This value is only used for TMLs that are linked to assets or TML Groups that represent tanks or components of a tank.  Note: If this field contains a value that is greater than 200, T-Min cannot be calculated for the TML.                                                                                                    |
| Tank Type          | Character | Specifies the method of construction for an AST.            | The value in this field will be used to calculate T-Min and Allowable Stress.                                                                                                    |
| Temperature Factor | Number    | None.                                                       | None.                                                                                                    |

| Field             | Data Type | Description                                                                                                    | Behavior and Usage                                                                                                    |
|-------------------|-----------|----------------------------------------------------------------------------------------------------|----------------------------------------------------------------------------------------------------|
| TML Analysis Type | Character | Specifies the type of analysis (UT, RT, or TML).  The value used by the Asset Corrosion Analysis to determine how to group the analysis results. A value must be selected in this field when the Thickness Measurement Location is created. | This field is populated with a list of values that are stored in the Inspection Type field in the Corrosion Analysis Settings that are linked to the asset or TML Group to which the TML is linked. In the baseline database, these values are stored as System Codes in the System Code Table CITP (Corrosion Inspection Type). By default, this System Code Table contains three System Codes: UT, RT, and TML.  UT (ultrasonic thickness) and RT (radiographic thickness) are provided for customers who want to classify TMLs according to inspection type and then perform calculations on each set.  TML is provided for customers who prefer to analyze all TMLs together. |
| TML Asset ID      | Character | Specifies the ID of the Equipment or TML Group record for which the TML is created.                                                                                                    | This field is always disabled. This field is populated automatically after the TML is first saved based on the Component ID Field setting for the Equipment or TML Group family.                                                                                                    |
| TML Comment       | Character | Stores descriptive information that is not recorded in another field in the TML.                                                                                                    | None.                                                                                                    |
| TML ID            | Character | Specifies a unique ID for the TML.                                                                                                    | The value in this field must be entered when a TML is created, and must be unique.                                                                                                    |
| Vessel Type       | Character | Specifies the geometry of the vessel.                                                                                                    | The value in this field determines what formula is used when calculating T-Min.                                                                                                    |

### **Thickness Measurements**

Thickness Measurements contain various fields that store information to identify a specific thickness reading at a TML. When you create a new Thickness Measurement, you will need to supply information in some of these fields. The values in other fields will be populated automatically based upon other values in the Thickness Measurement.

| Field                      | Data Type | Description                                                                                                    | Behavior and Usage                                                                                                    |
|----------------------------|-----------|----------------------------------------------------------------------------------------------------|----------------------------------------------------------------------------------------------------|
| Historical Sequence Number | Number    | Specifies a value that identifies the renewal sequence of the Thickness Measurement.                                                                                                    | For example, if a Thickness Measurement Location has three Active Thickness Measurements, when the Thickness Measurement Location is renewed for the first time, the Historical Sequence Number of those three Thickness Measurements will be set to 1. If the Thickness Measurement Location is renewed again, the Historical Sequence Number of any Thickness Measurements that are Active at the time of the renewal will be set to 2. |
| Instrument Probe           | Number    | Specifies a value that uniquely identifies the specific probe that was used to collect the measurement value. This field is populated only when a measurement is recorded using a handheld device. | None.                                                                                                    |
| Measurement Comment        | Character | Specifies additional information about the measurement.                                                                                                    | This field is used to store descriptive information that is not recorded in another field in the Thickness Measurement.                                                                                                    |
| Measurement ID             | Character | Specifies the Record ID of the Thickness Measurement.                                                                                                    | The value from the Record ID field is copied to the Measurement ID field when the Thickness Measurement is saved. Note that if you modify the ID Template of the Thickness Measurement family and update existing Record IDs, values in the Measurement ID field will not be updated in existing Thickness Measurements until those measurements are saved.                                                                               |

| Field                                  | Data Type | Description                                                                                                    | Behavior and Usage                                                                                                    |
|----------------------------------------|-----------|----------------------------------------------------------------------------------------------------|----------------------------------------------------------------------------------------------------|
| Measurement Imported by<br>Data Loader | Boolean   | Indicates whether the<br>Thickness Measurement is<br>loaded by the data loader.                                                              | This field is populated with the value True if the Thickness Measurement record is loaded by the data loader. If the value in this field is True, duplicate validations are removed when the record is loaded through data loader.                                                                                                  |
| Measurement Status Changed<br>By       | Character | Specifies the first and last names of the GE Digital APM Security User who last changed the value in the Measurement Status Indicator field. | This value is populated from a list of System Codes in the MI_MEAS_STAT_IND_BASIS System Code Table whenever the value in the Measurement Status Indicator field is changed, either manually or automatically (for example, when the root Thickness Measurement Location is renewed).                                               |
| Measurement Status Indicator           | Character | Specifies whether the Thickness Measurement is Active or Inactive.                                                                           | Thickness Measurements that are flagged as Inactive are not used for performing TML Corrosion Analysis calculations. When the value in this field is set to Inactive as a result of rotation or flip of a piping component, if the user performs an undo operation on the rotation or flip, the value in this field is set to null. |

| Field                                 | Data Type | Description                                                                                          | Behavior and Usage                                                                                                    |
|---------------------------------------|-----------|----------------------------------------------------------------------------------------------------|----------------------------------------------------------------------------------------------------|
| Measurement Status Indicator<br>Basis | Character | Indicates the basis for which the value in the Measurement Status Indicator was changed to Inactive. | This value is populated automatically from a list of System Codes in the MI_MEAS_STAT_IND_BASIS System Code Table whenever the value in the Measuremen Status Indicator field is changed to Inactive.  This field is populated when:  TMLs are renewed  Piping components are rotated or flipped  A measurement is manually inactivated from the Measurement Status Indicator field  A nominal measurement is set to inactive after two actual measurements  Note: This field must not be included in data loader workbooks. |

| Field                  | Data Type | Description                                                                                                    | Behavior and Usage                                                                                                    |
|------------------------|-----------|----------------------------------------------------------------------------------------------------|----------------------------------------------------------------------------------------------------|
| Measurement Taken By   | Character | Specifies the person who recorded the measurement value in the following format: <last name="">, <first name=""> ~ <user id=""></user></first></last> | The list in this field contains the names of individual(s) who have been granted the TM Technician role.  When you create a Thickness Measurement, if you have been granted the TM Technician role, the value is set by default to your name. You can change the value by selecting another name in the list.  The default rule on the Measurement Taken By field specifies that the list is restricted, meaning that you cannot type your own value in the list. If the default rule has been modified to make the list unrestricted, you will be able to type a value in this field, and save it with the Thickness Measurement.  The Human Resource records used to populate this field are filtered based on the user's applied sites. If the Human Resource record is not associated with a specific user, the record is included by default. |
| Measurement Taken Date | Date      | Specifies the date that the measurement value was recorded.                                                                                           | This may be the date that the Thickness Measurement was created, or it may be a different date, particularly if the Thickness Measurement was created some time after the measurement was physically recorded.                                                                                                    |

| Field                | Data Type | Description                                                                                                    | Behavior and Usage                                                                                                    |
|----------------------|-----------|----------------------------------------------------------------------------------------------------|----------------------------------------------------------------------------------------------------|
| Measurement Value    | Number    | Specifies the value, in inches, for a given thickness measurement.                                                                                                    | The Measurement Value represents the thickness of the asset or component at the TML on the Measurement Taken Date.                                                                                                    |
|                      |           |                                                                                                    | The Measurement Value can be a reading that was taken physically or that was recorded based on a design code or specification. This field is populated automatically with the value in the Uncorrected Measurement field.                                                                                                    |
| Measurement Verified | Character | Specifies whether the Measurement Value has been manually verified.                                                                                                    | This field is populated with a list of System Codes in the MI_YES System Code Table.  After the value in the Verify Measurement field has been set to Yes, this field should be set to Yes to indicate that the measurement data in question has been validated and corrected if needed.                                                                                                    |
| Nominal              | Boolean   | Indicates whether the measurement was taken physically (the check box is not selected) or recorded from another source, such as a published design specification (the check box is selected). | All Nominal Thickness Measurements will be set automatically to Inactive after two subsequent Actual Thickness Measurements have been created. Thickness Measurements that are marked as Inactive will not be used for performing TML Corrosion Analysis calculations. This means that after two or more Actual Thickness Measurements exist, Nominal Thickness Measurements will no longer be used in calculations. |

| Field               | Data Type | Description                                                                                                    | Behavior and Usage                                                                                                    |
|---------------------|-----------|----------------------------------------------------------------------------------------------------|----------------------------------------------------------------------------------------------------|
| Readings            | Character | Specifies values that represent the readings that were collected for a given thickness measurement.                                           | The number of values that can be recorded in the Readings field corresponds to the value in the Number of Readings field in the Thickness Measurement Location to which the Thickness Measurement is linked.  The Readings field provides access to an editable grid that contains one row per reading value that can be entered.  After values have been entered in the Readings field in a given Thickness Measurement, the value in the Uncorrected Measurement field in that same measurement is calculated based on the Application Settings that have been defined for measurement readings. |
| Readings Pass/Fail  | Character | Specifies a value that indicates whether the values in the Readings field passed or failed evaluation based on the Reading Tolerance setting. | This field is populated with a list of System Codes in the MI_PASS_FAIL_ONLY System Code Table.                                                                                                    |
| Status Changed Date | Date      | Specifies the date that the value in the Status Indicator field was last changed.                                                             | This field is updated automatically whenever the value in the Status Indicator field changes.                                                                                                    |
| Temperature         | Number    | Specifies the temperature at which the measurement value was recorded.                                                                        | This is an optional field that, by default, stores the value entered by the user. This field is provided so that custom rules can be developed, if desired, to allow for a calculation that will adjust the measurement value based upon the temperature at which the reading was taken.                                                                                                    |

| Field                   | Data Type | Description                                                                                                    | Behavior and Usage                                                                                                    |
|-------------------------|-----------|----------------------------------------------------------------------------------------------------|----------------------------------------------------------------------------------------------------|
| Uncorrected Measurement | Number    | Specifies a value that is the result of the calculation that was performed against values in the Readings field.                                                                                      | The Uncorrected Measurement field is meant to serve as an intermediate storage location between the Readings and Measurement Value fields. If needed, you can create custom rules for the Measurement Value field so that the Uncorrected Measurement value is adjusted based on additional factors and the result of that calculation becomes the value in the Measurement Value field. |
| Verify Measurement      | Character | Specifies a value that indicates whether the value in the Measurement Value field requires manual verification based on the Allowable Measurement Variance and/or Corrosion Rate Variance validation. | This field is populated with a list of System Codes in the MI_YES_NO System Code Table.                                                                                                    |

## **Thickness Monitoring Rules Lookup**

| Field          | Data Type | Description                                                                                                    | Behavior and Usage                                                                   |
|----------------|-----------|----------------------------------------------------------------------------------------------------|--------------------------------------------------------------------------------------|
| Asset Type     | Character | Specifies the following asset type associated with a TML:  Piping Pressure Vessel Tank                                                                                                    | This value is User defined.  You should select appropriate values from the picklist. |
| Code Year      | Character | Specifies the year in which the Design Code was defined or updated. The Code Year field is populated with a list of years that exist in Thickness Monitoring Rules Lookup records and correspond to the value in the Design Code field in the TML. | This value is User defined.  You should select appropriate values from the picklist. |
| Component Type | Character | Specifies the Component type.                                                                                                    | This value is User defined.  You should select appropriate values from the picklist. |

| Field                  | Data Type | Description                                                                                              | Behavior and Usage                                                                                                    |
|------------------------|-----------|----------------------------------------------------------------------------------------------------|----------------------------------------------------------------------------------------------------|
| Design Code            | Character | Specifies a design code associated with the TML that is used for calculating T-Min and allowable stress. | This value is User defined.  You should select appropriate values from the picklist.                                          |
| Formula Classification | Character | Specifies the formulas associated with the each asset type.                                              | This value is User defined. You should select appropriate values from the picklist.                                           |
| Formula Rule           | Character | This field stores the formula location for Calculating the T-Min.                                        | This value is User defined. Users shall select the more options button and then select a project and method from the catalog. |
| MAWP Formula Rule      | Character | This field stores the formula location for Calculating MAWP.                                             | This value is User defined. Users shall select the more options button and then select a project and method from the catalog. |
| T-Min Formula Policy   | Character | This field stores the Policy ID.                                                                         | A picklist will be displayed with all the policies.                                                                           |

## TML Position, Pipe Rotation Event, and Position Rotation Revision

The following tables provide a list of various fields that are defined for the TML Position, Pipe Rotation Event, and Position Rotation Revision families in the baseline GE Digital APM database. These families are specific to piping assets and are necessary for Piping Rotation and Flip. Depending on how your system has been configured, additional fields may be available in the families, and some fields may not behave exactly as described in the table.

**Note:** Although the fields are listed in alphabetical order in the tables, they will appear in a different order in the application. This list is not comprehensive. Baseline fields that are not displayed in the application are omitted. Certain datasheets may be divided into sections.

This family is enabled for site filtering, which means that records in this family can be assigned to a specific site and will only be accessible to users who are assigned to the same site and have the appropriate license and family privileges. For more information, refer to the Sites section of the documentation.

#### **TML Position**

For each TML linked to a band, a TML Position is created. TML Positions contain read-only fields that store position information for each TML. The following table provides an alphabetical list of the fields that are visible on the TML Position datasheet.

| Field       | Data Type | Description                                         | Behavior and Usage                                                                                              |
|-------------|-----------|-----------------------------------------------------|----------------------------------------------------------------------------------------------------|
| Position ID | Numeric   | Stores the position of the TML in a band.           | This field is always disabled.  This field is populated automatically during the creation of the TML in a band. |
| Top Center  | Boolean   | Indicates if the TML is at the top center position. | This field is always disabled. This field is assigned automatically during the creation of the TML in a band.   |

## **Pipe Rotation Event**

| Field                | Data Type | Description                                                                   | Behavior and Usage                                                                                                    |
|----------------------|-----------|-------------------------------------------------------------------------------|----------------------------------------------------------------------------------------------------|
| Component ID         | Character | Stores the component ID of the piping component.                              | This field is always disabled.  This field is automatically populated during a rotation or flip.                                                                       |
| Move Type            | Character | Identifies the type of movement (that is Rotate or Flip).                     | This field is always disabled.  This field is automatically populated during a rotation or flip. This field is populated by the MI_PIPE_MOVE_TYPES  System Code Table. |
| Moved By             | Character | Stores the Security User key of the user that performed the rotation or flip. | This field is always disabled.  This field is automatically populated during a rotation or flip.                                                                       |
| Movement Date        | Date      | Stores the date of the rotation or flip.                                      | This field is always disabled.  This field is automatically populated during a rotation or flip.                                                                       |
| Rate Method          | Character | Stores the Rate Method specified when performing a rotation or flip.          | The value in this field must be selected when performing a rotation or flip.                                                                                           |
| Remaining Life After | Numeric   | Stores the remaining life of the component after the rotation or flip.        | This field is always disabled.  This field is automatically populated during a rotation or flip.                                                                       |

| Field                    | Data Type | Description                                                                                                    | Behavior and Usage                                                                                                    |
|--------------------------|-----------|----------------------------------------------------------------------------------------------------|----------------------------------------------------------------------------------------------------|
| Remaining Life Before    | Numeric   | Stores the remaining life of the component before the rotation or flip. This is calculated with reference to the date on which the movement is performed. | This field is always disabled.  This field is automatically populated during a rotation or flip.                                                                                  |
| Retirement Date After    | Date      | Stores the retirement date of the component after the rotation or flip.                                                                                   | This field is always disabled.  This field is automatically populated during a rotation or flip.                                                                                  |
| Retirement Date Before   | Date      | Stores the retirement date of the component before the rotation or flip.                                                                                  | This field is always disabled.  This field is automatically populated during a rotation or flip.                                                                                  |
| Reverted                 | Boolean   | Indicates whether or not the Piping Rotation Event has been reverted as a result of the undo movement operation.                                          | This field is always disabled.  This field is automatically populated when an undo movement operation is performed.                                                               |
| Rotation Sequence Number | Numeric   | Stores the sequence number of the movement.                                                                                                    | This field is always disabled.  This field is automatically populated during a rotation or flip.                                                                                  |
| Scenario ID              | Character | Stores the Scenario ID for a<br>What If scenario.                                                                                                    | The value in this field must be entered when a What If scenario is created.                                                                                                    |
| Top Center Moved To      | Numeric   | Stores the Position ID of the position that the top center was moved to.                                                                                  | This field is always disabled.  This field is automatically populated during a rotation or flip.                                                                                  |
| What If Method           | Character | Stores the method used to generate the What If scenario.                                                                                                  | This field is always disabled.  This field is populated automatically when a What If scenario is created. This field is populated by the MI_PIPE_WHAT_IF_TYPES System Code Table. |

### **Position Rotation Revision**

When a piping component is rotated or flipped, a Position Rotation Revision is created for each TML. Fields in the Position Rotation Revision are read-only and are updated during a rotation or flip. The following table provides an alphabetical list of the fields that are visible on the Position Rotation Revision datasheet.

| Field                  | Data Type | Description                                                                                                    | Behavior and Usage                                                                               |
|------------------------|-----------|----------------------------------------------------------------------------------------------------|--------------------------------------------------------------------------------------------------|
| Corrosion Rate         | Numeric   | Stores the Controlling<br>Corrosion Rate of the TML that<br>occupied the position before<br>the rotation or flip.                                                              | This field is always disabled.  This field is automatically populated during a rotation or flip. |
| Piping Band ID         | Character | Specifies a unique ID for the band.                                                                                                    | This field is always disabled.  This field is automatically populated during a rotation or flip. |
| Position ID            | Numeric   | Stores the position of the TML in a band.                                                                                                    | This field is always disabled.  This field is automatically populated during a rotation or flip. |
| Previous Band          | Character | Stores the band ID of the band previously occupied by the TML.                                                                                                    | This field is always disabled.  This field is automatically populated during a rotation or flip. |
| Remaining Life After   | Numeric   | Stores the remaining life of the TML that occupies the position after the rotation or flip.                                                                                    | This field is always disabled.  This field is automatically populated during a rotation or flip. |
| Remaining Life Before  | Numeric   | Stores the remaining life of the TML that occupied the position before the rotation or flip. This is calculated with reference to the date on which the movement is performed. | This field is always disabled.  This field is automatically populated during a rotation or flip. |
| Retirement Date After  | Date      | Stores the retirement date of the TML that occupies the position after the rotation or flip.                                                                                   | This field is always disabled.  This field is automatically populated during a rotation or flip. |
| Retirement Date Before | Date      | Stores the retirement date of the TML that occupied the position before the rotation or flip.                                                                                  | This field is always disabled.  This field is automatically populated during a rotation or flip. |
| Revision Sequence      | Numeric   | Stores the sequence of the position revision.                                                                                                    | This field is always disabled.  This field is automatically populated during a rotation or flip. |

| Field      | Data Type | Description                                                                      | Behavior and Usage                                                                               |
|------------|-----------|----------------------------------------------------------------------------------|--------------------------------------------------------------------------------------------------|
| TML After  | Character | Stores the ID of the TML that occupies the position after the rotation or flip.  | This field is always disabled.  This field is automatically populated during a rotation or flip. |
| TML Before | Character | Stores the ID of the TML that occupied the position before the rotation or flip. | This field is always disabled.  This field is automatically populated during a rotation or flip. |

## **Datalogger History**

Datalogger History contains various fields that store the history of data sent to and received from the Olympus 38DL Plus Ultrasonic Thickness Gage datalogger device. The following table provides an alphabetical list of the fields that are visible in the Datalogger History datasheet.

| Field        | Data Type | Description                                                                                                    | Behavior and Usage                                                                                                    |
|--------------|-----------|----------------------------------------------------------------------------------------------------|----------------------------------------------------------------------------------------------------|
| Device Type  | Character | Stores the device type of the datalogger device the file was sent to.                                                                                 | This field is populated automatically with the value representing the datalogger device the file was sent to. This field is populated by the M655 System Code Table. |
| File Name    | Character | Stores the file name of the file sent to the datalogger device.                                                                                       | This field is populated automatically with the file name of the file sent to the datalogger device.                                                                  |
| Receive Date | Date      | Stores the date when the files were received from the datalogger device.                                                                              | This field is populated automatically with the date on which data was received from the datalogger device.                                                           |
| Send Date    | Date      | Stores the date when the files were sent to the datalogger device.                                                                                    | This field is populated automatically with the date on which data was sent to the datalogger device.                                                                 |
| Status       | Character | Stores the current status of the datalogger file (that is Sent, Received).                                                                            | This field is populated automatically by the MI_DLG_HIST_STATUSES System Code Table.                                                                                 |
| TML JSON     | Text      | Stores the JSON object representing the collection of TMLs for a given file in the order that they were sent to or received from a datalogger device. | This field is populated automatically when files are sent to or received from a datalogger device.                                                                   |

## **Corrosion Rates in Thickness Monitoring**

#### **About Corrosion Rates**

This topic has been intentionally excluded from the GE Digital APM product documentation website. This topic is available to you via the product documentation that is provided within the GE Digital APM system.

#### **About Custom Corrosion Rates**

This topic has been intentionally excluded from the GE Digital APM product documentation website. This topic is available to you via the product documentation that is provided within the GE Digital APM system.

## **Long Term Corrosion Rate (LTCR)**

This topic has been intentionally excluded from the GE Digital APM product documentation website. This topic is available to you via the product documentation that is provided within the GE Digital APM system.

## **Short Term Corrosion Rate (STCR)**

This topic has been intentionally excluded from the GE Digital APM product documentation website. This topic is available to you via the product documentation that is provided within the GE Digital APM system.

## **Least Squares Corrosion Rate (LSCR)**

This topic has been intentionally excluded from the GE Digital APM product documentation website. This topic is available to you via the product documentation that is provided within the GE Digital APM system.

## **Maximum Historical Corrosion Rate (MHCR)**

This topic has been intentionally excluded from the GE Digital APM product documentation website. This topic is available to you via the product documentation that is provided within the GE Digital APM system.

## **Calculations**

### **Overview of TM Calculations**

A Corrosion Analysis includes one or more assets and all the TM-specific records that are linked to them. As you conduct a Corrosion Analysis, various calculations and validations are performed, and the results are stored in various records involved in the Corrosion Analysis.

In this section of the documentation, we provide descriptions of the calculations and validations that are performed within a Corrosion Analysis. These descriptions are classified according to the type of record for which the calculation or validation is performed:

- Asset Corrosion Analysis: Stores summary information and calculations that are performed using the information in the related Thickness Measurement Location and Thickness Measurement records.
- **TML Corrosion Analysis:** Stores summary information and calculations performed using the information in related Thickness Measurement Location and Thickness Measurement records.
- **Thickness Measurement:** Stores measurement data and performs calculations. The values calculated in Thickness Measurement records are used for calculating values in the associated TML Corrosion Analysis record.

Thickness Monitoring uses specific formulas, equations, and estimation methods to arrive at the values that are stored in these records. In order to understand the information that is displayed to you for a given analysis, you must understand how the values were determined.

### **Measurement Calculations**

This topic has been intentionally excluded from the GE Digital APM product documentation website. This topic is available to you via the product documentation that is provided within the GE Digital APM system.

### **Datasheet Calculations**

This topic has been intentionally excluded from the GE Digital APM product documentation website. This topic is available to you via the product documentation that is provided within the GE Digital APM system.

## **About Interpolation**

This topic has been intentionally excluded from the GE Digital APM product documentation website. This topic is available to you via the product documentation that is provided within the GE Digital APM system.

#### About the Calculated T-Min Formulas

This topic has been intentionally excluded from the GE Digital APM product documentation website. This topic is available to you via the product documentation that is provided within the GE Digital APM system.

### Reference Tables that are Used to Calculate Allowable Stress

This topic has been intentionally excluded from the GE Digital APM product documentation website. This topic is available to you via the product documentation that is provided within the GE Digital APM system.

## **Maximum Allowable Working Pressure (MAWP) Calculation**

This topic has been intentionally excluded from the GE Digital APM product documentation website. This topic is available to you via the product documentation that is provided within the GE Digital APM system.

## **About Fields Required for Calculated T-Min**

This topic has been intentionally excluded from the GE Digital APM product documentation website. This topic is available to you via the product documentation that is provided within the GE Digital APM system.

## **Interpret the Calculation Details**

This topic has been intentionally excluded from the GE Digital APM product documentation website. This topic is available to you via the product documentation that is provided within the GE Digital APM system.

## **Piping Nominal T-Min Reference Table**

This topic has been intentionally excluded from the GE Digital APM product documentation website. This topic is available to you via the product documentation that is provided within the GE Digital APM system.

## **Piping Nominal Diameter**

This topic has been intentionally excluded from the GE Digital APM product documentation website. This topic is available to you via the product documentation that is provided within the GE Digital APM system.

## **Tank T-Min Annular Ring Reference Table**

This topic has been intentionally excluded from the GE Digital APM product documentation website. This topic is available to you via the product documentation that is provided within the GE Digital APM system.

## **Reading Tolerance**

This topic has been intentionally excluded from the GE Digital APM product documentation website. This topic is available to you via the product documentation that is provided within the GE Digital APM system.

## **Family Search Configuration**

## **Family Search Configuration**

The following families for Thickness Monitoring are included in the Global Search:

- · Analysis
- · Asset Corrosion Analysis
- Corrosion
- Datapoint
- · Materials of Construction
- · Pipe Properties
- · Piping Nominal T-Min
- · Piping Stress
- PV Nominal T-Min
- PV Stress
- · Tank Nominal T-Min
- Tank Stress
- · Tank T-Min Annular Ring
- · Thickness Monitoring Task
- Thickness Measurement Location
- · TML Group

By default, the search results for all the other families for Thickness Monitoring are excluded from Global Search.

**Note:** You can configure a family to be included or excluded from the Global Search using the Search Configuration.

# Chapter

15

## **Troubleshooting**

## **Topics:**

• Troubleshooting Scenarios

## **Troubleshooting Scenarios**

## **Troubleshooting Scenarios**

The following topics can help you troubleshoot issues that you may have with the Thickness Monitoring module:

- Datalogger device is not connected to the system on page 295
- Meridium Device Service not found on page 295
- Device Service is Installed but USB is not accessible due to permissions on page 296
- Ultra-MATE software version compatibility Issue with DMS Go+ device on page 296
- Incorrect readings are received on page 297
- Meridium Device Service is not running under an authorized service account on page 297
- OnDMS Go/DMS Go+ device readings with A-Scan saved do not properly load in the Datalogger interface on page 298

## Datalogger device is not connected to the system

#### Description

In the datalogger settings window, the **File Directory** drop-down list box is empty. Instead, the following error message appears below the **File Directory** drop-down list box: Invalid Input: File Directory is required. If your file directory list is empty. Check if your service port is valid. When you attempt to send TMLs, the following error message appears: The device drive could not be found. Please ensure the SD card is inserted in the device.

#### Cause

This issue may occur if the Meridium Device Service is not running under an authorized service account.

**Note:** This issue is applicable only for DMS Go/Go+ devices.

#### Solution

To check if the datalogger device is connected, perform the following steps:

- 1. Access the Devices and drives in windows.
- 2. Verify if the USB Drive is available.
- 3. If the USB Drive is not available, make sure that the datalogger device is properly connected to the system.

## **Meridium Device Service not found**

#### **Description**

When you attempt to send data to a datalogger, following error is displayed on the TM Dataloggers page:

Meridium Device Service Not Found

#### Cause

This issue may occur due to any of the following reasons:

- Meridium Device Service is not installed in the system.
- GE Digital APM uses a secured URL (https).

#### **Solution**

on all the machines that connect to devices with Thickness Monitoring.

**Note:** If you are using HTTPS to connect to GE Digital APM, follow the instructions in KBA 000055071 to install the Meridium Device Service.

## Device Service is Installed but USB is not accessible due to permissions

#### Description

When you attempt to send TML data, the following error message appears:

Error: <Directory>.dmsdr was not successfully sent to the GE DMS Go/Go+device. Please check and make sure that all of the settings for the current device are correct. This might be due to the device having to change the file name because of limitations inherent in the device.

Additionally, the following error message appears in the log file:

Sending message of type ACTION FAILED to client.

**Note:** This issue is applicable only for DMS Go/Go+ devices.

#### Cause

This issue may occur if you do not have USB access in your system.

To verify if you have USB access in your system, perform the following steps:

- 1. Navigate to the USB drive folder.
- 2. Access the Meridium folder.
- 3. Create a text file.

If you see an Access Denied message, you do not have USB access in your system.

#### **Solution**

Contact your system administrator to provide USB access in your system.

## Ultra-MATE software version compatibility Issue with DMS Go+ device

#### **Description**

When you attempt to send TML data using a DMS Go+ device, the data processing starts, but never gets completed. The loading spinner continues to spin. You can also access the log file from the log folder in the service path folder to check the following error message:

Exception occurred while processing the resuestLength cannot be less than zero. Parameter name: length

#### Cause

The data format in DMS Go+ is changed in version 3.29. UltraMATE version older than 2.60.35 are not able to read data created with DMS Go+ version 3.29 due to the changed data format. UltraMATE version 2.60.28 or lower are able to read data created with DMS Go+ version 3.28 or lower.

#### Solution

GE Digital recommends customers with an existing valid license of UltraMATE software to download the UltraMATE version 2.60.35 from the https://www.gemeasurement.com/download-center. Contact GE Technical Support to get the password to unzip and install the UltraMATE software.

## Incorrect readings are received

#### **Description**

If you are a non-English customer, you may receive incorrect readings from the device.

#### Cause

When you receive thickness measurement data from a TM Datalogger in a system where the Windows Region format is set to any region other than English (United States), you may receive incorrect measurement values. For example, if you are using GE Digital APM in a system where the windows culture is set to Finnish (fi-FL) culture, a value of 0.75 inches may be received as 75234724750 inches.

#### Solution

- Follow the instructions in KBA 000055684.
- Uninstall the previous version and on all of the machines that connect to devices with Thickness Monitoring.

## Meridium Device Service is not running under an authorized service account

#### **Description**

When you attempt to send TML data, the following error message appears:

Error: <Directory>.dmsdr was not successfully sent to the GE DMS Go/Go+device. Please check and make sure that all of the settings for the current device are correct. This might be due to the device having to change the file name because of limitations inherent in the device.

**Note:** This issue is applicable only for DMS Go/Go+ devices.

#### Cause

Depending on the IT security policy of your company, Meridium Device Service may use an unauthorized system service account.

#### **Solution**

Perform the following steps:

1. Run services.msc to open the Services Manager.

| •••                                                      |              | _       |              |
|----------------------------------------------------------|--------------|---------|--------------|
| McAfee Service Controller                                | Manages M    | Running | Automatic (T |
| McAfee Task Manager                                      | Allows sche  | Running | Automatic    |
| McAfee Validation Trust Protection Service               | Provides val | Running | Automatic    |
| Meridium Devices Service                                 | Meridium D   |         | Automatic    |
| MessagingService_c87213b                                 | Service sup  |         | Manual (Trig |
| Microsoft (R) Diagnostics Hub Standard Collector Service | Diagnostics  |         | Manual       |

- 2. From the list of services, right-click on Meridium Devices Service, and then select **Properties**.
- 3. Access the **Log On** tab.
- 4. Select This account.
- 5. Enter your administration credentials, and then select **OK**.

## OnDMS Go/DMS Go+ device readings with A-Scan saved do not properly load in the Datalogger interface

#### Description

When you attempt to receive the TML data using a DMS Go/DMS Go+ device, the data processing starts, but it never gets completed.

You can also access the log file from the log folder in the service path folder to check the following error message:

Exception occured while processing the request Year, Month, and Day parameters describe an un-representable DateTime.

#### Cause

Using the Thickness Monitoring module, when you collected data with the DMS Go+ device and held the **Send** button for more than two seconds, the device also stored an A-Scan reading. The Thickness Monitoring Datalogger interface was unable to process this file or display the readings.

#### Solution

Follow the instructions in KBA 000034204.

**Note:** This issue is applicable only for DMS Go/Go+ devices.